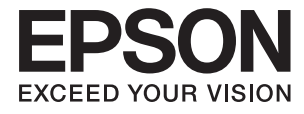

# **FF-680W Korisnički vodič**

## <span id="page-1-0"></span>**Autorska prava**

Nijedan deo ove publikacije ne sme se reprodukovati, uskladištiti u sistemu za preuzimanje ili prenositi u bilo kom obliku ili na bilo koji način: elektronski, mehanički, fotokopiranjem, snimanjem ili na drugi način, bez prethodne pismene dozvole korporacije Seiko Epson. Upotrebom informacija koje se nalaze u ovom dokumentu ne preuzima se nikakva odgovornost za patente. Ne preuzima se odgovornost ni za štete koje nastanu usled korišćenja informacija iz ovog dokumenta. Informacije navedene u ovom dokumentu su namenjene samo za upotrebu s ovim proizvodom kompanije Epson. Epson nije odgovoran za upotrebu ovih informacija s drugim proizvodima.

Korporacija Seiko Epson i njena povezana društva ne odgovaraju kupcu ovog proizvoda niti drugim licima za štetu, gubitke, potraživanja ili troškove nastale usled nezgode, nepravilne upotrebe ili zloupotrebe ovog proizvoda, neovlašćenih modifikacija, popravki ili izmena proizvoda i (osim u SAD) nedoslednog pridržavanja uputstava korporacije Seiko Epson za rad i održavanje proizvoda.

Korporacija Seiko Epson i njena povezana društva nisu odgovorni ni za kakvu štetu ili probleme nastale usled korišćenja opcionih ili potrošnih proizvoda koje korporacija Seiko Epson nije označila kao originalne Epsonove proizvode oznakom Original Epson Products ili odobrene Epsonove proizvode oznakom Epson Approved Products.

Korporacija Seiko Epson nije odgovorna ni za kakvu štetu nastalu usled elektromagnetnih smetnji do kojih dolazi zbog korišćenja interfejs kablova koje korporacija Seiko Epson nije označila kao odobrene Epsonove proizvode oznakom Epson Approved Products.

© 2018 Seiko Epson Corporation

Sadržaj ovog priručnika i specifikacije ovog proizvoda podložni su promenama bez prethodne najave.

## <span id="page-2-0"></span>**Zaštitni znakovi**

- ❏ EPSON® je registrovan zaštitni žig, a EPSON EXCEED YOUR VISION ili EXCEED YOUR VISION je zaštitni žig Seiko Epson Corporation.
- ❏ Microsoft and Windows are either registered trademarks or trademarks of Microsoft Corporation in the United States and/or other countries.
- ❏ Apple, macOS, and OS X are trademarks of Apple Inc., registered in the U.S. and other countries.
- ❏ Adobe, Adobe Reader, and Acrobat are registered trademarks of Adobe Systems Incorporated.
- ❏ Intel® is a registered trademark of Intel Corporation.
- ❏ Wi-Fi, Wi-Fi Alliance, and Wi-Fi Protected Access (WPA) are registered trademarks of the Wi-Fi Alliance. Wi-Fi Protected Setup, and WPA2 are trademarks of the Wi-Fi Alliance.
- ❏ The SuperSpeed USB Trident Logo is a registered trademark of USB Implementers Forum, Inc.
- ❏ Opšta napomena: Nazivi drugih proizvoda koji su ovde upotrebljeni služe isključivo u identifikacione svrhe i mogu biti zaštitni žigovi svojih vlasnika. Epson se odriče svih prava na te žigove.

### *Sadržaj*

### *[Autorska prava](#page-1-0)*

### *[Zaštitni znakovi](#page-2-0)*

### *[O ovom priručniku](#page-5-0)*

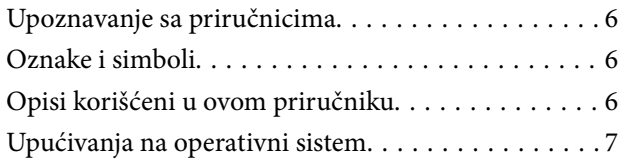

### *[Važna uputstva](#page-7-0)*

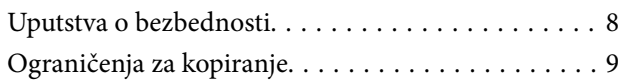

### *[Osnovne informacije o skeneru](#page-9-0)*

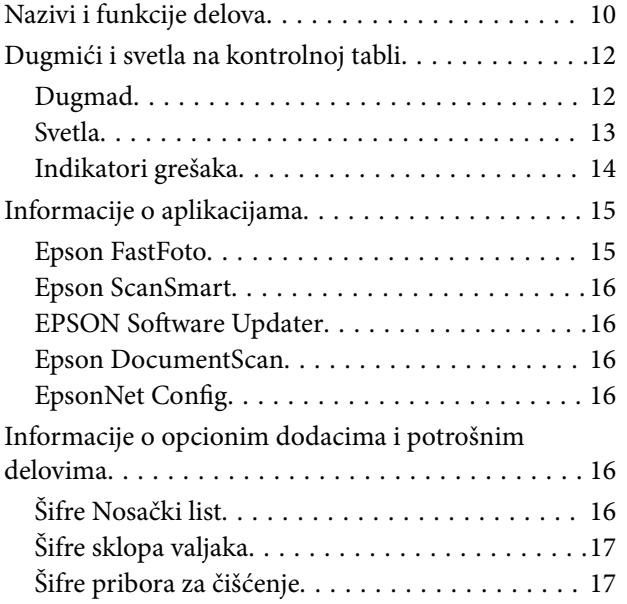

### *[Skeniranje fotografija](#page-17-0)*

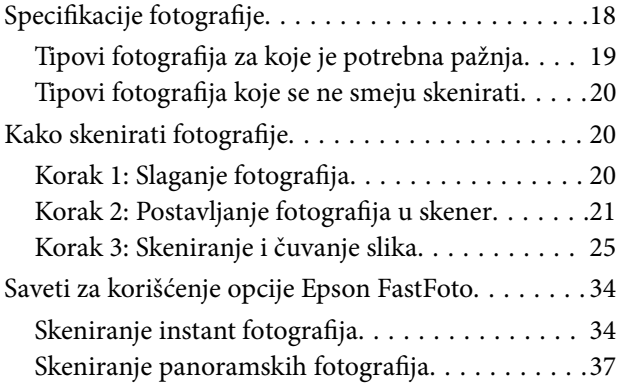

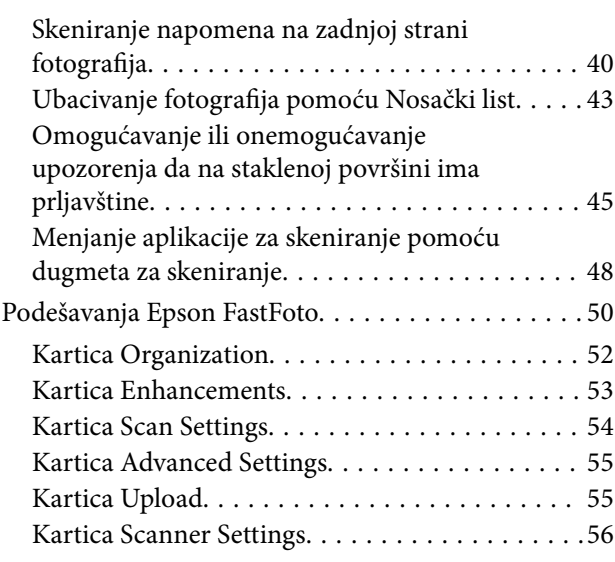

### *[Skeniranje dokumenata ili drugih](#page-57-0)  [originala](#page-57-0)*

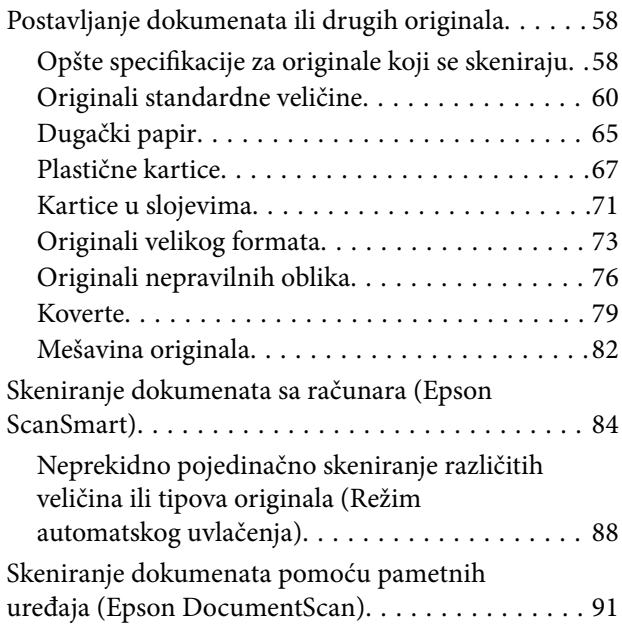

### *[Podešavanja mreže](#page-95-0)*

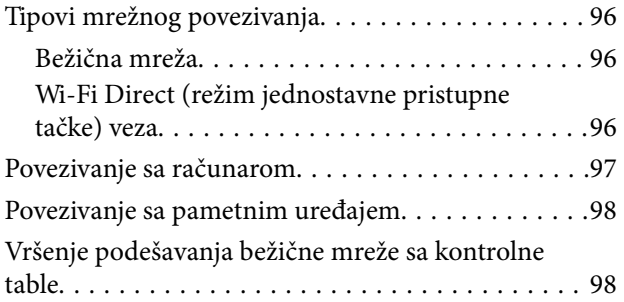

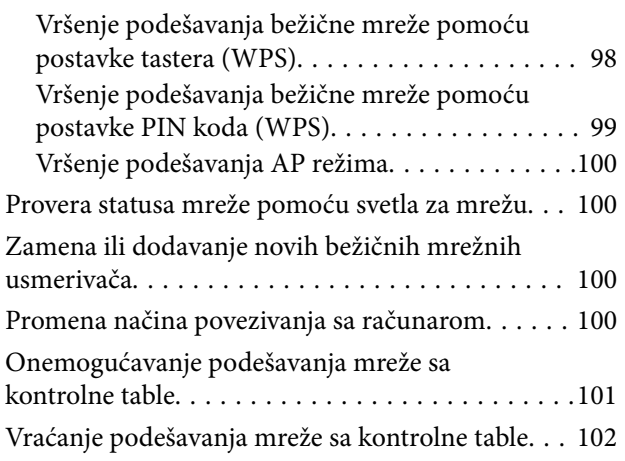

### *[Održavanje](#page-102-0)*

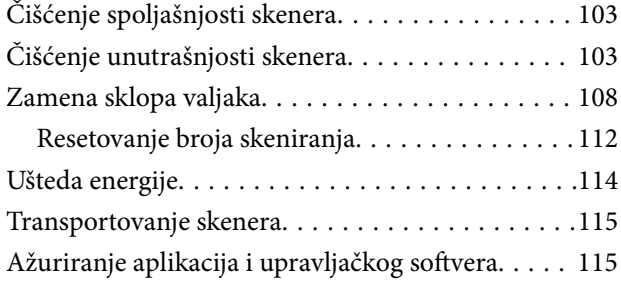

### *[Rešavanje problema](#page-116-0)*

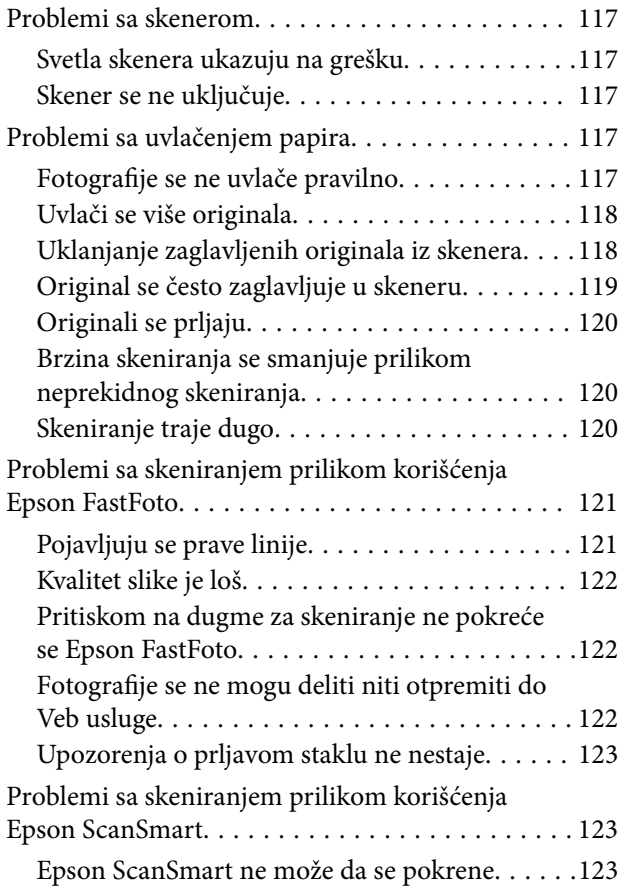

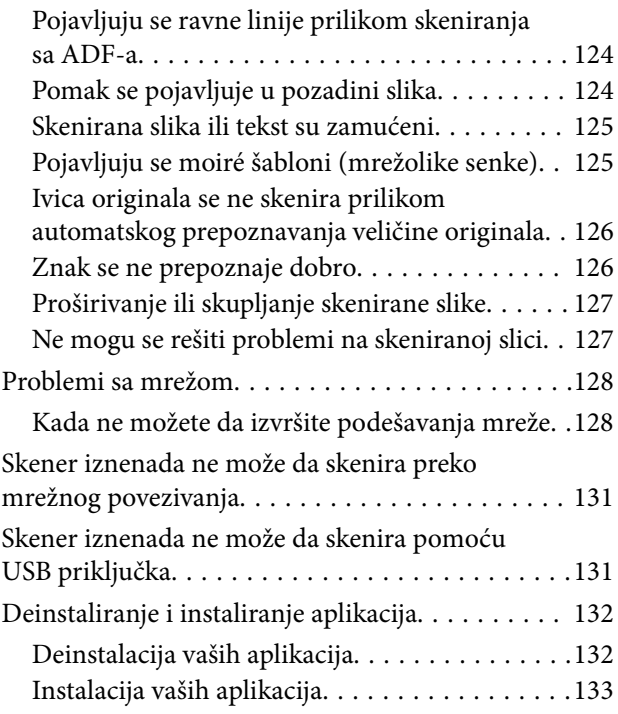

### *[Tehničke specifikacije](#page-133-0)*

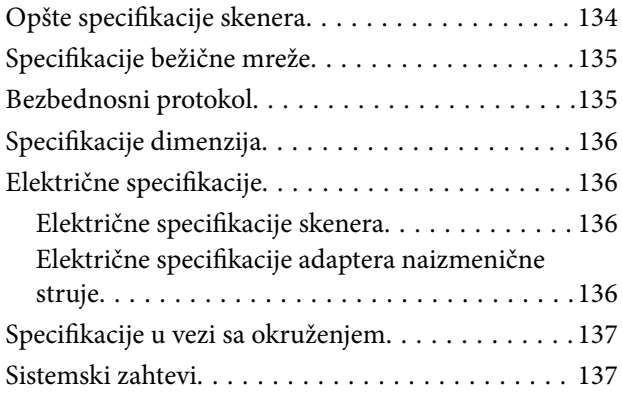

### *[Standardi i odobrenja](#page-137-0)*

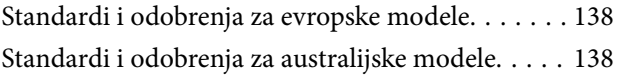

### *[Kako dobiti pomoć](#page-138-0)*

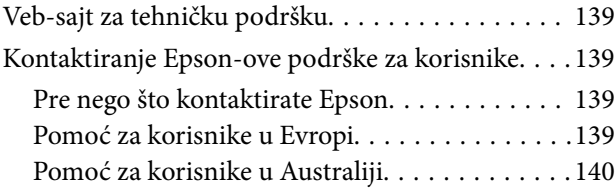

## <span id="page-5-0"></span>**O ovom priručniku**

## **Upoznavanje sa priručnicima**

Najnovije verzije sledećih priručnika su dostupne na veb-sajtu službe za podršku kompanije Epson.

<http://www.epson.eu/Support> (Evropa)

<http://support.epson.net/> (izvan Evrope)

- ❏ Uputstvo za postavljanje (papirni priručnik) Pruža vam informacije o podešavanju proizvoda i instalaciji aplikacije.
- ❏ Korisnički vodič (digitalni priručnik) Pruža vam informacije o korišćenju proizvoda, održavanju, kao i o rešavanju problema.

Osim gore pomenutih priručnika, pogledajte pomoć u raznim Epson aplikacijama.

## **Oznake i simboli**

!*Oprez:*

Uputstva koja se moraju pažljivo slediti da bi se izbegle fizičke povrede.

### c*Važno:*

Uputstva koja se moraju poštovati kako bi se izbegla oštećenja opreme.

#### *Napomena:*

Daje dodatne informacije i preporuke.

#### **Povezane informacije**

 $\rightarrow$  Veze sa povezanim odeljcima.

## **Opisi korišćeni u ovom priručniku**

- ❏ Snimci ekrana za aplikacije su iz operativnih sistema Windows 10 ili macOS High Sierra. Sadržaj prikazan na ekranima razlikuje se u zavisnosti od modela i situacije.
- ❏ Ilustracije korišćene u ovom priručniku su samo u informativne svrhe. Iako se mogu neznatno razlikovati u odnosu na stvarni proizvod, načini rada su isti.

## <span id="page-6-0"></span>**Upućivanja na operativni sistem**

#### **Windows**

U ovom priručniku, termini kao što su "Windows 10", "Windows 8.1", "Windows 8", i "Windows 7" odnose se na sledeće operativne sisteme. Pored toga, "Windows" se koristi za upućivanje na sve verzije.

- ❏ Operativni sistem Microsoft® Windows® 10
- ❏ Operativni sistem Microsoft® Windows® 8.1
- ❏ Operativni sistem Microsoft® Windows® 8
- ❏ Operativni sistem Microsoft® Windows® 7

#### **Mac OS**

U ovom priručniku, "Mac OS" se koristi za upućivanje na macOS High Sierra, macOS Sierra i OS X El Capitan.

## <span id="page-7-0"></span>**Važna uputstva**

### **Uputstva o bezbednosti**

Pročitajte i sledite ova uputstva da biste osigurali bezbednu upotrebu ovog proizvoda i dodatne opreme. Obavezno sačuvajte ovaj priručnik u slučaju buduće potrebe. Takođe obavezno sledite sva upozorenja i uputstava označena na proizvodu i dodatnoj opremi.

❏ Neki simboli koji se koriste na proizvodu i dodatnoj opremi treba da osiguraju bezbednu i pravilnu upotrebu proizvoda. Posetite sledeći veb-sajt da biste saznali značenje simbola.

<http://support.epson.net/symbols>

- ❏ Postavite ovaj proizvod i dodatnu opremu na ravnu i stabilnu površinu koja se nastavlja dalje od osnove proizvoda i dodatne opreme u svim pravcima. Ako postavite proizvod i dodatnu opremu na zid, ostavite više od 10 cm prostora između zida i dodatne opreme i zadnje strane proizvoda.
- ❏ Postavite proizvod i dodatnu opremu dovoljno blizu računara da bi bili na dohvat kabla interfejsa. Ne postavljajte i ne odlažite proizvod i dodatnu opremu ili adapter naizmenične struje na otvorenom, na izuzetno prljavim ili prašnjavim mestima, u blizini vode, toplotnih izvora, kao ni na mestima koja su izložena udarima, vibracijama, visokim temperaturama ili vlažnosti vazduha, direktnoj sunčevoj svetlosti, jakim izvorima svetla ili brzim promenama temperature ili vlažnosti vazduha.
- ❏ Ne koristite skener ili adapter vlažnim rukama.
- ❏ Postavite proizvod i dodatnu opremu blizu utičnice za struju, gde se adapter može lako isključiti iz utičnice.
- ❏ Kabl adaptera naizmenične struje treba postaviti tako da se izbegne njegovo grebanje, zasecanje, kidanje, savijanje i lomljenje. Ne stavljajte nikakve predmete na kabl i ne dozvoljavajte da se korača ili gazi preko adaptera naizmenične struje ili kabla. Posebno pazite da kabl bude prav na završetku.
- ❏ Koristite samo električni kabl isporučen sa proizvodom i nemojte koristiti taj kabl ni sa kakvom drugom opremom. Korišćenje drugih kablova sa ovim proizvodom ili korišćenje priloženog električnog kabla sa drugom opremom može izazvati požar ili električni udar.
- ❏ Koristite isključivo adapter naizmenične struje koji je isporučen s proizvodom. Korišćenje bilo kog drugog adaptera bi moglo prouzrokovati požar, električni udar ili povredu.
- ❏ Adapter naizmenične struje je projektovan za upotrebu s proizvodom uz koji je isporučen. Ne pokušavajte da ga koristite sa drugim električnim uređajima, osim ako tako nije navedeno.
- ❏ Koristite isključivo tip napajanja koji je naveden na nalepnici adaptera naizmenične struje i uređaj priključujte direktno na standardnu kućnu utičnicu pomoću adaptera naizmenične struje koji ispunjava lokalne relevantne standarde bezbednosti.
- ❏ Pri povezivanju ovog proizvoda i dodatne opreme na računar ili neki drugi uređaj pomoću kabla, vodite računa da priključci budu pravilno okrenuti. Svaki priključak ima samo jedan pravilan položaj. Ako umetnete pogrešan kraj priključka, možete oštetiti oba uređaja koja povezujete kablom.
- ❏ Izbegavajte korišćenje utičnica na istom električnom kolu na koje su priključeni fotokopir uređaji ili ventilacioni sistemi koji se često uključuju i isključuju.
- ❏ Ako s proizvodom koristite produžni kabl, vodite računa da ukupna amperaža uređaja koje ste priključili na produžni kabl ne prekorači amperažu kabla. Takođe vodite računa da ukupna amperaža svih uređaja uključenih u zidnu utičnicu ne prekorači amperažu zidne utičnice.
- ❏ Ni u kom slučaju nemojte rastavljati, modifikovati niti pokušavati da sami popravite adapter naizmenične struje, proizvod ili dodatnu opremu proizvoda, osim ukoliko to nije posebno navedeno u uputstvima za upotrebu proizvoda.
- <span id="page-8-0"></span>❏ Ne stavljajte nikakve predmete u bilo koji otvor zato što bi mogli dotaći opasne tačke napona ili dovesti do kratkog spoja. Pazite na opasnosti od električnog udara.
- ❏ Ako dođe do oštećenja utikača, zamenite kabl zajedno sa utikačem ili se obratite kvalifikovanom električaru. Ako u utikaču postoje osigurači, vodite računa da ih zamenite osiguračima pravilne veličine i jačine.
- ❏ Isključite proizvod, dodatnu opremu i adapter naizmenične struje, a servisiranje prepustite kvalifikovanom tehničkom osoblju u sledećim slučajevima: adapter naizmenične struje ili utikač je oštećen; u proizvod, dodatnu opremu ili adapter naizmenične struje je prodrla tečnost; proizvod ili adapter naizmenične struje je pao ili je kućište oštećeno; proizvod, dodatna oprema ili adapter naizmenične struje ne funkcioniše normalno ili pokazuje znatne promene u radu. (Ne podešavajte kontrole koje nisu obuhvaćene uputstvima za rad.)
- ❏ Pre čišćenja isključite proizvod i adapter naizmenične struje iz utičnice. Čistite samo vlažnom krpom. Ne koristite tečna sredstva ili sredstva za čišćenje u obliku spreja, osim ukoliko to nije posebno navedeno u uputstvima za upotrebu proizvoda.
- ❏ Ako nemate nameru da koristite proizvod duže vreme, vodite računa da isključite adapter naizmenične struje iz utičnice za struju.
- ❏ Posle zamene potrošnih delova, odložite ih na pravilan način sledeći pravila koja su propisala lokalna nadležna tela. Nemojte ih rastavljati.
- ❏ Držite ovaj proizvod najmanje 22 cm od srčanih pejsmejkera. Radio talasi koje proizvodi ovaj proizvod mogu negativno da utiču na rad srčanih pejsmejkera.
- ❏ Nemojte koristiti ovaj proizvod unutar bolničkih prostorija ili u blizini medicinske opreme. Radio talasi koje proizvodi ovaj proizvod mogu negativno da utiču na rad električne medicinske opreme.
- ❏ Nemojte koristiti ovaj proizvod u blizini automatski kontrolisanih uređaja kao što su automatska vrata ili protivpožarni alarmi. Radio talasi koje proizvodi ovaj uređaj mogu negativno da utiču na ove uređaje, što može dovesti do nezgoda usled nepravilnog rada.

## **Ograničenja za kopiranje**

Pridržavajte se sledećih ograničenja da biste osigurali odgovorno i zakonito korišćenje proizvoda.

Zakonom je zabranjeno kopiranje sledećih proizvoda:

- ❏ Papirne novčanice, metalni novac, državne hartije od vrednosti koje se prodaju na tržištu, državne obveznice i opštinske obveznice
- ❏ Neponištene poštanske marke, razglednice sa unapred odštampanim poštanskim markama i drugi poštanski proizvodi sa važećom poštarinom
- ❏ Državne taksene marke i hartije od vrednosti koje se izdaju u zakonskom postupku

Budite obazrivi kada kopirate sledeće proizvode:

- ❏ Privatne hartije od vrednosti koje se prodaju na tržištu (potvrde o akcijama, prenosive menice, čekovi i dr.), mesečne propusnice, povlašćene karte za prevoz i dr.
- ❏ Pasoše, vozačke dozvole, dokumente o tehničkom pregledu, propusnice za korišćenje autoputeva, bonove za hranu, karte i dr.

#### *Napomena:*

Kopiranje ovih predmeta može takođe biti zakonom zabranjeno.

Odgovorno korišćenje materijala zaštićenih autorskim pravima:

Proizvodi se mogu zloupotrebiti nedozvoljenim kopiranjem materijala zaštićenih autorskim pravima. Osim ako ne postupate po savetu iskusnog pravnika, pokažite odgovornost i poštovanje tako što ćete objavljeni materijal kopirati samo uz prethodnu dozvolu od strane vlasnika autorskog prava.

## <span id="page-9-0"></span>**Osnovne informacije o skeneru**

## **Nazivi i funkcije delova**

**Napred**

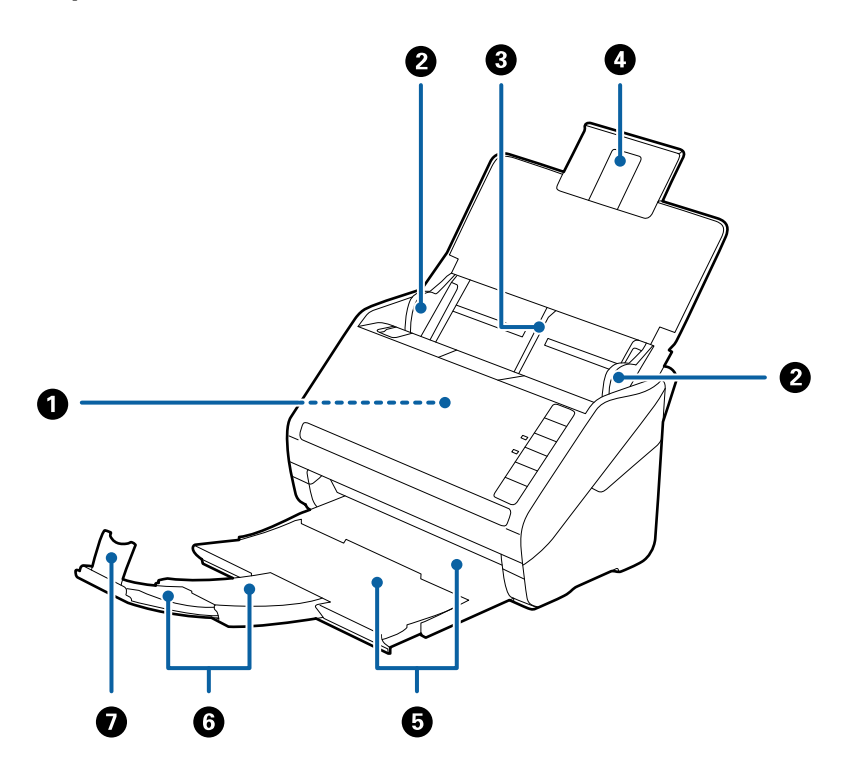

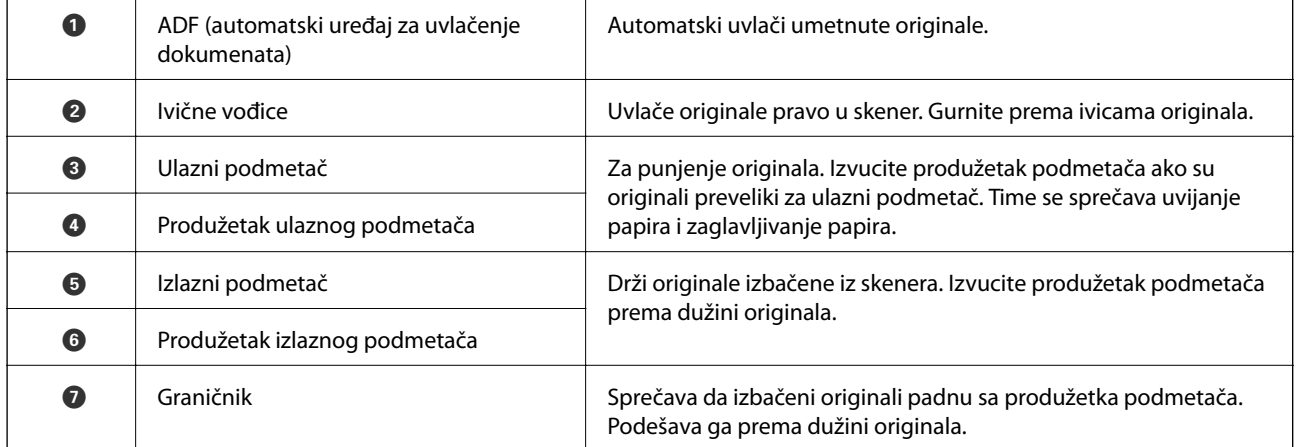

### **Osnovne informacije o skeneru**

#### **Nazad**

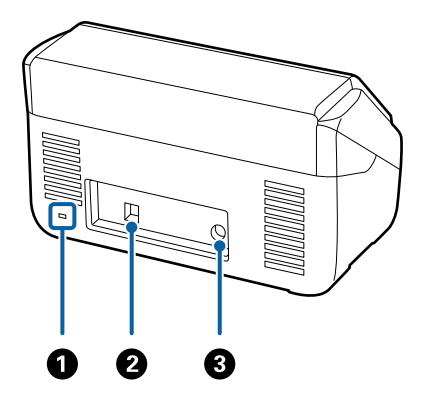

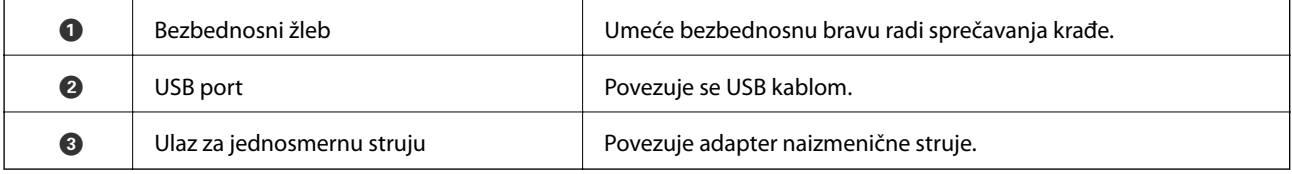

#### **Unutra**

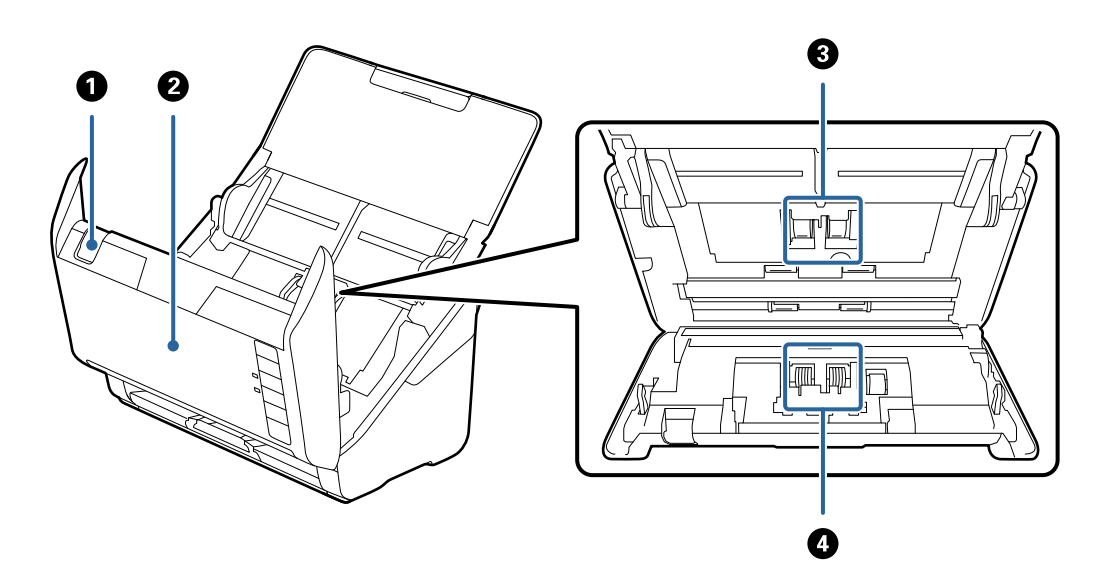

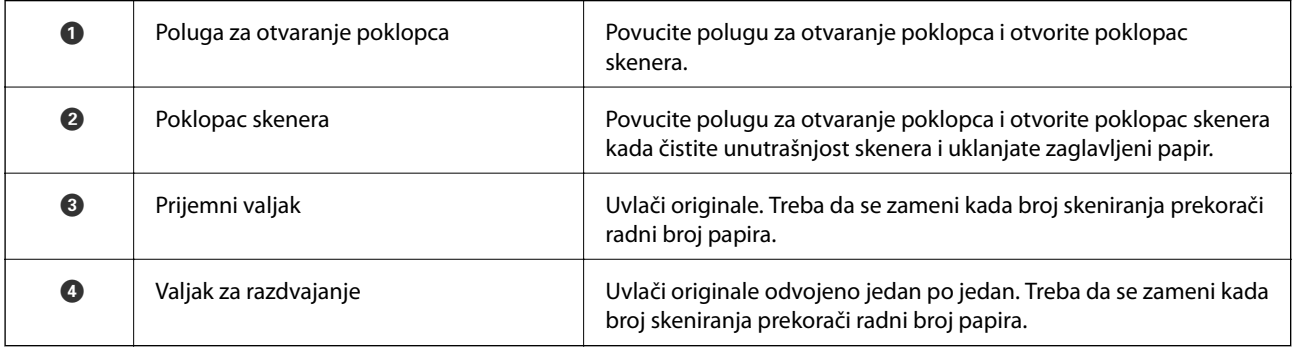

### **Povezane informacije**

 $\blacktriangleright$ "Čišćenje unutrašnjosti skenera" na strani $103$ 

<span id="page-11-0"></span>& ["Zamena sklopa valjaka" na strani 108](#page-107-0)

## **Dugmići i svetla na kontrolnoj tabli**

### **Dugmad**

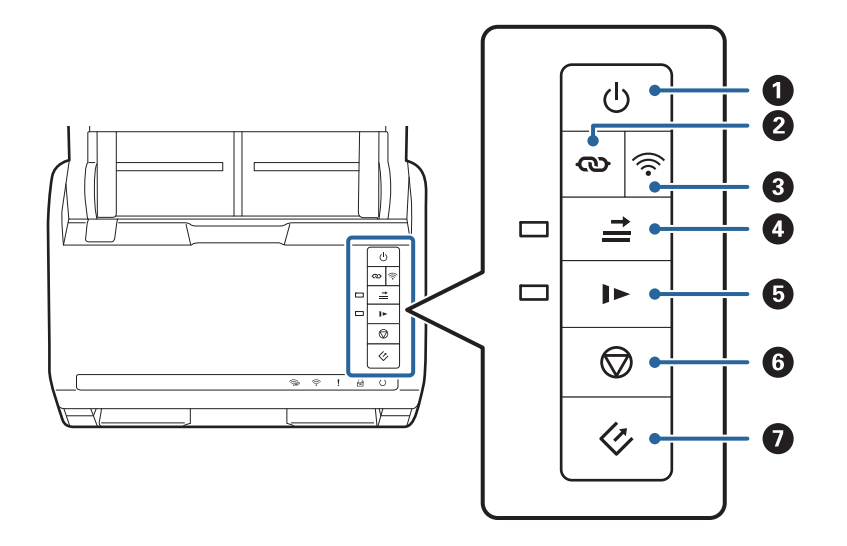

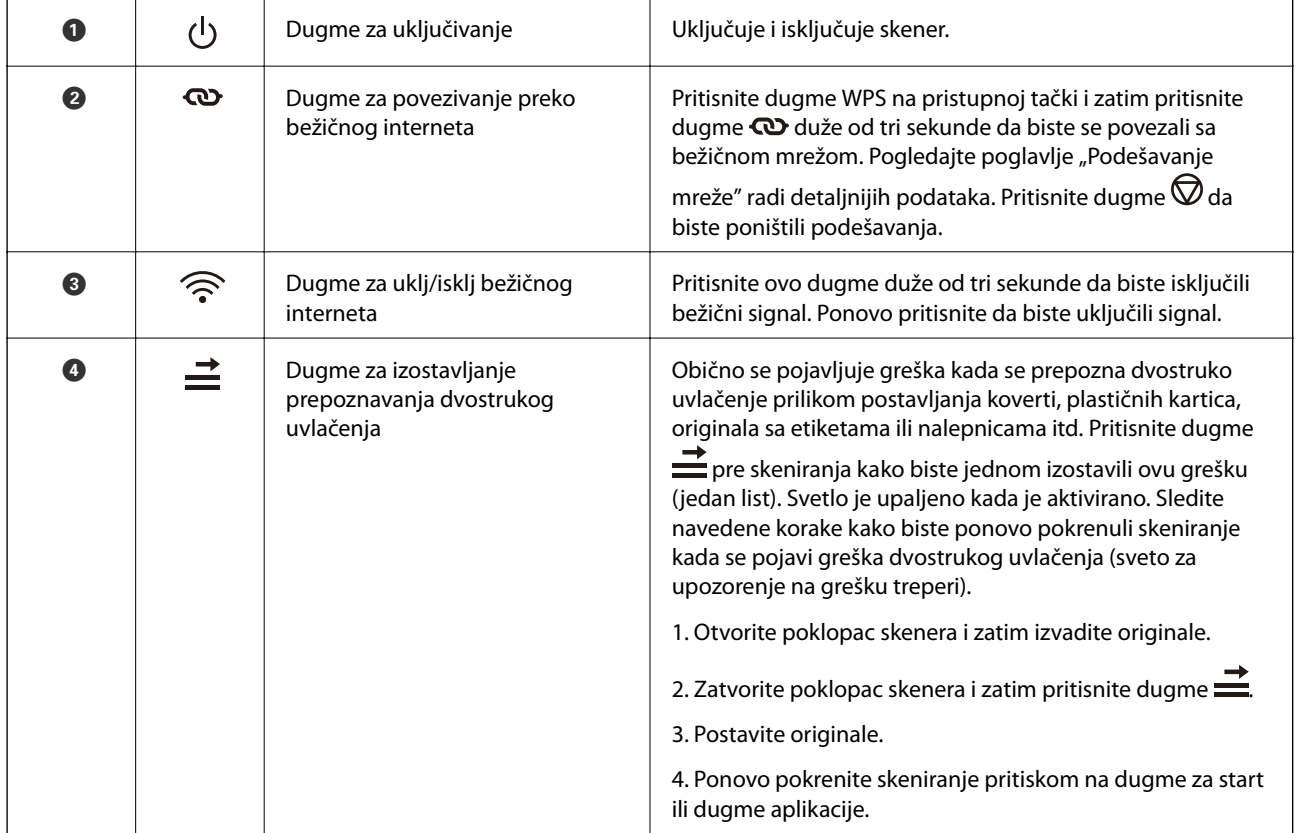

**12**

<span id="page-12-0"></span>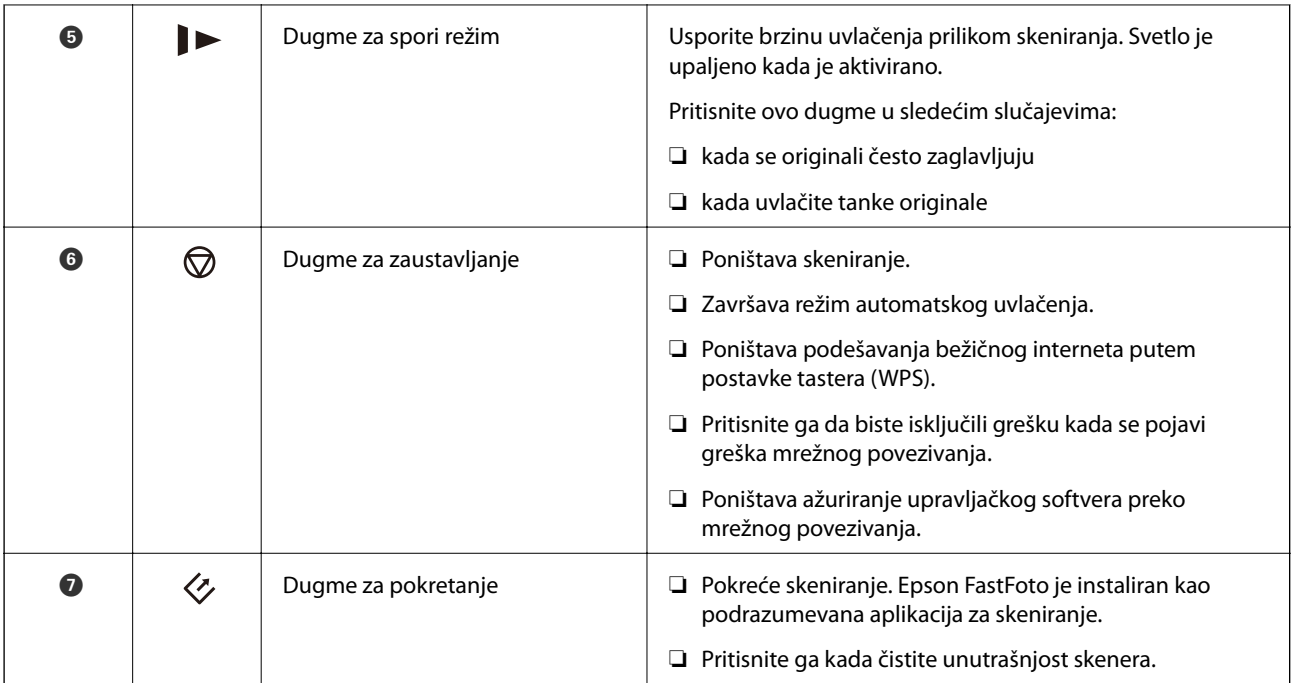

Dodatne funkcije su dostupne uz različite kombinacije dugmića.

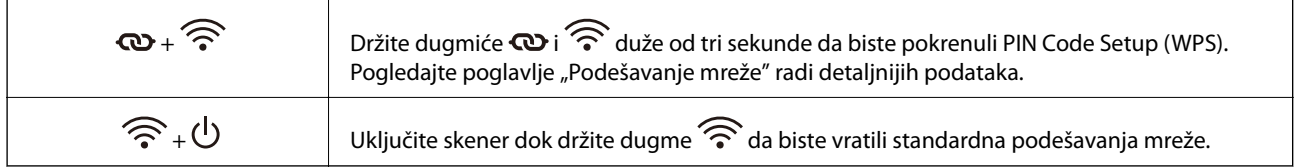

### **Povezane informacije**

- & ["Podešavanja mreže" na strani 96](#page-95-0)
- & ["Postavljanje plastičnih kartica" na strani 68](#page-67-0)
- $\blacktriangleright$  ["Postavljanje kartica u slojevima" na strani 71](#page-70-0)
- & ["Postavljanje koverata" na strani 80](#page-79-0)
- $\blacktriangleright$ "Čišćenje unutrašnjosti skenera" na strani $103$

### **Svetla**

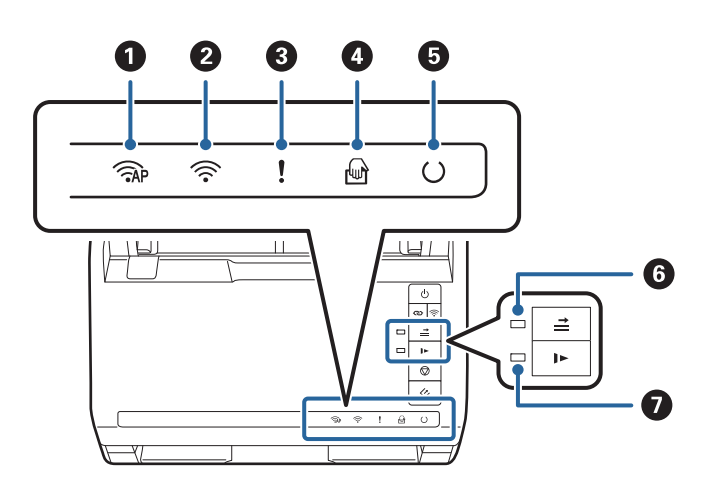

<span id="page-13-0"></span>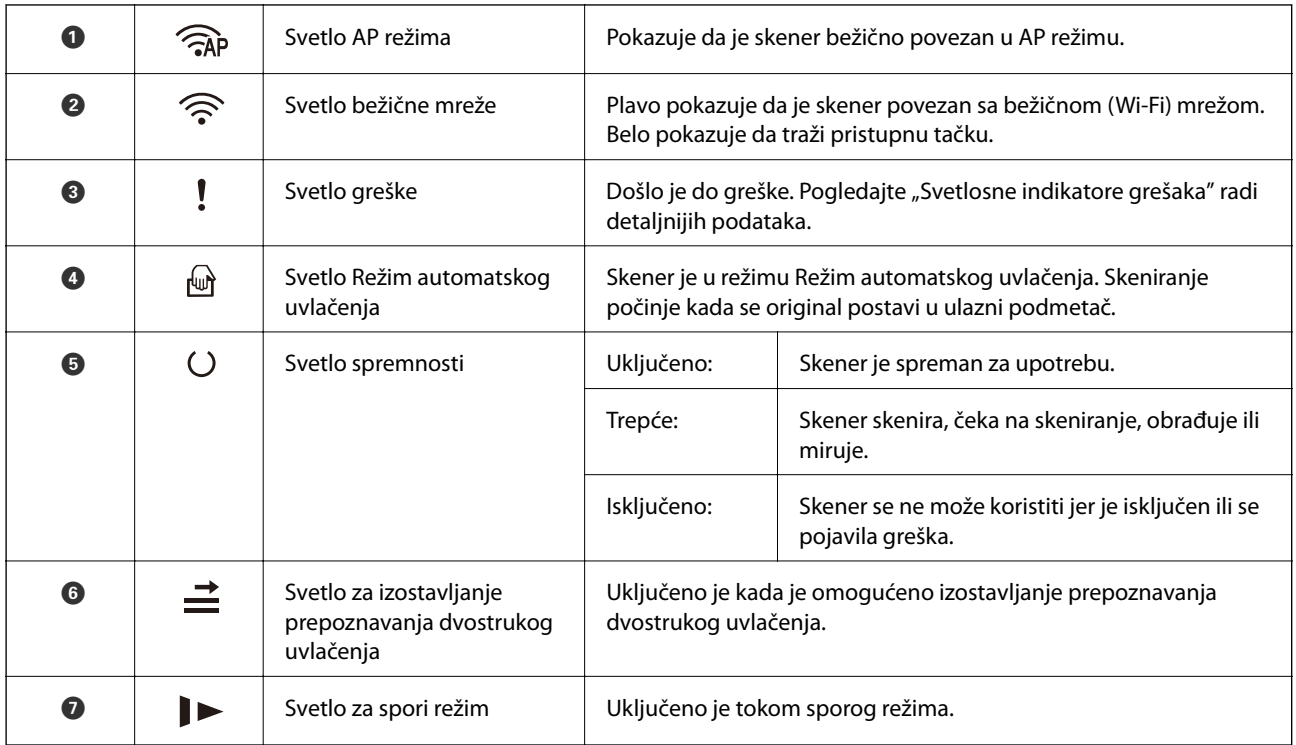

### **Povezane informacije**

- $\blacktriangleright$  "Indikatori grešaka" na strani 14
- $\blacktriangleright$  ["Postavljanje mešavine originala različitih veličina" na strani 83](#page-82-0)

### **Indikatori grešaka**

### **Greške skenera**

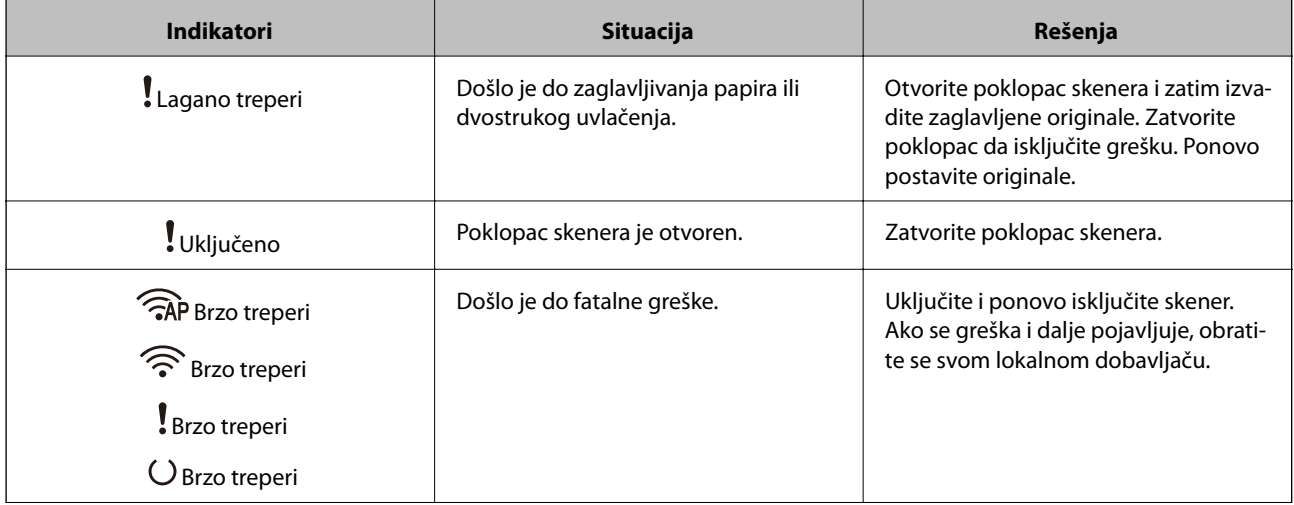

<span id="page-14-0"></span>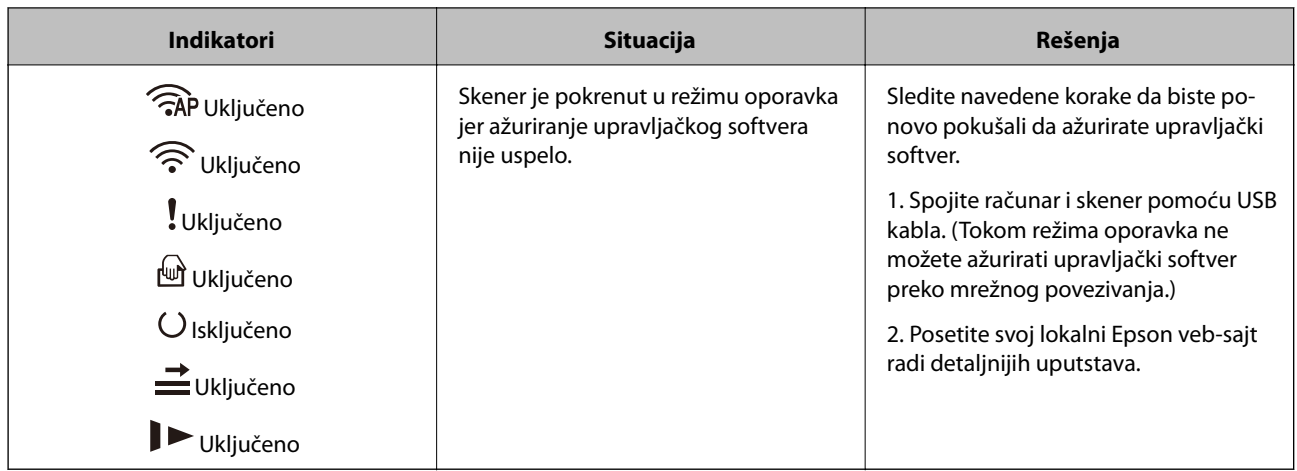

#### **Greške u mrežnom povezivanju**

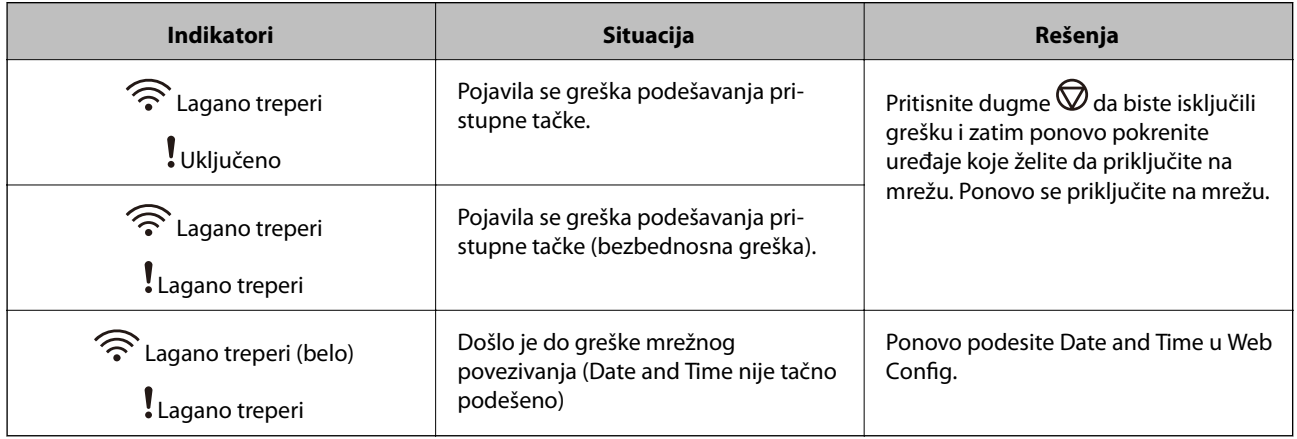

#### **Povezane informacije**

- & ["Uklanjanje zaglavljenih originala iz skenera" na strani 118](#page-117-0)
- & ["Vršenje podešavanja bežične mreže sa kontrolne table" na strani 98](#page-97-0)
- & ["Problemi sa mrežom" na strani 128](#page-127-0)

### **Informacije o aplikacijama**

Ovaj odeljak predstavlja aplikacione proizvode koji su dostupni za vaš skener. Najnovija aplikacija može se instalirati na Epsonovom veb-sajtu.

### **Epson FastFoto**

Epson FastFoto je aplikacija velike brzine za skeniranje fotografija. Koristeći Epson FastFoto možete lako skenirati svoje fotografije kao digitalne slike, a zatim ih podeliti ili otpremiti preko interneta. Takođe možete obnoviti i poboljšati izbledele fotografije.

### <span id="page-15-0"></span>**Epson ScanSmart**

Epson ScanSmart je aplikacija za skeniranje dokumenta koja vam omogućava da s lakoćom skenirate i čuvate podatke u nekoliko jednostavnih koraka.

- ❏ Možete da skenirate i šaljete informacije u uslugu računarskog oblaka u tri jednostavna koraka.
- ❏ Možete automatski da imenujete dokumente koristeći skenirane informacije.

Ove funkcije vam omogućavaju da štedite vreme prilikom organizovanja dokumenata.

### **EPSON Software Updater**

EPSON Software Updater je aplikacija koja traži nove ili ažurirane aplikacije na internetu i instalira ih.

Takođe možete da ažurirate digitalno uputstvo za korišćenje skenera.

### **Epson DocumentScan**

Epson DocumentScan je aplikacija koja vam omogućava da skenirate dokumente preko pamentih uređaja, kao što su pametni telefoni i tableti. Možete sačuvati skenirane podatke na pametnim uređajima ili uslugama računarskog oblaka i poslati e-poštom. Možete preuzeti i instalirati ovu aplikaciju sa App Store ili Google Play.

### **EpsonNet Config**

EpsonNet Config je aplikacija koja vam omogućava da podesite adrese i protokole mrežnog interfejsa. Pogledajte uputstvo za korišćenje EpsonNet Config ili pomoć aplikacije radi detaljnijih podataka.

*Napomena:*

Možete pokrenuti Web Config iz EpsonNet Config.

### **Informacije o opcionim dodacima i potrošnim delovima**

### **Šifre Nosački list**

Uz pomoć Nosački list možete skenirati originale ili fotografije nepravilnog oblika koje se mogu lako ogrebati. Možete skenirati originale veće od formata A4 uz pomoć nosača lista tako što ćete ih presaviti na pola.

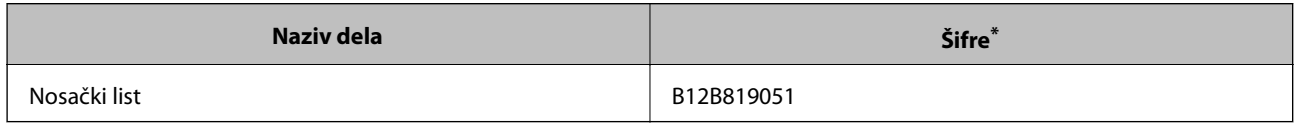

Možete koristiti samo nosač lista sa šifrom.

#### **Povezane informacije**

& ["Ubacivanje fotografija pomoću Nosački list" na strani 43](#page-42-0)

<span id="page-16-0"></span>Možete skenirati oštećene ili vredne fotografije koristeći Nosački list.

- & ["Postavljanje originala velikog formata" na strani 74](#page-73-0)
- & ["Postavljanje originala nepravilnih oblika" na strani 77](#page-76-0)

### **Šifre sklopa valjaka**

Delovi (prijemni valjak i valjak za razdvajanje) treba da se zamene kada broj skeniranja prekorači radni broj. Možete proveriti poslednji broj skeniranja u Epson Scan 2 Utility.

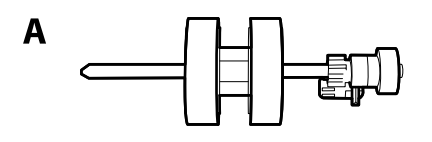

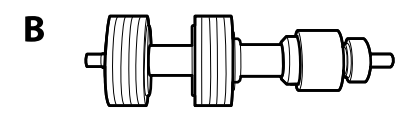

A: prijemi valjak, B: valjak za razdvajanje

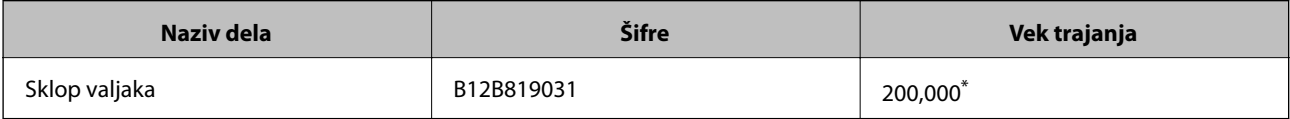

\* Ovaj broj je dostignut uzastopnim skeniranjem pomoću originalnih papira za Epsonov test i predstavlja vodič za ciklus zamene. Ciklus zamene može varirati zavisno od tipova papira, kao što je papir koji stvara mnogo papirne prašine ili papir sa grubom površinom koji može skratiti vek trajanja.

#### **Povezane informacije**

- & ["Zamena sklopa valjaka" na strani 108](#page-107-0)
- & ["Resetovanje broja skeniranja" na strani 112](#page-111-0)

### **Šifre pribora za čišćenje**

Koristite kada čistite unutrašnjost skenera. Ovaj pribor je sačinjen od tečnosti za čišćenje i krpe za čišćenje.

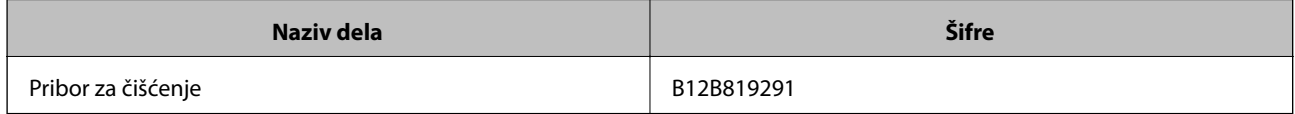

#### **Povezane informacije**

& ["Čišćenje unutrašnjosti skenera" na strani 103](#page-102-0)

## <span id="page-17-0"></span>**Skeniranje fotografija**

Koristeći aplikaciju Epson FastFoto možete lako da skenirate fotografije kao digitalne slike, a zatim da ih podelite ili otpremite preko interneta. Takođe možete obnoviti i poboljšati izbledele fotografije.

#### *Napomena:*

- ❏ Možete skenirati fotografije samo pomoću Epson FastFoto, ne možete skenirati dokumente ili druge originale. Ako želite da skenirate te originale, koristite aplikaciju za računar Epson ScanSmart ili aplikaciju za pametni uređaj Epson DocumentScan.
- ❏ Epson FastFoto je opcija dodeljena dugmetu za skeniranje kao standardna aplikacija.

#### **Povezane informacije**

& ["Menjanje aplikacije za skeniranje pomoću dugmeta za skeniranje" na strani 48](#page-47-0) Možete izmeniti podrazumevanu aplikaciju koja se pokreće kada pritisnite dugme za skeniranje.

## **Specifikacije fotografije**

Možete ubaciti sledeće vrste fotografija u skener.

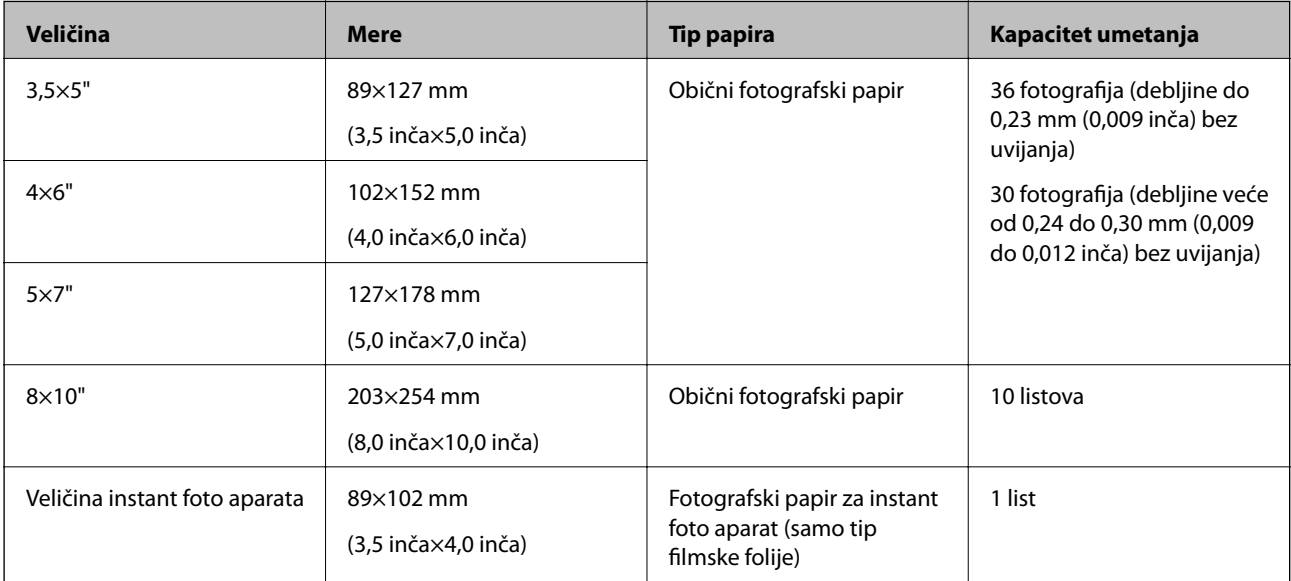

<span id="page-18-0"></span>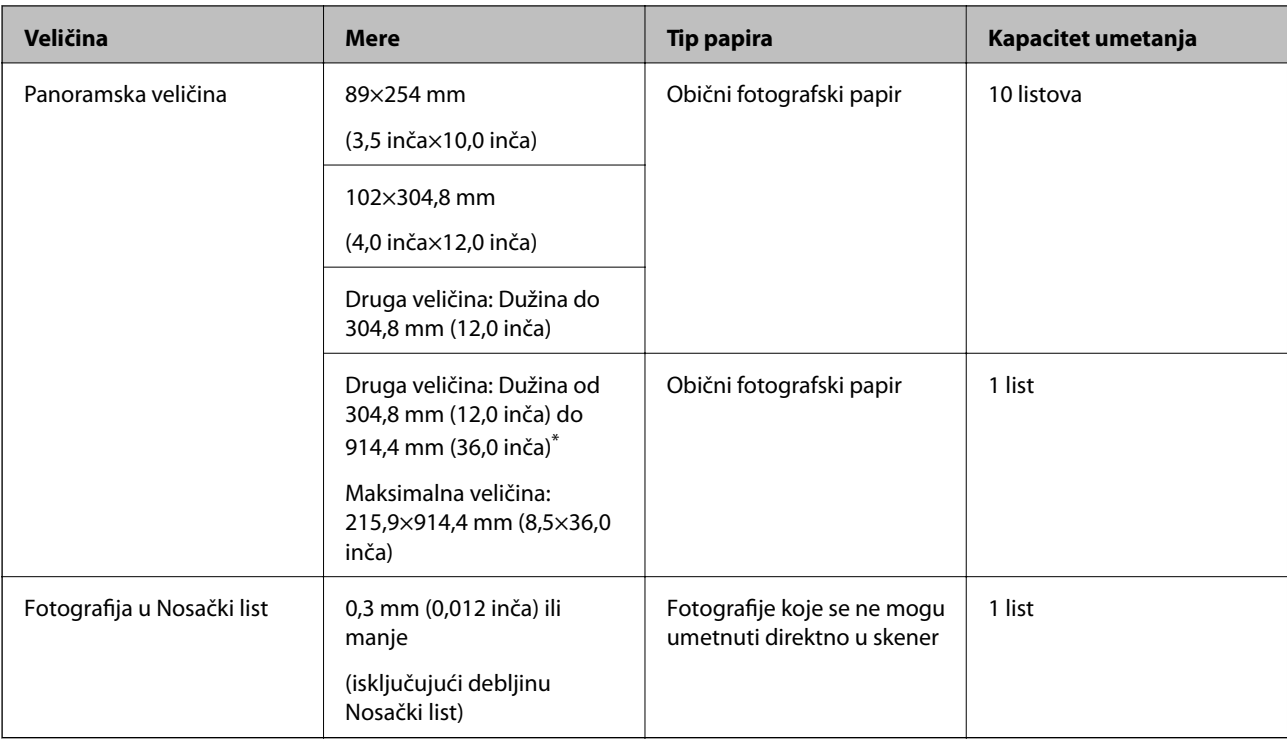

#### *Napomena:*

- ❏ Izravnajte sve savijene fotografije do debljine manje od 2 mm (0,07 inča). Najbolje je skenirati savijene fotografije u okruženju od 15 do 25 °C (59 do 77 °F) uz vlažnost od 40 do 60%. Skeniranje fotografija pri nižim tempraturama može dovesti do savijanja fotografija.
- ❏ Fotografije se mogu zalepiti zavisno od vrste papira i debljine. Najbolje je skenirati fotografije u okruženju od 15 do 25 °C (59 do 77 °F) uz vlažnost od 40 do 60% kako bi se sprečilo njihovo slepljivanje.
- ❏ Ako mnogo puta ponovo skenirate iste fotografije, one se mogu slepiti. Ako se slepe, ubacujte ih jednu po jednu.

### **Tipovi fotografija za koje je potrebna pažnja**

Sledeći tipovi fotografija možda neće biti uspešno skenirani ili se mogu oštetiti prilikom skeniranja.

- ❏ Fotografije koje nisu četvrtastog oblika
- ❏ Hrapave fotografije
- ❏ Fotografije koje su savijene više od 2 mm (0,08 inča)
- ❏ Fotografije sa naborima ili savijenim linijama
- ❏ Fotografije sa ivicama koje se ljušte
- ❏ Fotografije se unutrašnjim delom koji se ljušti
- ❏ Fotografije sa lepljivim površinama
- ❏ Fotografije sa etiketama ili nalepnicama (koje su čvrsto zalepljene)
- ❏ Fotografije sa stvrdnutom masom poput lepka
- ❏ Fotografski papir za instant foto aparat osim filmske folije

#### *Napomena:*

- ❏ Pokušajte da izravnate uvijene fotografije pre skeniranja.
- ❏ Etikete ili nalepnice moraju biti čvrsto zalepljene na fotografije, bez izbočenog lepka.

### <span id="page-19-0"></span>**Tipovi fotografija koje se ne smeju skenirati**

Sledeći tipovi fotografija se ne smeju skenirati.

- ❏ Pocepane fotografije
- ❏ Fotografije lošeg kvaliteta i deformisane fotografije
- ❏ Fotografije sa metalnim spojnicama ili spajalicama za papir
- ❏ Fotografije sa etiketama ili nalepnicama (koje nisu čvrsto zalepljene)
- ❏ Fotografije sa lepkom, tečnošću, uljem ili gelom
- ❏ Fotografije koje nisu potpuno osušene
- ❏ Rupičaste fotografije
- ❏ Fotografije manje od 25,4×25,4 mm (2×2 inča)

### **Kako skenirati fotografije**

Sledite tri navedena koraka kako biste skenirali fotografije.

#### **Povezane informacije**

- & "Korak 1: Slaganje fotografija" na strani 20 Složite fotografije pre nego što ih postavite u skener.
- & ["Korak 2: Postavljanje fotografija u skener" na strani 21](#page-20-0) Nakon što poslažete svoje fotografije, postavite in u skener.
- & ["Korak 3: Skeniranje i čuvanje slika" na strani 25](#page-24-0) Epson FastFoto automatski čuva vaše skenirane slike na računaru u fasciklu koju ste odredili.

### **Korak 1: Slaganje fotografija**

Složite fotografije pre nego što ih postavite u skener.

- 1. Pripremite fotografije koje želite da skenirate.
- 2. Pomoću meke, suve krpe (poput krpe od mikrovlakana koju ste dobili uz svoj skener) obrišite prednji i zadnji deo fotografija kako biste uklonili prašinu, prljavštinu ili ostale čestice koje bi mogle da izgrebu fotografije.

#### !*Oprez:*

Zbog brzine kojoj se fotografije skeniraju čestice prašine na vašim fotografijama mogu izazvati prave linije koje se pojavljuju na skeniranim slikama i u ekstremnim slučajevima mogu blago izgrebati zaštitni završni sloj na fotografijama. Preporučujemo da očistite valjke skenera na svakih 300 skeniranja ili čak pre svakog skeniranja.

3. Poslažite fotografije prema datumu ili temi.

Prilikom skeniranja možete da imenujete slike prema godini, mesecu ili godišnjem dobu, temi, kao što je "1970 letovanje".

- <span id="page-20-0"></span>4. Ako skenirate razne veličine fotografija, proverite sledeće:
	- ❏ Ako imate i vodoravne i horizontalne fotografije iste veličine, možete ih poslagati zajtedno i skenirati u jednoj grupi. Po potrebi možete okretati slike nakon skeniranja klikom na **Edit** > **Rotate Left** ili **Rotate Right**.
	- ❏ Možete skenirati fotografije 4×6" i 5×7" u istoj grupi kada su fotografije grupisane po veličini, tako da veće fotografije budu nazad.

Zatim postavite poslagane fotografije u skener.

### **Korak 2: Postavljanje fotografija u skener**

Nakon što poslažete svoje fotografije, postavite in u skener.

1. Otvorite ulaznu fioku, gurnite napolje izlaznu fioku i zatim podignite graničnik.

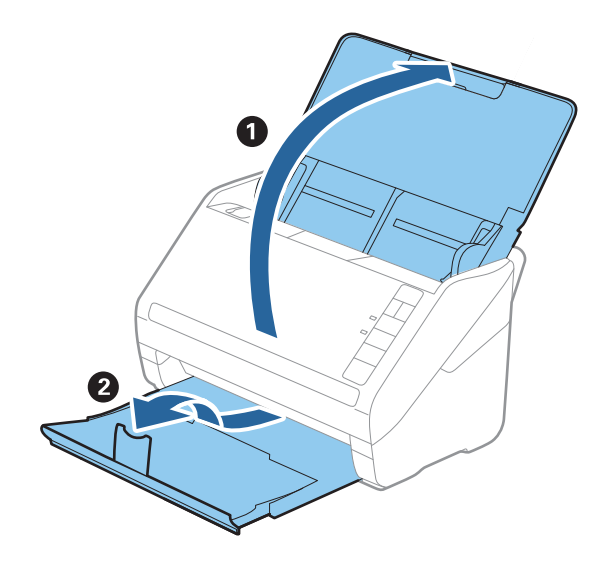

#### **Skeniranje fotografija**

#### *Napomena:*

❏ Ako želite da skenirate velike fotografije, kao što su 5×7" ili 8×10", izvucite produžetak ulazne fioke i produžetke izlazne fioke.

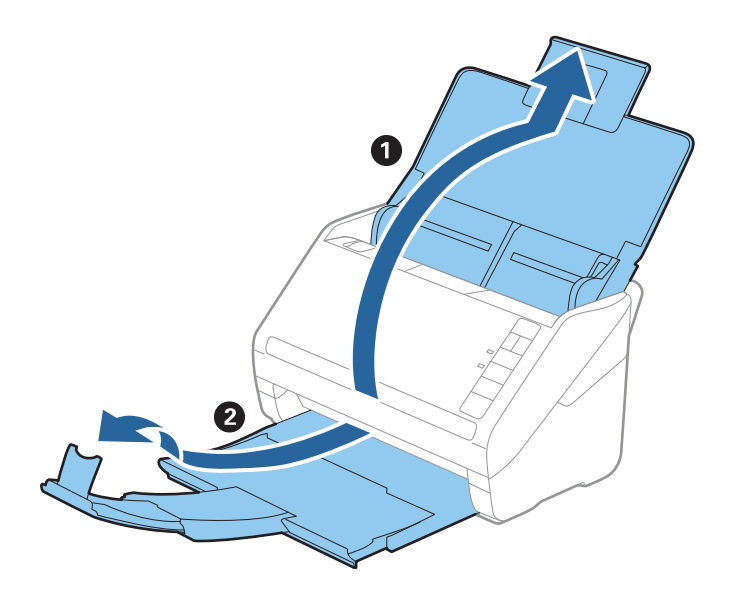

- ❏ Vodite računa da namestite položaj graničnika kako biste pravilno podesili veličinu izbačenih fotografija. Ako to ne uradite, fotografije se mogu rasuti.
- 2. Gurnite vođice za papir na ulaznoj fioci sasvim do kraja.

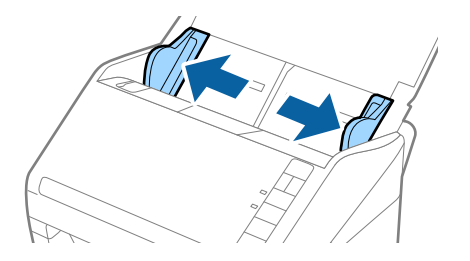

3. Složite fotografije na gomilu i vodite računa da se ne slepe.

Takođe, ako je moguće, izravnajte uvijene delove na ivicama fotografija.

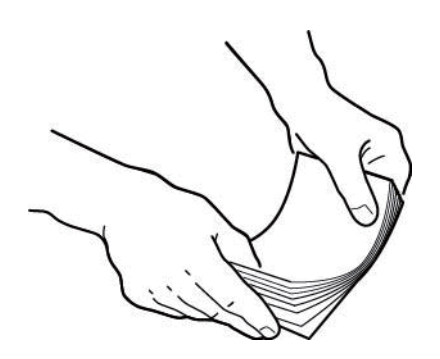

### !*Oprez:*

Slepljene fotografije mogu istovremeno proći kroz skener ili se zaglaviti u njemu, što može oštetiti fotografije ili skener.

#### *Napomena:*

Najbolje je skenirati fotografije u okruženju od 15 do 25 °C (59 do 77 °F) uz vlažnost od 40 do 60%. U tim uslovima uvijeni delovi fotografija se smanjuju i fotografije se neće slepiti.

4. Ubacite fotografije u ulaznu fioku licem prema gore i tako da gornja ivica bude okrenuta napred.

Gurnite fotografije u ADF sve dok ne naiđe na otpor.

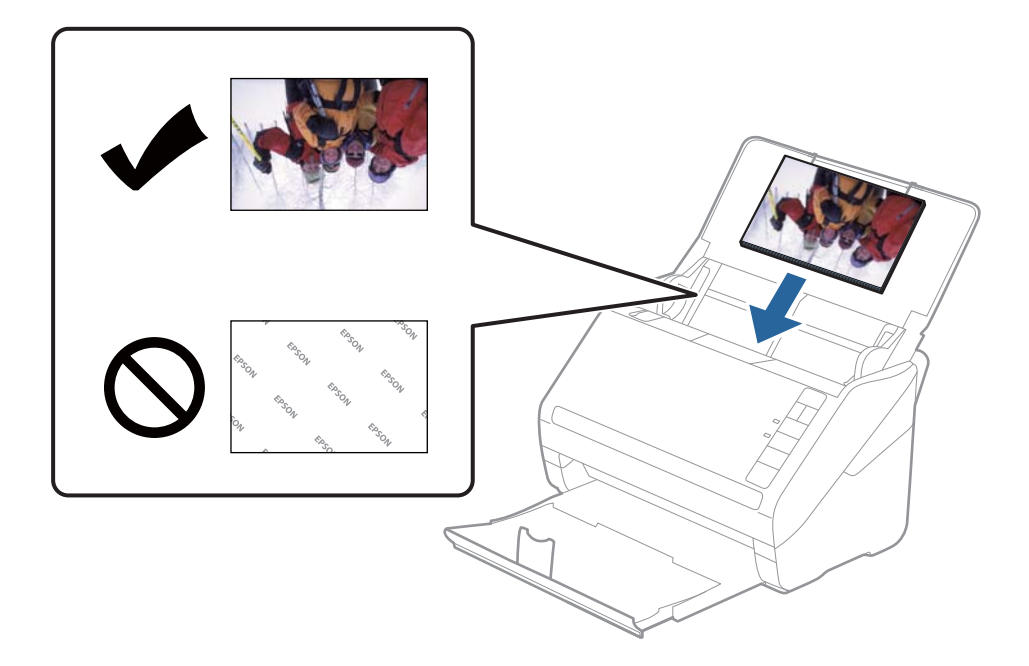

#### *Napomena:*

- ❏ Preporučujemo da horizontalno postavite fotografije.
- ❏ Prilikom skeniranja možete automatski rotirati skenirane fotografije uz pomoć Epson FastFoto. Kliknite na *Settings* > na kartici *Advanced Settings*, a zatim omogućite *Automatska rotacija.* U zavisnosti od fotografija, možda neće biti odgovarajuće rotirane. Da biste ručno okretali skenirane fotografije, izaberite sliku koju želite da okrenete, a zatim kliknite na *Edit* > *Rotate Left*/*Rotate Right*.
- ❏ Ako umećete fotografije 4×6" i 5×7" u istoj grupi, poravnajte sredinu fotografija i ubacite ih na sredinu ulazne fioke sa fotografijama 5×7" nazad i fotografijama 4×6" napred.

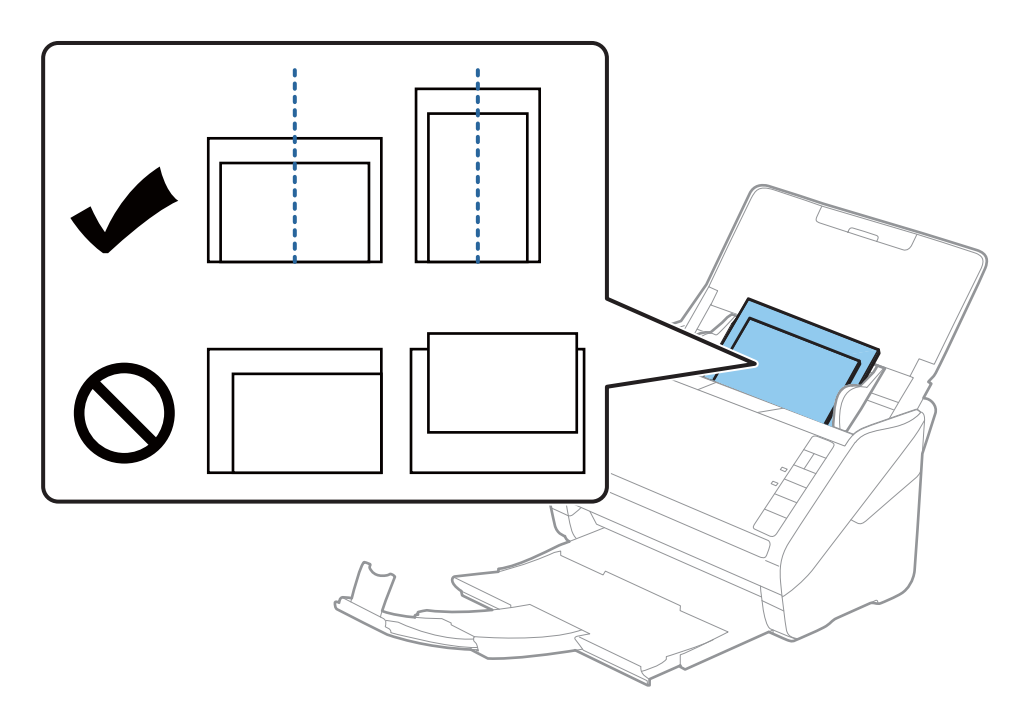

5. Gurnite vođice za papir tako da odgovaraju ivicama fotografije vodeći računa da nema praznina između fotografija i vođica za papir. U suprotnom, fotografije se mogu uvući ukoso.

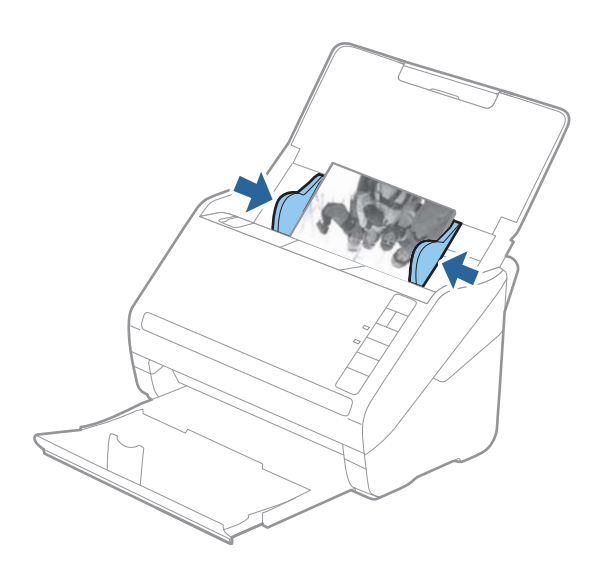

Zatim započnite skeniranje uz pomoć Epson FastFoto.

### <span id="page-24-0"></span>**Korak 3: Skeniranje i čuvanje slika**

Epson FastFoto automatski čuva vaše skenirane slike na računaru u fasciklu koju ste odredili.

1. Kliknite na dugme  $\Diamond$  na skeneru da biste započeli skeniranje.

Takođe možete da kliknete na **Start Scanning** na glavnom ekranu.

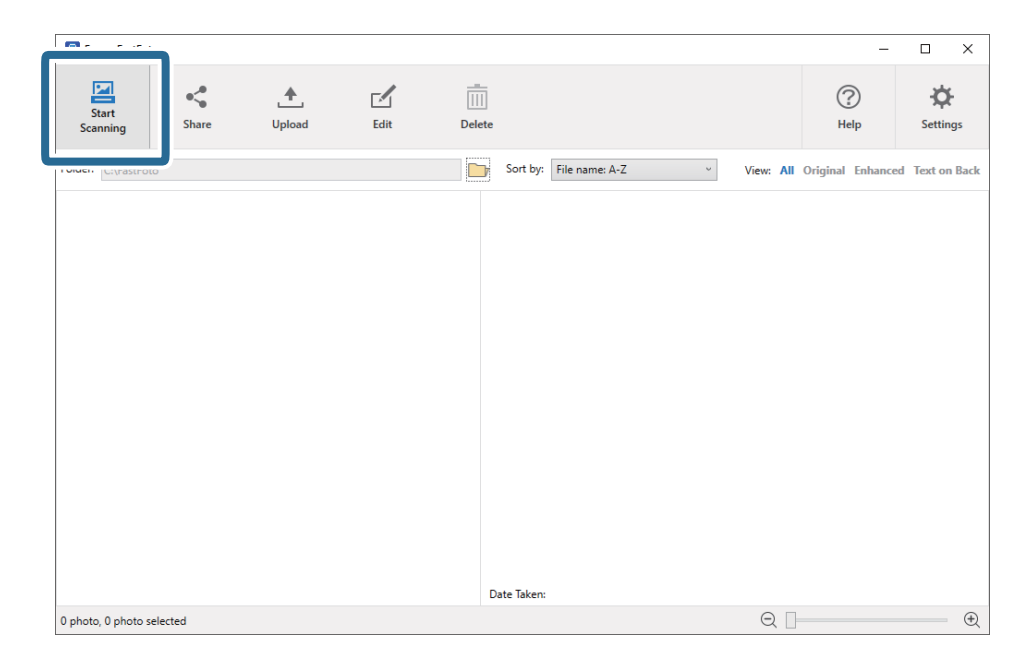

2. Podesite postavke za čuvanje na ekranu **Describe Your Photos**.

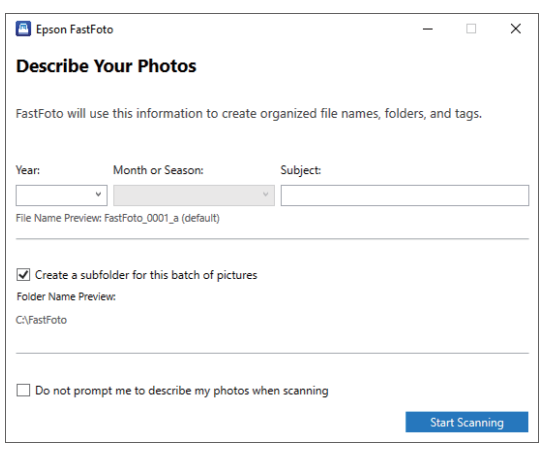

- ❏ **Year**/**Month or Season**/**Subject**: Podesite postavke naziva datoteke.
- ❏ **Create a subfolder for this batch of pictures**Kreirajte novu podfasciklu za skenirane slike.
- ❏ **Do not prompt me to describe my photos when scanning**: Preskočite ovaj ekran sledeći put kada budete skenirali. Od vas se neće tražiti da opišete svoje fotografije.

3. Kliknite na **Start Scanning**.

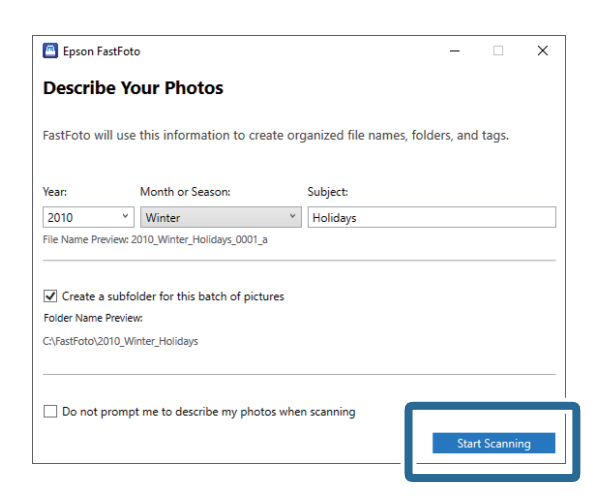

#### *Napomena:*

- ❏ Ako se tokom skeniranja pojavi upozorenje da na staklenoj površini ima prljavštine, očistite staklenu površinu unutar skenera nakon skeniranja.
- ❏ Ako istovremeno prolazi više fotografija, pritisnite dugme (spori režim) da biste smanjili brzinu uvlačenja. Ponovo pritisnite dugme da vratite na normalnu brzinu.

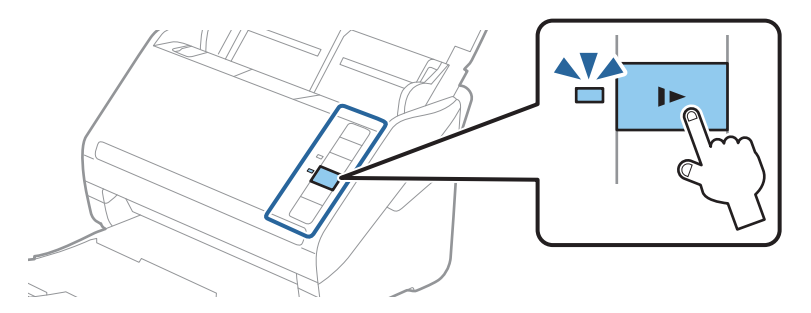

4. Nakon što je skeniranje završeno, prikazuje se sledeći ekran:

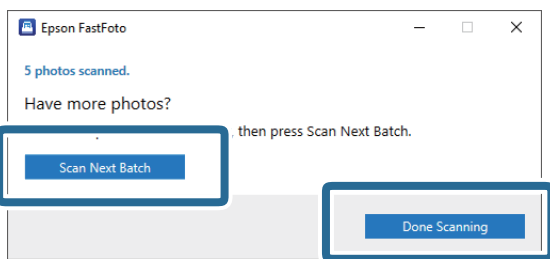

Ako želite da nastavite skeniranje, kliknite na **Scan Next Batch**. Ako ste završili skeniranje, kliknite na **Done Scanning**.

5. Fotografije su skenirane i sačuvane na lokaciju koju izaberete. Proverite skenirane slike.

Sledeća pravila se primanjuju za imenovanje datoteke:

- ❏ Nije dodat identifikator: Ovo su originalne skenirane slike. Nisu primenjena nikakva poboljšanja.
- ❏ "\_a" dodato na kraju: Ove slike obuhvataju automatska poboljšanja boja.

❏ "\_b" dodato na kraju: Ovo su skenirane zadnje strane fotografija. Možete dozvoliti skeniranje zadnje strane sa kartice **Settings** > **Scan Settings**.

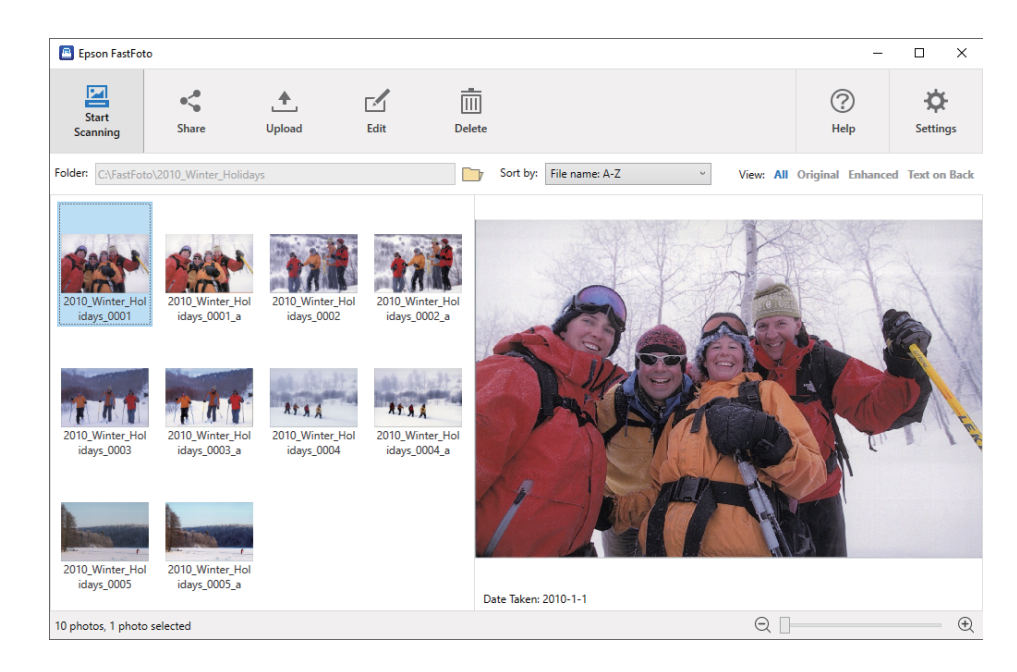

Nakon skeniranja, možete da delite, otpremite ili uredite slike pomoću Epson FastFoto. Takođe možete promeniti podešavanja pregleda umanjenih prikaza.

#### **Povezane informacije**

- & "Deljenja fotografija" na strani 27 Možete deliti skenirane fotografije putem e-pošte.
- & ["Otpremanje slika" na strani 29](#page-28-0) Možete otpremiti skenirane slike u Dropbox ili Google Drive.
- & ["Uređivanje fotografija" na strani 31](#page-30-0) Možete urediti skenirane fotografije pomoću funkcija kao što su rotacija, poboljšanje, korekcija crvenih očiju i ostale.
- & ["Promena prikazane fascikle i pregleda umanjenih prikaza" na strani 33](#page-32-0) Možete da promenite prikazanu fasciklu i način na koji se pregledaju umanjeni prikazi.

### **Deljenja fotografija**

Možete deliti skenirane fotografije putem e-pošte.

#### *Napomena:*

Dostupne stavke odredišta su podložne promenama bez prethodnog obaveštenja.

1. Izaberite slike koje želite da delite.

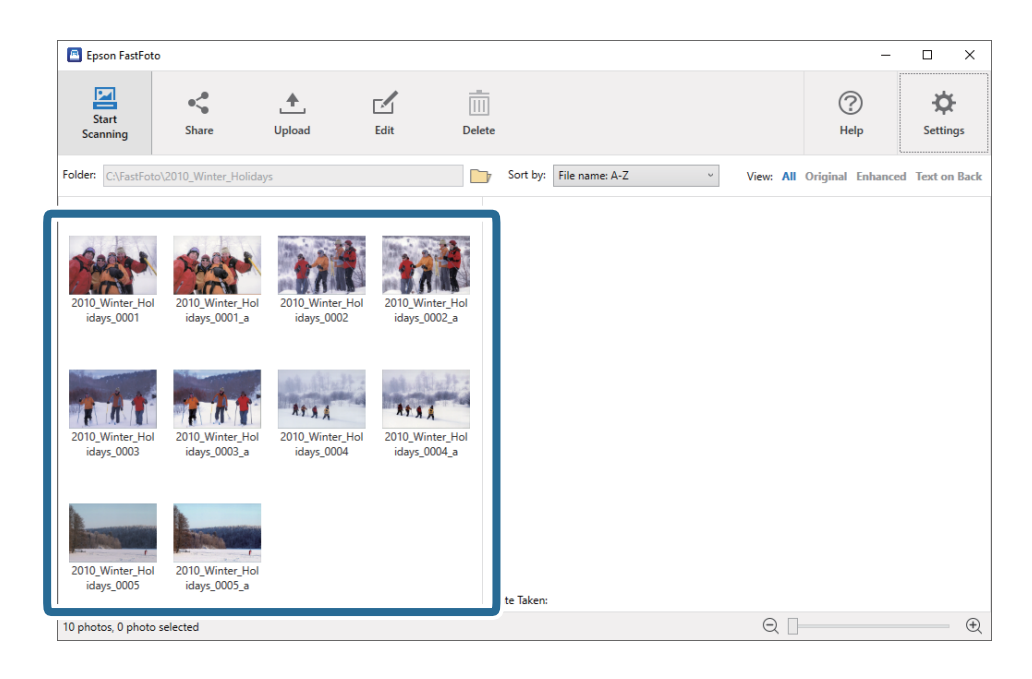

2. Kliknite na **Share**.

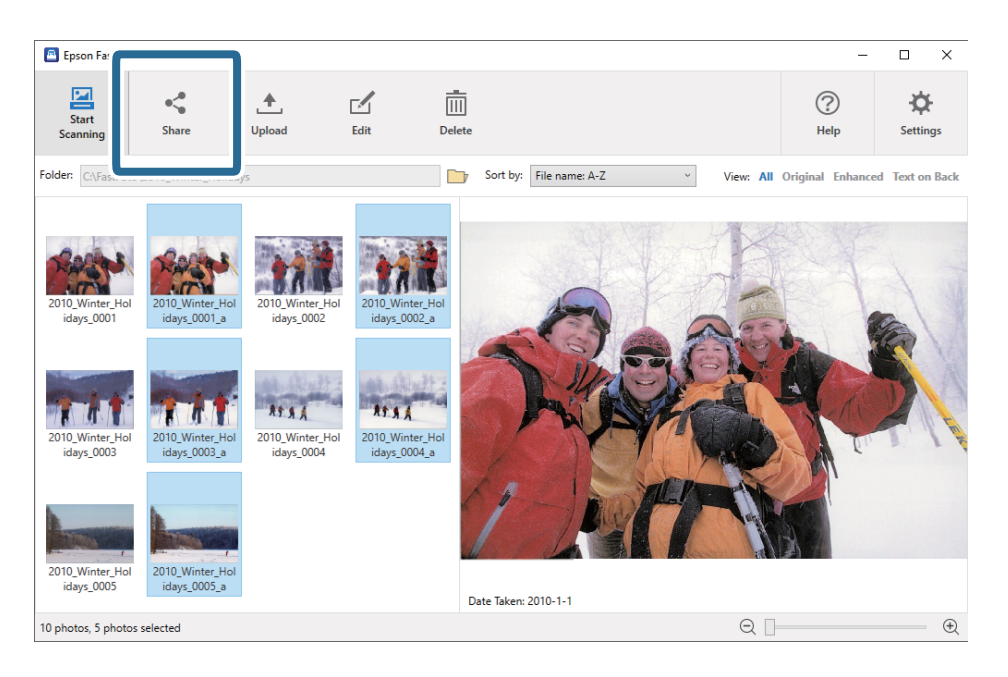

3. Kliknite na **Email**.

Izabrane slike se automatski prilože uz novu e-poruku. Unesite neophodne informacije i pošaljite elektronsku poruku.

#### **Skeniranje fotografija**

#### <span id="page-28-0"></span>*Napomena:*

Ako nemate postavku standardne aplikacije klijenta za e-poštu, od vas će biti zatraženo da to uradite pre nego što budete mogli da pošaljete slike. Epson FastFoto ne podržava web e-poštu, kao što je Gmail.

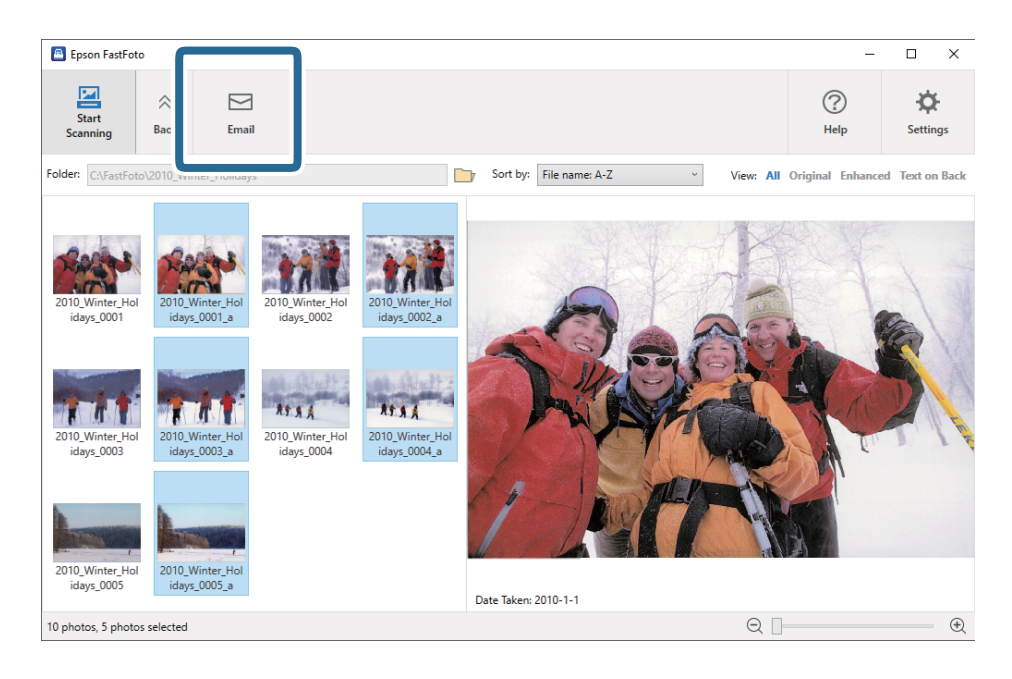

### **Otpremanje slika**

Možete otpremiti skenirane slike u Dropbox ili Google Drive.

#### *Napomena:*

Vodite računa da pre otpremanja aplikacija Dropbox bude instalirana na računaru.

1. Izaberite slike koje želite da otpremite.

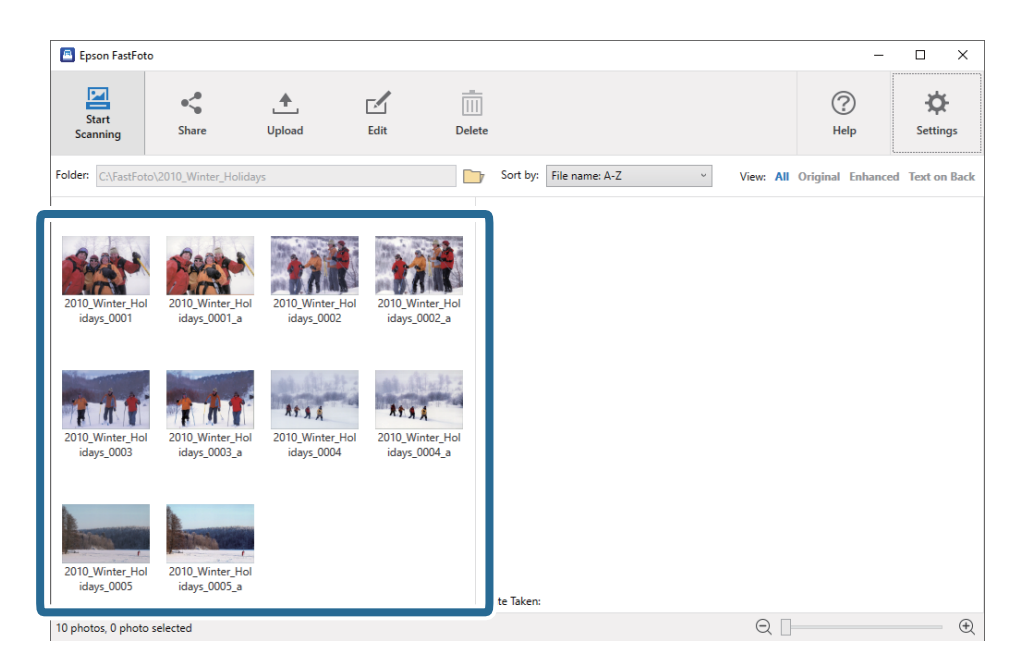

#### 2. Kliknite na **Upload**.

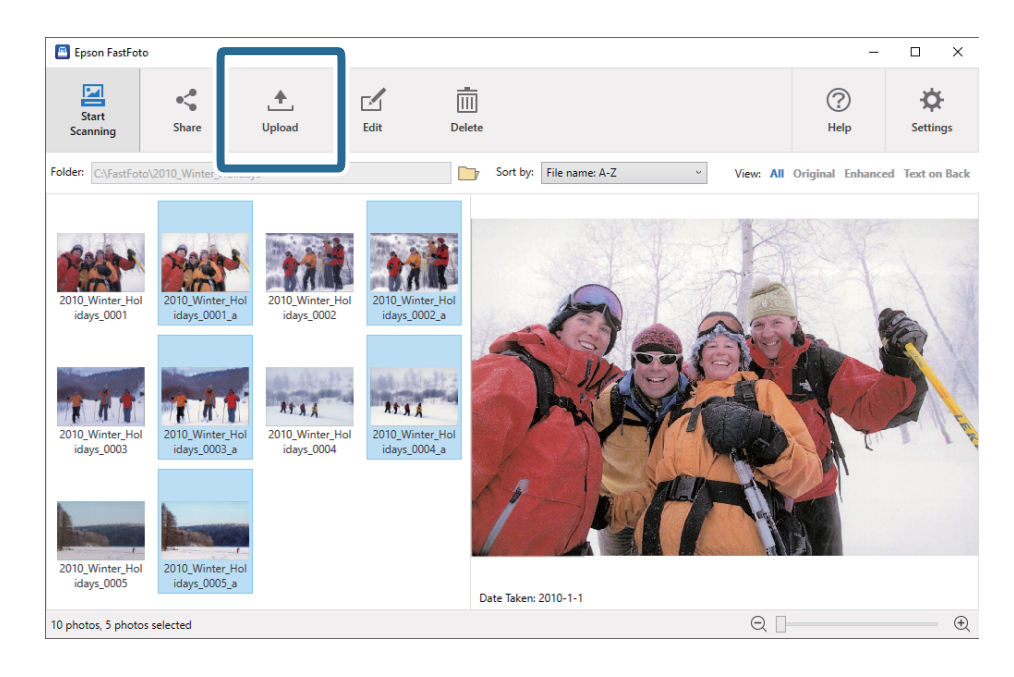

- 3. Kliknite na jedno od sledećeg.
	- ❏ **Dropbox**: Otprema slike u vašu Dropbox fasciklu.
	- ❏ **Google Drive**: Otprema silke u Google Drive.

#### *Napomena:*

Ako svoj Dropbox ili Google Drive nalog niste povezali sa Epson FastFoto, biće zatraženo da to uradite.

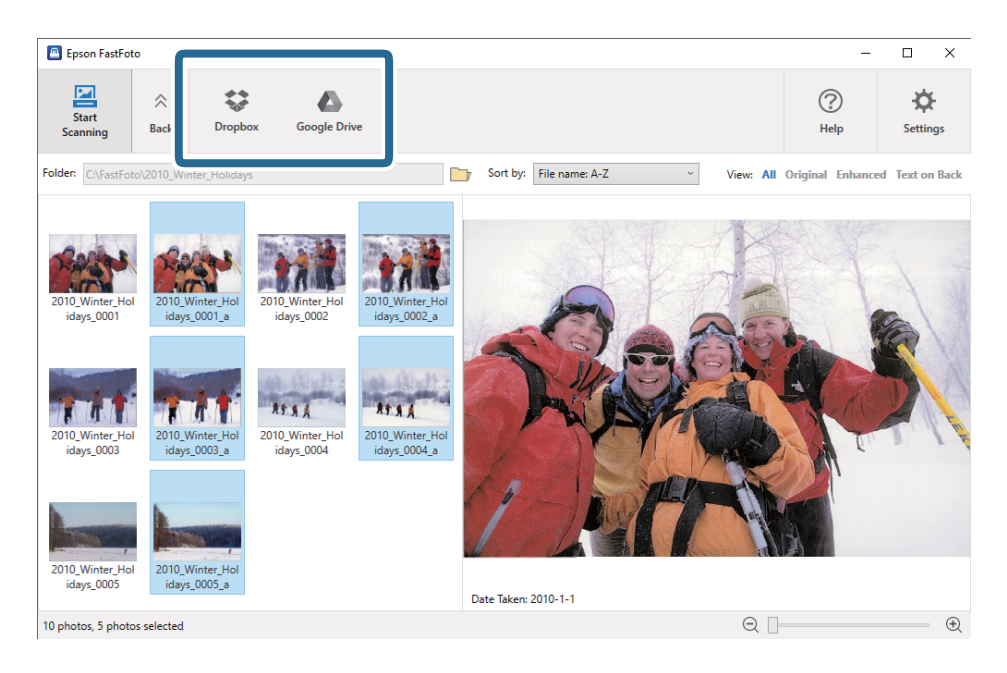

#### *Napomena:*

Nakon skeniranja možete odmah automatski otpremiti slike. Kliknite na *Settings* na glavnom ekranu, kliknite na karticu *Upload*, a zatim izaberite ikonu usluge u koju želite da otpremite slike.

### <span id="page-30-0"></span>**Uređivanje fotografija**

Možete urediti skenirane fotografije pomoću funkcija kao što su rotacija, poboljšanje, korekcija crvenih očiju i ostale.

#### *Napomena:*

Prilikom skeniranja možete automatski primeniti *Auto Enhance*, *Remove Red Eye* i *Restore Faded Colors*. Kliknite na karticu *Settings* > *Enhancements*.

1. Izaberite slike koje želite da uredite.

#### *Napomena:*

Možete izabrati i urediti više slika osim funkcije *Crop* (samo za Windows).

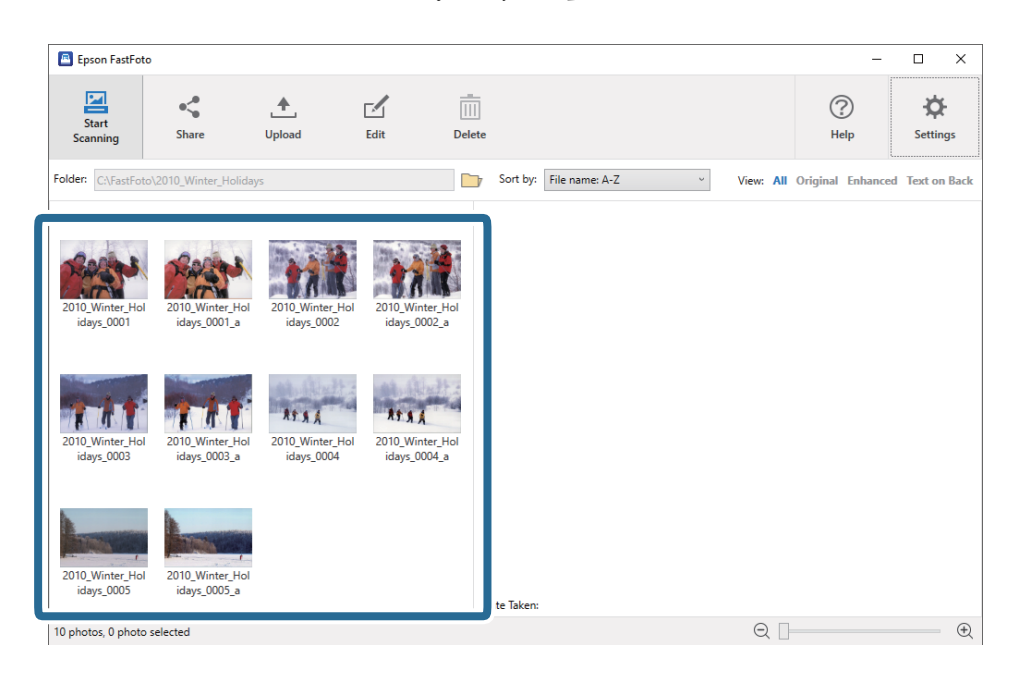

2. Kliknite na **Edit**.

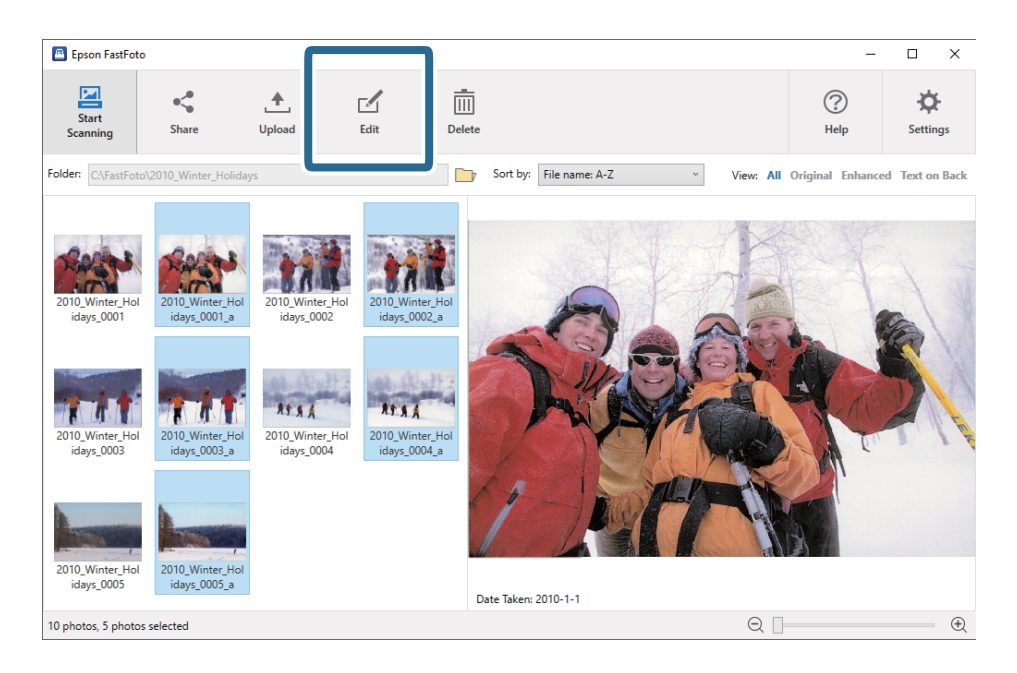

- El Epson FastFoto  $\overline{a}$  $\times$ ×  $^{\circ}$  $\begin{bmatrix} 0 & 0 & 0 \\ \hline 0 & 0 & 0 \\ \hline 0 & 0 & 0 \\ \$  $\widehat{\mathbb{D}}$ 廿  $\ddot{\alpha}$  $\hat{z}$  $\widehat{r}$  $\ddot{}$ **Red Eve** Crop  $R_{\rm B}$ **Rotate Left Rotate Right** Date **Undo All Setting** 2010 V Date Taken: 2010-1-1  $\mathop{\boldsymbol{\oplus}}$ 10 photos, 5 photos selected  $Q<sub>l</sub>$
- 3. Izaberite uređenu stavku na vrhu ekrana.

- ❏ **Rotate Left**/**Rotate Right**: Rotirajte izabrane slike.
- ❏ **Crop** (samo za Windows): Izrežite sliku. Pojavljuje se kontura oko izabrane slike u prozoru za prethodni pregled. Kliknite i povucite konturu da biste istakli izrezanu oblast, a zatim kliknite na **Apply** da biste izrezali sliku. Možete da izaberete jednu sliku svaki put kada primenjujete ovu stavku.
- ❏ **Enhance**: Primenjuje poboljšanje fotografije (osvetljenje, kontrast i zasićenje) na izabranim slikama.
- ❏ **Restore**: Primenjuje obnavljanje boje na izabrane slike.
- ❏ **Red Eye**: Smanjuje efekat crvenih očiju na izabranim slikama.
- ❏ **Date** (samo za Windows): omogućava vam da dodate, uredite ili uklonite datum na izabranim slikama (prikazan kao informacija **Date Taken**).
- ❏ **Undo All**: Uklanja sve izmene sa izabranih slika izvršene tokom aktuelne sesije, otkad ste započeli Epson FastFoto.

Kada izađete iz Epson FastFoto, vaše izmene su trajne.

### <span id="page-32-0"></span>**Promena prikazane fascikle i pregleda umanjenih prikaza**

Možete da promenite prikazanu fasciklu i način na koji se pregledaju umanjeni prikazi.

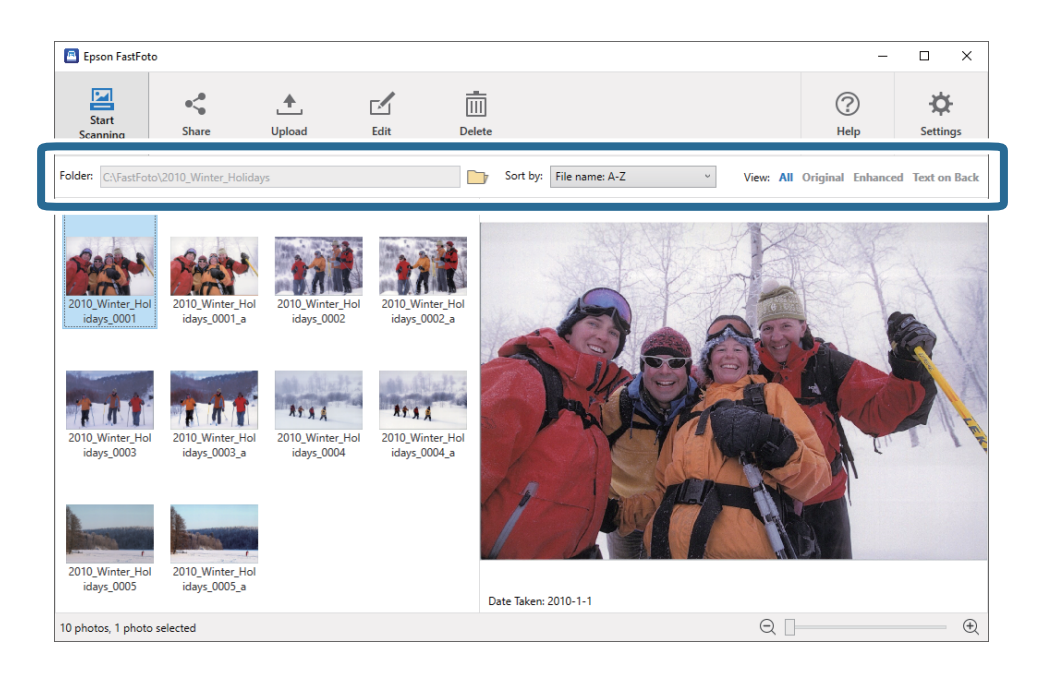

#### Folder

Prikazuje se trenutna fascikla. Možete da promenite fasciklu klikom na ikonu

#### Sort by

Možete da promenite način pregledanja ili sortiranja umanjenih prikaza.

#### View

Možete filtrirati umanjene prikaze.

## <span id="page-33-0"></span>**Saveti za korišćenje opcije Epson FastFoto**

### **Skeniranje instant fotografija**

Možete skenirati instant fotografije.

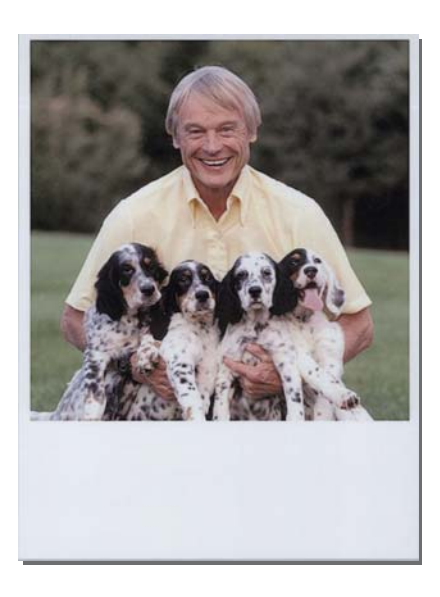

Pre skeniranja proverite specifikaciju instant fotografija koje možete da skenirate.

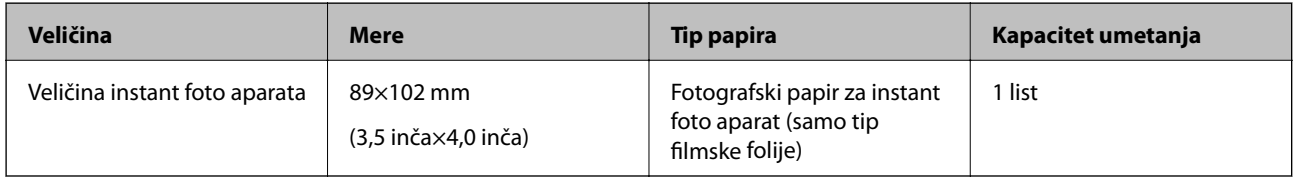

#### *Napomena:*

Prilikom skeniranja instant fotografija isključena je funkcija prepoznavanja dvostrukog uvlačenja kako bi se sprečilo pogrešno prepoznavanje. Fotografski papir za instant foto aparat obično se sastoji od slojeva, tako da se prepoznaje kao dvostruko uvlačenje pri uobičajenim podešavanjima za skeneranje.

1. Promenite podešavanje za skeniranje pre skeniranja. Kliknite na **Settings** na glavnom ekranu.

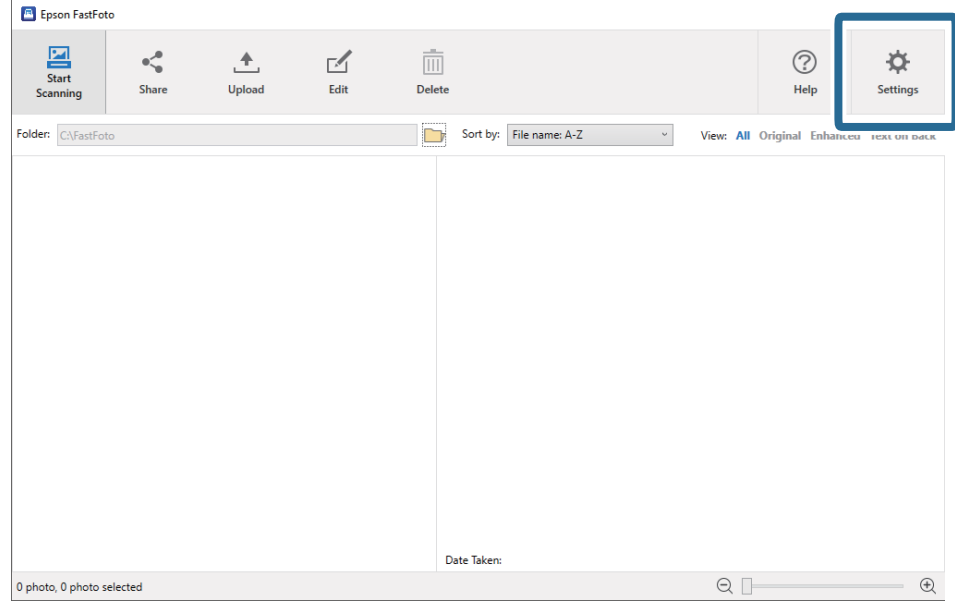

2. Kliknite na karticu **Scan Settings**.

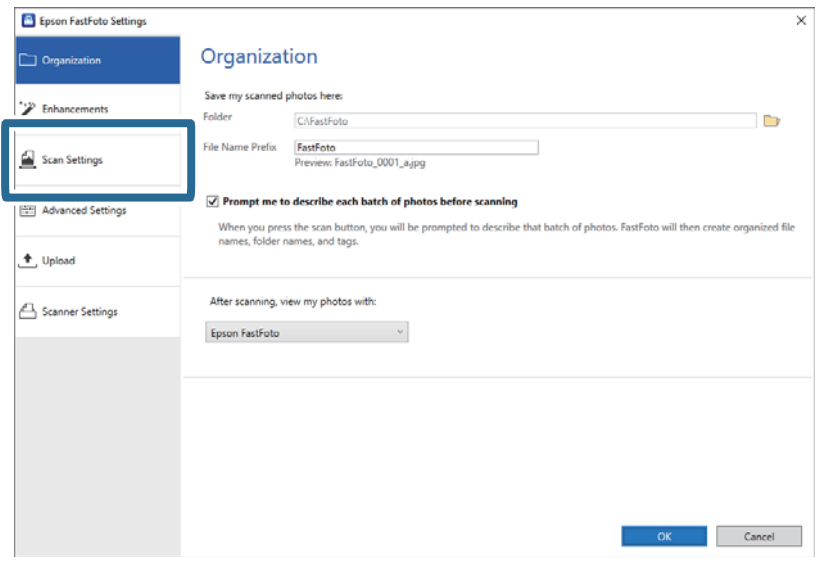

#### 3. Izaberite **Instant photos**.

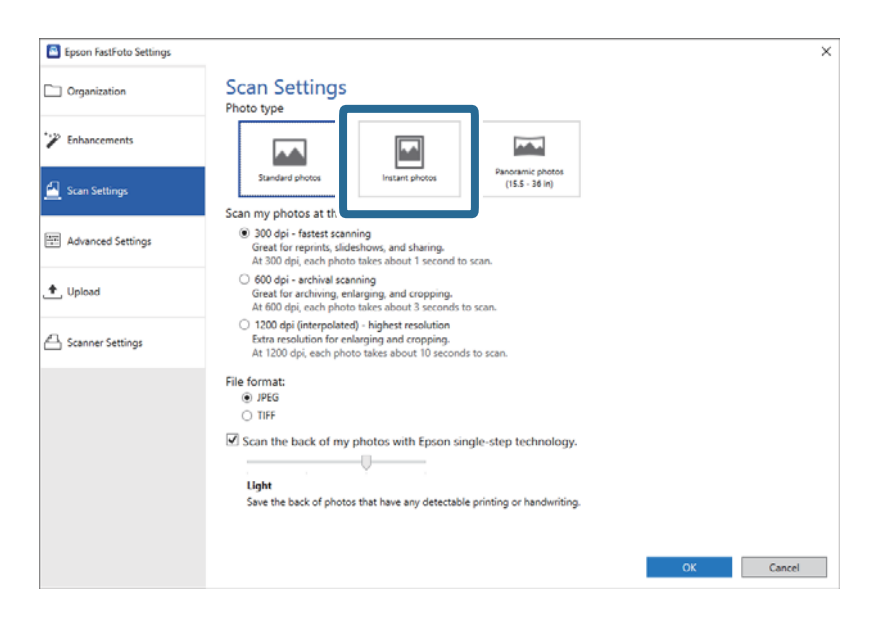

4. Kliknite na **OK** da biste primenili postavke.

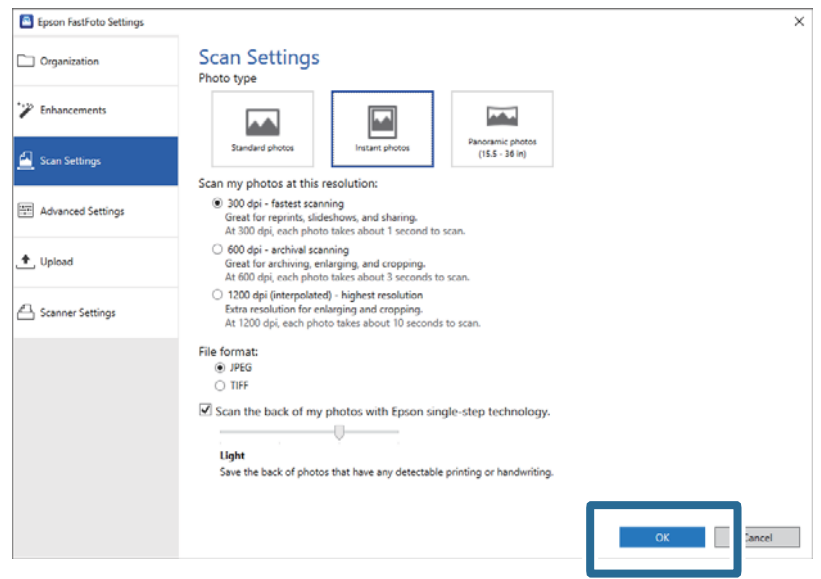

Ako želite da skenirate ostale vrste fotografija nakon skeniranja, promenite vrstu fotografije na kartici **Scan Settings**.

#### **Povezane informacije**

```
& "Korak 3: Skeniranje i čuvanje slika" na strani 25
Epson FastFoto automatski čuva vaše skenirane slike na računaru u fasciklu koju ste odredili.
```
# **Skeniranje panoramskih fotografija**

Možete skenirati panoramske fotografije.

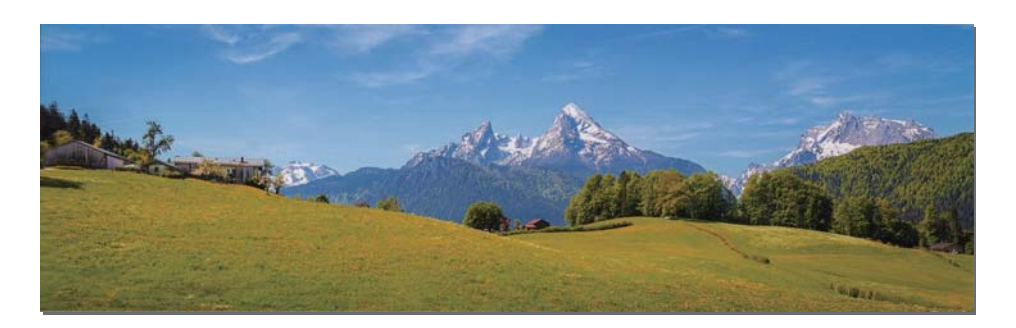

Pre skeniranja proverite specifikaciju panoramskih fotografija koje možete da skenirate.

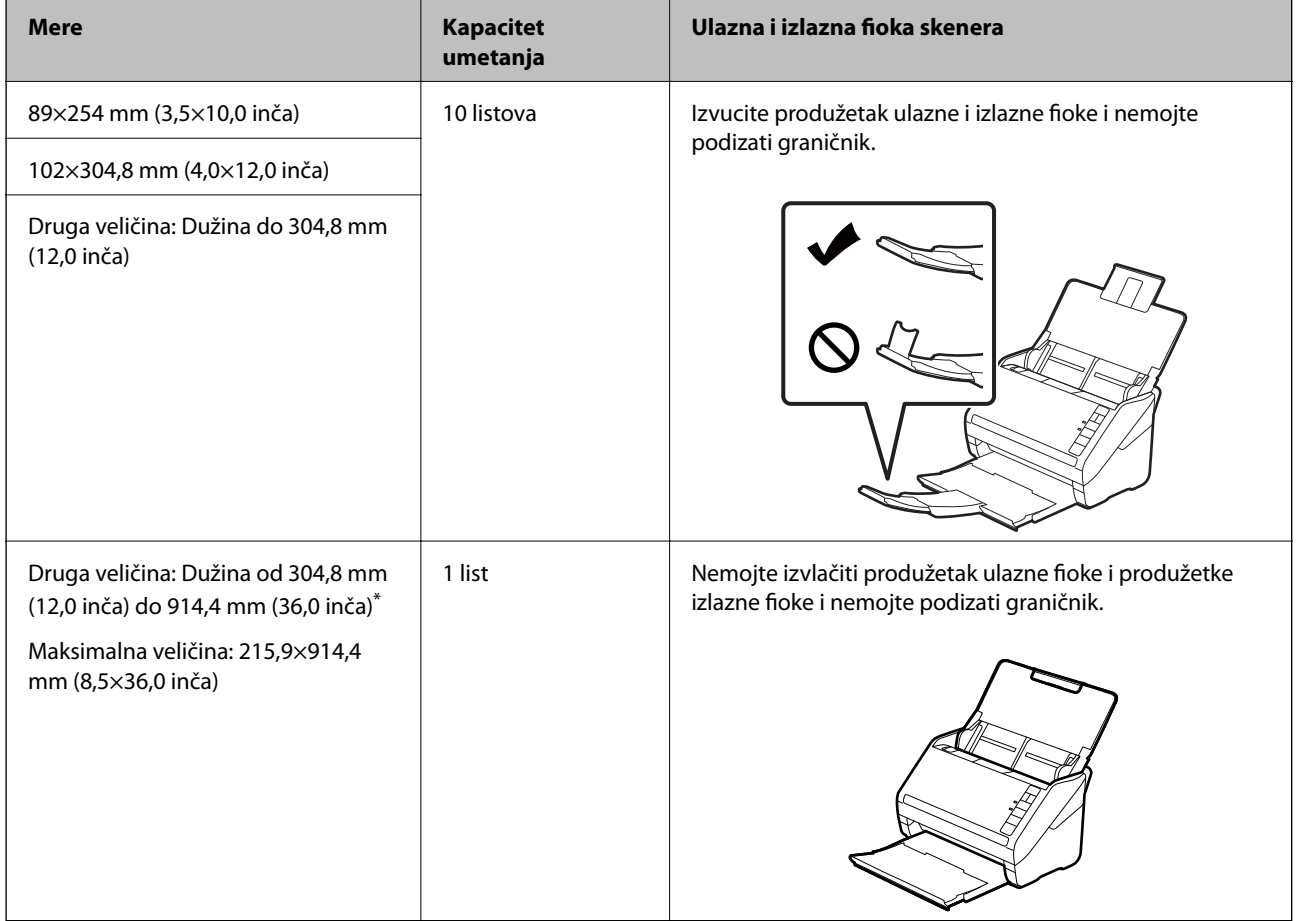

\* Prilikom skeniranja fotografija od 393,8 mm (15,5 inča) ili više, treba da promenite podešavanja za skeniranje Epson FastFoto. Pogledajte sledeća uputstva.

- E Epson FastFoto Start<br>Start<br>Scannir  $\frac{1}{\sqrt{2}}$ <br>Share  $\begin{array}{c}\n\begin{array}{c}\n\hline\n\end{array}\n\end{array}$  Upload  $\begin{tabular}{|c|c|} \hline \quad \quad & \quad \quad & \quad \quad \\ \hline \quad \quad & \quad \quad & \quad \quad \\ \hline \quad \quad & \quad \quad & \quad \quad \\ \hline \quad \quad & \quad \quad & \quad \quad \\ \hline \end{tabular}$  $\begin{tabular}{|c|c|} \hline \quad \quad & \quad \quad & \quad \quad \\ \hline \quad \quad & \quad \quad & \quad \quad \\ \hline \quad \quad & \quad \quad & \quad \quad \\ \hline \quad \quad & \quad \quad & \quad \quad \\ \hline \quad \quad & \quad \quad & \quad \quad \\ \hline \quad \quad & \quad \quad & \quad \quad \\ \hline \end{tabular}$  $\bigodot$ <br>Help  $\overleftrightarrow{\mathbf{Q}}$  Settings Sort by: File name: A-Z Folder: C:\FastFot  $\downarrow$ View: All Original I Date Taken:  $\begin{picture}(20,20) \put(0,0){\dashbox{0.5}(5,0){ }} \put(15,0){\circle{1}} \put(25,0){\circle{1}} \put(25,0){\circle{1}} \put(25,0){\circle{1}} \put(25,0){\circle{1}} \put(25,0){\circle{1}} \put(25,0){\circle{1}} \put(25,0){\circle{1}} \put(25,0){\circle{1}} \put(25,0){\circle{1}} \put(25,0){\circle{1}} \put(25,0){\circle{1}} \put(25,0){\circle{1}} \put(25,0){\circle{1}} \put(25,0$  $\mathop{\boldsymbol{\oplus}}$ 0 photo, 0 photo selected
- 1. Kliknite na **Settings** na glavnom ekranu.

2. Kliknite na karticu **Scan Settings**.

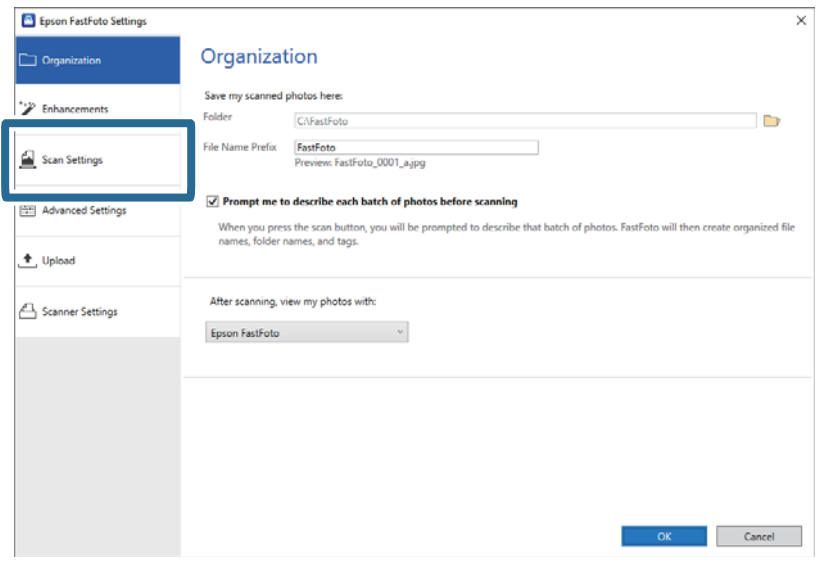

3. Izaberite **Panoramic photos (15.5 - 36 in)**.

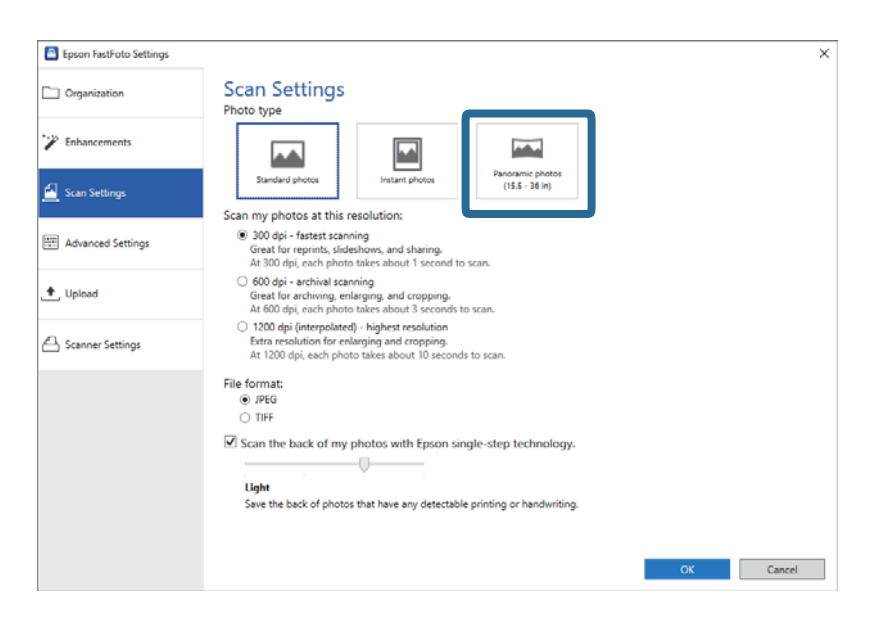

#### *Napomena:*

Kada izaberete *Panoramic photos (15.5 - 36 in)*, možete podesiti rezoluciju na 600 tpi ili 300 tpi. Ako izaberete 1.200 tpi, automatski se manja na 600 tpi.

4. Kliknite na **OK** da biste primenili postavke.

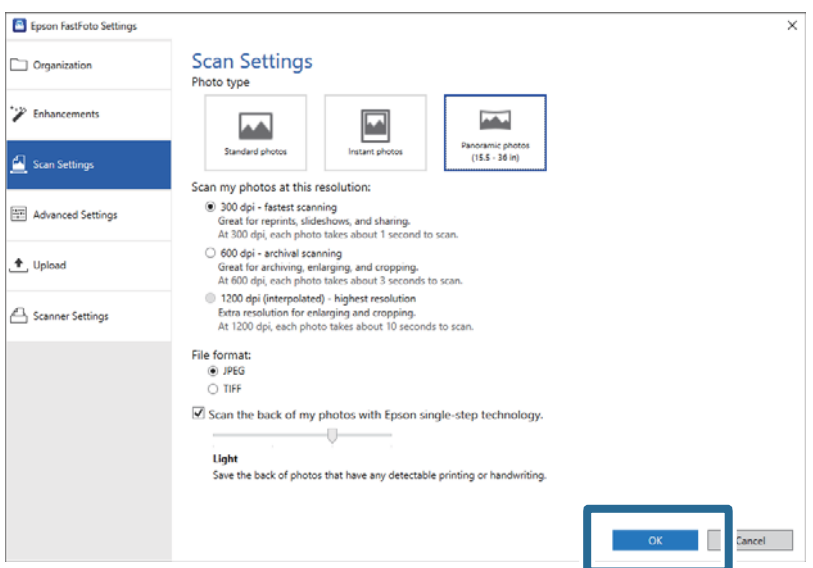

## **Skeniranje fotografija**

## *Napomena:*

❏ Pridržavajte fotografija dok ulazi u skener i izlazi iz njega.

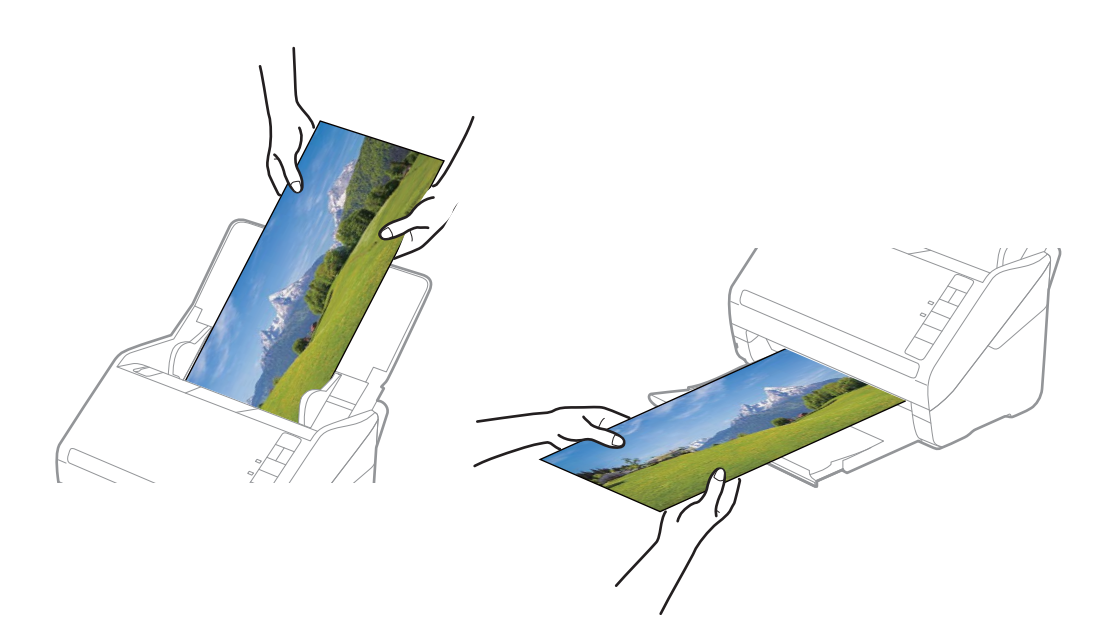

- ❏ Ako želite da skenirate ostale vrste fotografija nakon skeniranja, promenite vrstu fotografije na kartici *Scan Settings*.
- ❏ Za panoramske fotografije do 393,7 mm (15,5 inča), ne treba da izaberete *Panoramic photos (15.5 36 in)*. Možete ostaviti postavku kao *Standard photos*.

## **Povezane informacije**

& ["Korak 3: Skeniranje i čuvanje slika" na strani 25](#page-24-0) Epson FastFoto automatski čuva vaše skenirane slike na računaru u fasciklu koju ste odredili.

# **Skeniranje napomena na zadnjoj strani fotografija**

Kada skenirate fotografije, takođe možete da skenirate zadnju stranu fotografija.

Ako se prepozna tekst na zadnjoj strani fotografija, skenira se zadnja strana fotografija. Ako su zadnje strane prazne, zadnje strane fotografija se ne skeniraju.

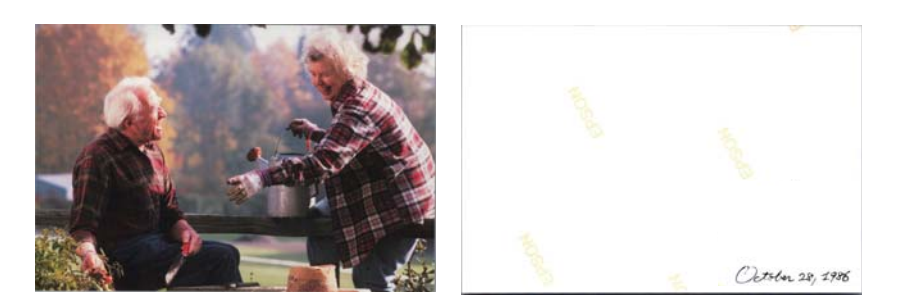

- E Epson FastFoto Start<br>Start<br>Scannir  $\frac{1}{\sqrt{2}}$ <br>Share  $\begin{array}{c}\n\begin{array}{c}\n\hline\n\hline\n\end{array}\n\end{array}$  Upload  $\begin{tabular}{|c|c|} \hline \quad \quad & \quad \quad & \quad \quad \\ \hline \quad \quad & \quad \quad & \quad \quad \\ \hline \quad \quad & \quad \quad & \quad \quad \\ \hline \quad \quad & \quad \quad & \quad \quad \\ \hline \end{tabular}$  $\begin{tabular}{|c|c|} \hline \quad \quad & \quad \quad & \quad \quad \\ \hline \quad \quad & \quad \quad & \quad \quad \\ \hline \quad \quad & \quad \quad & \quad \quad \\ \hline \quad \quad & \quad \quad & \quad \quad \\ \hline \quad \quad & \quad \quad & \quad \quad \\ \hline \quad \quad & \quad \quad & \quad \quad \\ \hline \end{tabular}$  $\bigodot$ <br>Help ☆ s<br>Settings Sort by: File name: A-Z Folder: C:\FastFot  $\downarrow$ View: All Original Date Taken 0 photo, 0 photo selected  $\begin{picture}(20,20) \put(0,0){\dashbox{0.5}(5,0){ }} \put(15,0){\circle{1}} \put(25,0){\circle{1}} \put(25,0){\circle{1}} \put(25,0){\circle{1}} \put(25,0){\circle{1}} \put(25,0){\circle{1}} \put(25,0){\circle{1}} \put(25,0){\circle{1}} \put(25,0){\circle{1}} \put(25,0){\circle{1}} \put(25,0){\circle{1}} \put(25,0){\circle{1}} \put(25,0){\circle{1}} \put(25,0){\circle{1}} \put(25,0$  $\mathop{\boldsymbol{\oplus}}$
- 1. Kliknite na **Settings** na glavnom ekranu.

## Prikazuje se ekran **Epson FastFoto Settings**.

2. Kliknite na karticu **Scan Settings**.

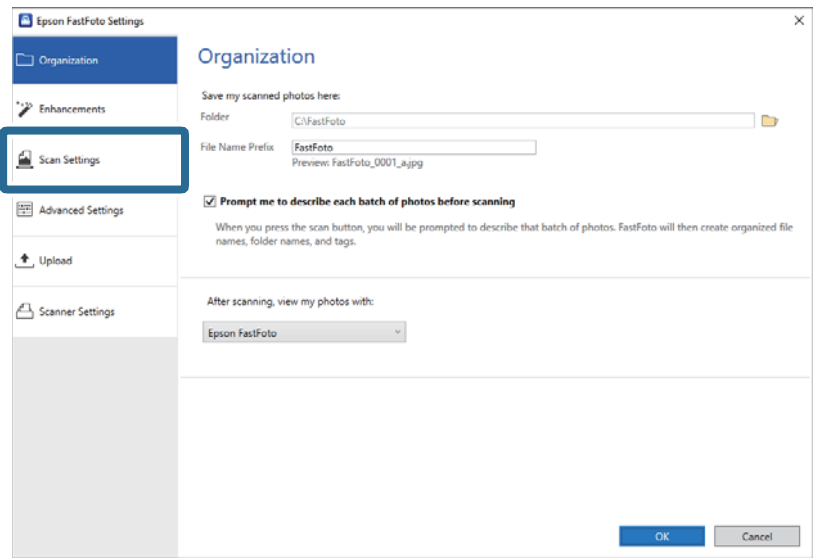

3. Omogućite **Scan the back of my photos with Epson single-step technology** a zatim podesite stepen detekcije pomoću klizača.

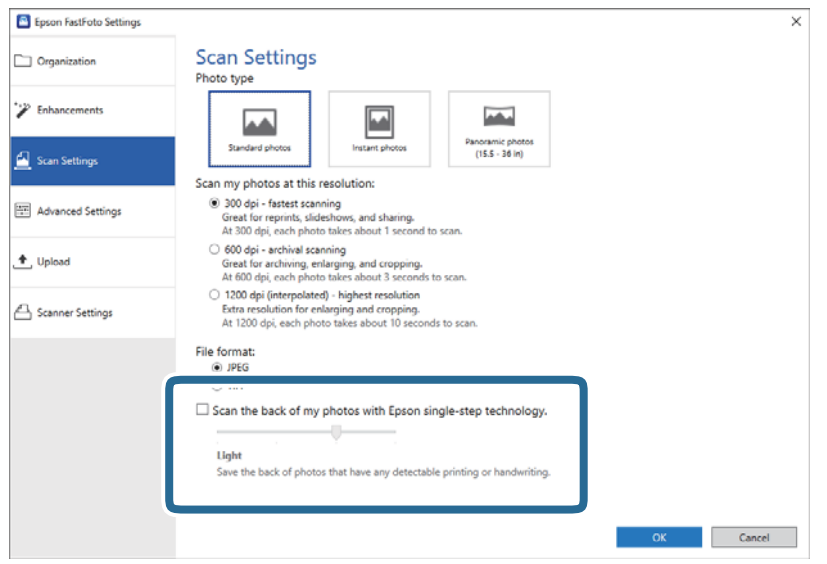

4. Kliknite na **OK** da biste primenili postavke.

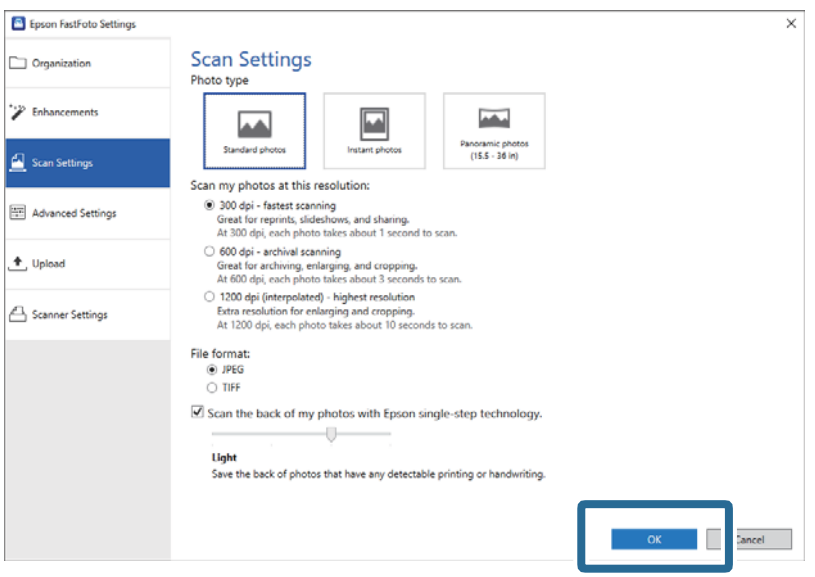

El Epson FastFoto  $\overline{a}$  $\overline{\mathbf{x}}$ ⋫  $\frac{\partial}{\partial x}$  $\triangle$ 而  $\circledcirc$  $\leq$ Upload Edit  $\overline{\phantom{a}}$ Deleto Help **Setting** Sort by: File name: A-Z View: All Original En  $\backsim$ Toyt on Rad October 28, 1986 Date Taken: 1986-10-28  $\bigoplus$ 3 photos, 1 photo selected  $Q<sub>1</sub>$ 

Kada skenirate fotografije, slike zadnje strane se čuvaju pod nazivom koji se završava sa "\_b".

#### *Napomena:*

Prilikom skeniranja ne primenjuje se nikakvo poboljšanje boje na slici zadnje strane. Ako želite da poboljšate boju, izaberite sliku i kliknite na *Edit* na glavnom ekranu.

# **Ubacivanje fotografija pomoću Nosački list**

Možete skenirati oštećene ili vredne fotografije koristeći Nosački list.

#### *Napomena:*

Kada skenirate fotografije uz pomoć Nosački list, možete ubacivati samo jedan po jedan nosač lista.

1. Otvorite ulaznu fioku i izvucite produžetak ulazne fioke. Izvucite izlaznu fioku, izvucite produžetak izlazne fioke, a zatim podignite graničnik.

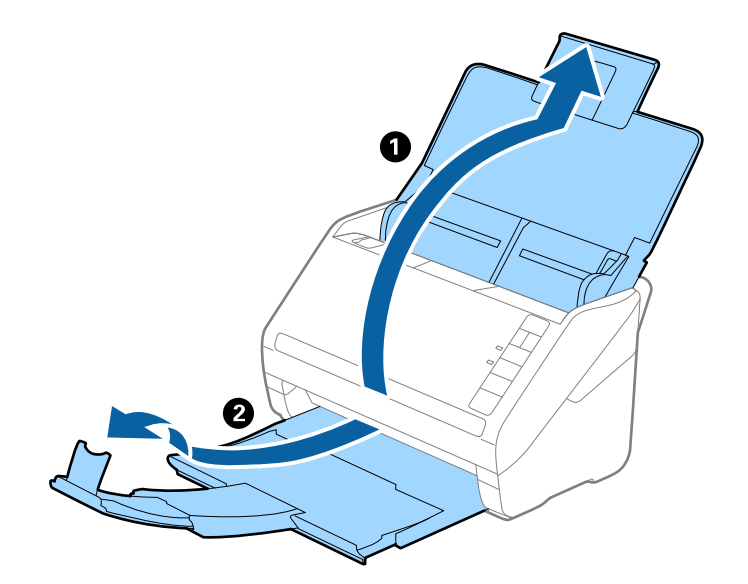

2. Gurnite vođice za papir na ulaznoj fioci sasvim do kraja.

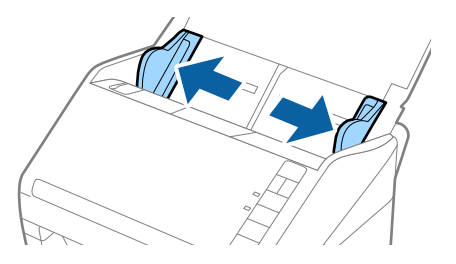

3. Postavite Nosački list sa slikama na prednjoj ivici okrenutim prema gore i postavite fotografiju u centar Nosački list sa stranom koja se skenira okrenutom prema gore.

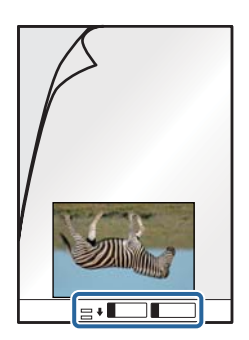

4. Umetnite Nosački list u ulaznu fioku tako da gornja ivica bude okrenuta u ADF. Gurnite Nosački list u ADF sve dok ne naiđe na otpor.

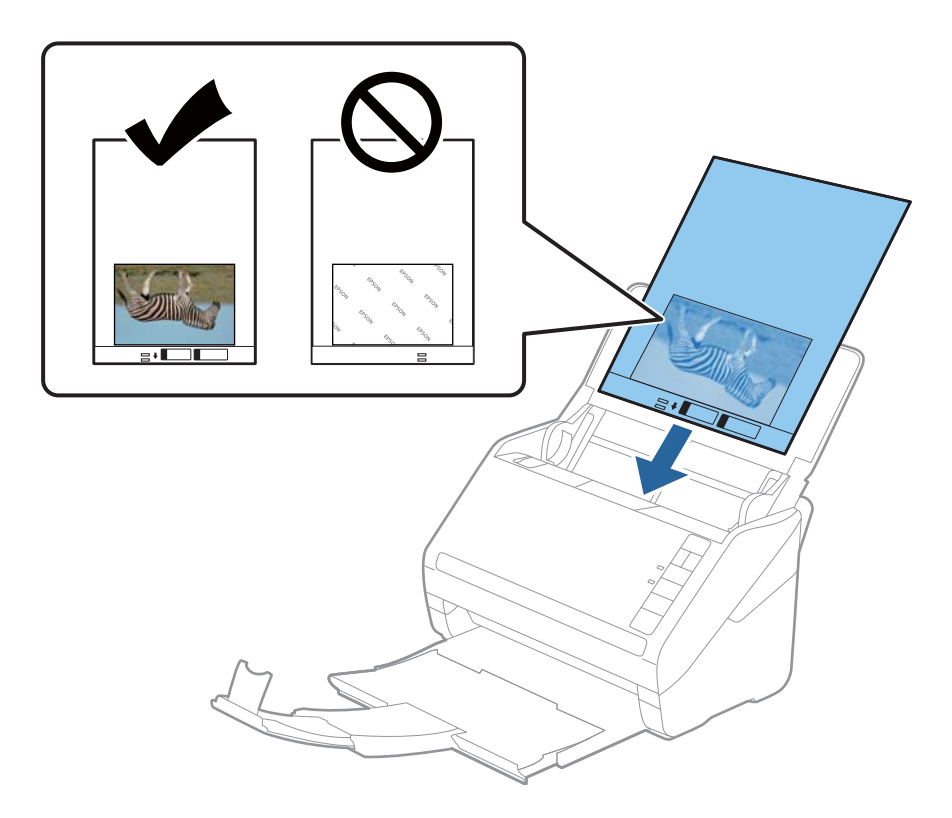

5. Gurnite vođice za papir tako da odgovaraju ivicama Nosački list vodeći računa da nema praznina između Nosački list i vođica za papir. U suprotnom, nosač lista se može uvući ukoso.

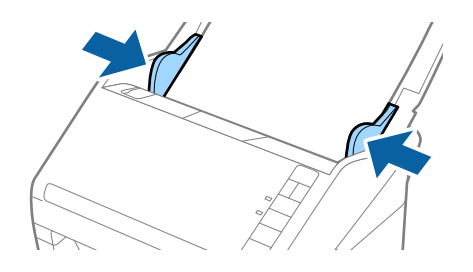

## *Napomena:*

- ❏ Možda ćete morati da prestanete da koristite Nosački list koji je ogreban ili je skeniran više od 3.000 puta.
- ❏ Nemojte ostavljati fotografije u Nosački list na duže vreme.
- ❏ Koristite samo Nosački list projektovan za vaš skener. Skener automatski prepoznaje Nosački list prepoznavanjem dve trouglaste rupice na prednjoj strani. Neka rupice budu čiste i nepokrivene.

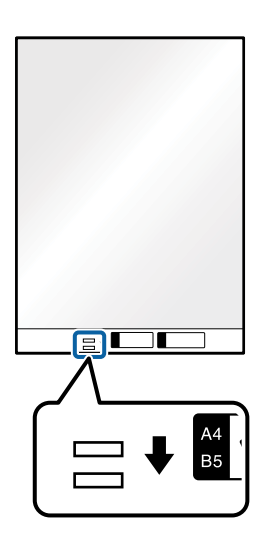

## **Povezane informacije**

& ["Šifre Nosački list" na strani 16](#page-15-0)

# **Omogućavanje ili onemogućavanje upozorenja da na staklenoj površini ima prljavštine**

Možete da izaberete da li da se detektuje ili ne prljavština na staklenoj površini unutar skenera.

#### *Napomena:*

U zavisnosti od prljavštine, opcija možda neće biti odgovarajuće podešena.

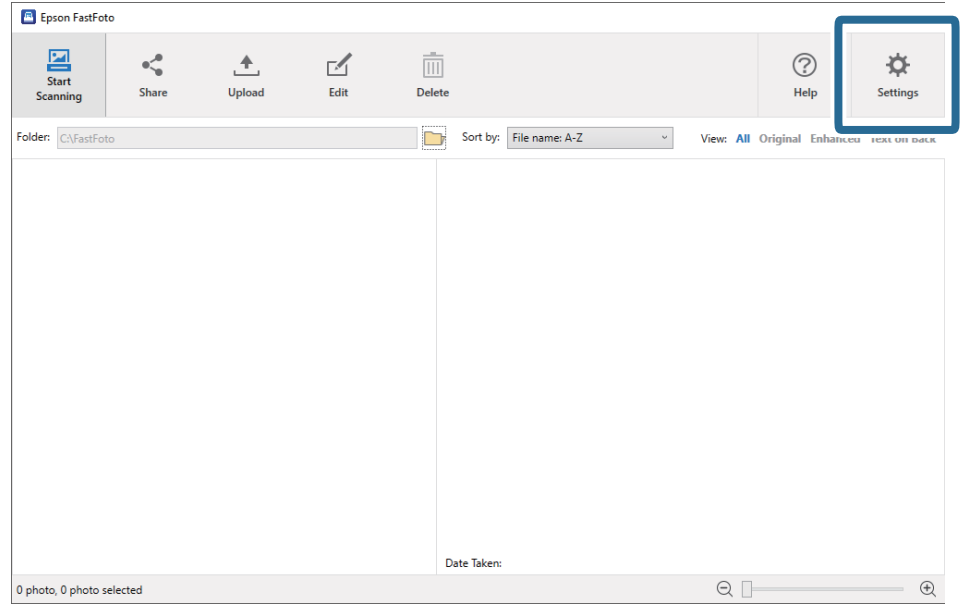

1. Kliknite na **Settings** na glavnom ekranu.

Prikazuje se ekran **Epson FastFoto Settings**.

2. Kliknite na **Device Settings** na kartici **Scanner Settings**.

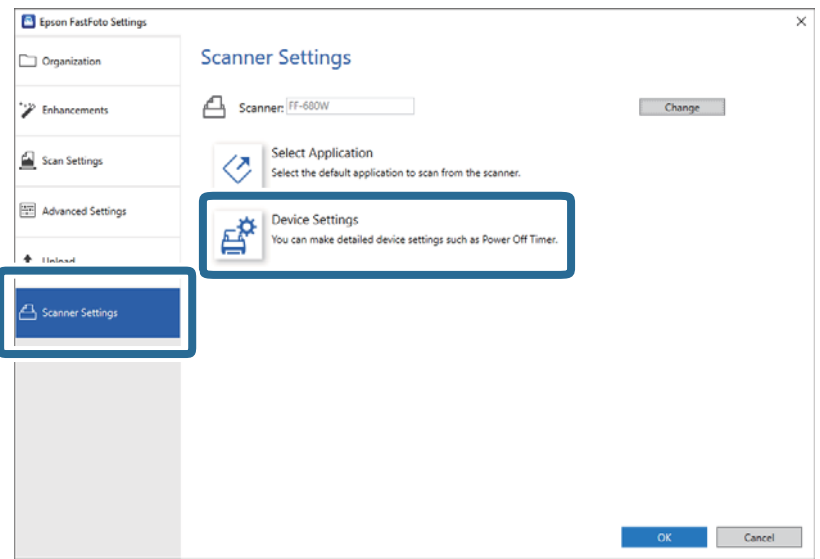

Prikazuje se ekran **Epson Scan 2 Utility**.

3. Izaberite karticu **Podešavanje skenera**.

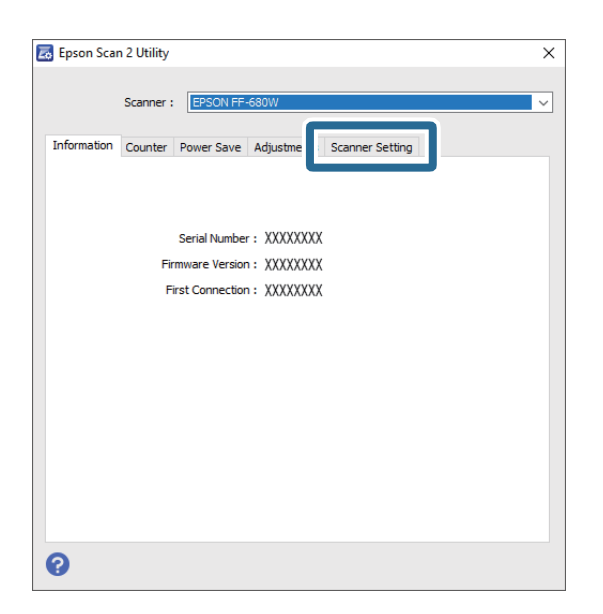

4. U padajućem meniju **Otkrij nečistoću na staklu** izberite **Uključeno-nisko** ili **Uključeno-visoko**. Ako želite da onemogućite detekciju, izaberite **Isključeno**.

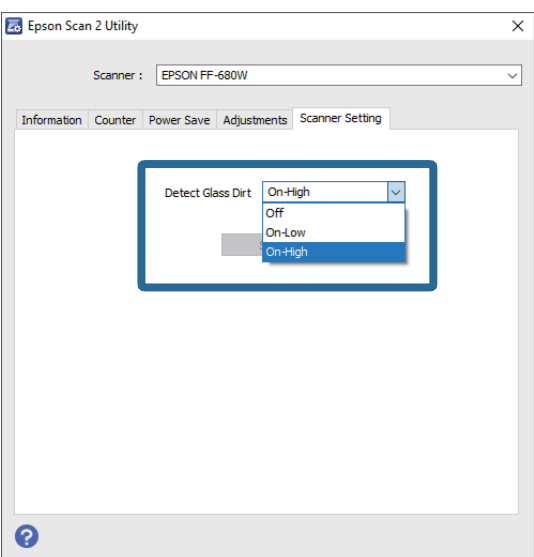

## <span id="page-47-0"></span>5. Kliknite na **Podesi**.

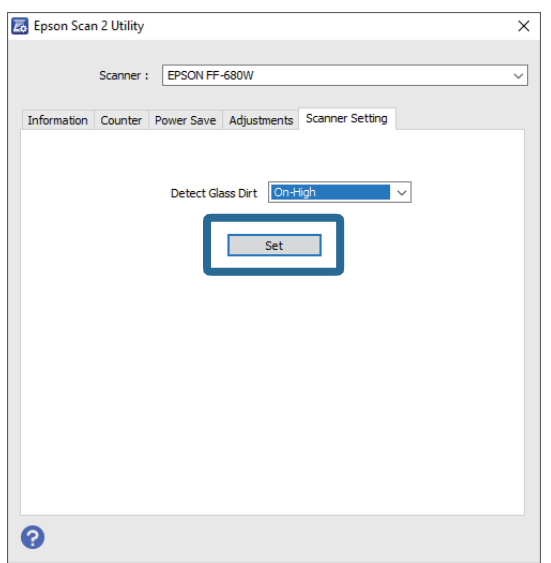

6. Zatvorite ekran **Epson Scan 2 Utility**.

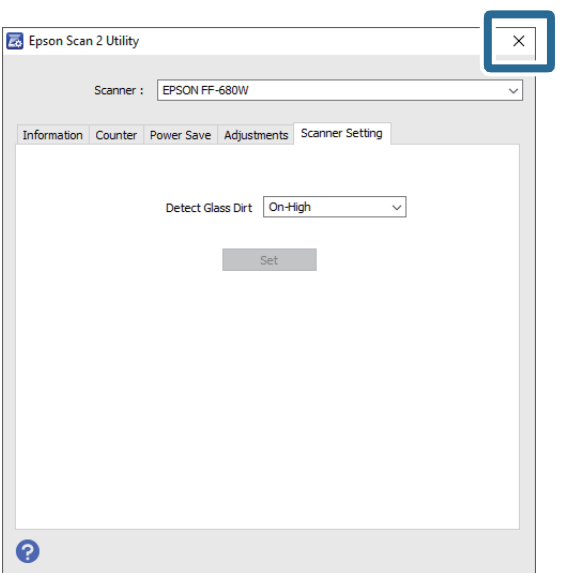

# **Menjanje aplikacije za skeniranje pomoću dugmeta za skeniranje**

Možete izmeniti podrazumevanu aplikaciju koja se pokreće kada pritisnite dugme za skeniranje.

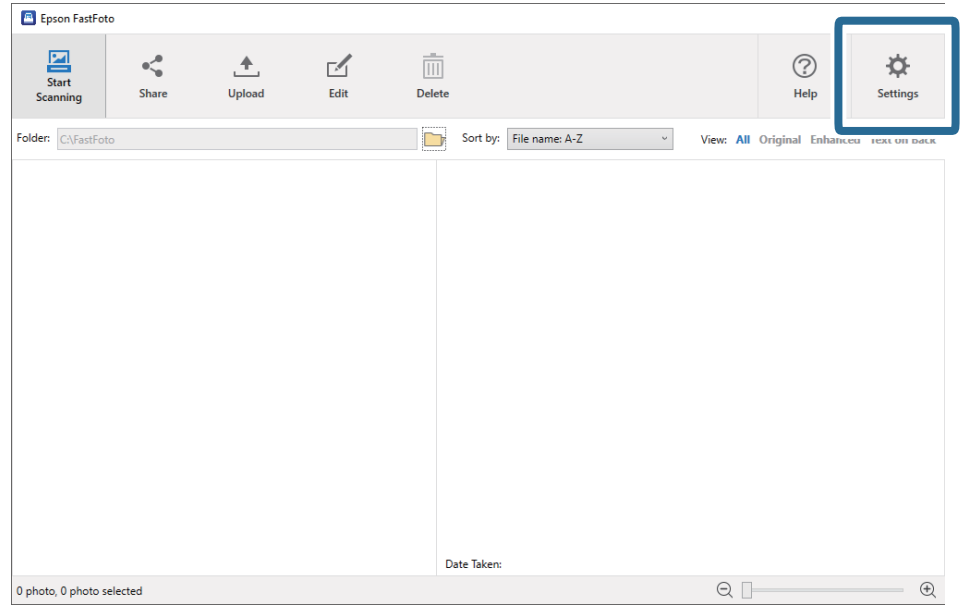

1. Kliknite na **Settings** na glavnom ekranu.

## Prikazuje se ekran **Epson FastFoto Settings**.

2. Kliknite na **Select Application** na kartici **Scanner Settings**.

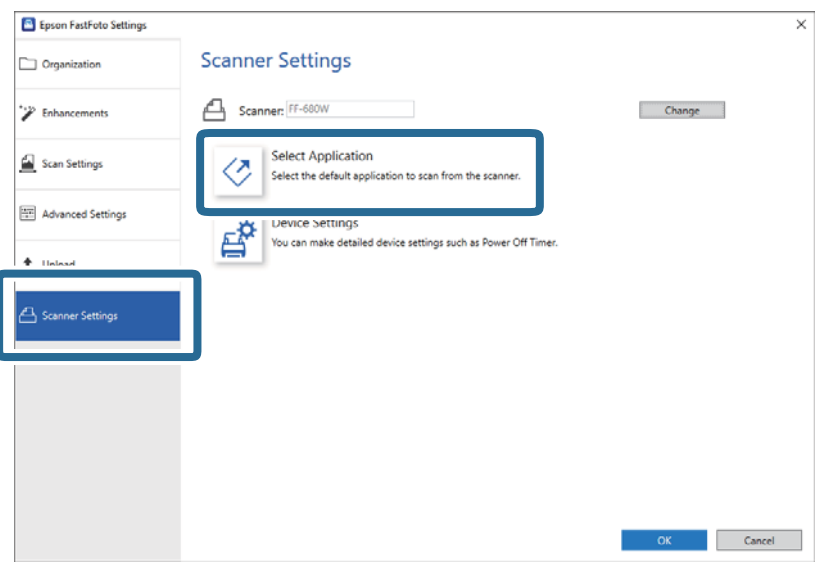

- 3. Odabirite aplikaciju koja se pokreće kada pritisnite dugme za skeniranje.
	- ❏ **Epson FastFoto**: Pokreće Epson FastFoto. Ova aplikacija je pogodna za skeniranje i čuvanje fotografija.
	- ❏ **Epson ScanSmart**: Pokreće Epson ScanSmart. Ova aplikacija je pogodna za skeniranje i čuvanje dokumenata.

#### *Napomena:*

Epson FastFoto je izabrano kao standardna postavka.

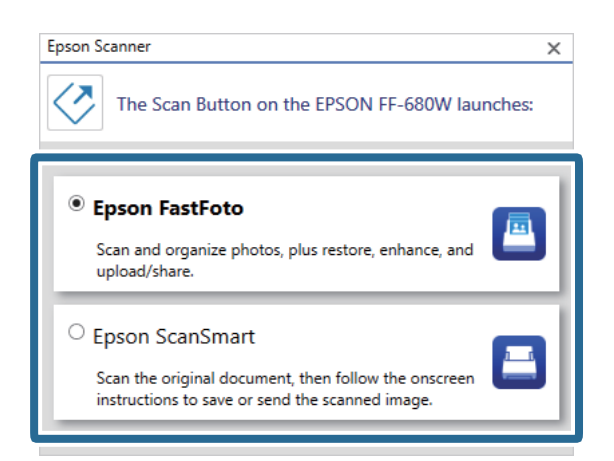

4. Nakon izbora aplikacije, zatvorite ekran da biste primenili podešavanje.

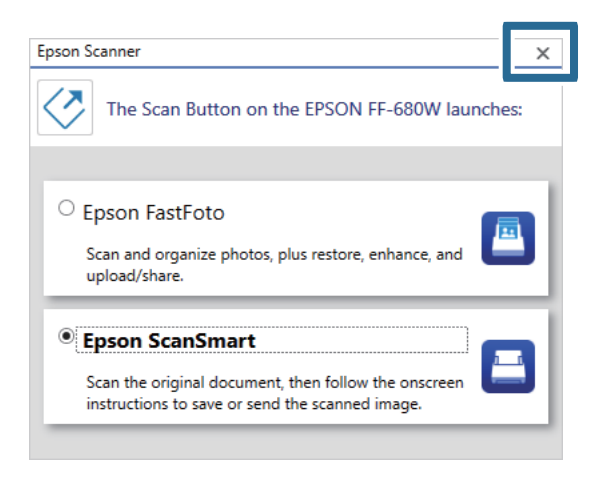

# **Podešavanja Epson FastFoto**

Možete izmeniti podešavanja aplikacije, kao što su format datoteka, rezolucija skeniranja, fascikla za čuvanje i ostala.

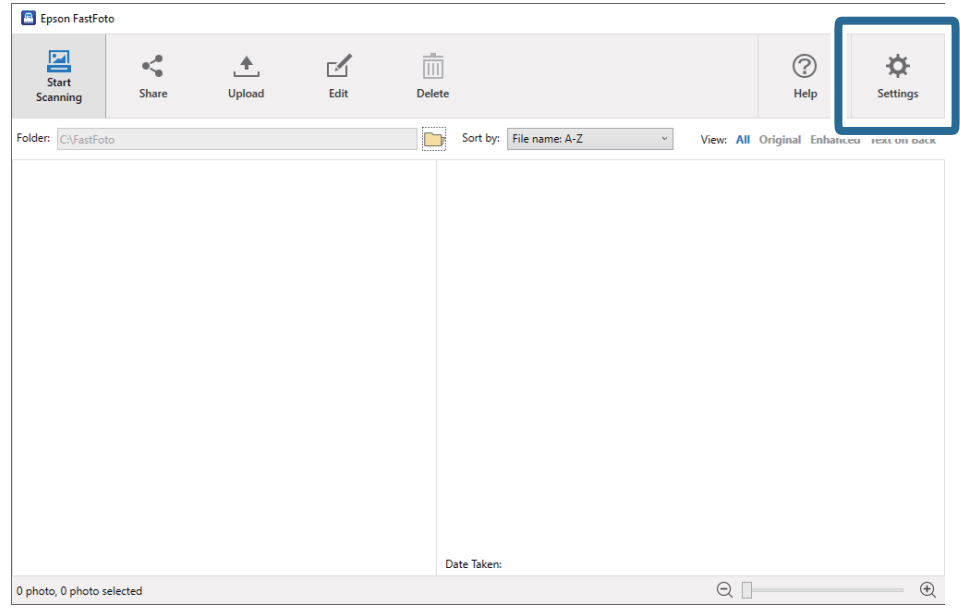

1. Kliknite na **Settings** na glavnom ekranu.

## Prikazuje se ekran **Epson FastFoto Settings**.

2. Izaberite jednu od kartica i zatim promenite podešavanja.

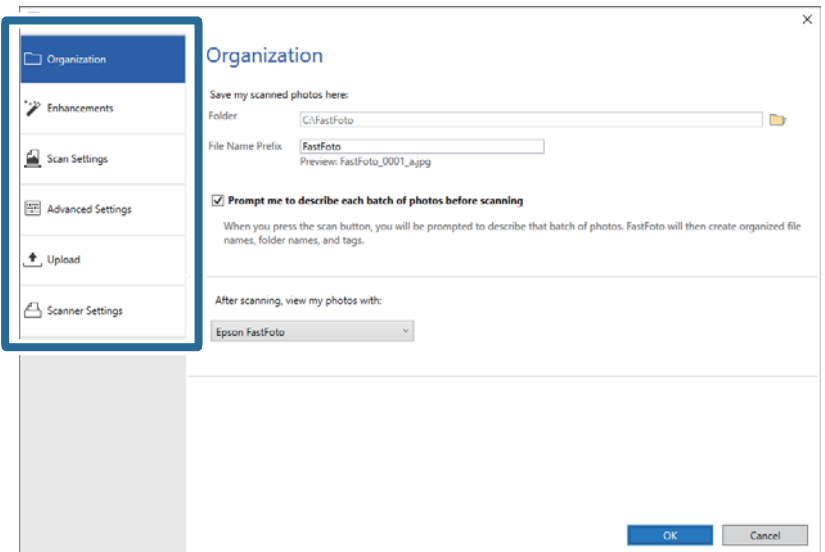

## **Povezane informacije**

- & ["Kartica Organization" na strani 52](#page-51-0) Možete da promenite postavke za čuvanje u fasciklu, postavke naziva datoteke i ostale.
- $\blacktriangleright$  ["Kartica Enhancements" na strani 53](#page-52-0) Možete da promenite podešavanja poboljšanja koja se automatski primenjuju na skeniranu sliku tokom skeniranja.
- & ["Kartica Scan Settings" na strani 54](#page-53-0) Možete izmeniti podešavanja skeniranja, kao što su vrsta fotografije, rezolucija ili format čuvanja datoteka.
- & ["Kartica Advanced Settings" na strani 55](#page-54-0) Možete izmeniti napredna podešavanja skeniranja, kao što su rotacija slike, skeniranje zadnje strane i ostala.

<span id="page-51-0"></span>& ["Kartica Upload" na strani 55](#page-54-0)

Nakon skeniranja možete automatski otpremiti skenirane slike u uslugu računarskog oblaka.

& ["Kartica Scanner Settings" na strani 56](#page-55-0) Možete da izmenite podešavnja skenera, kao što je upotreba skenera, aplikacija za skeniranje koja se pokreće kada pritisnite dugme za skeniranje ili podešavanja uređaja.

# **Kartica Organization**

Možete da promenite postavke za čuvanje u fasciklu, postavke naziva datoteke i ostale.

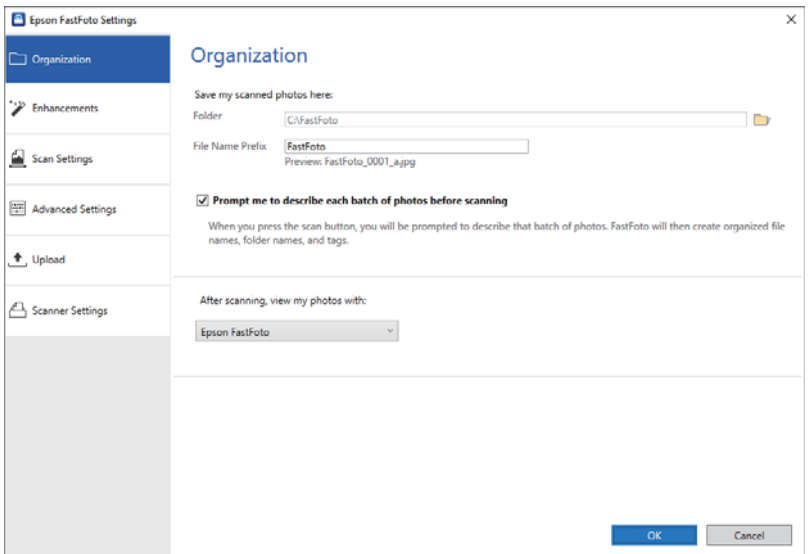

## Folder

Izaberite fasciklu za čuvanje skenirane slike.

## File Name Prefix

Unesite tekst koji želite da dodate na početku naziva datoteke. Ovo podešavanje je korisno ako ne podesite postavke za imenovanje datoteka na ekranu **Describe Your Photos** pre skeniranja.

## Prompt me to describe each batch of photos before scanning

Prikazuje se ekran **Describe Your Photos** pre skeniranja.

## After scanning, view my photos with

Bira aplikaciju za pregled skenirane slike nakon skeniranja.

# <span id="page-52-0"></span>**Kartica Enhancements**

Možete da promenite podešavanja poboljšanja koja se automatski primenjuju na skeniranu sliku tokom skeniranja.

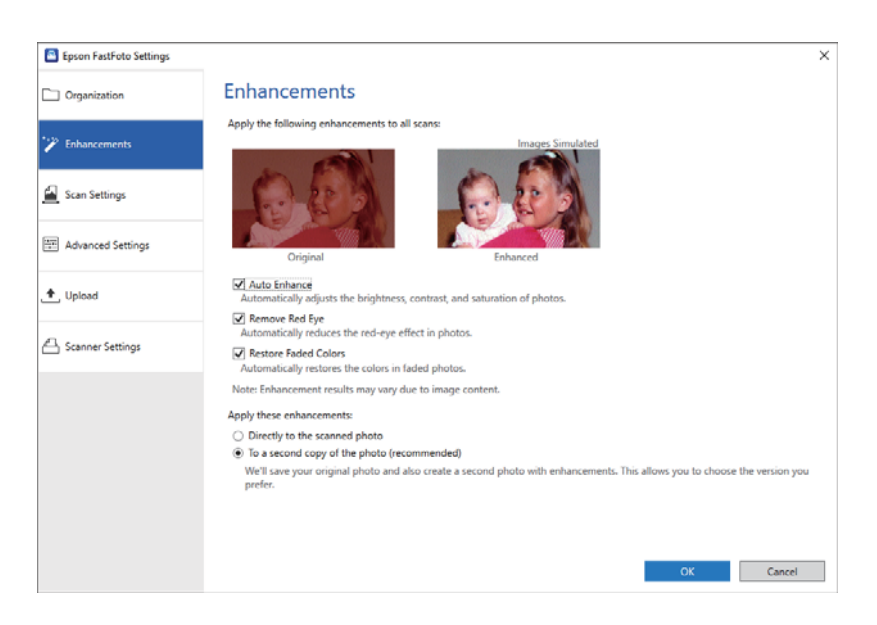

## *Napomena:*

Rezultati poboljšanja se mogu razlikovati u zavisnosti od sadržaja slike na fotografijama.

## Auto Enhance

Automatically adjusts the brightness, contrast, and saturation of photos.

### Remove Red Eye

Automatically reduces the red-eye effect in photos.

## Restore Faded Colors

Automatically restores the colors in faded photos.

## Apply these enhancements

- ❏ **Directly to the scanned photo**: Samo poboljšana skenirana slika se čuva u vašoj fascikli, a originalna skenirana slika se ne čuva.
- ❏ **To a second copy of the photo (recommended)**: Čuva dve slike za svaku fotografiju. Jedna je originalna skenirana slika, a druga je poboljšana slika.

# <span id="page-53-0"></span>**Kartica Scan Settings**

Možete izmeniti podešavanja skeniranja, kao što su vrsta fotografije, rezolucija ili format čuvanja datoteka.

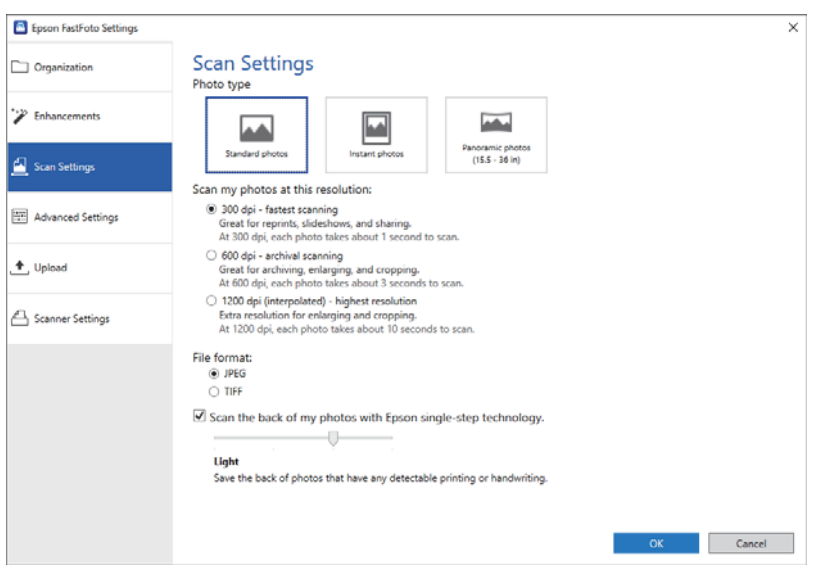

## Photo type

Bira vrstu slike koju želite da skenirate. Primenjuje posebna podešavanja za trenutne i panoramske fotografije tokom skeniranja.

## Scan my photos at this resolution

Odabire rezoluciju za skeniranje vaših fotografija. Povećanjem rezolucije povećava se vreme skeniranja i veličina datoteke.

## File format

Bira format datoteke za čuvanje skenirane slike.

## *Napomena:*

Kada izaberete *JPEG* i podesite rezoluciju na 1.200 dpi ili 600 dpi, skenirana slika se čuva uz 100% JPEG kvaliteta (kompresija).

Ako izaberete 300 dpi, kvalitet JPEG (kompresija) je podešen na 84% automatsko smanjivanje veličine datoteke kada se čuva skenirana slika.

## Scan the back of my photos with Epson single-step technology

Kada skenirate fotografije, takođe možete da skenirate zadnju stranu fotografija.

Ako se prepozna tekst na zadnjoj strani fotografija, skenira se zadnja strana fotografija. Ako su zadnje strane prazne, zadnje strane fotografija se ne skeniraju.

# <span id="page-54-0"></span>**Kartica Advanced Settings**

Možete izmeniti napredna podešavanja skeniranja, kao što su rotacija slike, skeniranje zadnje strane i ostala.

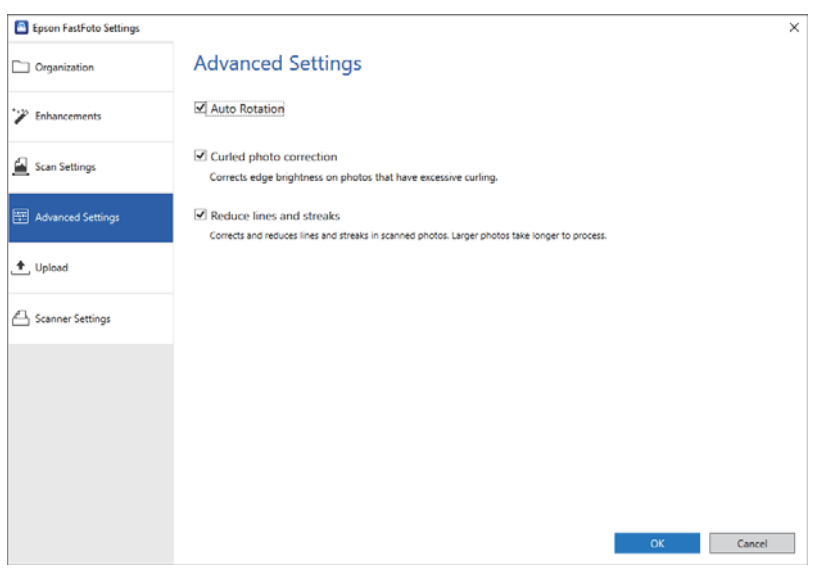

## Automatska rotacija

Automatski prepoznaje orijentaciju fotografija i rotira ih na odgovarajuću stranu. U zavisnosti od fotografija, možda neće biti odgovarajuće rotirane.

## Curled photo correction

Ispravlja osvetljenja ivica za fotografije sa iskrivljenim ivicama. Pogledajte sledeću tabelu da biste omogućili ili onemogućili ovo podešavanje.

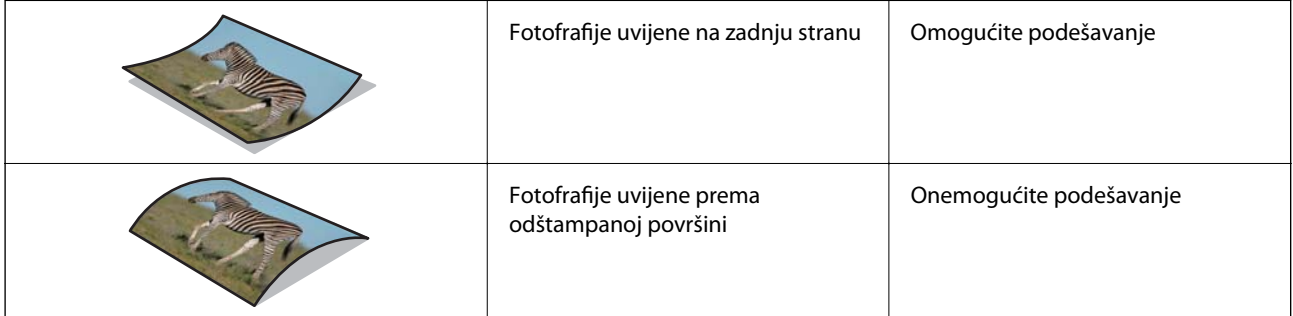

U zavisnosti od fotografija, možda neće biti odgovarajuće podešene.

## Reduce lines and streaks

Smanjuje vertikalne linije ili pruge skenirane slike izazvane prljavštinom na površini stakla unutar skenera.

Ako na staklu skenera ima mnogo prljavštine, linije i pruge se možda neće pravilno smanjiti. Očistite skener ako se pojavi poruka koja traži da to uradite.

# **Kartica Upload**

Nakon skeniranja možete automatski otpremiti skenirane slike u uslugu računarskog oblaka.

<span id="page-55-0"></span>Kliknite na ikone da biste omogućili automatsko otpremanje.

#### *Napomena:*

❏ Ako svoj nalog niste povezali sa Epson FastFoto, biće zatraženo da to uradite.

❏ Vodite računa da pre otpremanja aplikacija Dropbox bude instalirana na računaru.

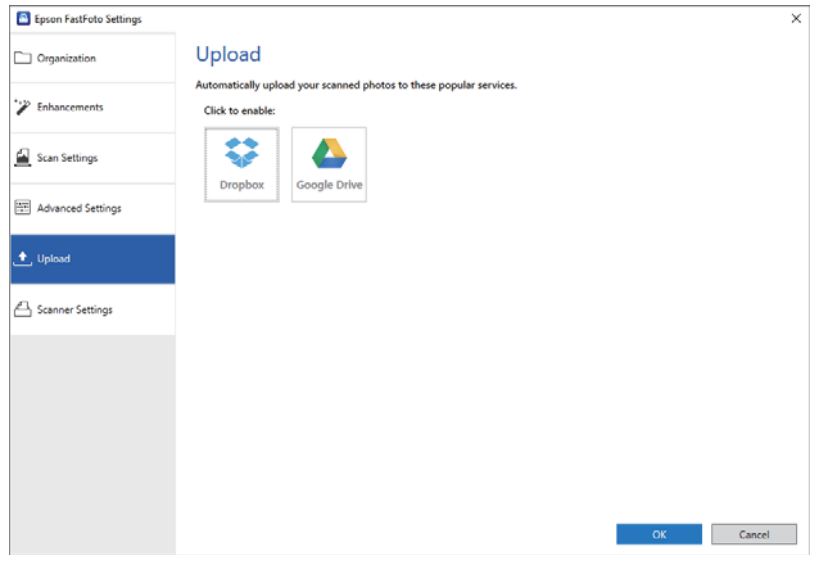

# **Kartica Scanner Settings**

Možete da izmenite podešavnja skenera, kao što je upotreba skenera, aplikacija za skeniranje koja se pokreće kada pritisnite dugme za skeniranje ili podešavanja uređaja.

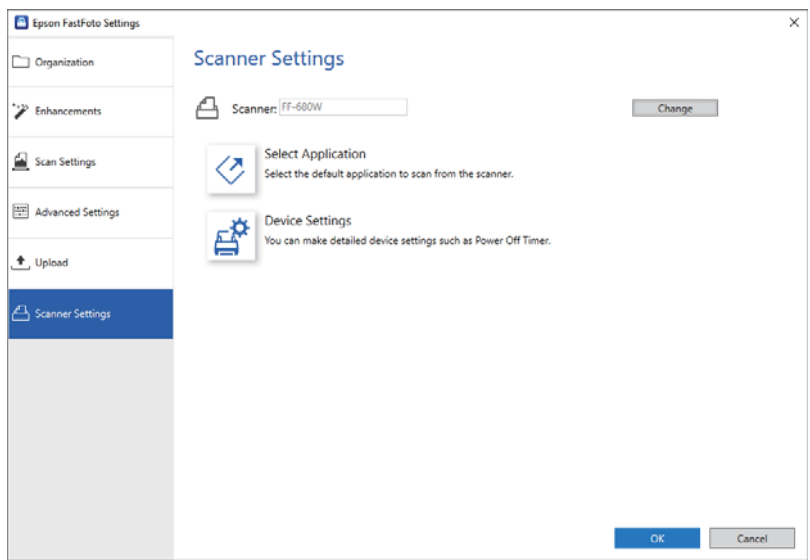

#### Scanner

Prikazan je skener koji je u upotrebi. Ako želite da koristite drugi skener, kliknite na **Change**.

## Select Application

Odabire podrazumevanu aplikaciju koja se pokreće kada pritisnite dugme za skeniranje.

## Device Settings

Podešava postavke skenera (merač vremena za isključivanje itd).

Osim fotografija možete skenirati i dokumente ili originale pomoću aplikacije za računar Epson ScanSmart ili aplikacije za pametni uređaj Epson DocumentScan.

### *Napomena:*

- ❏ Ne možete skenirati fotografije pomoću Epson ScanSmart ili aplikacije za pametni uređaj Epson DocumentScan.
- ❏ Epson FastFoto je opcija dodeljena dugmetu za skeniranje kao standardna aplikacija. Ako želite da koristite Epson ScanSmart uz pomoć dugmeta za skeniranje, promenite podešavanja.

## **Povezane informacije**

& ["Menjanje aplikacije za skeniranje pomoću dugmeta za skeniranje" na strani 48](#page-47-0) Možete izmeniti podrazumevanu aplikaciju koja se pokreće kada pritisnite dugme za skeniranje.

# **Postavljanje dokumenata ili drugih originala**

# **Opšte specifikacije za originale koji se skeniraju**

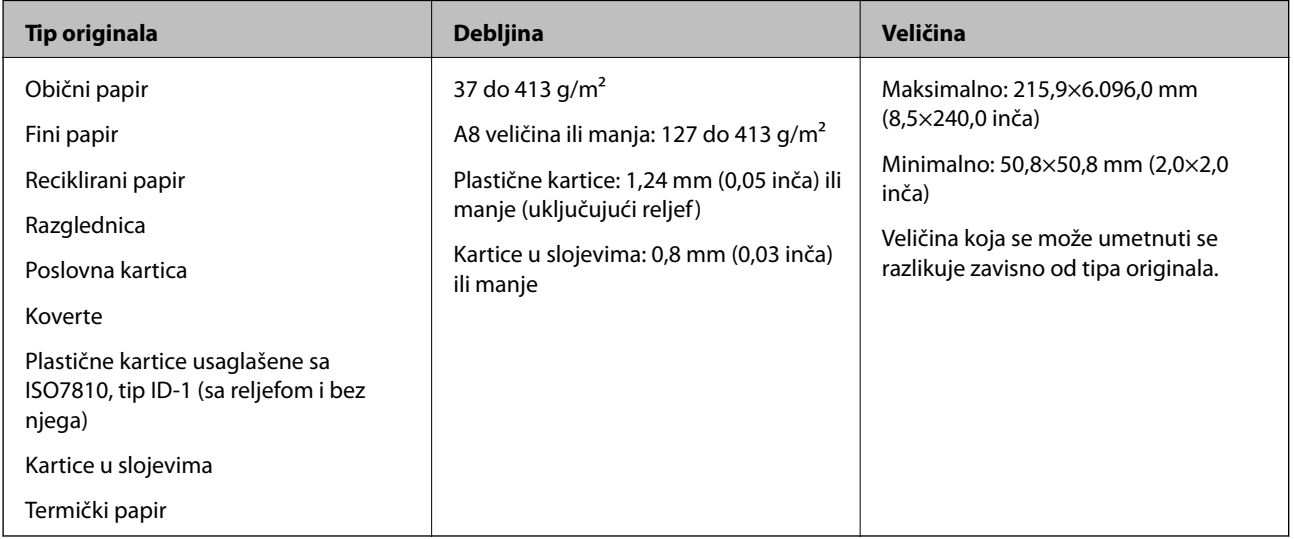

#### *Napomena:*

❏ Svi originali moraju biti ravni na glavnoj ivici.

❏ Vodite računa da uvijeni delovi na glavnoj ivici originala budu u okviru sledećeg opsega.

A mora biti 3 mm ili manje.

 $\Omega$  mora biti 1 mm ili manje, dok je  $\Omega$  jednako ili manje od  $\Omega$ . Kada je  $\Omega$  jednako ili više od 10 puta veće od  $\Omega$ ,  $\Omega$ može biti više od 1 mm.

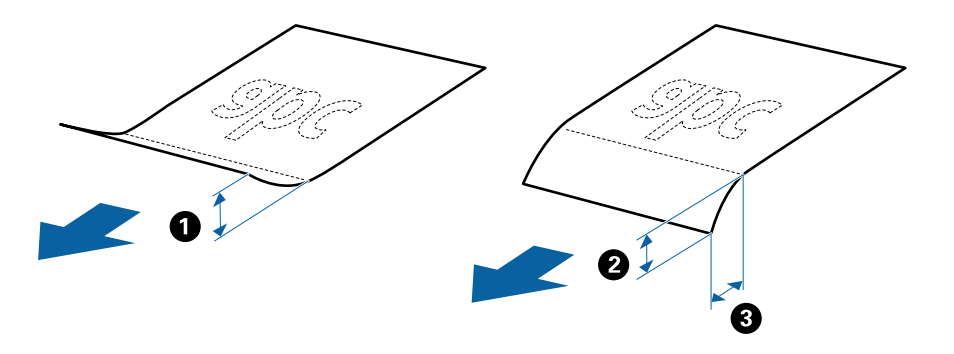

❏ Čak i kada original ispunjava specifikacije za originale koji se mogu postaviti u ADF, može se dogoditi da ne bude uvučen u ADF ili da kvalitet skenirane slike bude slabiji u zavisnosti od osobina ili kvaliteta papira.

## **Tipovi originala za koje je potrebna pažnja**

Sledeći tipovi originala se možda neće uspešno skenirati.

- ❏ Originali sa neravnom površinom kao što je papir za pisma
- ❏ Originali sa naporima ili savijenim linijama
- ❏ Reckavi originali
- ❏ Originali sa etiketama ili nalepnicama
- ❏ Indigo-papir
- ❏ Uvijeni originali
- ❏ Premazani papir

#### *Napomena:*

- ❏ Pošto indigo-papir sadrži hemijske supstance koje mogu oštetiti valjke, ako se papir često zaglavljuje, očistite prijemni valjak i valjak za razdvajanje.
- ❏ Naborani originali se mogu bolje skenirati ako smanjite brzinu uvlačenja tokom skeniranja ili izravnate nabore pre umetanja.
- ❏ Da biste skenirali osetljive originale ili originale koji se lako naboraju, koristite Nosački list.
- ❏ Da biste skenirali originale koji su netačno prepoznati kao dvostruko uvlačenje, pritisnite dugme (dugme za izostavljanje prepoznavanja dvostrukog uvlačenja) pre skeniranja.

Možete onemogućiti detekciju dvostrukog uvlačenja i iz Epson ScanSmart. Kliknite na *Settings* > na kartici *Scanner Settings* > dugme *Scan Settings* > na kartici *Glavna podešavanja* u prozoru Epson Scan 2, a zatim izaberite *Isključeno* u *Otkrivanje duplog uvlačenja*.

- ❏ Etikete ili nalepnice moraju biti čvrsto zalepljene na originale, bez izbočenog lepka.
- ❏ Pokušajte da izravnate uvijene originale pre skeniranja.

## **Tipovi originala koji se ne smeju skenirati**

Sledeći tipovi originala se ne smeju skenirati.

- ❏ Brošure
- ❏ Nepapirni original (kao providne fascikle, tkanina i metalna folija)
- ❏ Originali sa metalnim spojnicama ili spajalicama za papir
- ❏ Originali zalepljeni lepkom
- ❏ Pocepani originali
- ❏ Veoma hrapavi ili uvijeni originali
- ❏ Providni originali poput OHP filma
- ❏ Originali sa indigo-papirom na pozadini
- ❏ Originali sa vlažnim mastilom
- ❏ Originali sa zakačenim lepljivim napomenama

## *Napomena:*

- ❏ Nemojte ubacivati direktno u skener vredne originalne umetničke radove ili važne dokumente koje ne želite da oštetite ili izbrišete. Original se može izgužvati ili oštetiti zbog pogrešnog uvlačenja. Kada skenirate takve originale, obavezno koristite Nosački list.
- ❏ Talasasti, hrapavi ili uvijeni originali mogu se takođe skenirati ako koristite Nosački list.

# **Originali standardne veličine**

## **Specifikacije originala standardne veličine**

Lista originala standardne veličine koje možete umetnuti u skener.

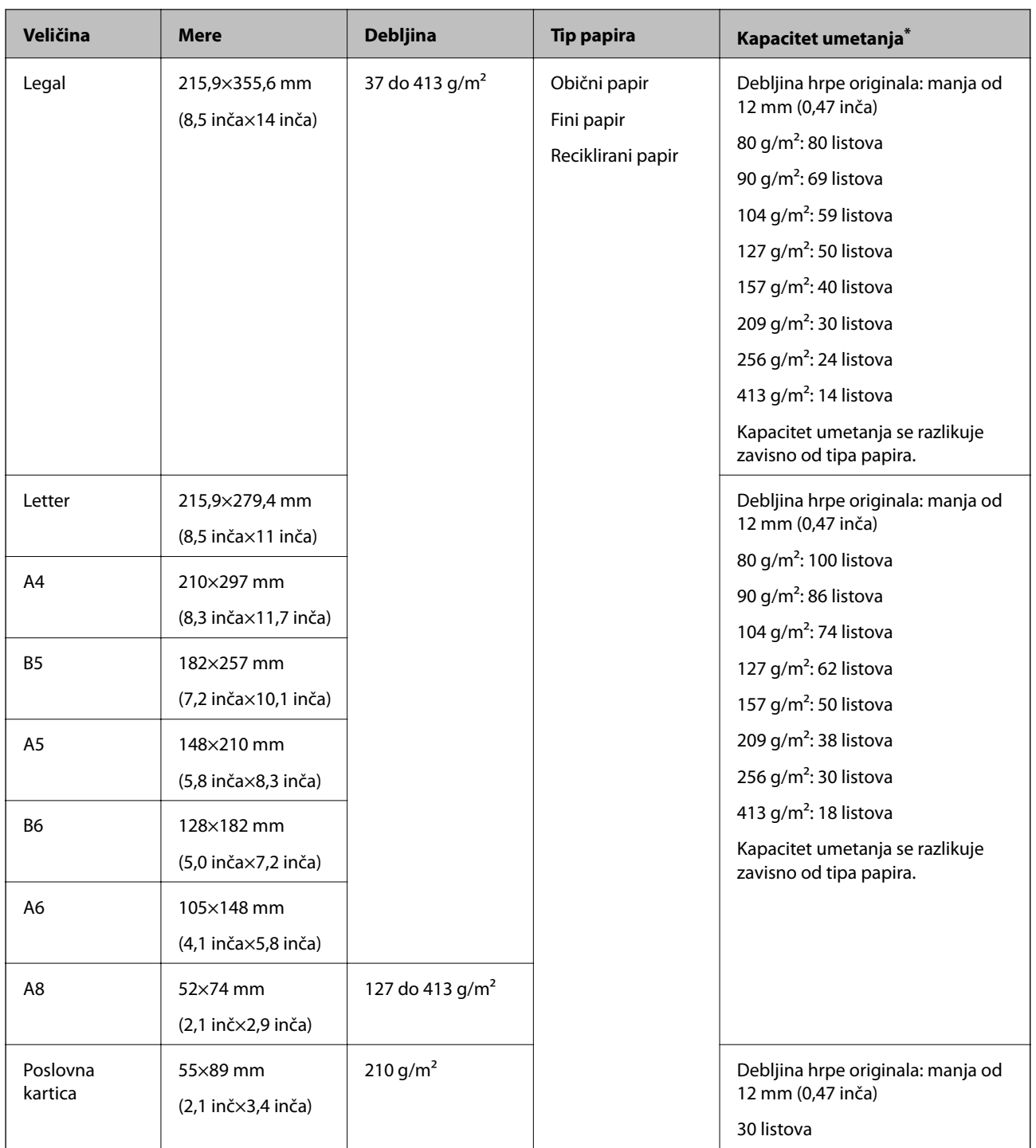

\* Možete dopuniti originale do maksimalnog kapaciteta tokom skeniranja.

## **Postavljanje originala standardne veličine**

1. Otvorite ulazni podmetač i izvucite produžetak ulaznog podmetača. Gurnite napolje izlazni podmetač, izvucite produžetak izlaznog podmetača i zatim podignite graničnik.

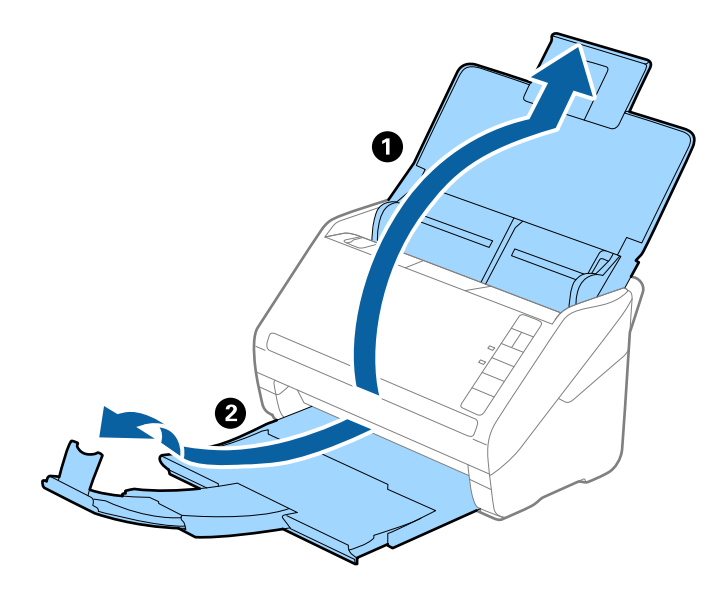

## *Napomena:*

- ❏ Za veličinu A4 ili veće originale, obavezno izvucite i proširite produžetak ulaznog podmetača.
- ❏ Obavezno izvucite i pružite produžetke izlaznog podmetača, tako da budu malo duži od dužine originala, i podignite graničnik, tako da izbačeni originali mogu lepo da se slože na izlaznom podmetaču.
- ❏ Graničnik se može pomerati napred i nazad na produžetku izlaznog podmetača, tako da možete lako podesiti položaj graničnika prema najboljem položaju za originale koji se skeniraju.
- ❏ Ako debeli originali udare u izlazni podmetač ili padnu sa njega, odložite izlazni podmetač i nemojte ga koristiti za slaganje izbačenih originala.
- ❏ Ako su skenirane slike još uvek pod uticajem izbačenih originala koji udaraju u površinu ispod skenera, preporučujemo da postavite skener na ivicu stola, gde izbačeni originali mogu slobodno da ispadaju i možete ih uhvatiti.
- 2. Gurnite ivične vođice na ulazni podmetač sasvim do kraja.

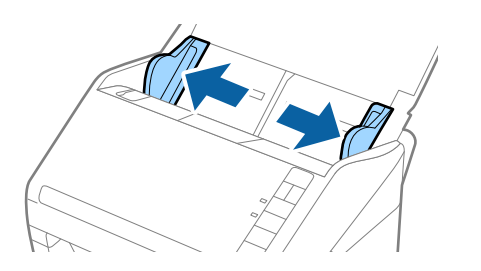

3. Raširite originale.

Držite oba kraja originala i raširite ih nekoliko puta.

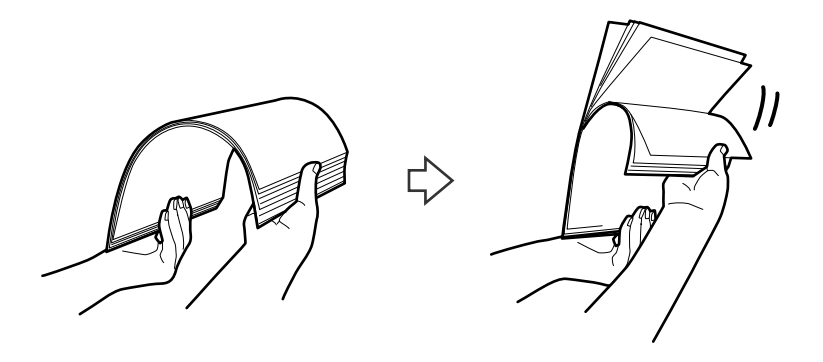

4. Poravnajte ivice originala sa štampanom stranom okrenutom prema dole i gurnite glavnu ivicu u obliku klina.

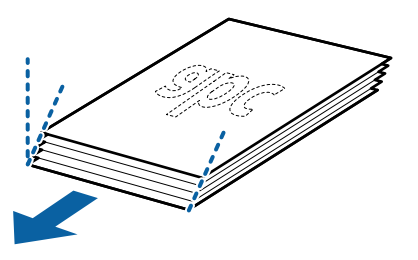

5. Umetnite originale u ulazni podmetač okrenute prema dole tako da gornja ivica bude okrenuta u ADF. Gurnite originale u ADF sve dok ne naiđu na otpor.

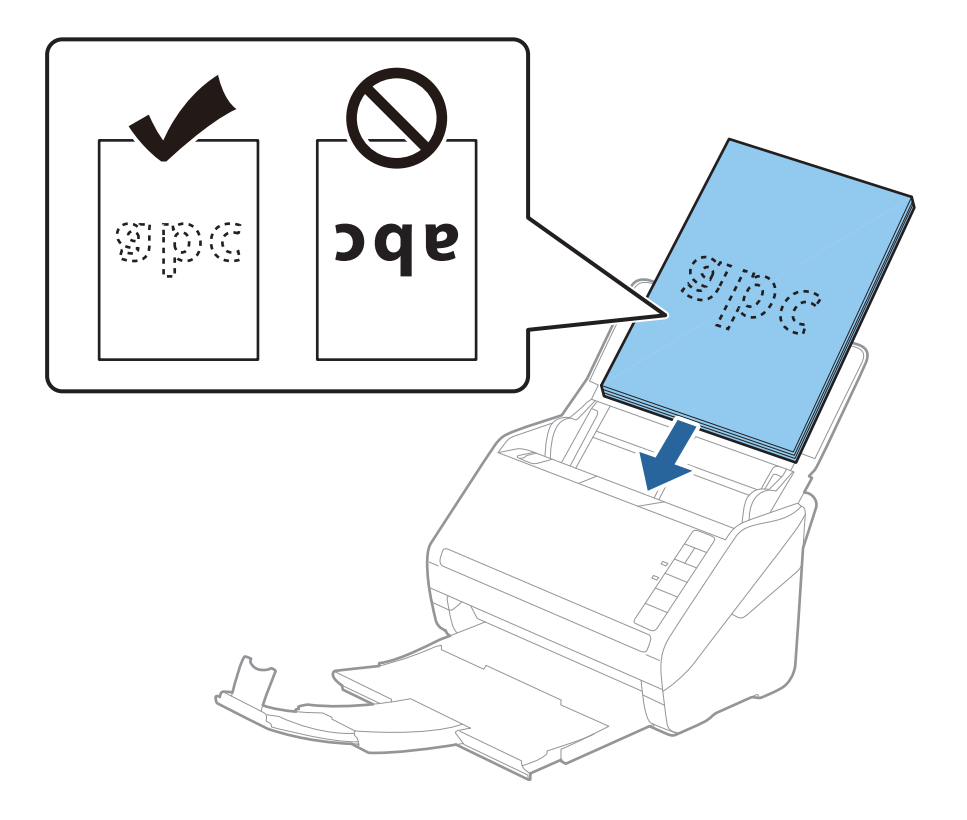

6. Gurnite ivične vođice tako da odgovaraju ivicama originala vodeći računa da nema praznina između originala i ivičnih vođica. U suprotnom, originali se mogu uvući ukoso.

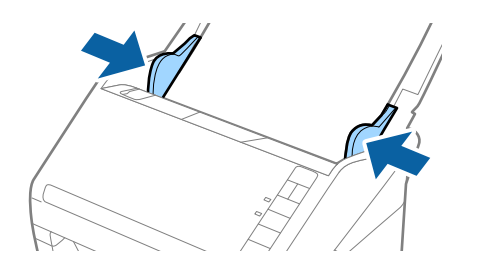

#### *Napomena:*

❏ Kada skenirate originale sa probušenim rupicama kao što je slobodni list papira, umetnite originale sa rupicama okrenutim na stranu ili prema dole. Ne sme biti nikakvih rupica unutar trake od 30 mm (1,2 inča) u središtu originala. Međutim, može biti rupica unutar 30 mm (1,2 inča) od glavne ivice originala. Vodite računa da ivice probušenih rupica nemaju hrapavih ili uvijenih ivica.

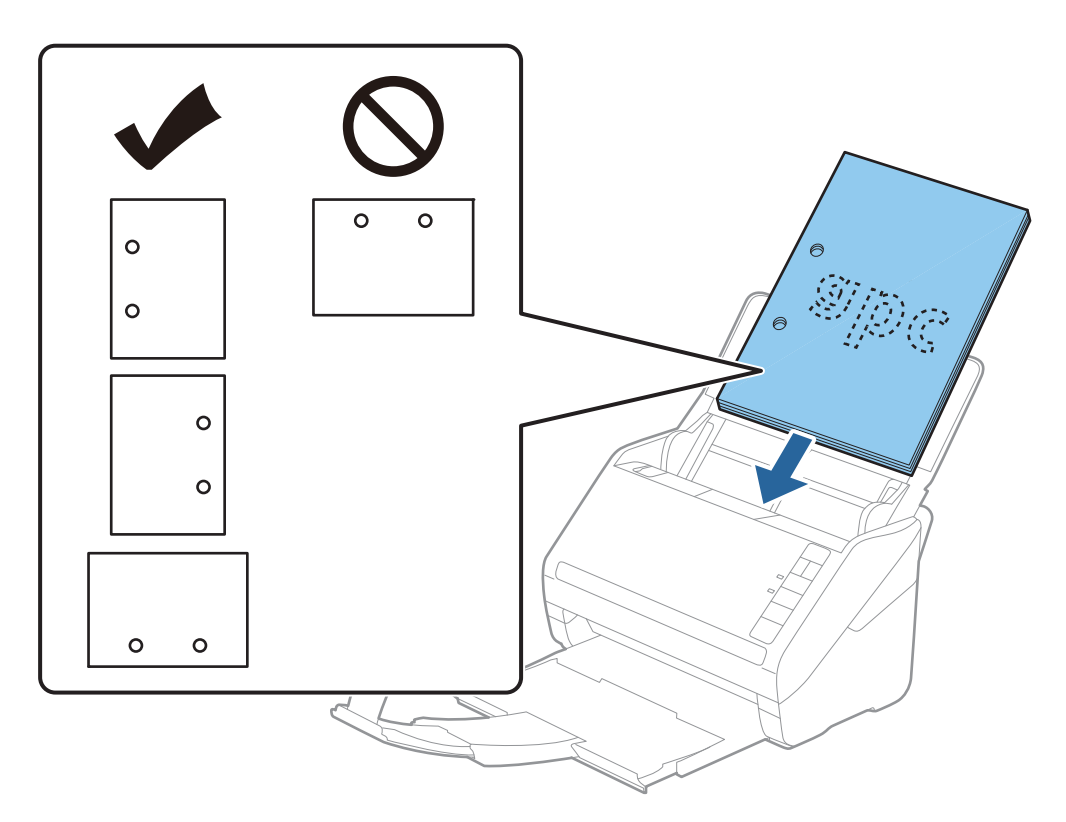

❏ Kada skenirate tanki papir sa naborima koji dovode do zaglavljivanja papira ili dvostrukog uvlačenja, možda ćete moći da popravite situaciju pritiskom na dugme $\blacktriangleright$  (spori režim) da biste smanjili brzinu uvlačenja. Ako jednom pritisnite dugme  $\blacktriangleright$  (spori režim), brzina uvlačenja papira se smanjuje; pritisnite ga ponovo da vratite normalnu brzinu.

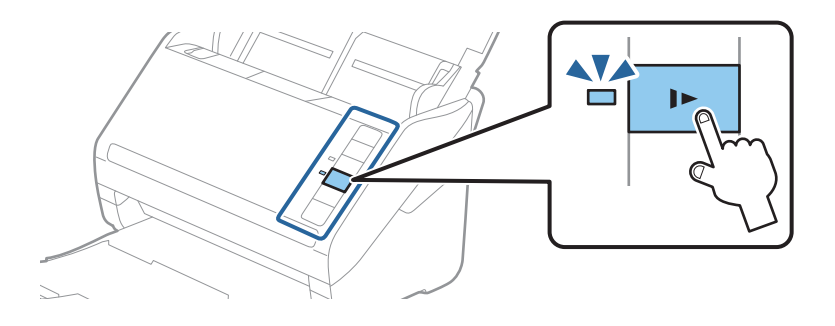

## **Povezane informacije**

& ["Skeniranje dokumenata sa računara \(Epson ScanSmart\)" na strani 84](#page-83-0) Uz pomoć Epson ScanSmart možete lako skenirati i sačuvati svoje dokumente.

# **Dugački papir**

## **Specifikacije za dugački papir**

Specifikacije za dugački papir koji možete umetnuti u skener.

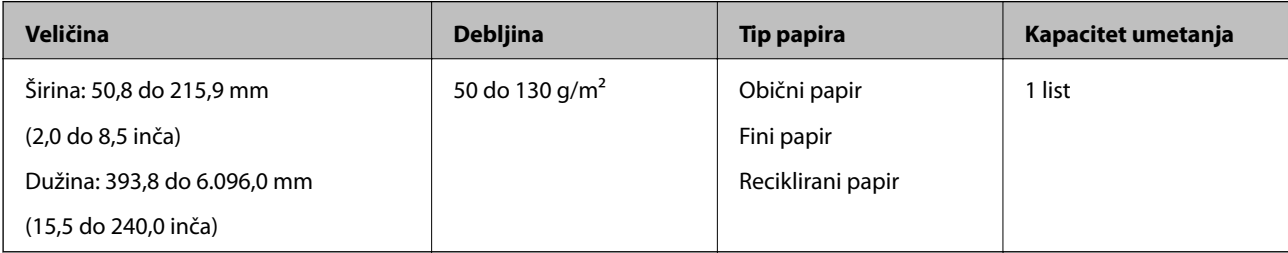

## **Postavljanje dugačkog papira**

1. Otvorite ulaznu fioku, a zatim izvucite izlaznu fioku.

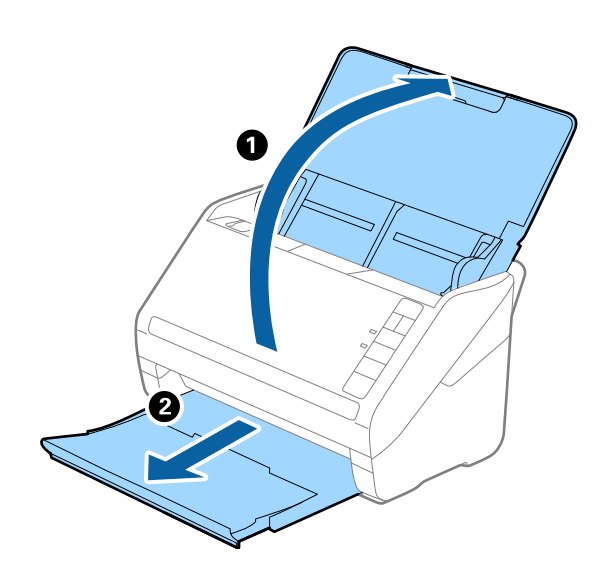

*Napomena:* Nemojte izvlačiti produžetak ulazne fioke i produžetke izlazne fioke i nemojte podizati graničnik.

2. Gurnite vođice za papir na ulaznoj fioci sasvim do kraja.

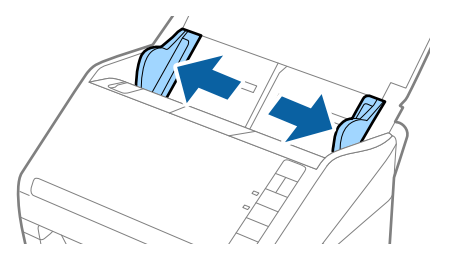

3. Umetnite original direktno u ulaznu fioku okrenut prema dole tako da gornja ivica bude okrenuta u ADF. Gurnite original u ADF sve dok ne naiđe na otpor.

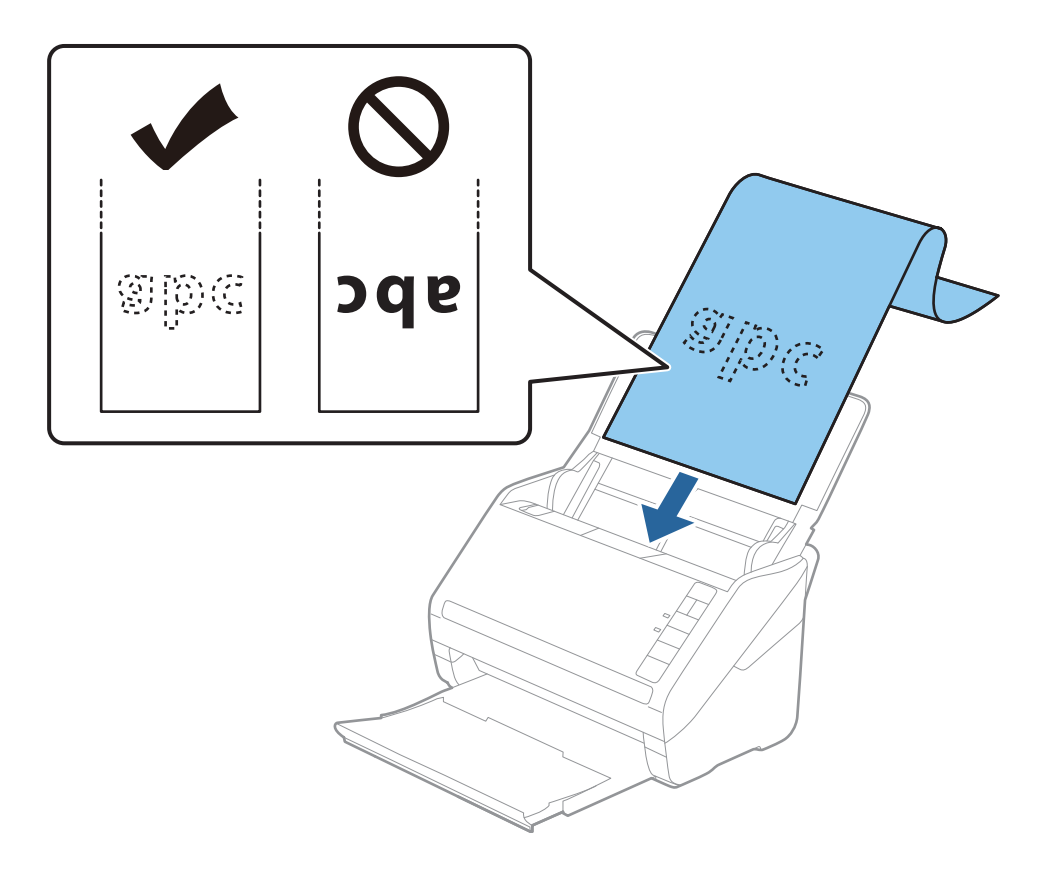

4. Podesite vođice za papir tako da odgovaraju ivicama dugačkog papira vodeći računa da nema praznina između ivice papira i vođica za papir. U suprotnom, originali se mogu uvući ukoso.

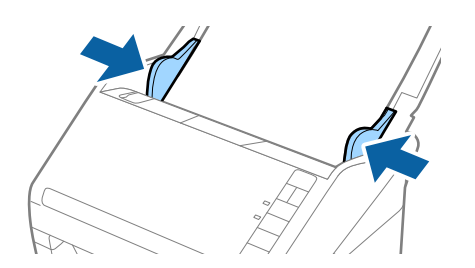

#### *Napomena:*

- ❏ Možete skenirati dugački papir do 5.461 mm (215 inča) dužine sa rezolucijom od 300 dpi ili manjom, i preko 5.461 mm (215 inča) do 6.096 mm (240 inča) sa rezolucijom od 200 dpi ili manjom.
- ❏ Treba da odredite veličinu papira pomoću Epson ScanSmart. Kliknite na *Settings* > na kartici *Scanner Settings* > dugme *Scan Settings* > na kartici *Glavna podešavanja* u prozoru Epson Scan 2, a zatim podesite *Veličina dokumenta*.

Ako je veličina papira 3.048 mm (120 inča) ili manja, možete izabrati *Auto. detek. (Dug papir)* da bi se veličina automatski otkrivala.

Ako je dužina papira veća od 3.048 mm (120 inča), treba da izaberete *Prilagodi* i unesete veličinu papira.

Ako je veličina papira 5.461 mm (215 inča) ili manja, možete koristiti *Detektuj dužinu papira* umesto unošenja visine papira. Ako je dužina papira veća od 5.461 mm (215 inča), treba da izaberete unesete i širinu i visinu papira.

❏ Pridržavajte dugački papir sa ulazne strane tako da ne ispadne iz ADF, i sa izlazne strane tako da izbačeni papir ne padne sa izlazne fioke.

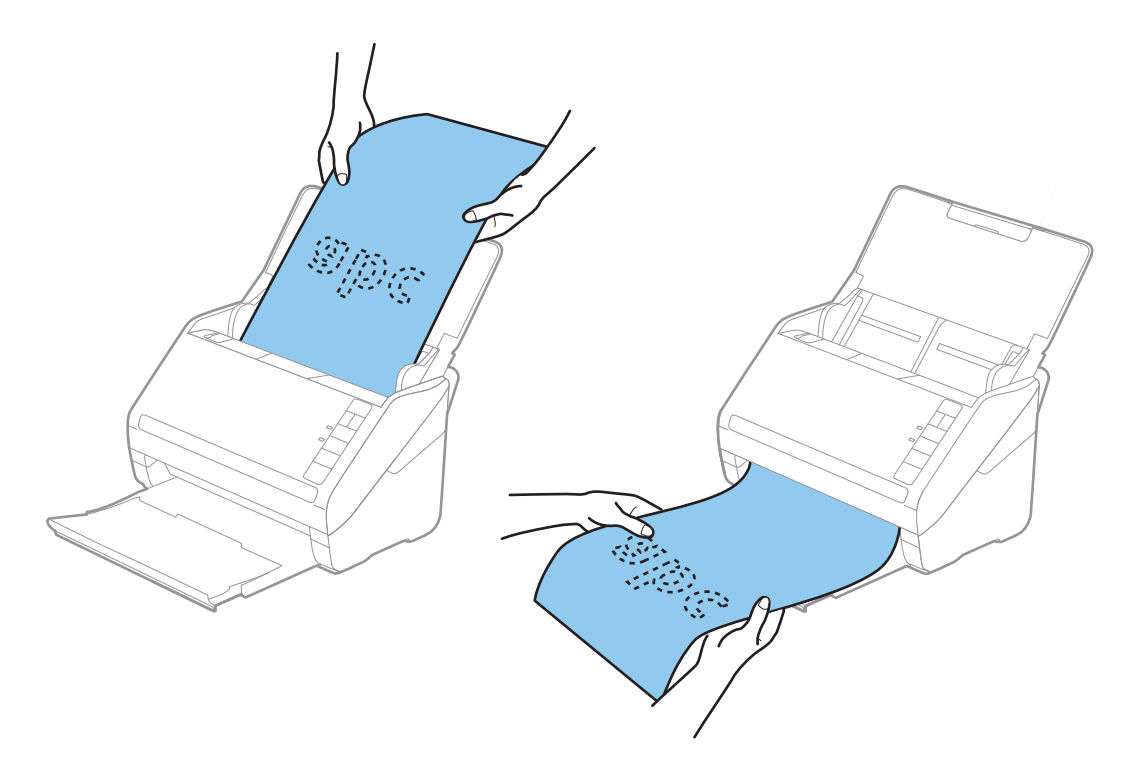

### **Povezane informacije**

- & ["Skeniranje dokumenata sa računara \(Epson ScanSmart\)" na strani 84](#page-83-0) Uz pomoć Epson ScanSmart možete lako skenirati i sačuvati svoje dokumente.
- & ["Šifre Nosački list" na strani 16](#page-15-0)

## **Plastične kartice**

## **Specifikacije plastičnih kartica**

Specifikacije plastičnih kartica koje možete umetnuti u skener.

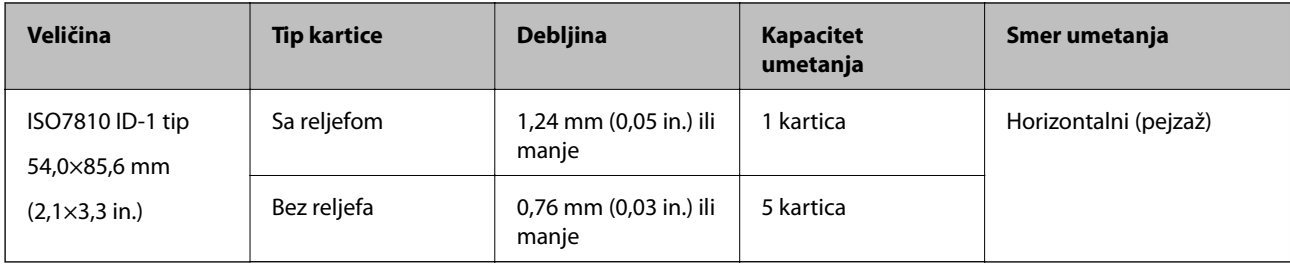

# **Postavljanje plastičnih kartica**

1. Otvorite ulaznu fioku, zatim izvucite izlaznu fioku i podignite graničnik.

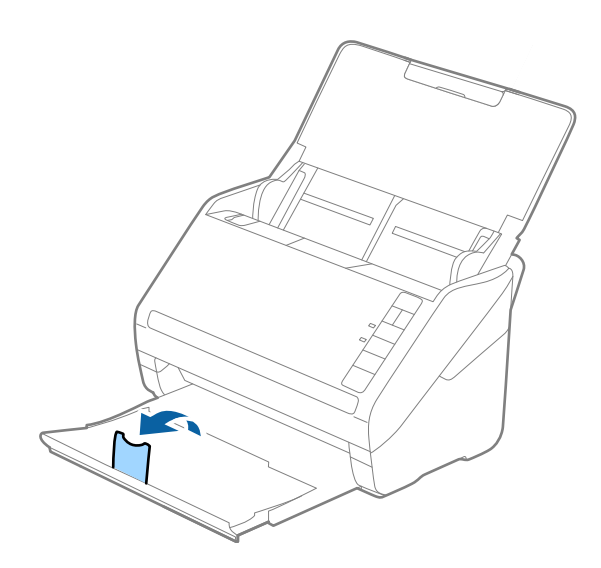

2. Gurnite vođice za papir na ulaznoj fioci sasvim do kraja.

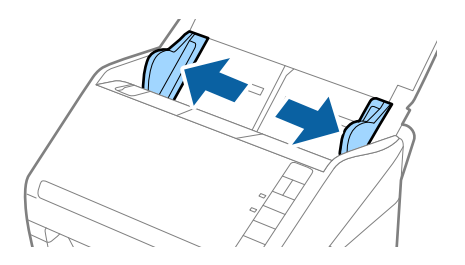

3. Umetnite plastične kartice u ulaznu fioku okrenute prema dole tako da gornja ivica bude okrenuta u ADF. Gurnite plastične kartice u ADF sve dok ne naiđu na otpor.

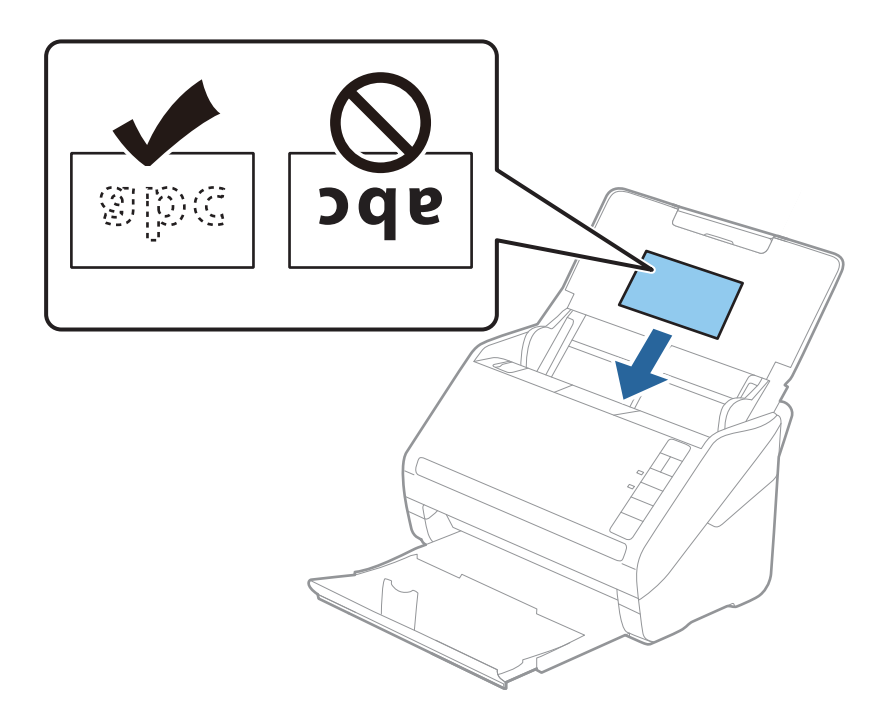

## c*Važno:*

Nemojte vertikalno umetati plastične kartice.

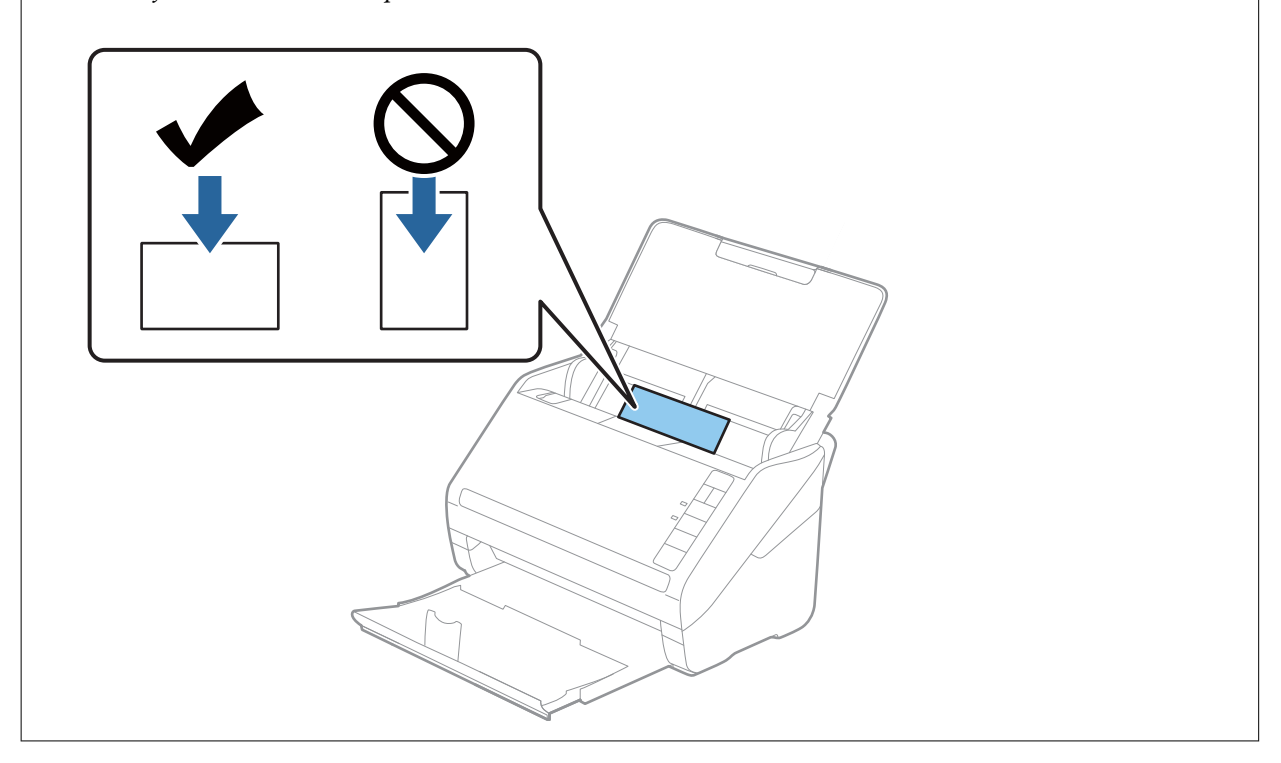

4. Gurnite vođice za papir tako da odgovaraju ivicama plastičnih kartica.

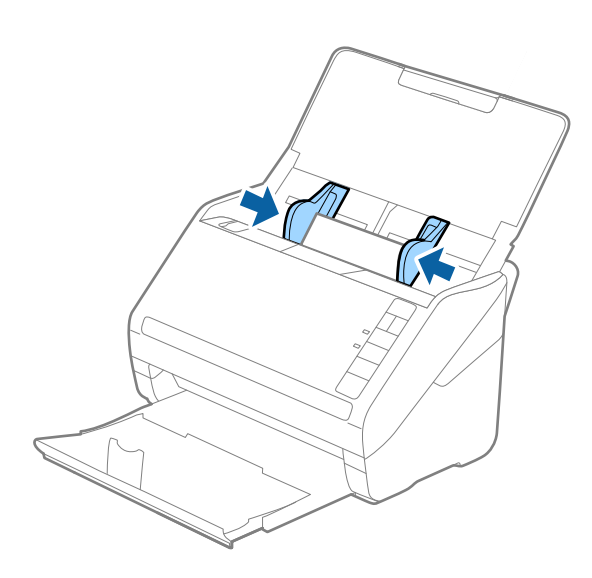

### *Napomena:*

Da biste skenirali plastične kartice, namestite odgovarajuću postavku na Epson ScanSmart. Kliknite na *Settings* > na kartici *Scanner Settings* > dugme *Scan Settings* > na kartici *Glavna podešavanja* u prozoru Epson Scan 2, a zatim izaberite *Plastična kartica* u *Veličina dokumenta* ili podesite *Otkrivanje duplog uvlačenja* na *Isključeno*.

Ako zaboravite da onemogućite *Otkrivanje duplog uvlačenja* i pojavi se greška dvostrukog uvlačenja, uklonite karticu iz ADF i zatim je ponovo umetnite, pritisnite dugme  $\Rightarrow$  (za izostavljanje prepoznavanja dvostrukog uvlačenja) na skeneru, kao što je ispod prikazano, da biste onemogućili *Otkrivanje duplog uvlačenja* za sledeće skeniranje i zatim ponovo skenirajte. Dugme  $\equiv$  (za izostavljanje prepoznavanja dvostrukog uvlačenja) onemogućava **Otkrivanje duplog** *uvlačenja* samo za jedan list.

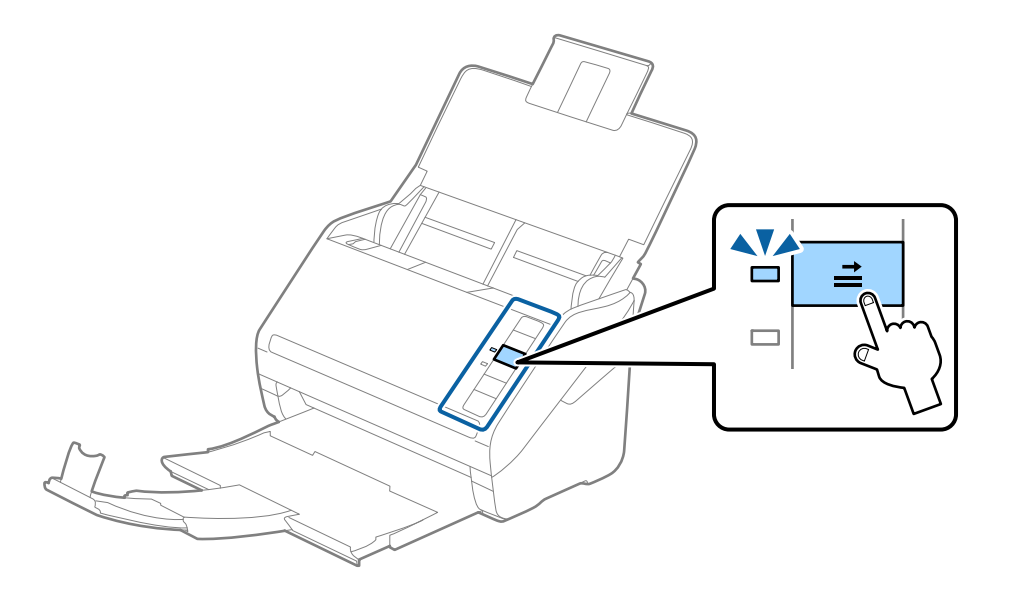

#### **Povezane informacije**

& ["Skeniranje dokumenata sa računara \(Epson ScanSmart\)" na strani 84](#page-83-0) Uz pomoć Epson ScanSmart možete lako skenirati i sačuvati svoje dokumente.

# **Kartice u slojevima**

## **Specifikacije kartica u slojevima**

Specifikacije za kartice u slojevima koje možete umetnuti u skener.

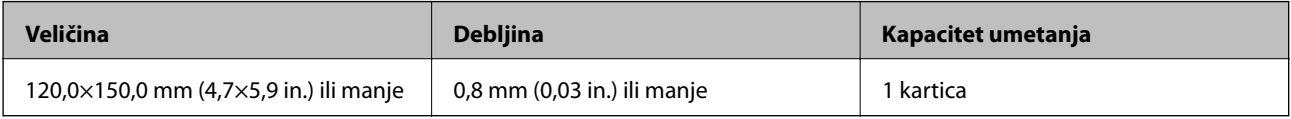

## **Postavljanje kartica u slojevima**

1. Otvorite ulaznu fioku, zatim izvucite izlaznu fioku i podignite graničnik.

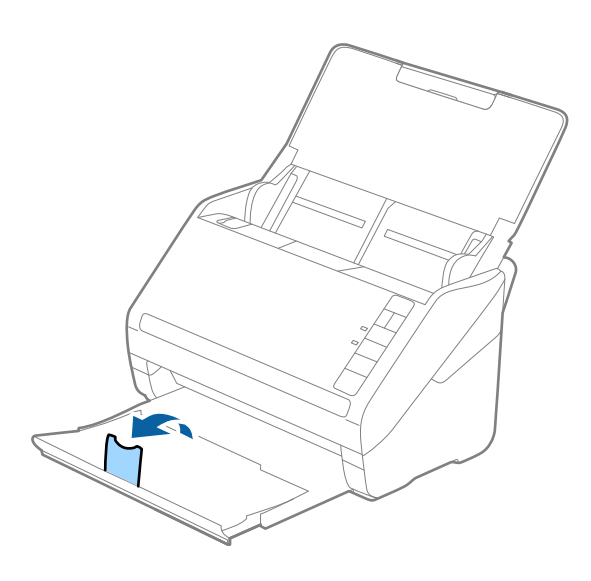

2. Gurnite vođice za papir na ulaznoj fioci sasvim do kraja.

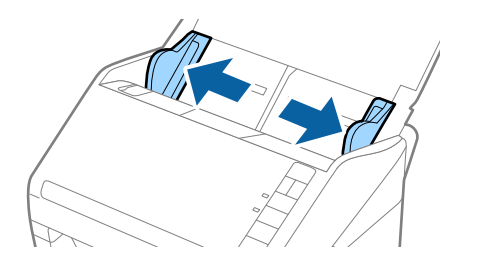

3. Umetnite kartice u slojevima u ulaznu fioku okrenute prema dole tako da gornja ivica bude okrenuta u ADF. Gurnite kartice u slojevima u ADF sve dok ne naiđu na otpor.

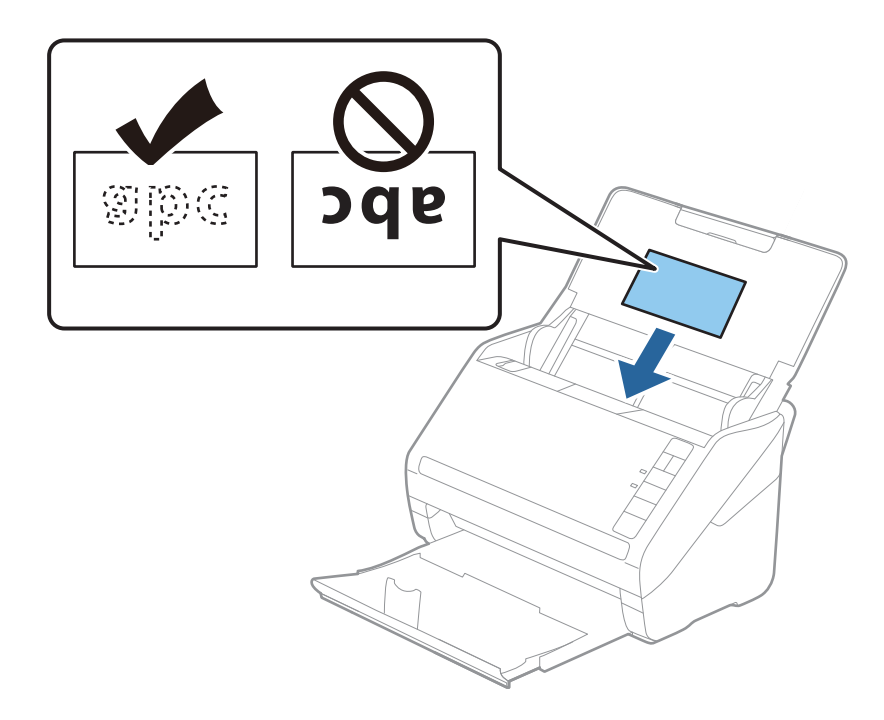

4. Gurnite vođice za papir tako da odgovaraju ivicama kartica u slojevima.

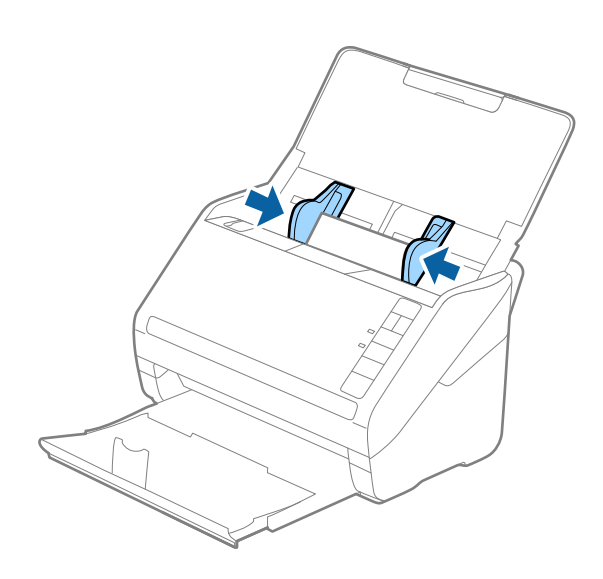
#### *Napomena:*

Da biste skenirali karticu u slojevima, podesite odgovarajuću postavku na Epson ScanSmart da biste povećali preciznost

automatskog prepoznavanja veličine. Kliknite na *Settings* > na kartici *Scanner Settings* > dugme *Scan Settings* > na kartici *Glavna podešavanja* u prozoru Epson Scan 2 > *Veličina dokumenta* > *Podešavanja*, a zatim izaberite *Skeniraj laminiranu karticu*.

#### Takođe podesite *Otkrivanje duplog uvlačenja* na *Isključeno*.

Ako zaboravite da onemogućite *Otkrivanje duplog uvlačenja* i pojavi se greška dvostrukog uvlačenja, uklonite karticu iz ADF i zatim je ponovo umetnite, pritisnite dugme  $\triangleq$  (za izostavljanje prepoznavanja dvostrukog uvlačenja) na skeneru, kao što je ispod prikazano, da biste onemogućili *Otkrivanje duplog uvlačenja* za sledeće skeniranje i zatim ponovo skenirajte. Dugme  $\triangleq$  (za izostavljanje prepoznavanja dvostrukog uvlačenja) onemogućava **Otkrivanje duplog** *uvlačenja* samo za jedan list.

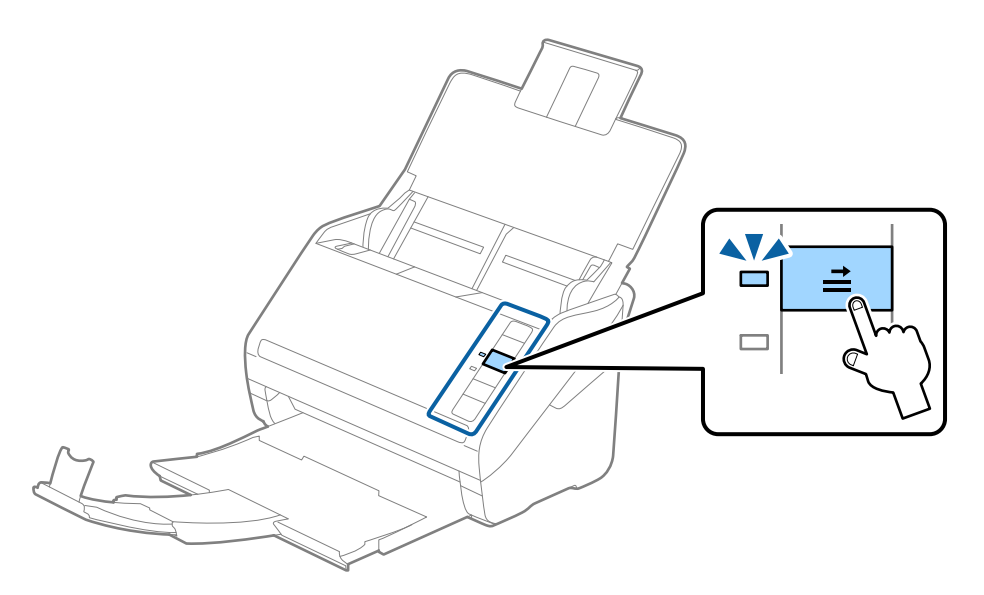

### **Povezane informacije**

& ["Skeniranje dokumenata sa računara \(Epson ScanSmart\)" na strani 84](#page-83-0) Uz pomoć Epson ScanSmart možete lako skenirati i sačuvati svoje dokumente.

### **Originali velikog formata**

### **Specifikacije originala velikog formata**

Upotrebom Nosački list i savijanjem originala na pola, možete skenirati originale veće od formata A4, kao što su A3 ili B4.

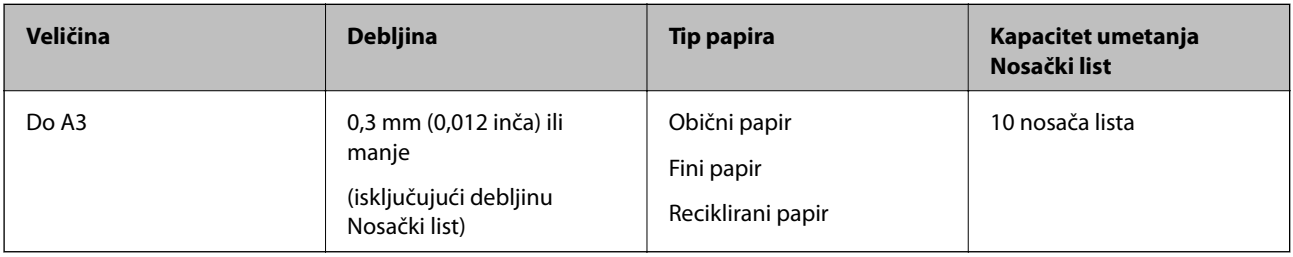

### **Postavljanje originala velikog formata**

1. Otvorite ulaznu fioku i izvucite produžetak ulazne fioke. Izvucite izlaznu fioku, izvucite produžetak izlazne fioke, a zatim podignite graničnik.

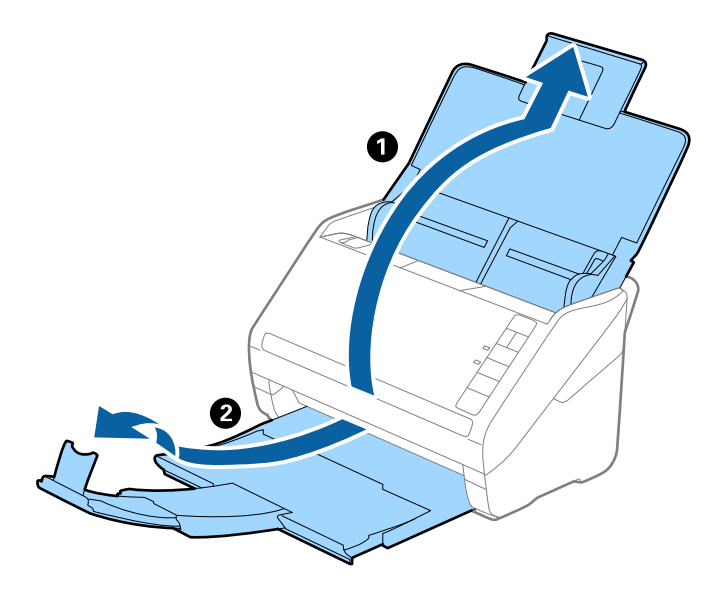

2. Gurnite vođice za papir na ulaznoj fioci sasvim do kraja.

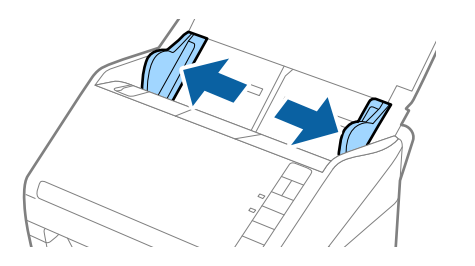

3. Postavite Nosački list sa slikama na prednjoj ivici okrenutim prema gore i postavite original u nosač lista tako što ćete ga saviti na pola kako bi strana za skeniranje bila okrenuta napolje, sa pravom stranom napred.

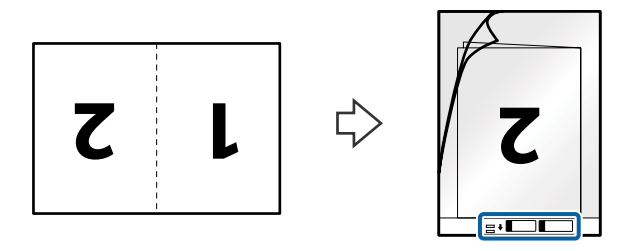

4. Umetnite Nosački list u ulaznu fioku tako da gornja ivica bude okrenuta u ADF. Gurnite Nosački list u ADF sve dok ne naiđe na otpor.

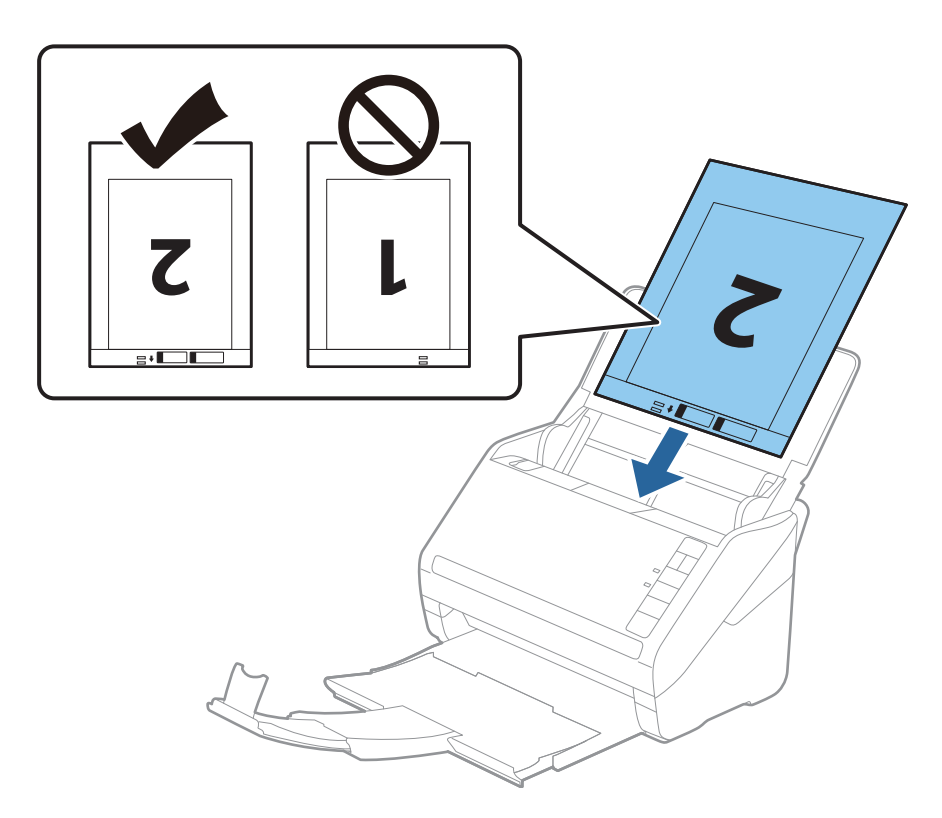

5. Gurnite vođice za papir tako da odgovaraju ivicama Nosački list vodeći računa da nema praznina između Nosački list i vođica za papir. U suprotnom, nosač lista se može uvući ukoso.

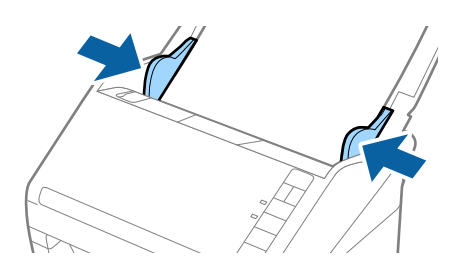

#### *Napomena:*

- ❏ Možda ćete morati da prestanete da koristite Nosački list koji je ogreban ili je skeniran više od 3.000 puta.
- ❏ Da biste skenirali obe veličine i povezali ih, podesite odgovarajuću postavku u Epson ScanSmart. Kliknite na *Settings* > na kartici *Scanner Settings* > dugme *Scan Settings* > na kartici *Glavna podešavanja* u prozoru Epson Scan 2. Izaberite *Dvostrano* kao *Strana za skeniranje*, a zatim izaberite *Levo i desno* iz *Spoji slike*.
- ❏ Kada skenirate Nosački list izborom *Automatska detekcija* kao podešavanja *Veličina dokumenta* u Epson ScanSmart, slika se automatski skenira korišćenjem *Izobličenje papira* u podešavanju *Popravka izobličenja dokumenta*.

Možete proveriti podeavanje klikom na *Settings* > na kartici *Scanner Settings* > dugme *Scan Settings* > na kartici *Glavna podešavanja* u prozoru Epson Scan 2.

- ❏ Glavna ivica originala mora se postaviti na deo za spajanje Nosački list kada se skenira original dugačak približno 297 mm. U suprotnom, dužina skenirane slike može biti veća od nameravane jer skener skenira na kraju Nosački list kada izaberete *Automatska detekcija* kao podešavanje za *Veličina dokumenta* u Epson ScanSmart.
- ❏ Koristite samo Nosački list projektovan za vaš skener. Skener automatski prepoznaje Nosački list prepoznavanjem dve trouglaste rupice na prednjoj strani. Neka rupice budu čiste i nepokrivene.

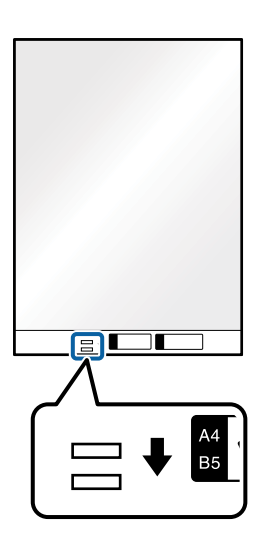

### **Povezane informacije**

& ["Skeniranje dokumenata sa računara \(Epson ScanSmart\)" na strani 84](#page-83-0) Uz pomoć Epson ScanSmart možete lako skenirati i sačuvati svoje dokumente.

### **Originali nepravilnih oblika**

### **Specifikacije za originale nepravilnih oblika**

Upotrebom Nosački list, možete skenirati originale koji su naborani, uvijeni, veoma tanki ili nepravilnog oblika.

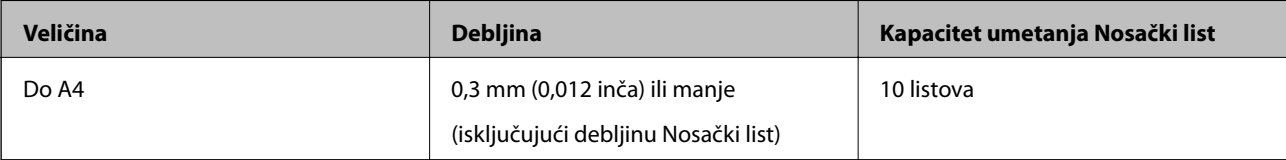

### **Postavljanje originala nepravilnih oblika**

1. Otvorite ulaznu fioku i izvucite produžetak ulazne fioke. Izvucite izlaznu fioku, izvucite produžetak izlazne fioke, a zatim podignite graničnik.

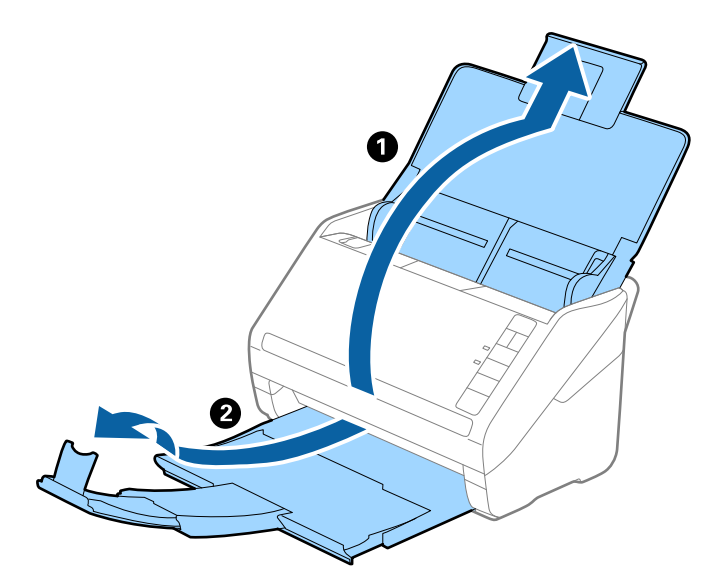

2. Gurnite vođice za papir na ulaznoj fioci sasvim do kraja.

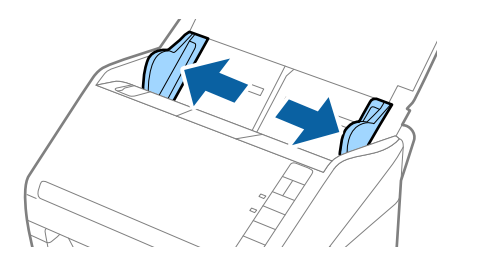

3. Postavite Nosački list sa slikama na prednjoj ivici okrenutim prema gore i postavite original u centar Nosački list sa stranom koja se skenira okrenutom prema dole.

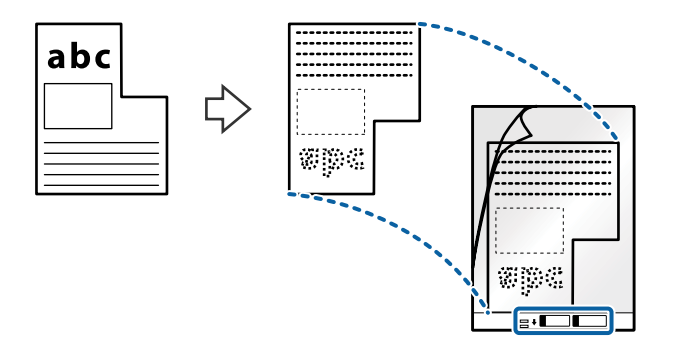

4. Umetnite Nosački list u ulaznu fioku tako da gornja ivica bude okrenuta u ADF. Gurnite Nosački list u ADF sve dok ne naiđe na otpor.

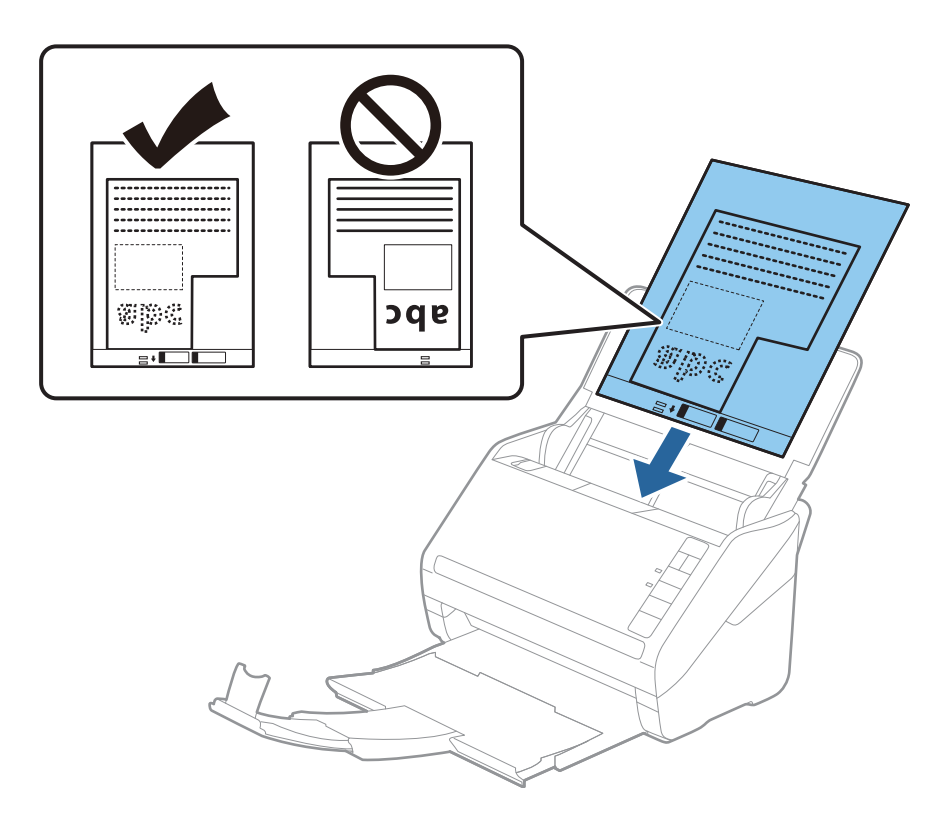

5. Gurnite vođice za papir tako da odgovaraju ivicama Nosački list vodeći računa da nema praznina između Nosački list i vođica za papir. U suprotnom, nosač lista se može uvući ukoso.

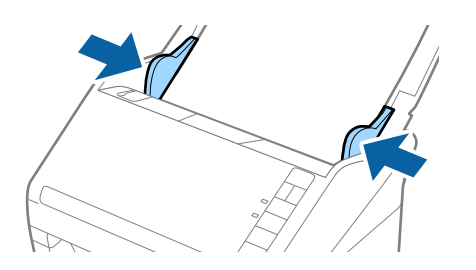

#### *Napomena:*

- ❏ Možda ćete morati da prestanete da koristite Nosački list koji je ogreban ili je skeniran više od 3.000 puta.
- ❏ Možete odrediti veličinu originala pomoću Epson ScanSmart. Kliknite na *Settings* > na kartici *Scanner Settings* > dugme *Scan Settings* > na kartici *Glavna podešavanja* u prozoru Epson Scan 2, a zatim podesite *Veličina dokumenta*.

Ako ne možete da pronađete odgovarajuću veličinu za original koji želite da skenirate na listi *Veličina dokumenta*, izaberite *Automatska detekcija* ili izaberite *Prilagodi* da biste napravili prilagođenu veličinu dokumenta.

Kada skenirate Nosački list izborom *Automatska detekcija* kao podešavanja *Veličina dokumenta*, slika se automatski skenira korišćenjem *Izobličenje papira* u podešavanju *Popravka izobličenja dokumenta*.

❏ Koristite samo Nosački list projektovan za vaš skener. Skener automatski prepoznaje Nosački list prepoznavanjem dve trouglaste rupice na prednjoj strani. Neka rupice budu čiste i nepokrivene.

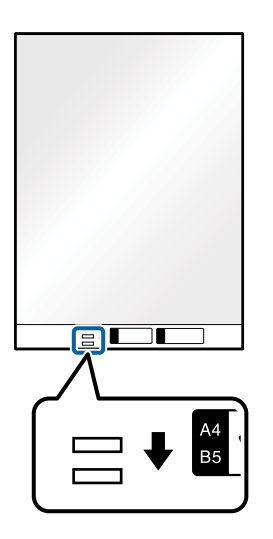

### **Povezane informacije**

- & ["Skeniranje dokumenata sa računara \(Epson ScanSmart\)" na strani 84](#page-83-0) Uz pomoć Epson ScanSmart možete lako skenirati i sačuvati svoje dokumente.
- & ["Šifre Nosački list" na strani 16](#page-15-0)

### **Koverte**

### **Specifikacije za koverte**

Specifikacije za koverte koje možete umetnuti u skener.

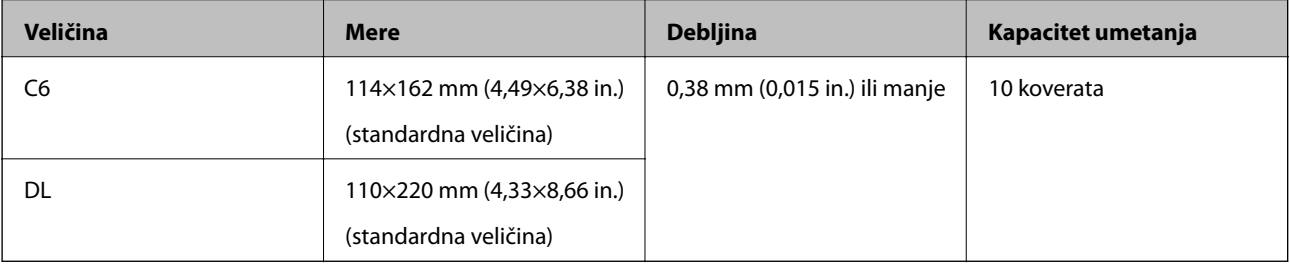

### **Postavljanje koverata**

1. Otvorite ulaznu fioku i izvucite produžetak ulazne fioke. Izvucite izlaznu fioku, izvucite produžetak izlazne fioke, a zatim podignite graničnik.

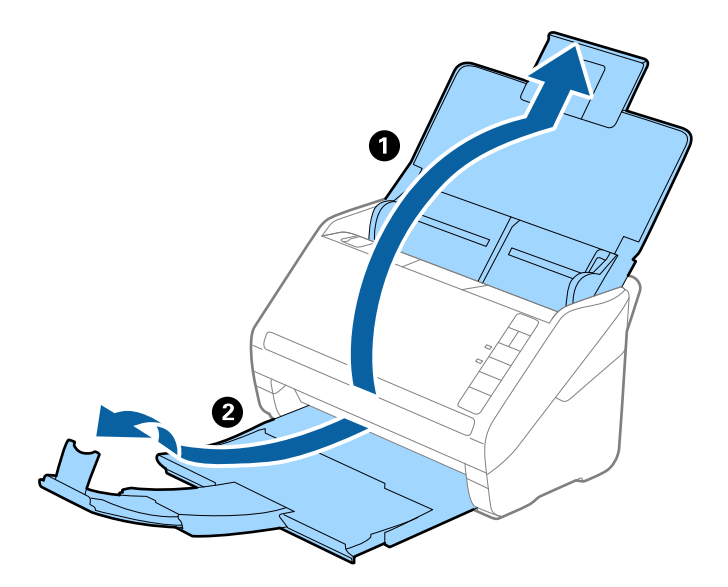

2. Gurnite vođice za papir na ulaznoj fioci sasvim do kraja.

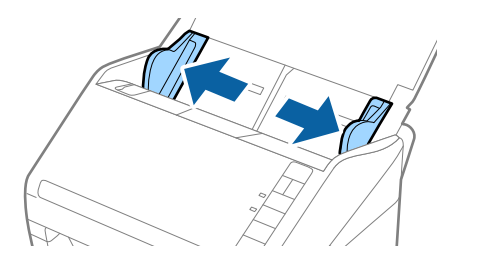

3. Umetnite koverte u ulaznu fioku okrenute prema dole vodeći računa da otvorena ivica (preklopljena strana) koverte bude okrenuta na stranu. Za koverte s otvorenom ivicom (preklopljena strana) s kraće strane, možete umetnuti kovertu s otvorenom ivicom (preklopljena strana) okrenutom prema gore.

Gurnite koverte u ADF sve dok ne naiđu na otpor.

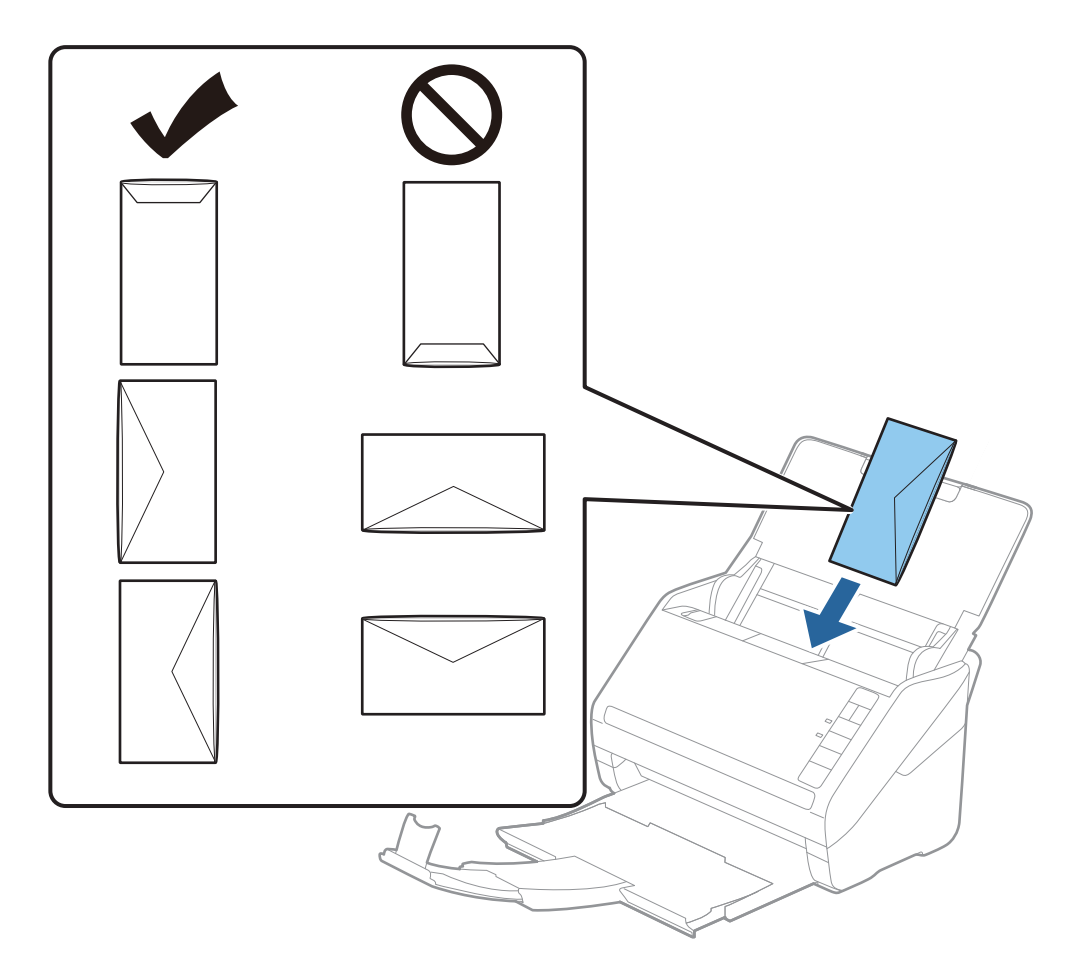

### c*Važno:*

Nemojte umetati koverte sa lepkom na njima.

### *Napomena:*

❏ Koverte koje nisu otvorene oštrim sečenjem na preklopljenoj ivici možda neće biti pravilno skenirane.

- ❏ Koverte koje još nisu zatvorene mogu se umetnuti sa otvorenim preklopom i okrenutim prema gore.
- 4. Gurnite ivične vođice tako da odgovaraju ivicama koverti vodeći računa da nema praznina između koverti i ivičnih vođica. U suprotnom, koverte se mogu uvući ukoso.

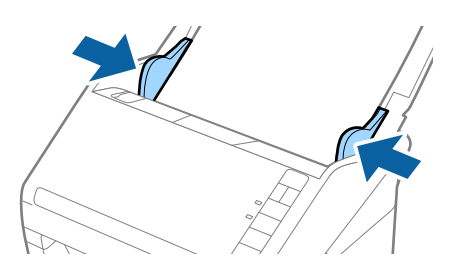

#### *Napomena:*

❏ Da biste skenirali koverte, preporučujemo da pre skeniranja izaberete odgovarajući ugao rotacije ili *Automatski* u

*Rotiraj* u Epson ScanSmart. Kliknite na *Settings* > na kartici *Scanner Settings* > dugme *Scan Settings* > na kartici *Glavna podešavanja* u prozoru Epson Scan 2, a zatim podesite postavku *Rotiraj*.

❏ Da biste skenirali koverte, podesite *Otkrivanje duplog uvlačenja* na *Isključeno* u Epson ScanSmart. Kliknite na *Settings* > na kartici *Scanner Settings* > dugme *Scan Settings* > na kartici *Glavna podešavanja* u prozoru Epson Scan 2, a zatim postavite *Otkrivanje duplog uvlačenja* na *Isključeno*.

Ako zaboravite da onemogućite *Otkrivanje duplog uvlačenja* i pojavi se greška dvostrukog uvlačenja, uklonite kovertu iz ADF i zatim je ponovo umetnite, pritisnite dugme  $\triangle$  (za izostavljanje prepoznavanja dvostrukog uvlačenja) na skeneru, kao što je ispod prikazano, da biste onemogućili *Otkrivanje duplog uvlačenja* za sledeće skeniranie i zatim ponovo skenirajte. Dugme  $\Rightarrow$  (za izostavljanje prepoznavanja dvostrukog uvlačenja) onemogućava *Otkrivanje duplog uvlačenja* samo za jedan list.

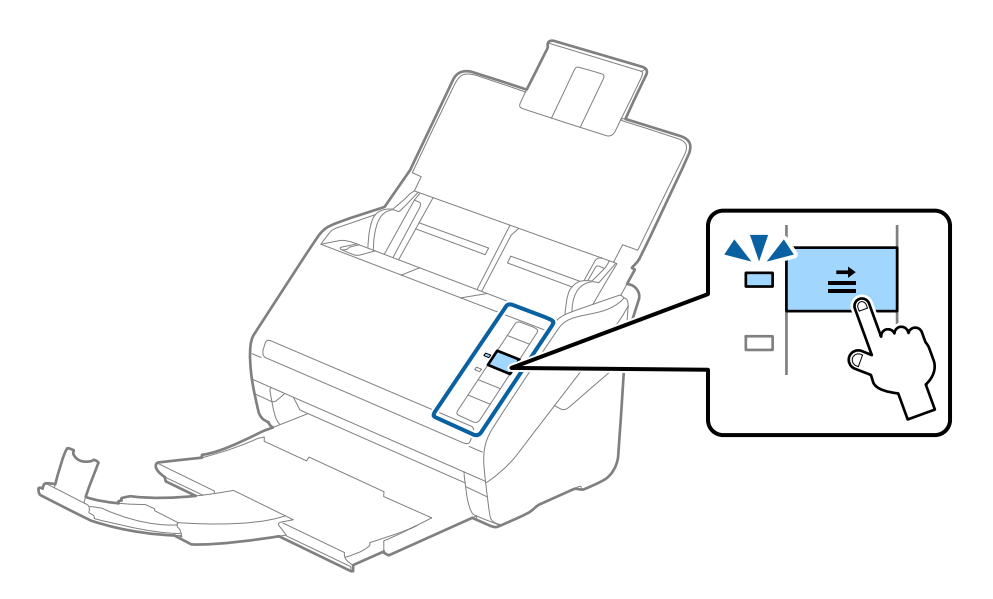

### **Povezane informacije**

& ["Skeniranje dokumenata sa računara \(Epson ScanSmart\)" na strani 84](#page-83-0) Uz pomoć Epson ScanSmart možete lako skenirati i sačuvati svoje dokumente.

### **Mešavina originala**

### **Specifikacije originala koji su mešavina različitih veličina**

Možete umetnuti mešavinu originala od 50,8×50,8 mm (2,0×2,0 in.) do A4 formata (ili pisma). Možete umetnuti i mešavinu tipova ili debljina papira.

#### *Napomena:*

- ❏ Zavisno od kombinacije tipova ili veličina papira, originali se možda neće uvlačiti pravilno i možda će se ukositi ili zaglaviti. Preporučujemo da proverite skeniranu sliku ako je original bio ukošen.
- ❏ Takođe možete skenirati originale različitih veličina i tipova papira tako što ćete ih umetnuti jedan po jedan pomoću *Režim automatskog uvlačenja*.

### **Postavljanje mešavine originala različitih veličina**

1. Otvorite ulaznu fioku i izvucite produžetak ulazne fioke. Izvucite izlaznu fioku, izvucite produžetak izlazne fioke, a zatim podignite graničnik.

#### *Napomena:*

Ako među originalima ima debelih originala, da biste sprečili da debeli originali udare u izlazni podmetač ili padnu sa njega, odložite izlazni podmetač i nemojte ga koristiti za slaganje izbačenih originala.

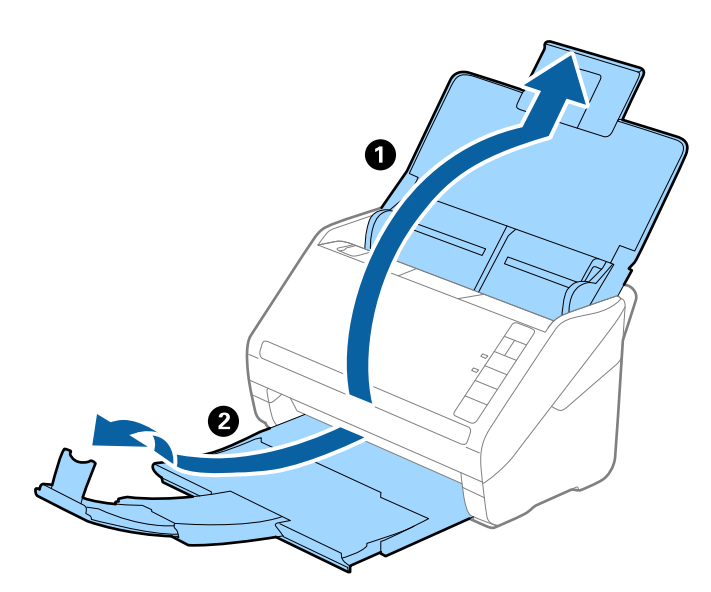

2. Gurnite vođice za papir na ulaznoj fioci sasvim do kraja.

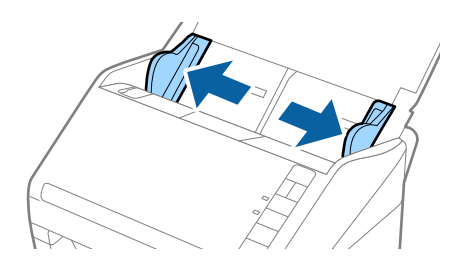

<span id="page-83-0"></span>3. Umetnite originale u središte ulaznog podmetača po silaznom redosledu veličina papira, tako da najširi bude nazad a najuži napred.

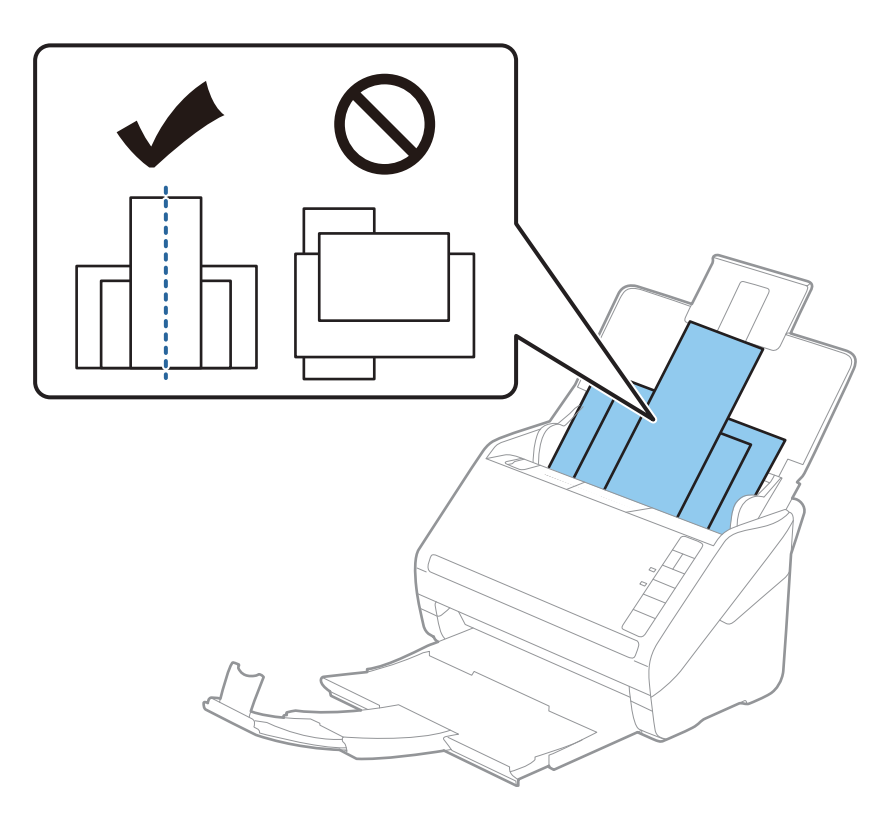

### *Napomena:*

- ❏ Umetnite originale u ulazni podmetač okrenute prema dole i blago pomerite gornju ivicu pod uglom tako da bude okrenuta u ADF.
- ❏ Gurnite originale u ADF sve dok ne naiđu na otpor.
- ❏ Možete poslagati originale do 8 mm (0,31 inča).
- 4. Gurnite vođice za papir tako da odgovaraju ivicama najšireg originala.

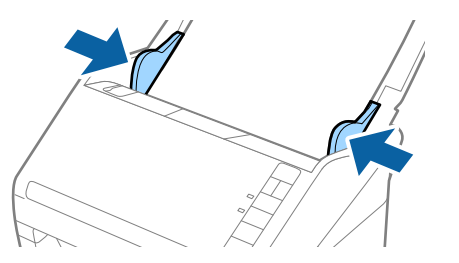

### **Povezane informacije**

& "Skeniranje dokumenata sa računara (Epson ScanSmart)" na strani 84 Uz pomoć Epson ScanSmart možete lako skenirati i sačuvati svoje dokumente.

## **Skeniranje dokumenata sa računara (Epson ScanSmart)**

Uz pomoć Epson ScanSmart možete lako skenirati i sačuvati svoje dokumente.

Pogledajte pomoć za aplikaciju Epson ScanSmart za više informacija o njenom korišćenju. Ovaj odeljak opisuje način skeniranja i čuvanja u PDF datoteku.

- 1. Stavite originale na skener.
- 2. Pokrenite Epson ScanSmart.
	- ❏ Operativni sistem Windows 10

Kliknite na dugme Start i zatim izaberite **Epson Software** > **Epson ScanSmart**.

❏ Operativni sistem Windows 8.1/Windows 8

Unesite naziv aplikacije u polje za pretragu, a zatim izaberite prikazanu ikonu.

- ❏ Operativni sistem Windows 7 Kliknite na dugme Start i zatim izaberite **Svi programi** > **Epson Software** > **Epson ScanSmart**.
- ❏ Operativni sistem Mac OS

Otvorite fasciklu **Aplikacije** i izaberite **Epson ScanSmart**.

3. Kliknite na **Scan double-sided** ili **Scan single-sided**.

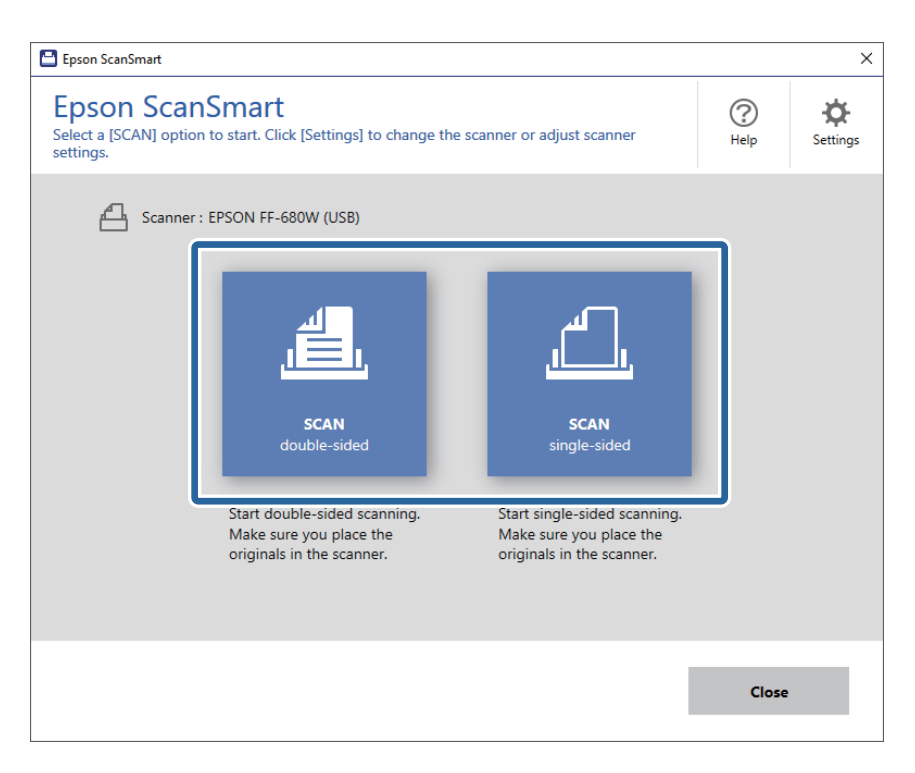

Skeniranje automatski počinje.

- 4. Proverite skenirane slike i organizujte ih ako je potrebno.
	- ❏ Možete i da skenirate i dodajete originale iz **Scan more**.
	- ❏ Možete da koristite dugmad u vrhu ekrana da biste rotirali skenirane slike.
	- ❏ Možete da izaberete da zadržite ili odbacite zadnje strane dvostranih skeniranih slika iz **Include back sides**.

❏ Ako ne želite da organizujete skenirane slike svaki put, izaberite **Skip this screen next time.**.

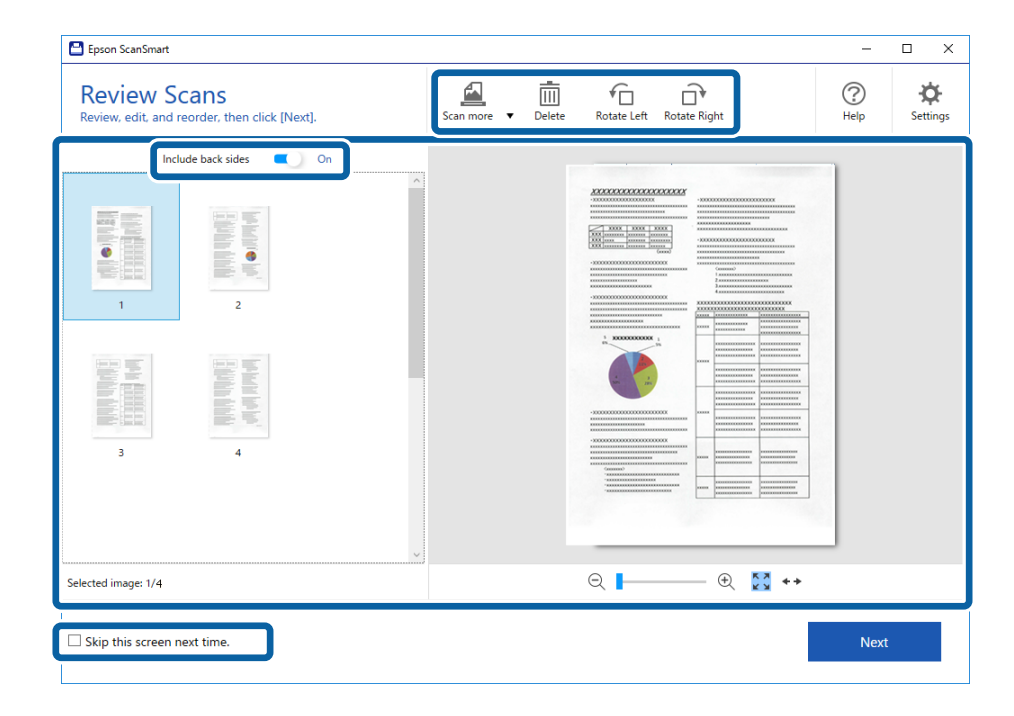

5. Kliknite na **Next**.

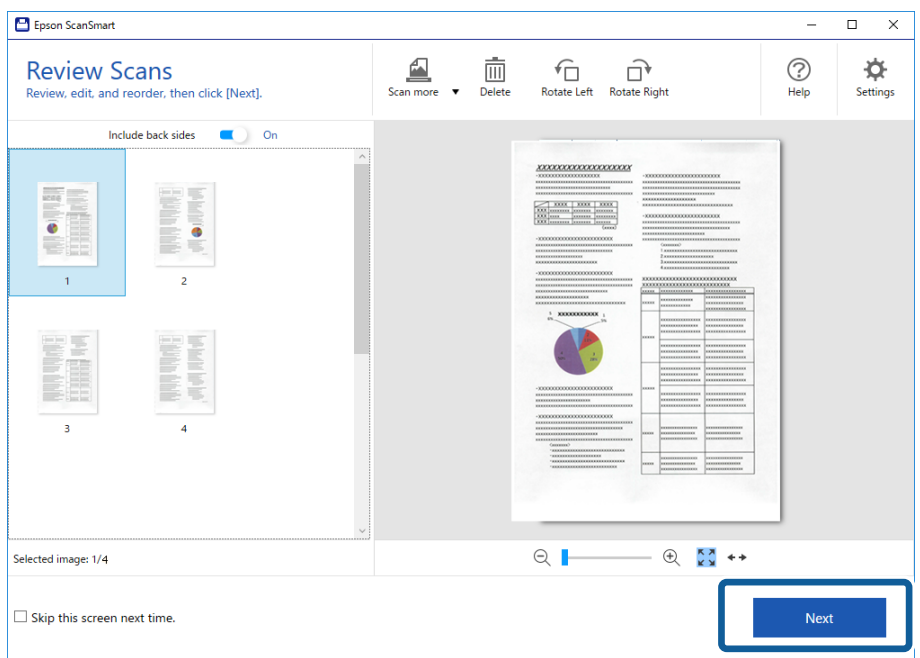

6. Kliknite na **Save** u prozoru **Select Action**.

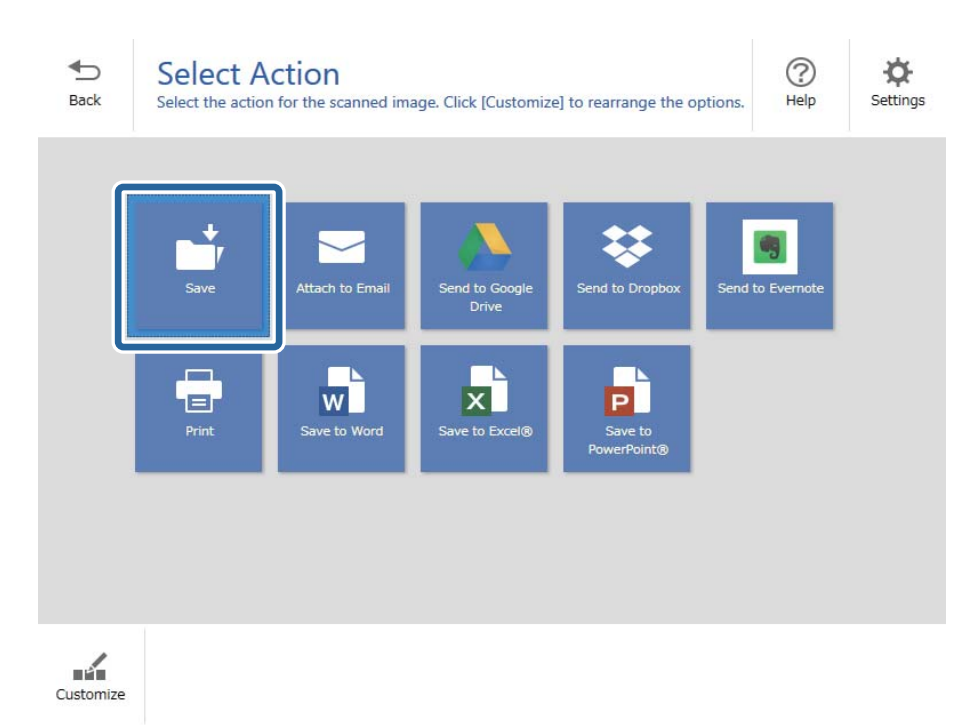

7. Proverite ili promenite podešavanja za čuvanje po potrebi.

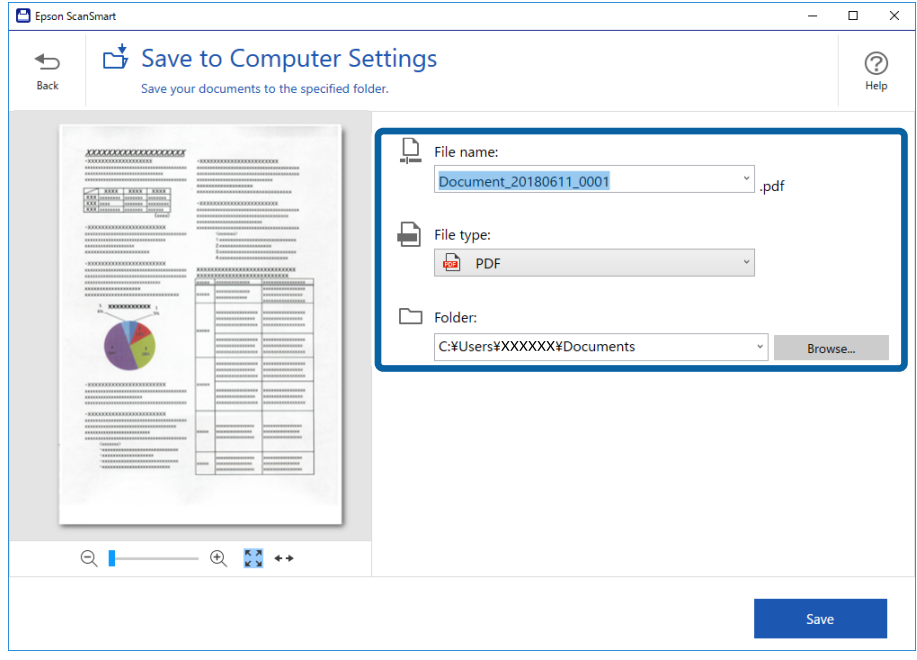

8. Kliknite na **Save**.

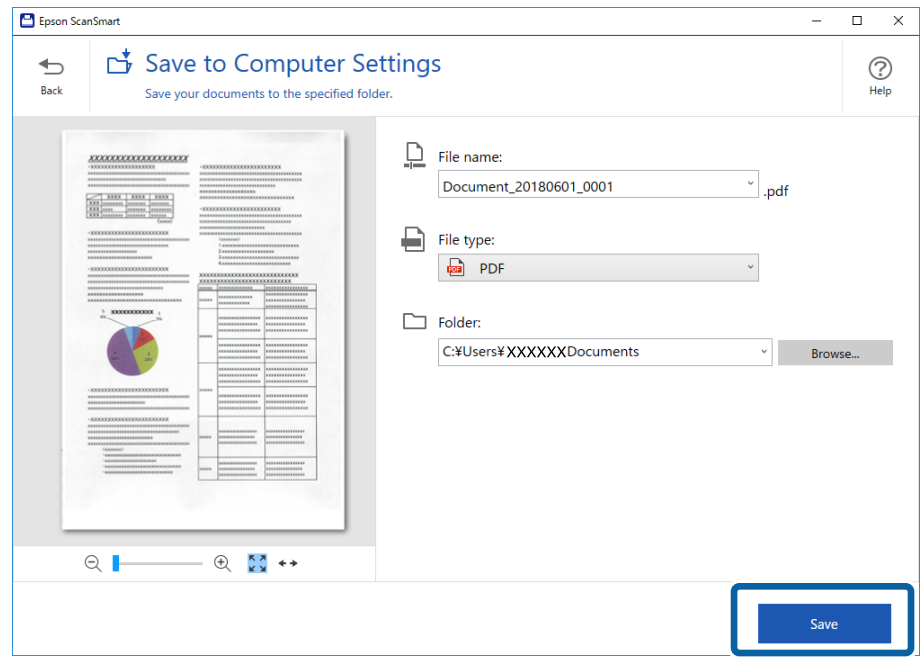

Skenirana slika se čuva u navedenu fasciklu.

### **Neprekidno pojedinačno skeniranje različitih veličina ili tipova originala (Režim automatskog uvlačenja)**

Možete pojedinačno skenirati različite veličine ili tipove originala uz pomoć Režim automatskog uvlačenja. U ovom režimu skener automatski započinje skeniranje kada se originali umetnu u skener.

- 1. Pokrenite Epson ScanSmart.
- 2. Kliknite na  $\bullet$  **Settings**.

3. Kliknite na **Scan Settings** na kartici **Scanner Settings**.

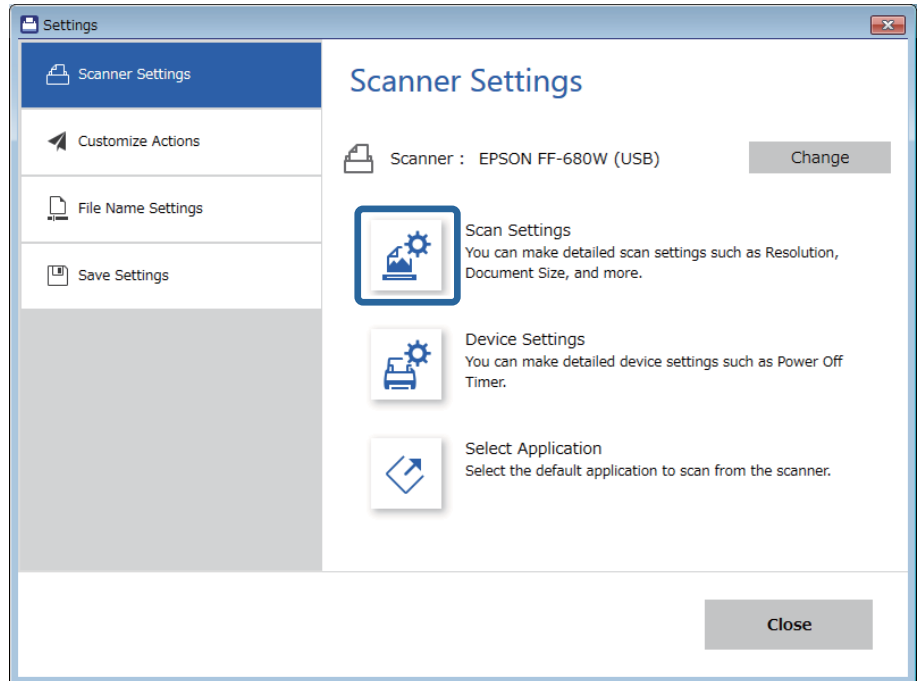

Prikazuje se prozor **Epson Scan 2**.

4. Izaberite **Režim automatskog uvlačenja** na kartici **Glavna podešavanja**.

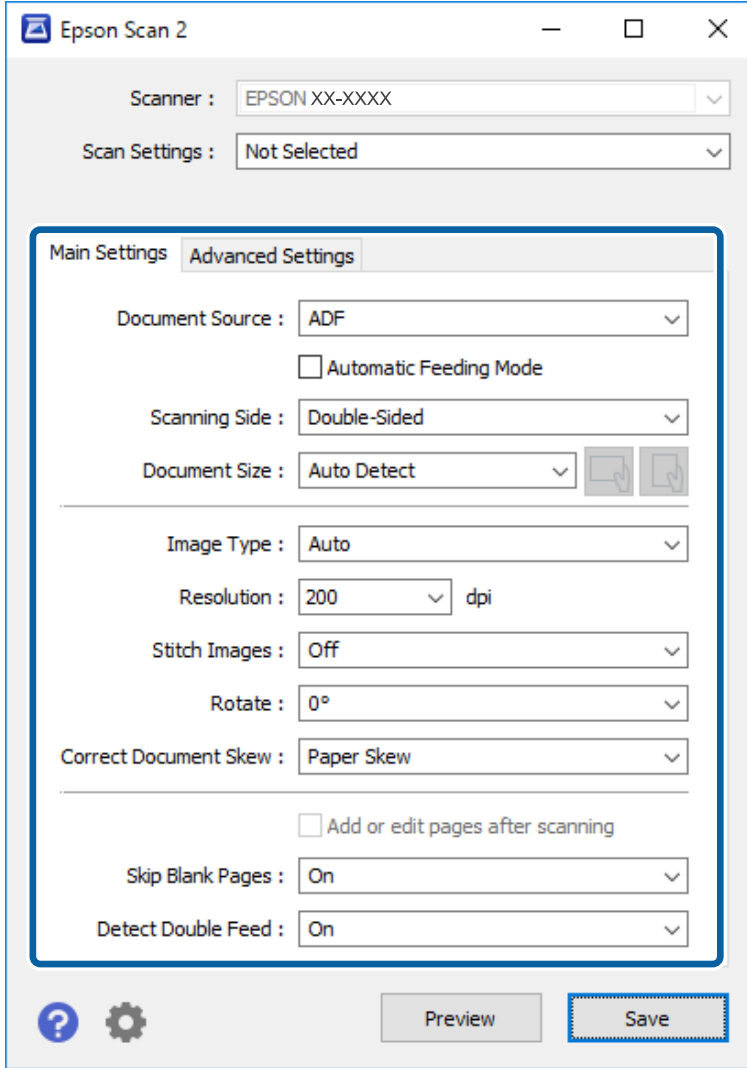

5. Izvršite ostala podešavanja za skeniranje u prozoru Epson Scan 2.

#### *Napomena:*

Možete izvršiti podešavanja vremena isteka komunikacije da biste završili *Režim automatskog uvlačenja*.

Izaberite *Podešavanja* sa liste *Izvor dokumenta* kako biste otvorili prozor *Podešavanja izvora dokumenta*. Podesite *Vremensko ograničenje režima automatskog uvlačenja (minuti)* u prozoru.

- 6. Kliknite na dugme **Sačuvaj** da biste zatvorili prozor Epson Scan 2.
- 7. Kliknite na dugme **Close** da biste zatvorili prozor **Settings**.
- 8. Kliknite na **Scan double-sided** ili **Scan single-sided**.

Režim automatskog uvlačenja će se pokrenuti.

Svetlo na skeneru se pali i prikazuje se prozor **Režim automatskog uvlačenja** na računaru.

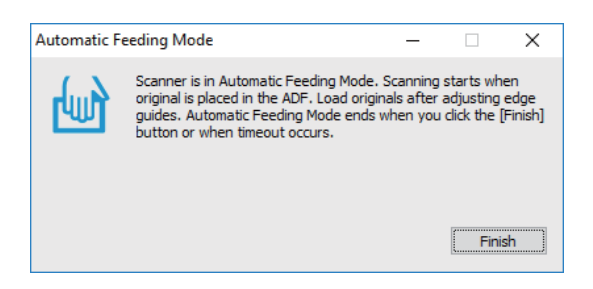

9. Podesite ivične vođice i postavite original u ADF.

Skeniranje automatski počinje.

10. Nakon što se skeniranje zaustavi, postavite sledeći original u ADF.

Ponovite ovaj postupak dok ne skenirate sve originale.

#### *Napomena:*

- ❏ Ako želite da skenirate originale koji budu prepoznati kao dvostruko uvlačenje, na primer plastične kartice ili koverte, pre nego što postavite original pritisnite dugme  $\triangle$  da biste izostavili prepoznavanja dvostrukog uvlačenja.
- **□** Ako želite da skenirate originale koji su skloni zaglavljivanju, na primer tanak papir, pritisnite dugme  $\blacktriangleright$  pre postavljanja originala da biste smanjili brzinu skeniranja.
- 11. Nakon što skenirate sve originale, pritisnite dugme  $\bigcirc$  na skeneru da biste zatvorili Režim automatskog uvlačenja.

#### *Napomena:*

Takođe možete zatvoriti Režim automatskog uvlačenja pritiskom na *Završi* u prozoru *Režim automatskog uvlačenja* prikazanom na računaru.

Pratite uputstva da sačuvate skeniranu sliku Epson ScanSmart.

## **Skeniranje dokumenata pomoću pametnih uređaja (Epson DocumentScan)**

*Napomena:*

- ❏ Epson DocumentScan podržava samo skeniranje dokumenata, ne skeniranje fotografija.
- ❏ Povežite skener sa pametnim uređajem pre skeniranja.
- 1. Stavite original.
- 2. Pokrenite Epson DocumentScan.

3. Dodirnite **Scan**.

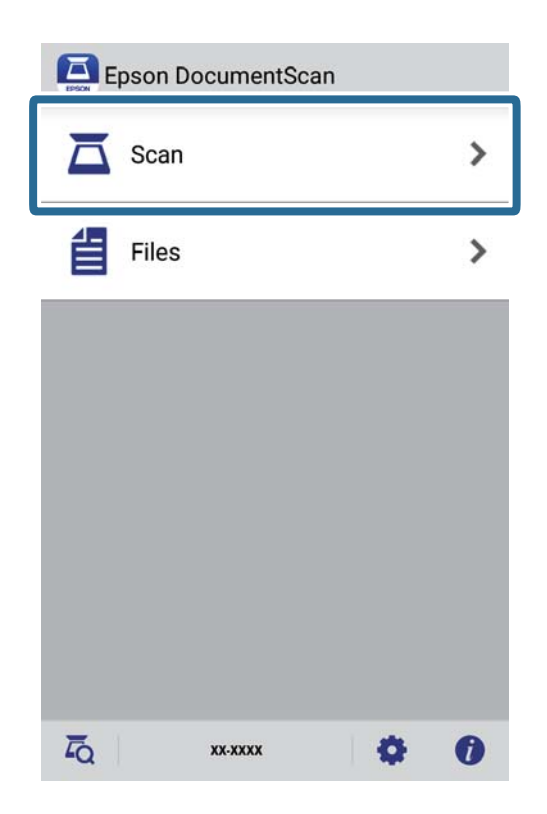

4. Podesite skeniranje.

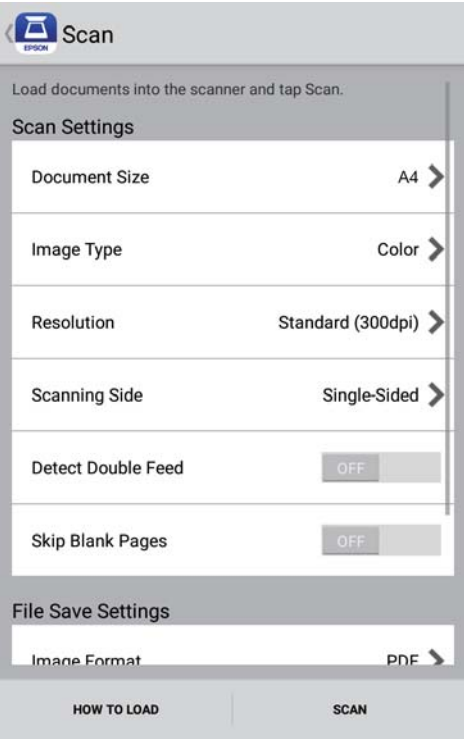

- ❏ **Document Size**Izaberite veličinu originala koji ste postavili.
- ❏ **Image Type**Izaberite boju za čuvanje skenirane slike.
- ❏ **Resolution**Izaberite rezoluciju.

- ❏ **Scanning Side**Izaberite stranu originala koju želite da skenirate.
- ❏ **Detect Double Feed**Izaberite da se detektuje dvostruko uvlačenje kada se uvlači više originala istovremeno.
- ❏ **Skip Blank Pages**Izaberite kako biste preskočili prazne strane ako ih ima u originalima.
- ❏ **Image Format**Izaberite format čuvanja sa liste.
- ❏ **Location**: Izaberite lokaciju za čuvanje skenirane slike.
- ❏ **File Name**: Proverite podešavanja za naziv datoteke.
- 5. Dodirnite **Scan**.

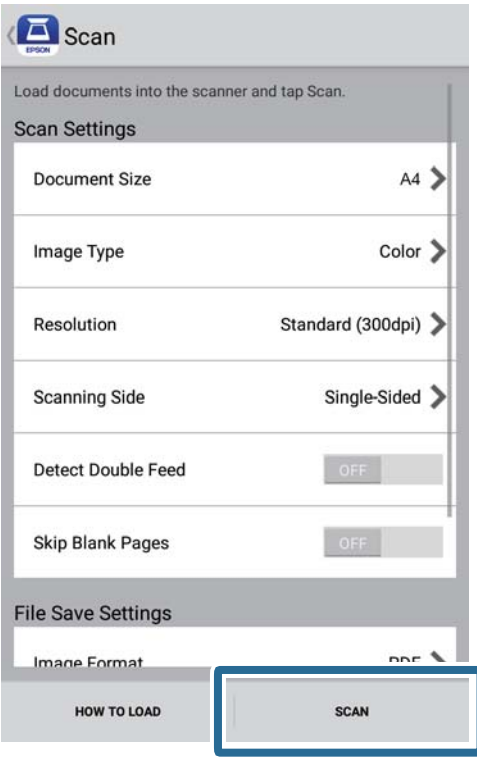

Skeniranje počinje.

6. Proverite skeniranu sliku i zatim dodirnite **Done**.

#### *Napomena:*

Da biste nastavili skeniranje, dodirnite *Scan More*.

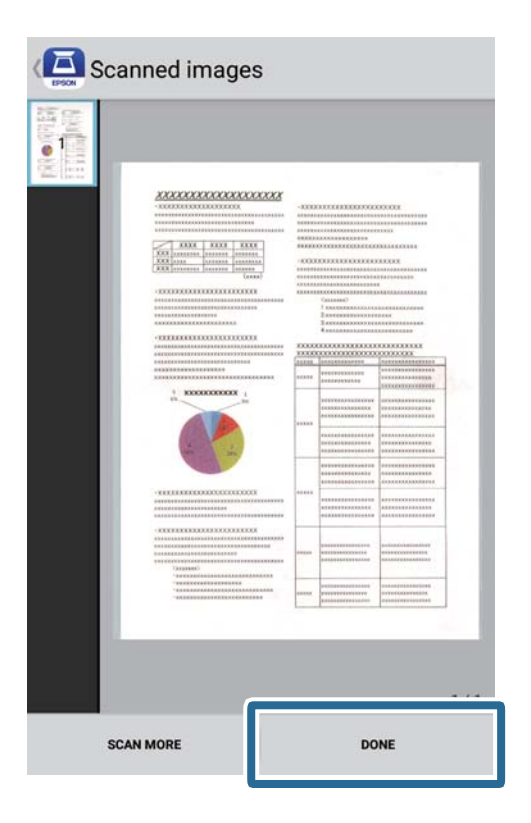

7. Dodirnite **Save**.

#### *Napomena:*

Možete da rotirate i sortirate slike dodirom ikona na dnu ekrana.

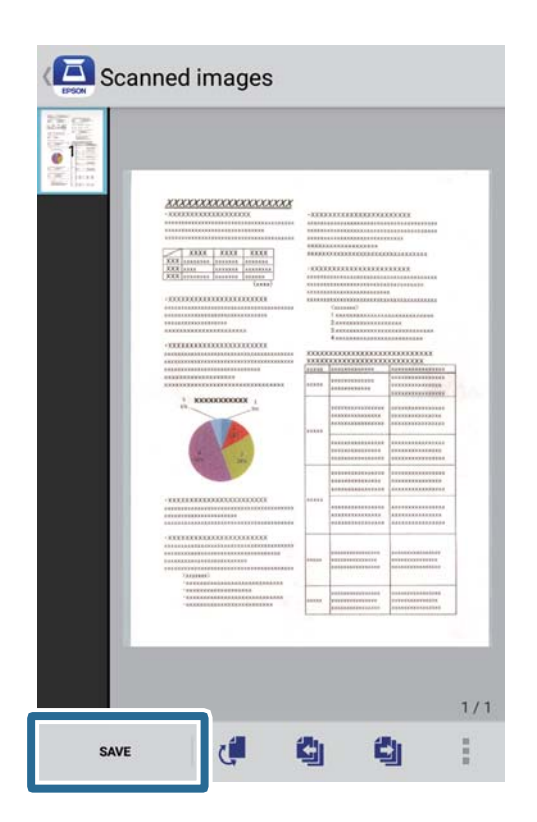

Skenirana slika se čuva na vaš skladišni uređaj.

# **Podešavanja mreže**

## **Tipovi mrežnog povezivanja**

Možete koristiti sledeće metode povezivanja.

### **Bežična mreža**

Povežite skener i računar ili pametni uređaj na bežični mrežni usmerivač. To je tipičan način povezivanja za kućne ili kancelarijske mreže u kojima su računari povezani Wi-Fi vezom preko bežičnog mrežnog usmerivača.

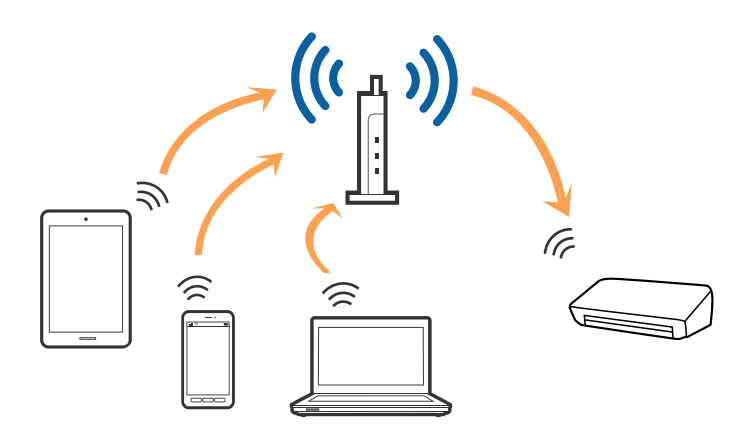

### **Povezane informacije**

- & ["Povezivanje sa računarom" na strani 97](#page-96-0)
- & ["Povezivanje sa pametnim uređajem" na strani 98](#page-97-0)
- & ["Vršenje podešavanja bežične mreže sa kontrolne table" na strani 98](#page-97-0)

### **Wi-Fi Direct (režim jednostavne pristupne tačke) veza**

Koristite ovaj način povezivanja kada ne koristite Wi-Fi kod kuće ili u kancelariji ili kada hoćete direktno da povežete skener i pametni uređaj. U ovom režimu skener se ponaša kao bežični ruter i možete da povežete uređaje sa skenerom, a da ne morate da koristite standardni bežični ruter.

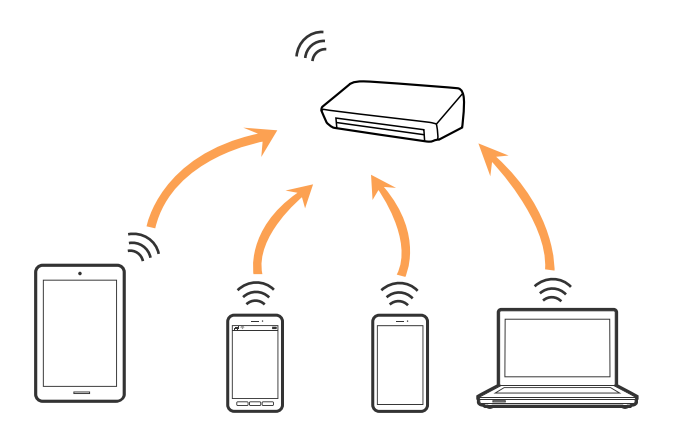

<span id="page-96-0"></span>Skener se može povezati pomoću Wi-Fi i Wi-Fi Direct (režim jednostavne pristupne tačke) veze istovremeno. Međutim, ako pokrenete mrežno povezivanje u Wi-Fi Direct (režim jednostavne pristupne tačke) vezi kada je skener povezan putem Wi-Fi veze, Wi-Fi veza se privremeno prekida.

### **Povezane informacije**

& ["Vršenje podešavanja AP režima" na strani 100](#page-99-0)

## **Povezivanje sa računarom**

Preporučujemo da koristite alat za instalaciju da biste povezali skener sa računarom. Možete pokrenuti alat za instalaciju pomoću jednog od sledećih načina.

❏ Podešavanje sa veb-sajta

Pristupite sledećem veb-sajtu i zatim unesite naziv proizvoda.

<http://epson.sn>

Idite na **Podešavanje**, a zatim kliknite na **Preuzimanje** u delu za preuzimanje i povezivanje. Kliknite ili dvaput kliknite na preuzetu datoteku da biste pokrenuli alat za instalaciju. Pratite uputstva na ekranu.

❏ Podešavanje pomoću diska sa softverom (samo za modele koji se isporučuju sa diskom sa softverom i korisnike sa računarima sa diskom sa upravljačkim programima.)

Ubacite disk sa softverom u računar i zatim sledite uputstva na ekranu.

### **Izbor načina povezivanja**

Sledite uputstva na ekranu dok se ne prikaže sledeći ekran, a zatim izaberite način povezivanja skenera na računar.

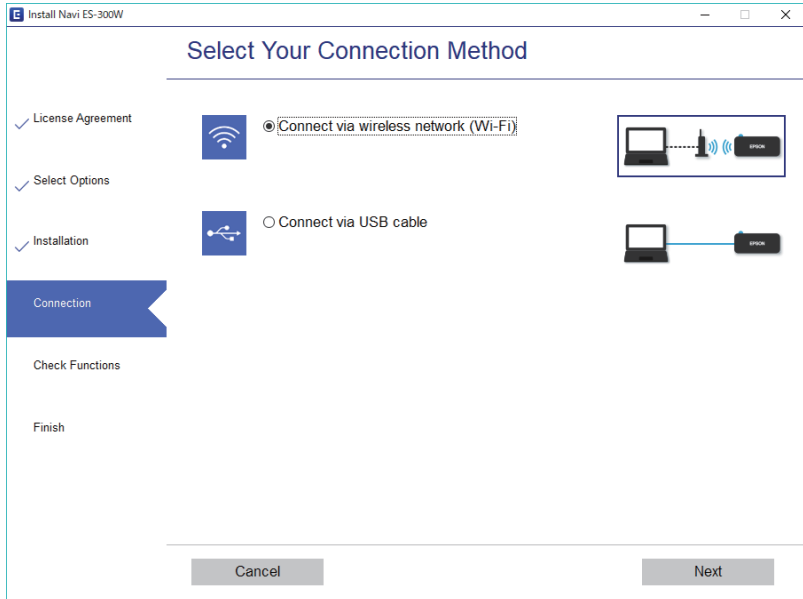

Izaberite vrstu povezivanja i zatim kliknite na dugme **Dalje**. Pratite uputstva na ekranu.

## <span id="page-97-0"></span>**Povezivanje sa pametnim uređajem**

Skener možete da koristite sa pametnog uređaja. Da biste koristili skener sa pametnog uređaja, podesite iz Epson DocumentScan.

#### *Napomena:*

Ako želite da istovremeno povežete računar i pametni uređaj sa skenerom, preporučujemo da prvo povežete računar.

- 1. Potražite Epson DocumentScan u App Store ili Google Play prodavnici.
- 2. Preuzmite i instalirajte Epson DocumentScan.
- 3. Pokrenite Epson DocumentScan.
- 4. Sledite uputstva na ekranu da biste povezali skener sa pametnim uređajem.

## **Vršenje podešavanja bežične mreže sa kontrolne table**

Možete izvršiti podešavanja mreže sa kontrolne table skenera. Nakon priključivanja skenera na mrežu, priključite skener sa uređaja koji želite da koristite (računar, pametni telefon, tablet itd.)

### **Povezane informacije**

- & "Vršenje podešavanja bežične mreže pomoću postavke tastera (WPS)" na strani 98
- & ["Vršenje podešavanja bežične mreže pomoću postavke PIN koda \(WPS\)" na strani 99](#page-98-0)
- & ["Vršenje podešavanja AP režima" na strani 100](#page-99-0)

### **Vršenje podešavanja bežične mreže pomoću postavke tastera (WPS)**

Možete automatski podesiti bežičnu mrežu pritiskom na dugme pristupne tačke. Ako su ispunjeni sledeći uslovi, možete podesiti koristeći ovaj način.

- ❏ Pristupna tačka je kompatibilna sa WPS-om (zaštićenom postavkom bežične mreže).
- ❏ Aktuelna bežična mreža uspostavljena je pritiskom na dugme pristupne tačke.

#### *Napomena:*

Ako ne možete da pronađete dugme ili podešavate pomoću softvera, pogledajte dokumentaciju isporučenu sa pristupnom tačkom.

<span id="page-98-0"></span>Korisnički vodič

1. Držite pritisnuto [WPS] dugme na pristupnoj tački dok bezbednosno svetlo ne zatreperi.

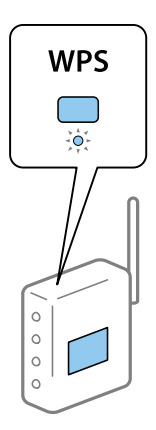

Ako ne znate gde je [WPS] dugme, ili na pristupnoj tački nema dugmadi, pogledajte dokumentaciju isporučenu sa pristupnom tačkom.

2. Pritisnite dugme  $\omega$  na kontrolnoj tabli skenera dok svetlo  $\widehat{\mathcal{P}}$  ne zatreperi plavom bojom (oko 3 sekunde).

Podešavanje veze započinje. Svetlo  $\widehat{\mathbb{R}}$  i svetlo  $\widehat{\mathbb{R}}$  naizmenično trepere.

Svetlo  $\widehat{\mathcal{F}}$  je plavo kada je veza uspostavljena.

#### *Napomena:*

Veza nije uspela kada se svetlo  $\cdot$ upali. Nakon isključivanja greške pritiskom na dugme  $\heartsuit$ , restartujte pristupnu tačku, pomerite je bliže skeneru i zatim pokušajte ponovo.

### **Vršenje podešavanja bežične mreže pomoću postavke PIN koda (WPS)**

Možete se automatski priključiti na pristupnu tačku pomoću PIN koda. Možete koristiti ovaj način da biste podesili ako pristupna tačka ima mogućnost WPS-a (zaštićene postavke bežične mreže). Koristite računar da biste uneli PIN kod u pristupnu tačku.

- 1. Pritisnite istovremeno dugme  $\widehat{\mathcal{F}}$  i dugme  $\mathbf{\Omega}$  na kontrolnoj tabli skenera dok svetlo  $\widehat{\mathcal{F}}$  ne zatreperi plavom bojom (oko 3 sekunde).
- 2. Koristite računar da biste uneli PIN kod (osmocifreni broj) sa nalepnice zalepljene na skener u pristupnu tačku u roku od dva minuta.

Podešavanje veze započinje. Svetlo  $\widehat{\mathcal{F}}$  i svetlo  $\widehat{\mathcal{F}}$  naizmenično trepere.

Svetlo  $\widehat{\mathcal{P}}$  je plavo kada je veza uspostavljena.

### *Napomena:*

- ❏ Pogledajte priručnik isporučen sa pristupnom tačkom radi detaljnijih podataka o unošenju PIN koda.
- $□$  Veza nije uspela kada se svetlo  $!$ upali. Nakon isključivanja greške pritiskom na dugme  $@$ , restartujte pristupnu tačku, pomerite je bliže skeneru i zatim pokušajte ponovo.

## <span id="page-99-0"></span>**Vršenje podešavanja AP režima**

Ovaj način vam omogućava da povežete skener direktno sa uređajima bez pristupne tačke. Skener se ponaša kao pristupna tačka.

### c*Važno:*

Kada se povežete sa skenerom sa pametnog uređaja pomoću AP režima povezivanja, skener je priključen na istu bežičnu mrežu (SSID) kao i pametni uređaj i između njih se uspostavlja komunikacija. Pošto se pametni uređaj automatski priključuje na druge bežične mreže na koje se može priključiti ako je skener isključen, on se ne priključuje ponovo na prethodnu bežičnu mrežu ako se skener uključi. Ponovo se priključite na SSID skenera u AP režimu sa pametnog uređaja. Ako ne želite da se priključite svaki put kada se skener uključi ili isključi, preporučujemo da koristite bežičnu mrežu tako što ćete povezati skener sa pristupnom tačkom.

1. Pritisnite dugme  $\widehat{\mathbb{R}}$  na kontrolnoj tabli skenera.

Svetlo  $\widehat{\mathbb{R}}$ P je plavo kada je AP režim povezivanja omogućen.

2. Povežite se sa skenerom sa pametnog uređaja ili računara pomoću SSID skenera ili lozinke.

### *Napomena:*

- ❏ Možete proveriti SSID i lozinku na nalepnici zalepljenoj na skeneru.
- ❏ Pogledajte dokumentaciju isporučenu sa pametnim uređajem ili računarom radi uputstava za upotrebu.

## **Provera statusa mreže pomoću svetla za mrežu**

Možete proveriti status mrežnog povezivanja uz pomoć svetla za mrežu na kontrolnoj tabli skenera.

### **Povezane informacije**

- ◆ ["Svetla" na strani 13](#page-12-0)
- & ["Indikatori grešaka" na strani 14](#page-13-0)

## **Zamena ili dodavanje novih bežičnih mrežnih usmerivača**

Ako se SSID promeni zbog bežičnog mrežnog usmerivača ili se doda novi bežični mrežni usmerivač i uspostavi novo mrežno okruženje, ponovo podesite postavke Wi-Fi veze.

### **Povezane informacije**

& "Promena načina povezivanja sa računarom" na strani 100

## **Promena načina povezivanja sa računarom**

Pomoću alata za instalaciju i resetovanje u različitom načinu povezivanja.

❏ Podešavanje sa veb-sajta

Pristupite sledećem veb-sajtu i zatim unesite naziv proizvoda.

#### <http://epson.sn>

Idite na **Podešavanje**, a zatim kliknite na **Preuzimanje** u delu za preuzimanje i povezivanje. Kliknite ili dvaput kliknite na preuzetu datoteku da biste pokrenuli alat za instalaciju. Pratite uputstva na ekranu.

❏ Podešavanje pomoću diska sa softverom (samo za modele koji se isporučuju sa diskom sa softverom i korisnike sa računarima sa diskom sa upravljačkim programima.)

Ubacite disk sa softverom u računar i zatim sledite uputstva na ekranu.

### **Izbor Promene načina povezivanja**

Sledite uputstva ne ekranu dok se ne prikaže sledeći ekran.

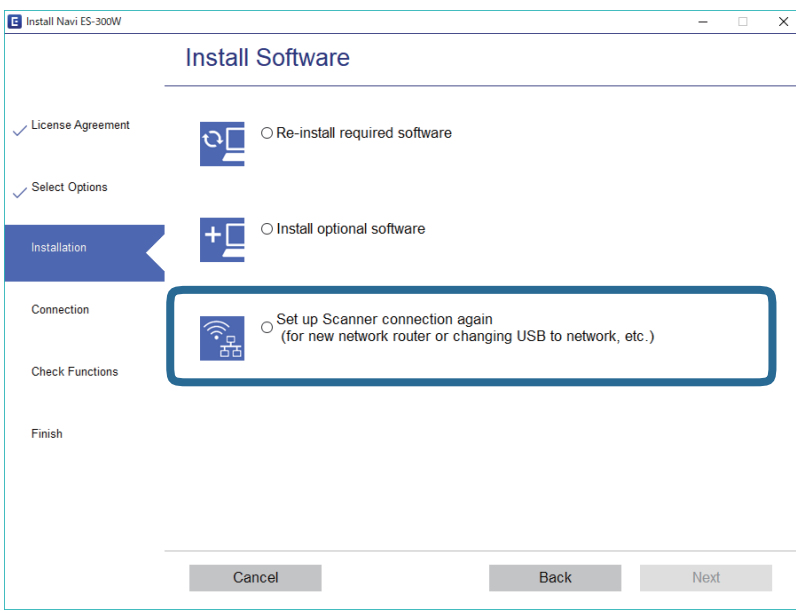

Izaberite **Ponovo podesite vezu sa Štampač (u slučaju novog mrežnog rutera ili promene sa USB-a na mrežu itd.)** na ekranu Instalirajte softver i zatim kliknite na **Dalje**. Pratite uputstva na ekranu.

## **Onemogućavanje podešavanja mreže sa kontrolne table**

Možete onemogućiti podešavanja mreže.

1. Pritisnite dugme  $\widehat{\mathcal{F}}$  duže od 3 sekunde da biste onemogućili bežičnu vezu i AP režim povezivanja.

Svetla  $\widehat{\mathbb{R}}$  i  $\widehat{\mathbb{R}}$  se gase kada su oni onemogućeni.

*Napomena:*

Pritisnite dugme da biste ponovo uključili bežičnu vezu i AP režim.

# **Vraćanje podešavanja mreže sa kontrolne table**

Možete vratiti sva podešavanja mreže na standardna.

- 1. Isključite skener.
- 2. Dok držite dugme  $\widehat{\mathfrak{S}}$ , pritisnite dugme  $\mathsf{\mathbb{U}}$  dok se svetlo  $\widehat{\mathfrak{S}}$  i svetlo  $\widehat{\mathfrak{R}}$  ne upale istovremeno.

Svetlo  $\widehat{\mathbb{G}}$  i svetlo  $\widehat{\mathbb{G}}$  naizmenično trepere i zatim se gase kada je vraćanje završeno.

# **Održavanje**

## **Čišćenje spoljašnjosti skenera**

Obrišite mrlje na spoljašnjem kućištu pomoću suve krpe (poput krpe od mikrovlakana koju ste dobili uz svoj skener) ili krpe umočene u blagi deterdžent i vodu.

### c*Važno:*

- ❏ Nikada ne koristite alkohol, razređivač ili korozivan rastvor za čišćenje skenera. Može doći do izobličenja ili promene boje.
- ❏ Nemojte dozvoliti da voda uđe u proizvod. To može dovesti do neispravnog rada.
- ❏ Ni u kom slučaju ne otvarajte kućište skenera.
- 1. Pritisnite dugme  $\bigcup$  da biste isključili skener.
- 2. Isključite adapter naizmenične struje iz skenera.
- 3. Očistite spoljni deo kućišta krpom navlaženom rastvorom blagog deterdženta i vode.

## **Čišćenje unutrašnjosti skenera**

Nakon što se skener koristi izvesno vreme, papir i sobna prašina na valjku ili staklenom delu unutar skenera mogu izazvati probleme s uvlačenjem papira ili kvalitetom slike. Očistite unutrašnjost skenera ako se pojavi poruka koja traži da to uradite. Možete proveriti poslednji broj skeniranja u Epson Scan 2 Utility.

### *Napomena:*

❏ Takođe možete započeti Epson Scan 2 Utility iz Epson FastFoto ili koristeći Epson ScanSmart.

```
Kliknite na karticu Settings > Scanner Settings > Device Settings.
```
Ako je površina zamrljana materijalom koji se teško uklanja, za uklanjane mrlja upotrebite originalni Epsonov pribor za čišćenje. Koristite malu količinu sredstva za čišćenje nanesenog na krpu za čišćenje da biste uklonili mrlje.

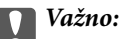

- ❏ Nikada ne koristite alkohol, razređivač ili korozivan rastvor za čišćenje skenera. Može doći do izobličenja ili promene boje.
- ❏ Nikada ne prskajte bilo kakvu tečnost ili mazivo na skener. Oštećenje opreme ili kola može dovesti do nepravilnog rada.
- ❏ Ni u kom slučaju ne otvarajte kućište skenera.
- 1. Pritisnite dugme  $\bigcirc$  da biste isključili skener.
- 2. Isključite adapter naizmenične struje iz skenera.

<sup>❏</sup> Kada skenirate fotografije koristeći Epson FastFoto, pojavi se poruka na svakih trista skeniranja. Kada skenirate dokumente koristeći Epson ScanSmart, pojavi se poruka na svakih pet hiljada skeniranja.

### **Održavanje**

3. Povucite polugu za otvaranje poklopca i otvorite poklopac skenera.

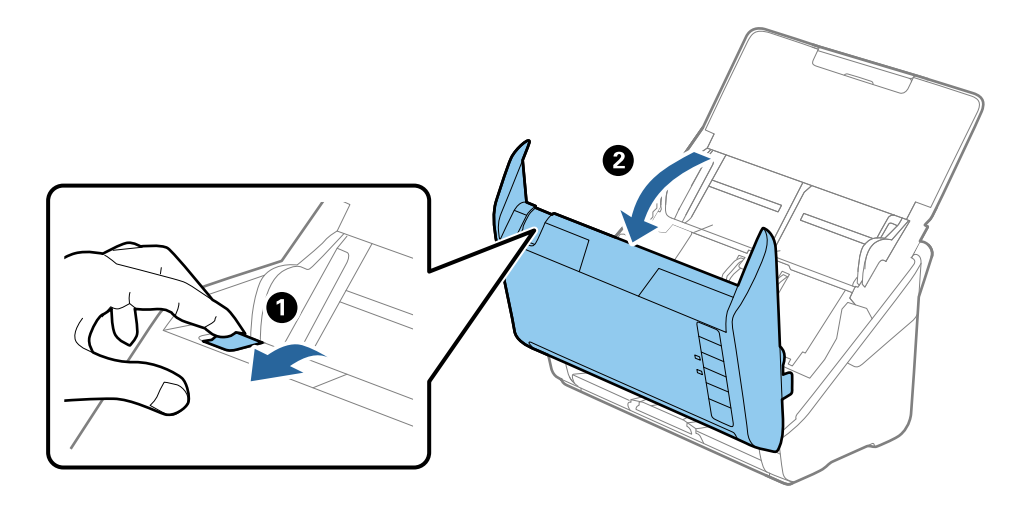

4. Obrišite mrlje na plastičnom valjku i staklenoj površini na dnu unutar poklopca skenera pomoću meke krpe (poput krpe od mikrovlakana koju ste dobili uz svoj skener) ili originalnog Epsonovog pribora za čišćenje.

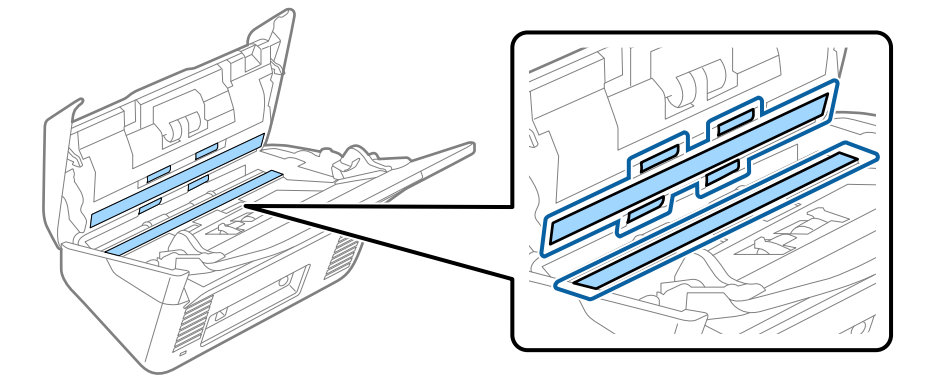

### c*Važno:*

- ❏ Nemojte previše pritiskati površinu stakla skenera.
- ❏ Nemojte koristiti četku ili tvrd alat. Sve ogrebotine na staklu mogu uticati na kvalitet skeniranja.
- ❏ Nemojte raspršivati sredstvo za čišćenje direktno na površinu stakla skenera.
- 5. Obrišite sve mrlje na senzorima pomoću pamučnog brisača.

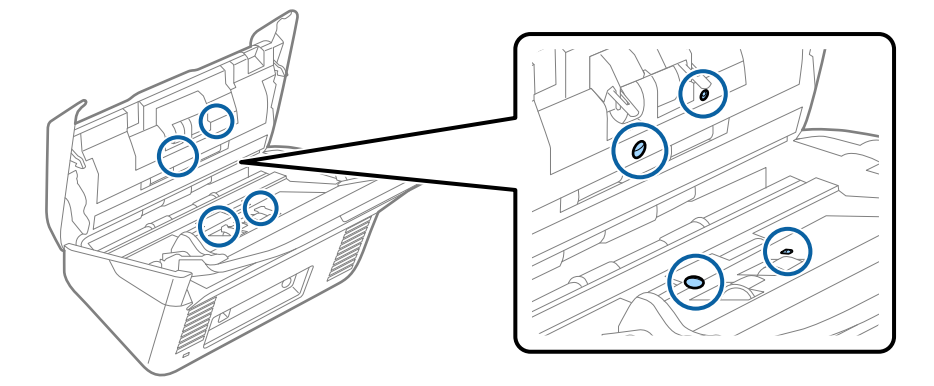

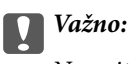

Nemojte koristiti tečnost poput sredstva za čišćenje na pamučnom brisaču.

6. Otvorite poklopac i zatim izvadite valjak za razdvajanje.

Pogledajte "Zamenu sklopa valjaka" radi detaljnijih podataka.

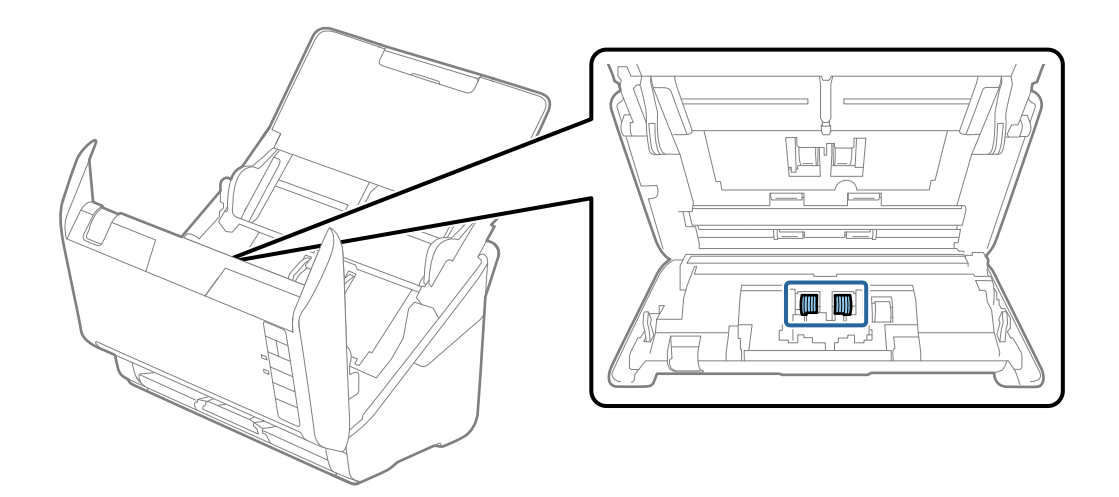

7. Obrišite prašinu ili nečistoće na valjku za razdvajanje pomoću originalnog Epsonovog pribora za čišćenje ili meke, vlažne krpe.

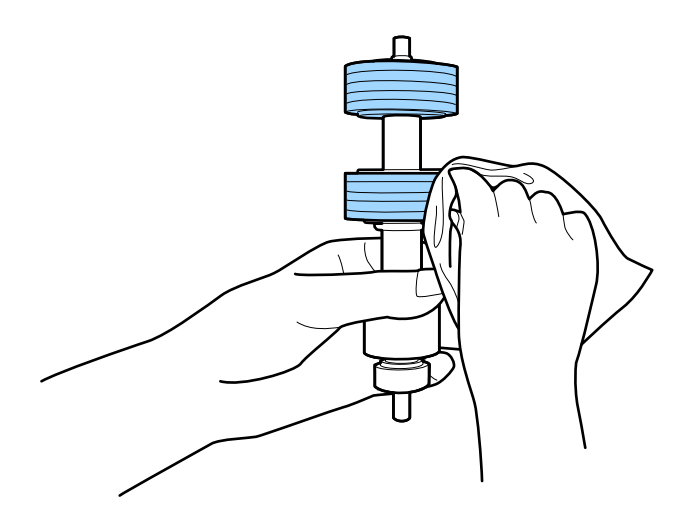

c*Važno:*

Za čišćenje valjka koristite samo originalan Epsonov probor za čišćenje ili meku, vlažnu krpu. Upotreba suve krpe može oštetiti površinu valjka.

8. Otvorite poklopac i zatim izvadite prijemni valjak.

Pogledajte "Zamenu sklopa valjaka" radi detaljnijih podataka.

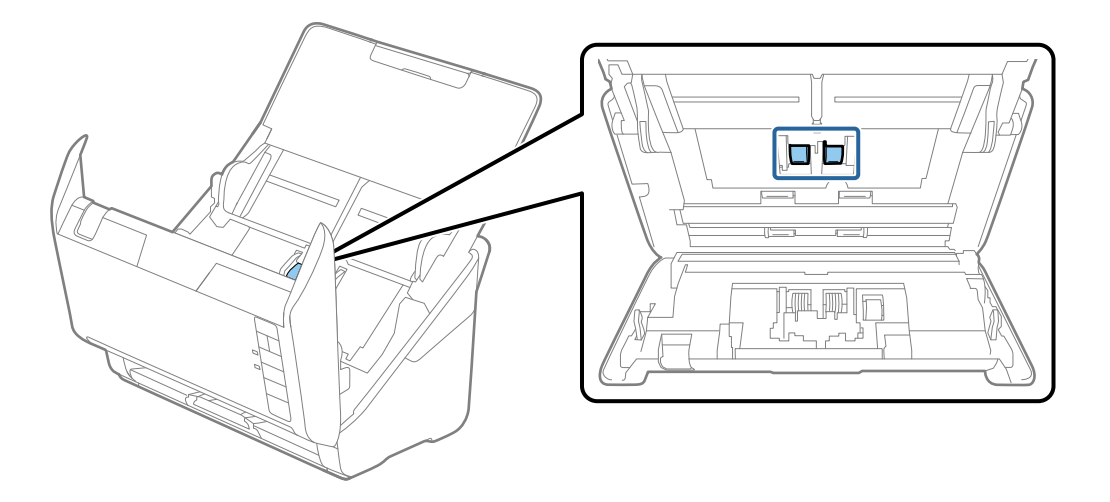

9. Obrišite prašinu ili nečistoće na prijemnom valjku pomoću originalnog Epsonovog pribora za čišćenje ili meke, vlažne krpe.

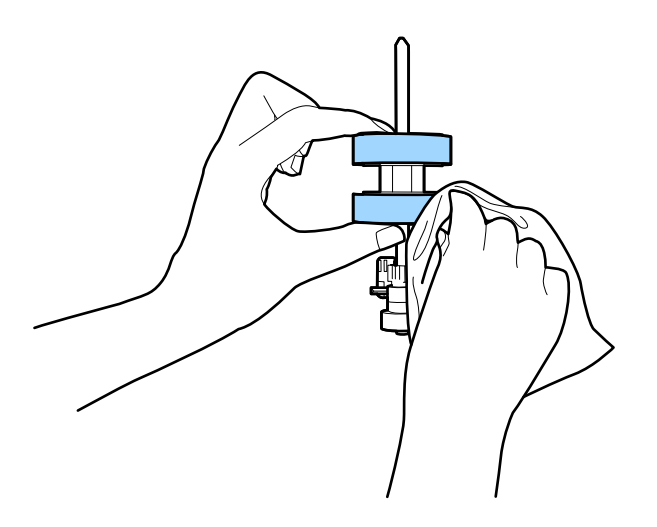

### c*Važno:*

Za čišćenje valjka koristite samo originalan Epsonov probor za čišćenje ili meku, vlažnu krpu. Upotreba suve krpe može oštetiti površinu valjka.

10. Uključite adapter naizmenične struje i uključite skener.

### **Održavanje**

11. Pritisnite i držite dugme  $\Diamond$  najmanje dve sekunde kada otvarate poklopac skenera. Valjci na dnu se trenutno pomeraju i zatim skener ulazi u režim za čišćenje. Valjci se malo okreću svaki put kad pritisnete dugme  $\Diamond$ . Pritisnite dugme  $\Diamond$  nekoliko puta da biste okretali valjke. Za čišćenje valjka koristite originalan Epsonov pribor za čišćenje ili meku, vlažnu krpu za čišćenje valjaka dok se okreću. Ponavljajte ovaj korak dok valjci ne budu čisti.

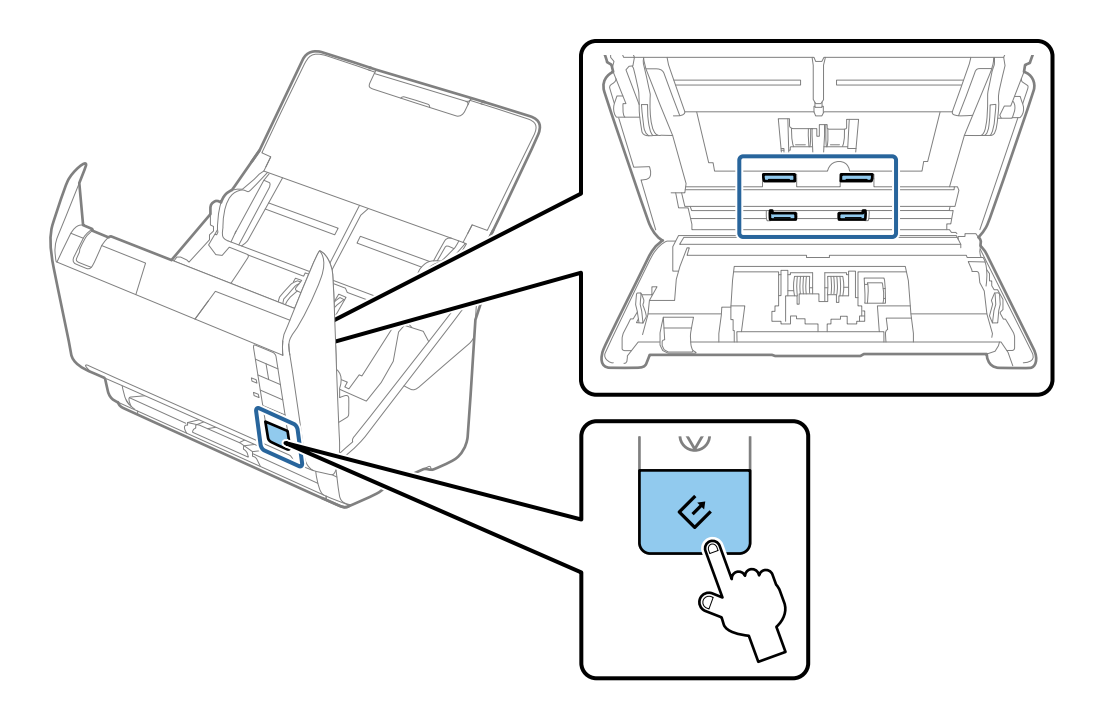

## !*Oprez:*

Vodite računa da mehanizam ne zahvati vaše ruke ili kosu kada pokrećete valjak. To može dovesti do povreda.

12. Zatvorite poklopac skenera.

Skener izlazi iz režima čišćenja.

### **Povezane informacije**

- & ["Šifre pribora za čišćenje" na strani 17](#page-16-0)
- & ["Zamena sklopa valjaka" na strani 108](#page-107-0)

## <span id="page-107-0"></span>**Zamena sklopa valjaka**

Sklop valjaka (prijemni valjak i valjak za razdvajanje) treba da se zameni kada broj skeniranja prekorači vek trajanja valjaka. Kada se na vašem računaru prikaže poruka o zameni, sledite navedene korake kako biste ga zamenili.

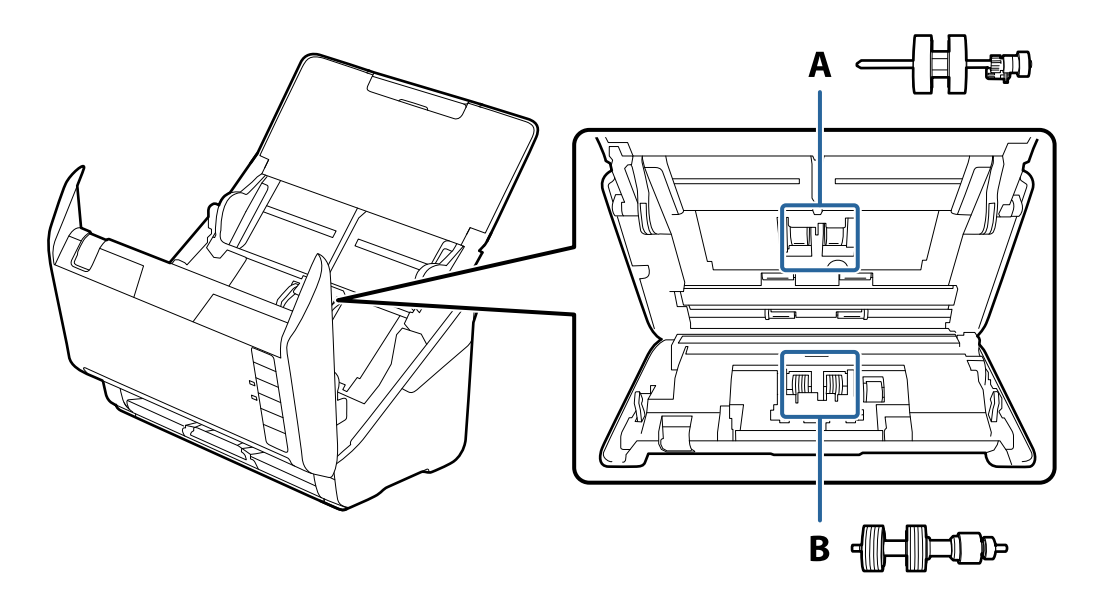

- A: prijemi valjak, B: valjak za razdvajanje
- 1. Pritisnite dugme  $\bigcup$  da biste isključili skener.
- 2. Isključite adapter naizmenične struje iz skenera.
- 3. Povucite polugu za otvaranje poklopca i otvorite poklopac skenera.

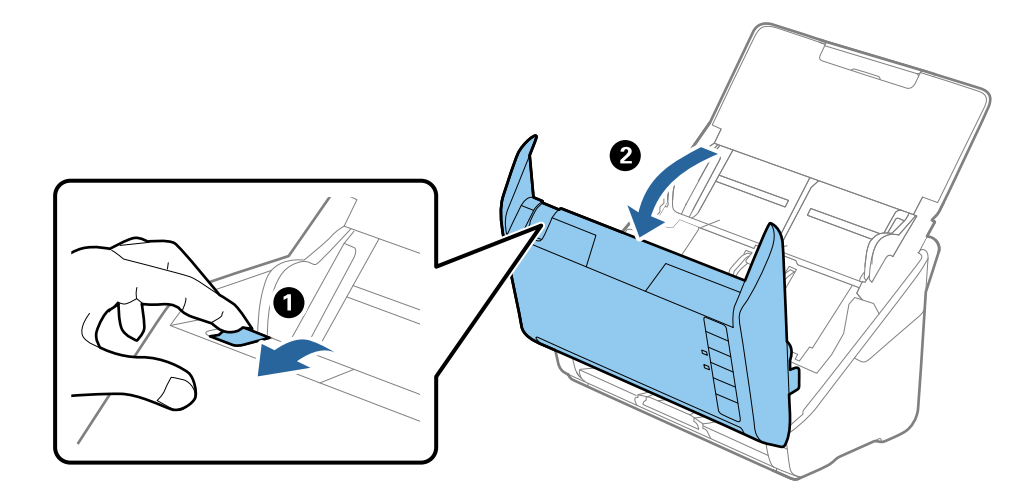
- $\mathbf{2}$
- 4. Otvorite poklopac prijemnog valjka, a zatim ga gurnite i izvadite.

5. Pritisnite deo za učvršćivanje osovine valjka, a zatim gurnite i izvadite montirane prijemne valjke.

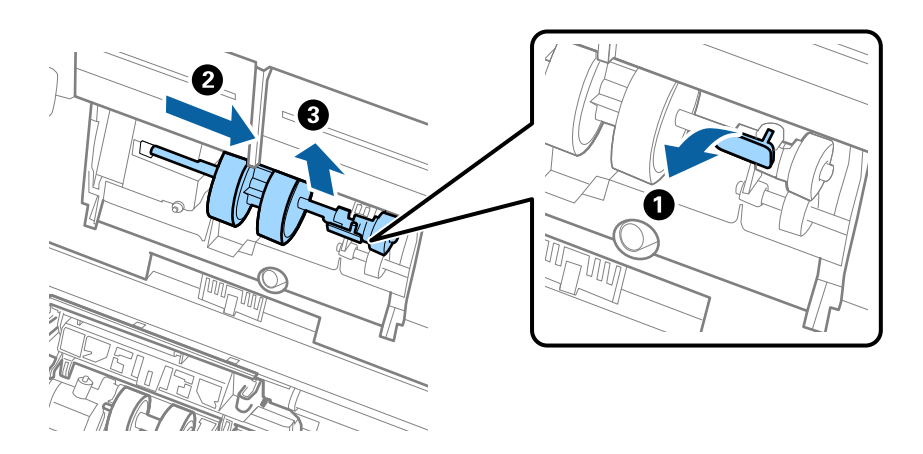

c*Važno:* Nemojte silom izvlačiti prijemni valjak. Na taj način biste mogli oštetiti unutrašnjost skenera. 6. Dok držite deo za pričvršćivanje, gurnite novi prijemni valjak u levu stranu i umetnite ga u otvor u kućištu. Pritisnite deo za pričvršćivanje da biste ga učvrstili.

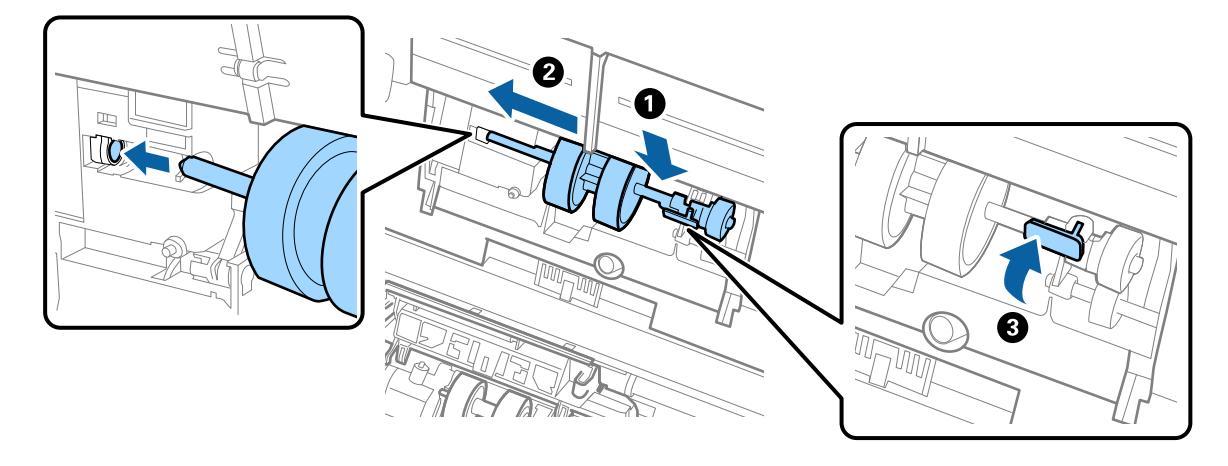

7. Stavite ivicu poklopca prijemnog valjka u žleb i gurnite ga. Čvrsto zatvorite poklopac.

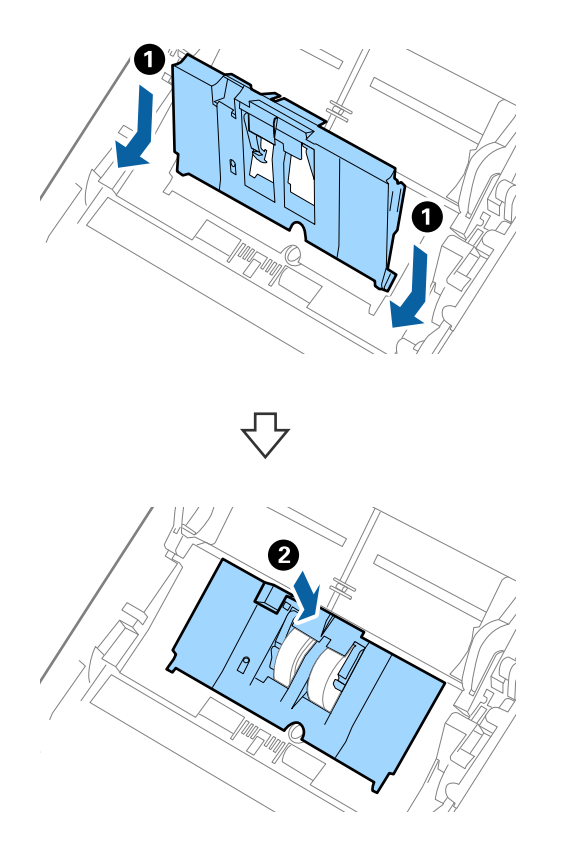

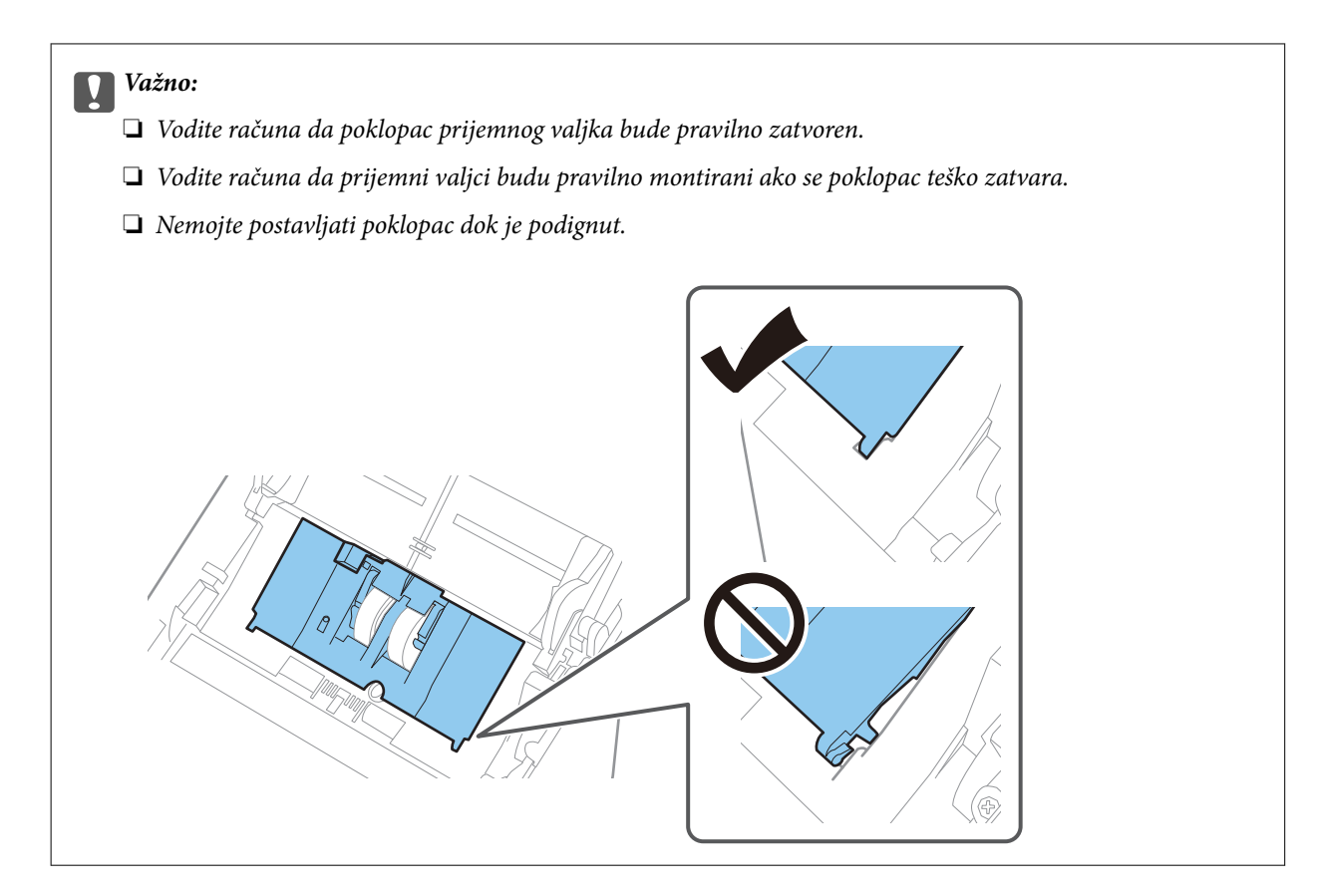

8. Gurnite hvatače na oba kraja poklopca valjka za razdvajanje da biste otvorili poklopac.

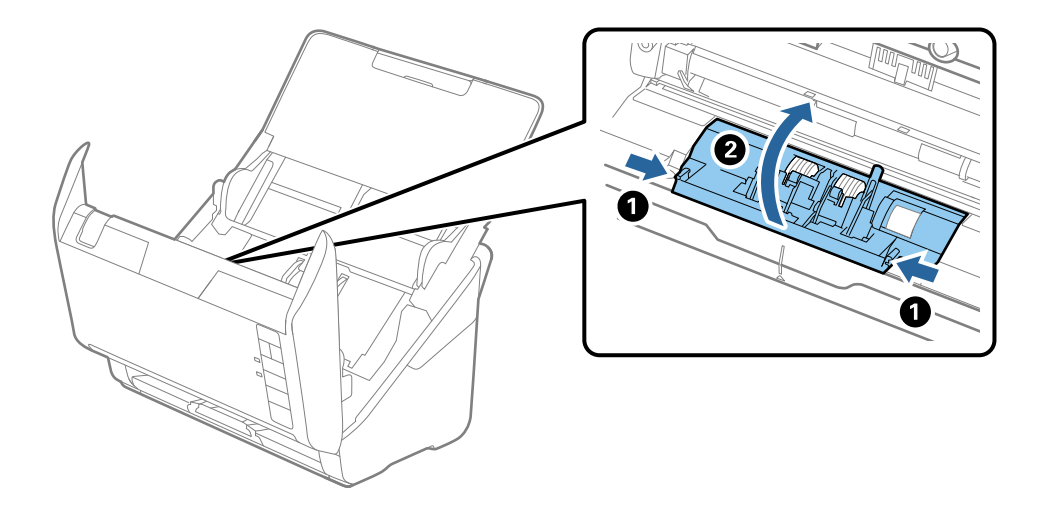

9. Podignite levu stranu valjka za razdvajanje, a zatim gurnite i izvadite montirane valjke za razdvajanje.

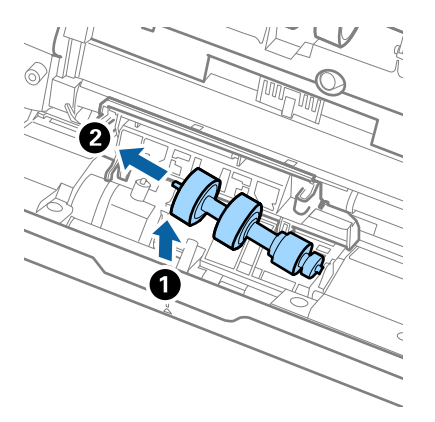

10. Ubacite osovinu novog valjka za razdvajanje u otvor sa desne strane, a zatim spustite valjak.

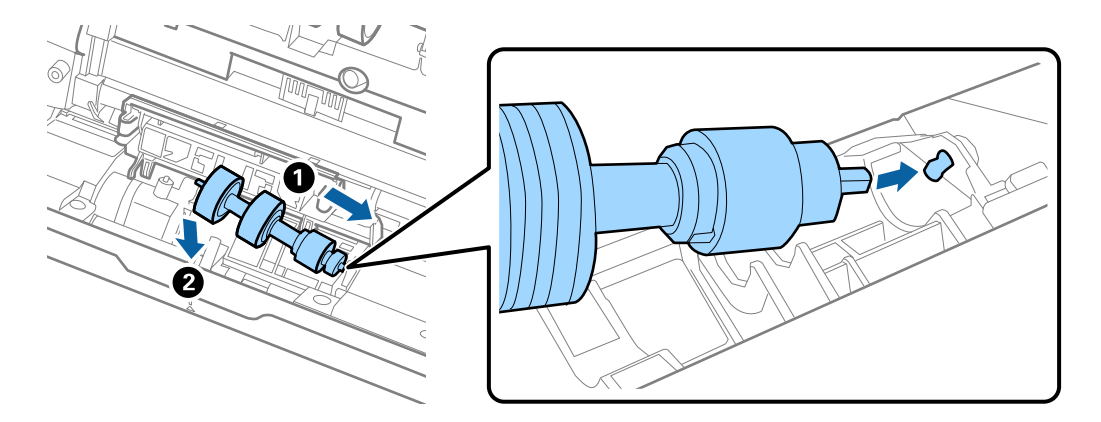

11. Zatvorite poklopac valjka za razdvajanje.

#### c*Važno:*

Vodite računa da valjci za razdvajanje budu pravilno montirani ako se poklopac teško zatvara.

- 12. Zatvorite poklopac skenera.
- 13. Uključite adapter naizmenične struje i uključite skener.
- 14. Resetujte broj skeniranja pomoću Epson Scan 2 Utility.

#### *Napomena:*

Odložite prijemni valjak i valjak za razdvajanje poštujući pravila i propise u vašoj lokalnoj zajednici. Nemojte ih rastavljati.

#### **Povezane informacije**

& ["Šifre sklopa valjaka" na strani 17](#page-16-0)

## **Resetovanje broja skeniranja**

Resetujte broj skeniranja pomoću Epson Scan 2 Utility nakon zamene sklopa valjaka.

1. Uključite skener.

- 2. Pokrenite Epson Scan 2 Utility.
	- ❏ Windows 10

Kliknite na dugme Start i zatim izaberite **EPSON** > **Epson Scan 2** > **Epson Scan 2 Utility**.

❏ Windows 8.1/Windows 8

Ekran **Start** > **Aplikacije** > **Epson** > **Epson Scan 2 Utility**.

❏ Windows 7

Kliknite na dugme Start i zatim izaberite **Svi programi** (ili **Programi**) > **EPSON** > **Epson Scan 2** > **Epson Scan 2 Utility**.

❏ Operativni sistem Mac OS

Izaberite **Kreni** > **Aplikacije** > **EPSON Software** > **Epson Scan 2 Utility**.

#### *Napomena:*

Takođe možete započeti Epson Scan 2 Utility iz Epson FastFoto ili koristeći Epson ScanSmart.

Kliknite na karticu *Settings* > *Scanner Settings* > *Device Settings*.

3. Kliknite na karticu **Brojač**.

#### *Napomena:*

Kada skenirate fotografiju uz pomoć Epson FastFoto, svaki sken se broji kao *Dvostrano*, čai i ako su pozadine fotografija prazne. Međutim, to ne utiče na trajanje sklopa valjka.

4. Kliknite na **Resetuj** za sklop valjaka.

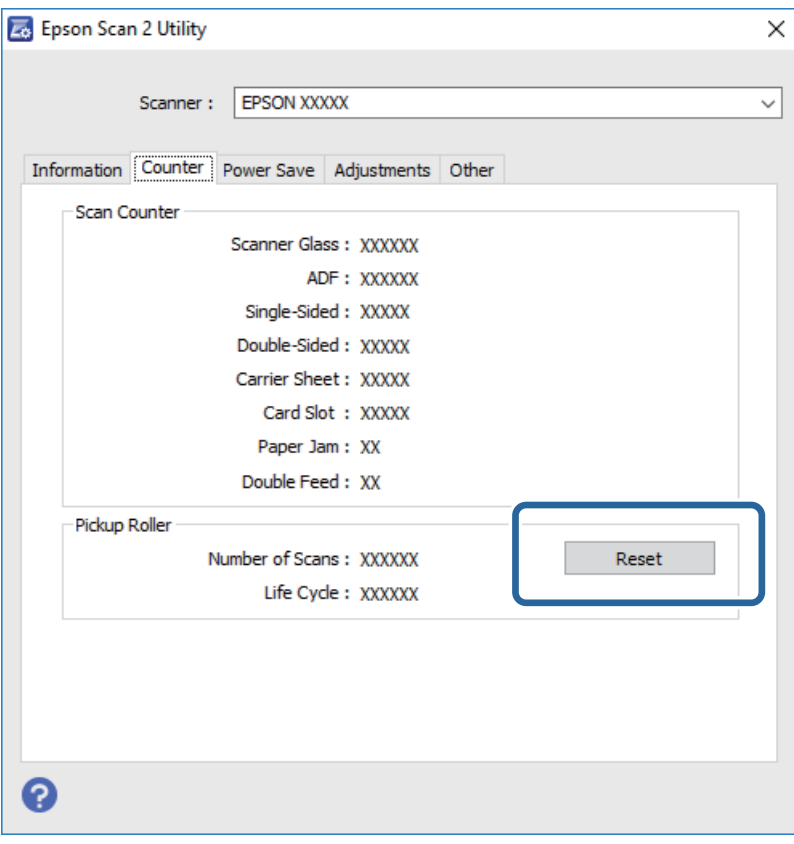

#### **Povezane informacije**

& ["Zamena sklopa valjaka" na strani 108](#page-107-0)

## **Ušteda energije**

Možete štedeti energiju ako koristite režim mirovanja ili režim automatskog gašenja kada se nikakve operacije ne vrše pomoću skenera. Možete podesiti vremenski period pre nego što skener uđe u režim mirovanja i automatski se isključi. Svako povećanje će uticati na energetsku efikasnost proizvoda. Razmislite o uticaju na životnu sredinu pre vršenja bilo kakvih izmena.

- 1. Pokrenite Epson Scan 2 Utility.
	- ❏ Windows 10

Kliknite na dugme Start i zatim izaberite **EPSON** > **Epson Scan 2** > **Epson Scan 2 Utility**.

❏ Windows 8.1/Windows 8

Ekran **Start** > **Aplikacije** > **Epson** > **Epson Scan 2 Utility**.

❏ Windows 7

Kliknite na dugme Start i zatim izaberite **Svi programi** (ili **Programi**) > **EPSON** > **Epson Scan 2** > **Epson Scan 2 Utility**.

❏ Operativni sistem Mac OS

Izaberite **Kreni** > **Aplikacije** > **EPSON Software** > **Epson Scan 2 Utility**.

#### *Napomena:*

Takođe možete započeti Epson Scan 2 Utility iz Epson FastFoto ili koristeći Epson ScanSmart.

Kliknite na karticu *Settings* > *Scanner Settings* > *Device Settings*.

- 2. Kliknite na karticu **Ušteda energije**.
- 3. Podesite **Tajmer za spavanje (minuti)** ili **Tajmer za isključivanje (minuti)**, a zatim kliknite na **Podesi**.

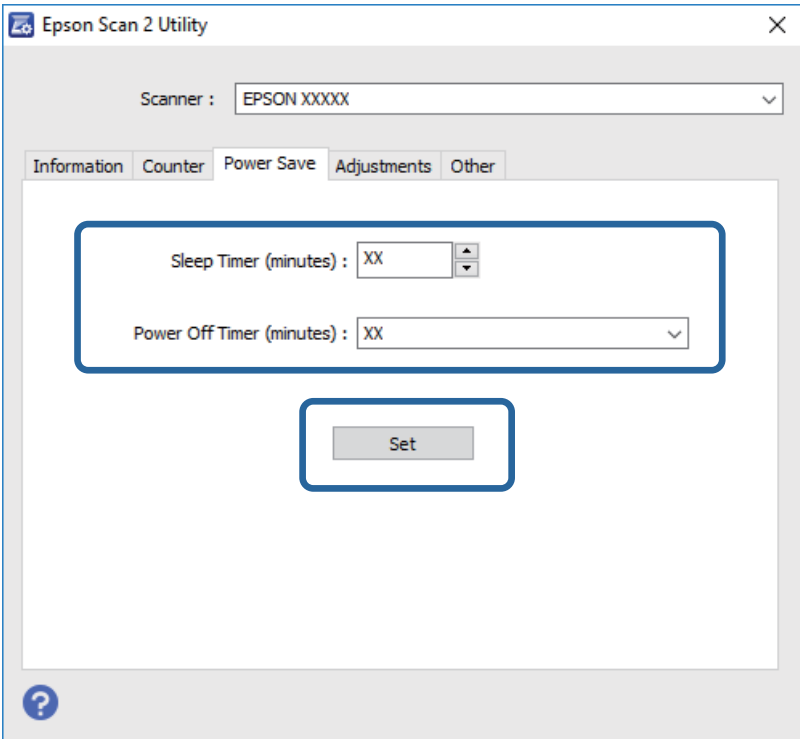

## **Transportovanje skenera**

Ako je potrebno da transportujete skener radi preseljenja ili popravke, pratite korake u nastavku da biste spakovali skener.

- 1. Pritisnite dugme  $\bigcup$  da biste isključili skener.
- 2. Isključite adapter naizmenične struje iz skenera.
- 3. Izvucite USB kabl.
- 4. Zatvorite ulazni podmetač i izlazni podmetač.

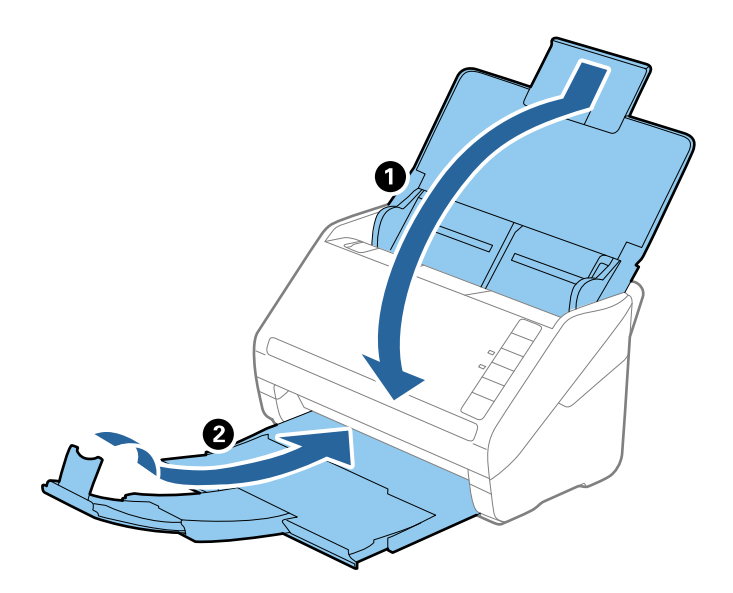

#### c*Važno:*

Vodite računa da dobro zatvorite izlazni podmetač; u suprotnom, može se oštetiti tokom transporta.

5. Spojite ambalažu u koju je bio spakovan skener, zatim spakujte skener u njegovu originalnu kutiju ili u tvrdu kutiju.

## **Ažuriranje aplikacija i upravljačkog softvera**

Ažuriranjem aplikacija i upravljačkog softvera možete da rešite određene probleme i unapredite ili dodate funkcije. Proverite da li koristite najnoviju verziju aplikacija i upravljačkog softvera.

## c*Važno:*

❏ Za vreme ažuriranja nemojte isključivati računar ili skener.

1. Proverite da li je skener povezan s računarom i da li je računar povezan sa internetom.

- 2. Pokrenite aplikaciju EPSON Software Updater i ažurirajte aplikacije ili upravljački softver.
	- ❏ Operativni sistem Windows 10

Kliknite na dugme Start i zatim izaberite **Epson Software** > **EPSON Software Updater**.

❏ Operativni sistem Windows 8.1/Windows 8

Unesite naziv aplikacije u polje za pretragu, a zatim izaberite prikazanu ikonu.

❏ Operativni sistem Windows 7

Kliknite na dugme Start i zatim izaberite **Svi programi** ili **Programi** > **Epson Software** > **EPSON Software Updater**.

❏ Operativni sistem Mac OS

Izaberite **Nalazač** > **Kreni** > **Aplikacije** > **Epson Software** > **EPSON Software Updater**.

#### *Napomena:*

Ako na listi ne možete da nađete aplikaciju koju želite da ažurirate, to znači da ta aplikacija ne može da se ažurira preko funkcije EPSON Software Updater. Proverite najnovije verzije aplikacija na lokalnom Epson veb-sajtu.

[http://www.epson.com](http://www.epson.com/)

# **Rešavanje problema**

## **Problemi sa skenerom**

## **Svetla skenera ukazuju na grešku**

Proverite sledeće ako svetla skenera ukazuju na grešku.

- ❏ Proverite da li u skeneru ima zaglavljenih originala.
- ❏ Kada uvlači više originala, otvorite ADF poklopac i izvadite originale. Zatim zatvorite ADF poklopac.
- ❏ Vodite računa da poklopac skenera bude zatvoren.
- ❏ Proverite da li je skener pravilno priključen na računar.

Ako se pojavila greška u vezi sa bežičnom vezom, proverite podešavanje bežične veze.

- ❏ Proverite da li su aplikacije pravilno instalirane.
- ❏ Ako ažuriranje upravljačkog softvera nije uspelo i skener uđe u režim oporavka, ponovo ažurirajte upravljački softver pomoću USB priključka.
- ❏ Isključite skener i ponovo ga uključite. Ako to ne reši problem, skener je možda neispravan, ili možda izvor svetlosti u skeneru treba da se zameni. Obratite se svom prodavcu.

### **Povezane informacije**

- & ["Indikatori grešaka" na strani 14](#page-13-0)
- & ["Original se često zaglavljuje u skeneru" na strani 119](#page-118-0)

## **Skener se ne uključuje**

- ❏ Proverite da li je adapter naizmenične struje čvrsto povezan sa skenerom i električnom utičnicom.
- ❏ Proverite da li električna utičnica radi. Uključite neki drugi uređaj u električnu utičnicu i proverite da li ga možete uključiti.

## **Problemi sa uvlačenjem papira**

## **Fotografije se ne uvlače pravilno**

Ako se fotografije ne uvlače pravilno, obavezno uradite sledeće.

- ❏ Izravnajte sve savijene fotografije do debljine manje od 2 mm (0,07 inča). Najbolje je skenirati savijene fotografije u okruženju od 15 do 25 °C (59 do 77 °F) uz vlažnost od 40 do 60%. Skeniranje fotografija pri nižim tempraturama može dovesti do savijanja fotografija.
- ❏ Fotografije se mogu zalepiti zavisno od vrste papira i debljine. Najbolje je skenirati fotografije u okruženju od 15 do 25 °C (59 do 77 °F) uz vlažnost od 40 do 60% kako bi se sprečilo njihovo slepljivanje.

❏ Ako mnogo puta ponovo skenirate iste fotografije, one se mogu slepiti. Ako se slepe, ubacujte ih jednu po jednu.

❏ Smanjite broj fotografija koje postavljate odjednom.

## **Uvlači se više originala**

Ako se uvlači više originala, otvorite poklopac skenera i izvadite originale. Zatim zatvorite poklopac skenera.

Ako se često uvlači više originala, pokušajte sledeće.

- ❏ Ako umetnete nepodržane originale, skener može uvući više originala istovremeno.
- ❏ Očistite valjke unutar skenera.
- ❏ Smanjite broj originala koje postavljate odjednom.
- $\Box$  Pritisnite dugme  $\blacktriangleright$  da biste smanjili brzinu skeniranja.
- ❏ Koristite **Režim automatskog uvlačenja** u Epson ScanSmart i skenirajte originale jedan po jedan.

Kliknite na **Settings** > na kartici **Scanner Settings** > dugme **Scan Settings** > na kartici **Glavna podešavanja** u prozoru Epson Scan 2, a zatim podesite **Režim automatskog uvlačenja**.

### **Povezane informacije**

& ["Čišćenje unutrašnjosti skenera" na strani 103](#page-102-0)

## **Uklanjanje zaglavljenih originala iz skenera**

Ako se u skeneru zaglavio original, sledite ove korake kako biste ga uklonili.

- 1. Uklonite sve originale koji su ostali u ulaznom podmetaču.
- 2. Povucite polugu za otvaranje poklopca i otvorite poklopac skenera.

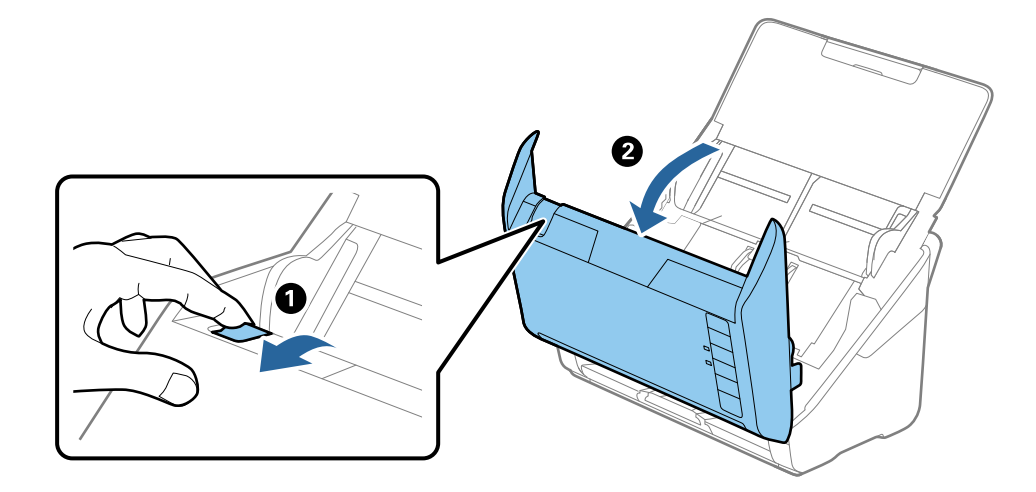

<span id="page-118-0"></span>3. Pažljivo uklonite sve originale koji su ostali u skeneru.

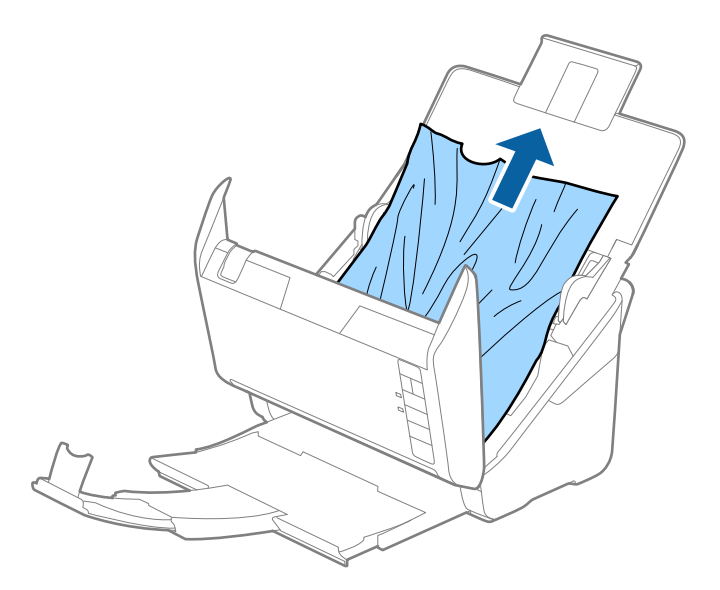

4. Pažljivo izvucite sve zaglavljene originale iz izlaznog podmetača u smeru strelice ako ne možete da izvučete originale ravno.

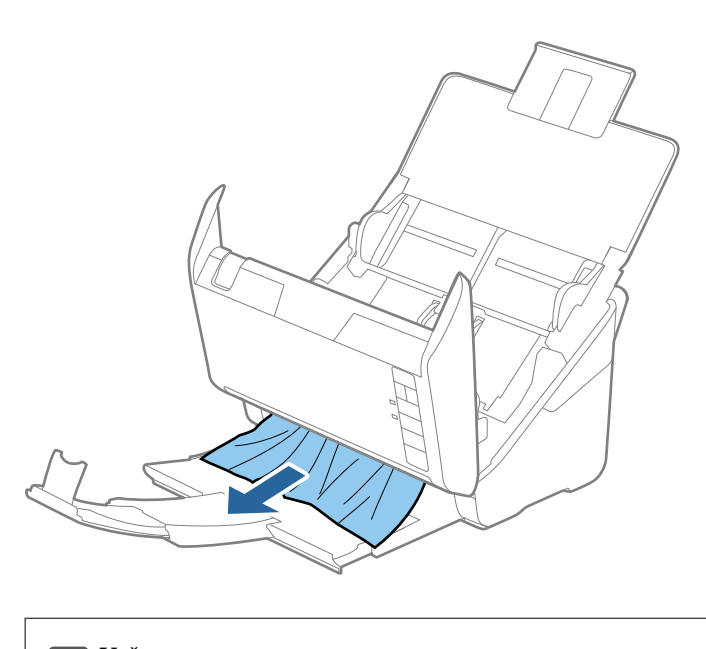

c*Važno:* Proverite da li u skeneru ima papira.

5. Zatvorite poklopac skenera.

## **Original se često zaglavljuje u skeneru**

Ako se original često zaglavljuje u skeneru, pokušajte sledeće.

- $\Box$  Pritisnite dugme  $\blacktriangleright$  da biste smanjili brzinu skeniranja.
- ❏ Očistite valjke unutar skenera.

❏ Ako se izbačeni originali zaglave u izlaznoj fioci, odložite izlaznu fioku i nemojte je koristiti.

### **Povezane informacije**

& ["Čišćenje unutrašnjosti skenera" na strani 103](#page-102-0)

## **Originali se prljaju**

Očistite unutrašnjost skenera.

### **Povezane informacije**

& ["Čišćenje unutrašnjosti skenera" na strani 103](#page-102-0)

## **Brzina skeniranja se smanjuje prilikom neprekidnog skeniranja**

Kada se neprekidno skenira uz pomoć ADF, skeniranje se usporava da bi se sprečilo pregrevanje i oštećenje mehanizma skenera. Međutim, možete da nastavite sa skeniranjem.

Da biste ponovo postigli uobičajenu brzinu skeniranja, ostavite skener da miruje najmanje 30 minuta. Brzina skeniranja se ne oporavlja, čak i ako je skener isključen.

## **Skeniranje traje dugo**

- ❏ Kada je rezolucija visoka, skeniranje može potrajati.
- ❏ Računari sa USB 3.0 (SuperSpeed) ili USB 2.0 (Hi-Speed) portovima skeniraju brže od računara sa USB 1.1 portovima. Ako sa skenerom koristite USB 3.0 ili USB 2.0 port, proverite da li ispunjava sistemske zahteve.
- ❏ Kada koristite bezbednosni softver, isključite datoteku TWAIN.log iz kontrole ili podesite TWAIN.log kao datoteku samo za čitanje. Radi detaljnijih informacija o funkcijama bezbednosnog softvera pogledajte pomoć i ostalo što je priloženo uz softver. Datoteka TWAIN.log se čuva na sledećim lokacijama.

C:\Users\(korisničko ime)\AppData\Local\Temp

## **Problemi sa skeniranjem prilikom korišćenja Epson FastFoto**

## **Pojavljuju se prave linije**

Prave linije se mogu pojaviti na slici kada prašina ili prljavština dospeju u skener.

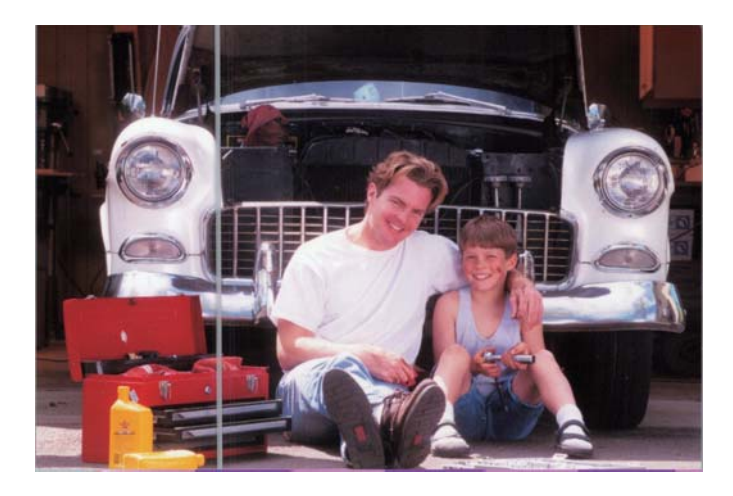

- ❏ Očistite staklenu površinu u skeneru pomoću originalnog Epsonovog pribora za čišćenje ili krpe od mikrovlakana koju ste dobili uz svoj skener.
- ❏ Uklonite prašinu, prljavštinu ili ostale čestice sa prednje i zadnje strane fotografija.
- ❏ Uz pomoć funkcije **Reduce lines and streaks** možete smanjiti vertikalne linije ili pruge skenirane slike izazvane prljavštinom na površini stakla unutar skenera.

Kliknite na **Settings** > na kartici **Advanced Settings**, a zatim omogućite **Reduce lines and streaks.**

#### *Napomena:*

U zavisnosti od prljavštine, linije i pruge se možda neće smanjiti na odgovarajući način.

❏ Pomoću funkcije **Otkrij nečistoću na staklu** pojavljuje se poruka upozorenja kada se na staklu skenera detektuje prljavština.

Kliknite na **Settings** > **Scanner Settings** na kartici > **Device Settings**, a zatim kliknite na karticu **Podešavanje skenera** na ekranu **Epson Scan 2 Utility**. Izaberite podešavanje za **Otkrij nečistoću na staklu**, a zatim kliknite na **Podesi**.

Kada se prikaže upozorenje, očistite staklenu površinu u skeneru pomoću originalnog Epsonovog pribora za čišćenje ili krpe od mikrovlakana koju ste dobili uz svoj skener.

#### *Napomena:*

- ❏ U zavisnosti od prljavštine, opcija možda neće biti odgovarajuće podešena.
- ❏ Ako detekcija ne funkcioniše pravilno, izaberite stepen od *Uključeno-nisko*, *Uključeno-visoko* ili *Isključeno*.

#### **Povezane informacije**

& ["Čišćenje unutrašnjosti skenera" na strani 103](#page-102-0)

## **Kvalitet slike je loš**

- ❏ Pomoću meke, suve krpe (poput krpe od mikrovlakana koju ste dobili uz svoj skener) obrišite prašinu, prljavštinu ili ostale čestice sa prednje i zadnje strane fotografija.
- ❏ Ako je rezolucija (DPI) niska, povećajte rezoluciju i zatim ponovo skenirajte.

Kliknite na **Settings** > na kartici **Scan Settings**, a zatim izaberite rezoluciju (DPI) za skeniranje.

## **Pritiskom na dugme za skeniranje ne pokreće se Epson FastFoto**

❏ Proverite da li su sledeće aplikacije instalirane:

- ❏ Epson FastFoto
- ❏ Epson Scan 2
- ❏ Epson Event Manager

Ako aplikacije nisu instalirane, instalirajte ih ponovo.

#### *Napomena:*

Pogledajte sledeće da biste proverili svoje aplikacije.

Windows 10: Kliknite desnim tasterom miša na dugme Start ili ga pritisnite i držite, a zatim izaberite *Kontrolna tabla* > *Programi* > *Programi i funkcije*.

Windows 8.1/Windows 8: Izaberite *Radna površina* > *Podešavanja* > *Kontrolna tabla* > *Programi* > *Programi i funkcije*.

Windows 7: Kliknite na dugme Start i izaberite *Kontrolna tabla* > *Programi* > *Programi i funkcije*.

Mac OS: Izaberite *Kreni* > *Aplikacije* > *EPSON Software*.

❏ Kliknite na **Settings** na kartici **Scanner Settings**, a zatim proverite sledeće:

- ❏ Uverite se da je **Scanner** pravilno izabran. Ako nije, kliknite na **Change** i izaberite svoj skener.
- ❏ Kada koristite skener preko bežične mreže, kliknite na **Change** i uverite se da je skener pravilno spojen sa računarom. Ako vaš skener nije naveden na listi, proverite da li bežična vreza pravilno funkcioniše.
- ❏ Kliknite na **Select Application**, i vodite računa da bude izabrana opcija **Epson FastFoto**.
- ❏ Uverite se da se nijedan drugi računar ne povezuje preko USB-a. USB veza ima prioritet u odnosu na Wi-Fi vezu. Ako je drugi računar povezan preko USB-a, isključite ga.
- ❏ Proverite da li su Epson FastFoto i druge aplikacije pravilno instalirane.
- ❏ Pokušajte da isključite napajanje bežičnog rutera i zatim ga ponovo uključite.
- ❏ Za korisnike Mac OS X: Postarajte se da izaberete mrežu koja ima prioritet na vašem Mac OS X sistemu.

#### **Povezane informacije**

& ["Instalacija vaših aplikacija" na strani 133](#page-132-0)

## **Fotografije se ne mogu deliti niti otpremiti do Veb usluge**

- ❏ Vodite računa da unesete tačne informacije kada se prijavljujete.
- ❏ Pobrinite se da ta usluga funkcioniše. Usluga može biti nedostupna zbog održavanja sistema. Proverite veb sajt za uslugu korisničkih naloga radi detaljnijih informacija.

## **Upozorenja o prljavom staklu ne nestaje**

Ako se tokom skeniranja pojavi upozorenje da na staklenoj površini ima prljavštine nakon čišćenja unutrašnjosti skenera, ponovo proverite staklenu površinu. Ako na staklu postoje ogrebotine, biće detektovane kao praljavština na staklu.

Biće potrebno da se zameni stakleni deo. Obratite se svom lokalnom prodavcu radi popravke.

## **Problemi sa skeniranjem prilikom korišćenja Epson ScanSmart**

## **Epson ScanSmart ne može da se pokrene**

Proverite da li je skener pravilno priključen na računar.

- ❏ Proverite da li su sledeće aplikacije instalirane:
	- ❏ Epson ScanSmart
	- ❏ Epson Scan 2
	- ❏ Epson Event Manager

Ako aplikacije nisu instalirane, instalirajte ih ponovo.

#### *Napomena:*

Pogledajte sledeće da biste proverili svoje aplikacije.

Windows 10: Kliknite desnim tasterom miša na dugme Start ili ga pritisnite i držite, a zatim izaberite *Kontrolna tabla* > *Programi* > *Programi i funkcije*.

Windows 8.1/Windows 8: Izaberite *Radna površina* > *Podešavanja* > *Kontrolna tabla* > *Programi* > *Programi i funkcije*.

Windows 7: Kliknite na dugme Start i izaberite *Kontrolna tabla* > *Programi* > *Programi i funkcije*.

Mac OS: Izaberite *Kreni* > *Aplikacije* > *EPSON Software*.

❏ Proverite sledeće stavke kada koristite skener putem mreže.

❏ Proverite da li Wi-Fi veza radi.

Pokušajte da isključite napajanje bežičnog rutera i zatim ga ponovo uključite.

❏ Postarajte se da izaberete tačan skener.

Kliknite na **Settings** u **Epson ScanSmart**, **Review Scans** ili u prozoru **Select Action**, a zatim kliknite na karticu **Scanner Settings** > **Change** da biste potvrdili ili ponovo uparili skener pomoću računara.

- ❏ Uverite se da nijedan drugi računar nije povezan preko USB-a. USB veza ima prioritet u odnosu na Wi-Fi vezu. Ako je drugi računar povezan preko USB-a, isključite ga.
- ❏ Za korisnike Mac OS:

Postarajte se da izaberete mrežu koja ima prioritet na vašem Mac OS.

- ❏ Proverite sledeće stavke kada koristite skener priključen pomoću USB kabla.
	- ❏ Proverite da li je USB kabl čvrsto povezan sa skenerom i računarom.
	- ❏ Koristite USB kabl koji ste dobili uz skener.
	- ❏ Priključite skener direktno na USB priključak računara. Skener možda neće pravilno raditi ako je priključen na računar preko jednog ili više USB čvorišta.
- ❏ Vodite računa da je skener uključen.
- ❏ Sačekajte dok indikator statusa ne prestane da trepće pokazujući da je skener spreman da skenira.
- ❏ Ako koristite aplikacije koje podržavaju TWAIN standard, vodite računa da je tačan skener izabran kao skener ili kao postavka izvora.

### **Povezane informacije**

& ["Instalacija vaših aplikacija" na strani 133](#page-132-0)

## **Pojavljuju se ravne linije prilikom skeniranja sa ADF-a**

- ❏ Očistite ADF
	- Ravne linije mogu da se pojave na slici kada otpaci ili prašina dospeju u ADF.
- ❏ Uklonite otpatke ili prašinu koja se uhvatila za original.

### **Povezane informacije**

& ["Čišćenje unutrašnjosti skenera" na strani 103](#page-102-0)

## **Pomak se pojavljuje u pozadini slika**

Slike sa pozadine originala mogu se pojaviti na skeniranoj slici.

- ❏ Kada je **Automatski**, **Boja** ili **Sivi tonovi** izabrano kao **Vrsta slike**.
	- ❏ Uverite se da je izabrano **Ukloni pozadinu**.

Kliknite na **Settings** u **Epson ScanSmart**, **Review Scans** ili u prozoru **Select Action**, a zatim kliknite na karticu **Scanner Settings** > dugme **Scan Settings** > karticu **Napredna podešavanja** u prozoru Epson Scan 2 > **Ukloni pozadinu**.

❏ Uverite se da je izabrano **Poboljšanje teksta**.

Kliknite na **Settings** u **Epson ScanSmart**, **Review Scans** ili u prozoru **Select Action** > kartica **Scanner Settings** > dugme **Scan Settings** > kartica **Napredna podešavanja** u prozoru Epson Scan 2 > **Poboljšanje teksta**.

- ❏ Kada je **Crno-belo** izabrano kao **Vrsta slike**.
	- ❏ Uverite se da je izabrano **Poboljšanje teksta**.

Kliknite na **Settings** u **Epson ScanSmart**, **Review Scans** ili u prozoru **Select Action**, a zatim kliknite na karticu **Scanner Settings** > dugme **Scan Settings** > karticu **Napredna podešavanja** u prozoru Epson Scan 2 > **Poboljšanje teksta**.

U zavisnosti od stanja skenirane slike, kliknite na **Podešavanja** i pokušajte da podesite niži nivo za **Poboljšanje ivica** ili viši nivo za **Nivo smanjenja šuma**.

## **Skenirana slika ili tekst su zamućeni**

Možete da podesite izgled skenirane slike ili teksta tako što ćete povećati rezoluciju ili podesiti kvalitet slike.

❏ Pokušajte da povećate rezoluciju i zatim skenirate.

Podesite odgovarajuću rezoluciju za namenu skenirane slike.

Kliknite na **Settings** u **Epson ScanSmart**, **Review Scans** ili u prozoru **Select Action**, a zatim kliknite na karticu **Scanner Settings** > dugme **Scan Settings** > karticu **Glavna podešavanja** u prozoru Epson Scan 2 > **Rezolucija**.

❏ Proverite da li je Poboljšanje teksta izabrano.

Kliknite na **Settings** u **Epson ScanSmart**, **Review Scans** ili u prozoru **Select Action**, a zatim kliknite na karticu **Scanner Settings** > dugme **Scan Settings** > karticu **Napredna podešavanja** u prozoru Epson Scan 2 > **Poboljšanje teksta**.

❏ Kada je **Crno-belo** izabrano kao **Vrsta slike**.

U zavisnosti od stanja skenirane slike, kliknite na **Podešavanja** i pokušajte da podesite niži nivo za **Poboljšanje ivica** ili viši nivo za **Nivo smanjenja šuma**.

❏ Ako skenirate u JPEG format, pokušajte da promenite nivo kompresije.

Kliknite na **Settings** u **Epson ScanSmart**, **Review Scans** ili u prozoru **Select Action**, a zatim kliknite na karticu **Save Settings** > dugme **Options**.

### **Lista preporučenih rezolucija koje odgovaraju nameni**

Pogledajte tabelu i namestite odgovarajuću rezoluciju za namenu skenirane slike.

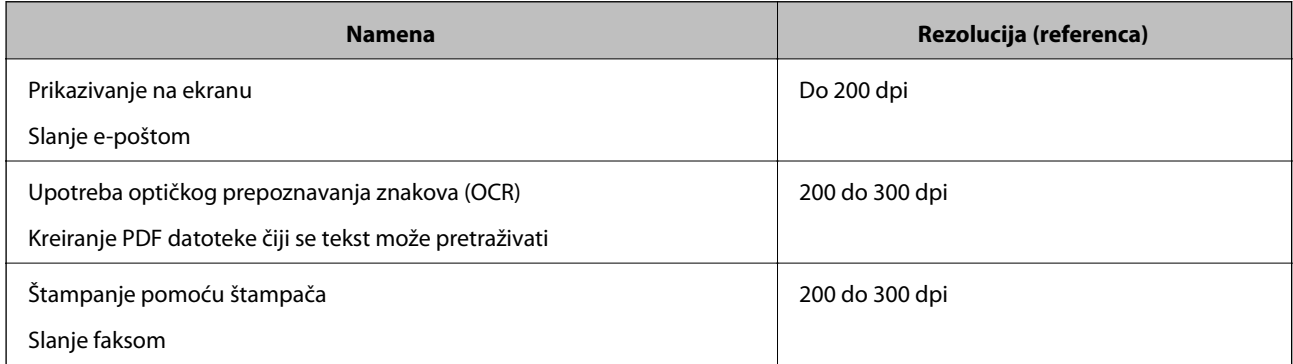

## **Pojavljuju se moiré šabloni (mrežolike senke)**

Ako je original odštampani dokument, moiré šabloni (mrežolike senke) se mogu pojaviti na skeniranoj slici.

❏ Uverite se da je izabrano **Deekranizacija**.

Kliknite na **Settings** u **Epson ScanSmart**, **Review Scans** ili u prozoru **Select Action**, a zatim kliknite na karticu **Scanner Settings** > dugme **Scan Settings** > karticu **Napredna podešavanja** u prozoru Epson Scan 2 > **Deekranizacija**.

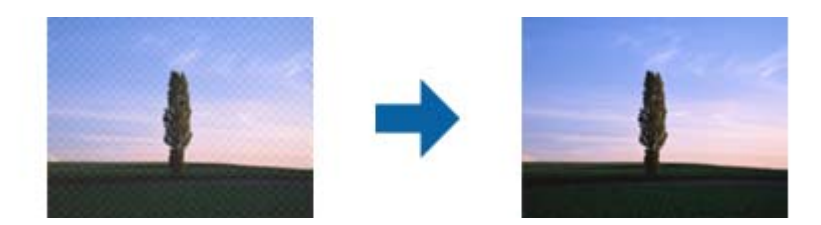

❏ Promenite rezoluciju, a zatim ponovite skeniranje.

Kliknite na **Settings** u **Epson ScanSmart**, **Review Scans** ili u prozoru **Select Action**, a zatim kliknite na karticu **Scanner Settings** > dugme **Scan Settings** > karticu **Glavna podešavanja** u prozoru Epson Scan 2 > **Rezolucija**.

### **Ivica originala se ne skenira prilikom automatskog prepoznavanja veličine originala**

U zavisnosti od originala, ivica originala se možda neće skenirati prilikom automatskog prepoznavanja veličine originala

❏ Kliknite na **Settings** u **Epson ScanSmart**, **Review Scans** ili u prozoru **Select Action**, a zatim kliknite na karticu **Scanner Settings** > dugme **Scan Settings**.

U Epson Scan 2, izaberite karticu **Glavna podešavanja** i zatim izaberite **Veličina dokumenta** > **Podešavanja**. U prozoru **Podešavanja veličine dokumenta** podesite **Opseci margine za veličinu "Automatski"**.

❏ Zavisno od originala, oblast originala možda neće biti pravilno prepoznata kada se koristi funkcija **Automatska detekcija**. Izaberite odgovarajuću veličinu originala sa liste **Veličina dokumenta**.

Kliknite na **Settings** u **Epson ScanSmart**, **Review Scans** ili u prozoru **Select Action**, a zatim kliknite na karticu **Scanner Settings** > dugme **Scan Settings**.

U Epson Scan 2, kliknite na karticu **Glavna podešavanja**, a zatim kliknite na **Veličina dokumenta**.

#### *Napomena:*

Ako veličina originala koji želite da skenirate nije na listi, izaberite *Prilagodi*, i zatim ručno napravite veličinu.

Kliknite na *Settings* u *Epson ScanSmart*, *Review Scans* ili u prozoru *Select Action*, a zatim kliknite na karticu *Scanner Settings* > dugme *Scan Settings*.

U Epson Scan 2, kliknite na karticu *Glavna podešavanja*, a zatim kliknite na *Prilagodi* u *Veličina dokumenta*.

## **Znak se ne prepoznaje dobro**

Proverite sledeće da biste povećali stopu prepoznavanja OCR-a (optičko prepoznavanje znakova).

❏ Proverite da li je original ravno postavljen.

- ❏ Koristite original sa jasnim tekstom. Prepoznavanje teksta može opasti za sledeće tipove originala.
	- ❏ Originali koji su kopirani više puta
	- ❏ Originali primljeni faksom (niska rezolucija)
	- ❏ Originali na kojima je razmak između slova ili redova suviše mali
	- ❏ Originali sa išpartanim linijama ili podvlačenjem preko teksta
	- ❏ Originali sa tekstom napisanim rukom
	- ❏ Originali sa pregibima ili naborima
- ❏ Stanje tipa papira napravljenog od termalnog papira, kao što su priznanice, može se pogoršati usled starosti ili frikcije. Skenirajte ga što je pre moguće.
- ❏ Kada čuvate u Microsoft® Office ili **Searchable PDF** datoteke, proverite da li su odgovarajući jezici izabrani. Proverite **Language** u svakom prozoru podešavanja čuvanja.

## **Proširivanje ili skupljanje skenirane slike**

Prilikom proširivanja ili skupljanja skenirane slike možete podesiti koeficijent proširivanja korišćenjem funkcije **Podešavanja** u Epson Scan 2 Utility. Ova funkcija je dostupna samo za operativni sistem Windows.

#### *Napomena:*

Epson Scan 2 Utility je jedna od aplikacija koje se isporučuju uz softver skenera.

- 1. Pokrenite Epson Scan 2 Utility.
	- ❏ Windows 10

Kliknite na dugme Start i zatim izaberite **EPSON** > **Epson Scan 2** > **Epson Scan 2 Utility**.

❏ Windows 8.1/Windows 8

Unesite naziv aplikacije u polje za pretragu, a zatim izaberite prikazanu ikonu.

❏ Windows 7

Kliknite na dugme Start i zatim izaberite **Svi programi** ili **Programi** > **EPSON** > **Epson Scan 2** > **Epson Scan 2 Utility**.

- 2. Izaberite karticu **Podešavanja**.
- 3. Koristite **Širenje/skupljanje** da biste podesili koeficijent proširivanja za skenirane slike.
- 4. Kliknite na **Podesi** da biste primenili podešavanja na skener.

## **Ne mogu se rešiti problemi na skeniranoj slici**

Ako se isprobali sva rešenja i niste rešili problem, pokrenite podešavanja aplikacije koristeći Epson Scan 2 Utility.

#### *Napomena:*

Epson Scan 2 Utility je jedna od aplikacija koje se isporučuju uz softver skenera.

- 1. Pokrenite Epson Scan 2 Utility.
	- ❏ Windows 10

Kliknite na dugme Start i zatim izaberite **EPSON** > **Epson Scan 2 Utility**.

<span id="page-127-0"></span>❏ Windows 8.1/Windows 8

Unesite naziv aplikacije u polje za pretragu, a zatim izaberite prikazanu ikonu.

❏ Windows 7

Kliknite na dugme Start i zatim izaberite **Svi programi** ili **Programi** > **EPSON** > **Epson Scan 2** > **Epson Scan 2 Utility**.

❏ Mac OS

Izaberite **Kreni** > **Aplikacije** > **Epson Software** > **Epson Scan 2 Utility**.

- 2. Izaberite karticu **Drugo**.
- 3. Kliknite na **Resetuj**.

#### *Napomena:*

Ako pokretanje postupka ne reši problem, deinstalirajte i ponovo instalirajte Epson Scan 2.

## **Problemi sa mrežom**

## **Kada ne možete da izvršite podešavanja mreže**

Isključite uređaje koje želite da priključite na mrežu. Sačekajte oko 10 sekundi i zatim uključite uređaje sledećim redosledom: pristupna tačka, računar ili pametni uređaj i zatim skener. Približite skener i računar ili pametni uređaj pristupnoj tački da biste pomogli pri komunikaciji radio talasima, a zatim pokušajte da ponovo izvršite podešavanja mreže.

### **Uređaji ne mogu da se povežu iako mrežna podešavanja nisu problem**

Ako ne možete da se povežete na skener sa računara ili pametnog uređaja, iako podešavanja mreže skenera nisu problem, pogledajte sledeće.

❏ Kada istovremeno koristite više bežičnih mrežnih usmerivača, možda nećete moći da koristite skener sa računara ili pametnog uređaja, zavisno od podešavanja bežičnih mrežnih usmerivača. Priključite računar ili pametni uređaj na isti bežični mrežni usmerivač kao i skener.

Onemogućite funkciju povezivanja na pametnom uređaju ako je omogućena.

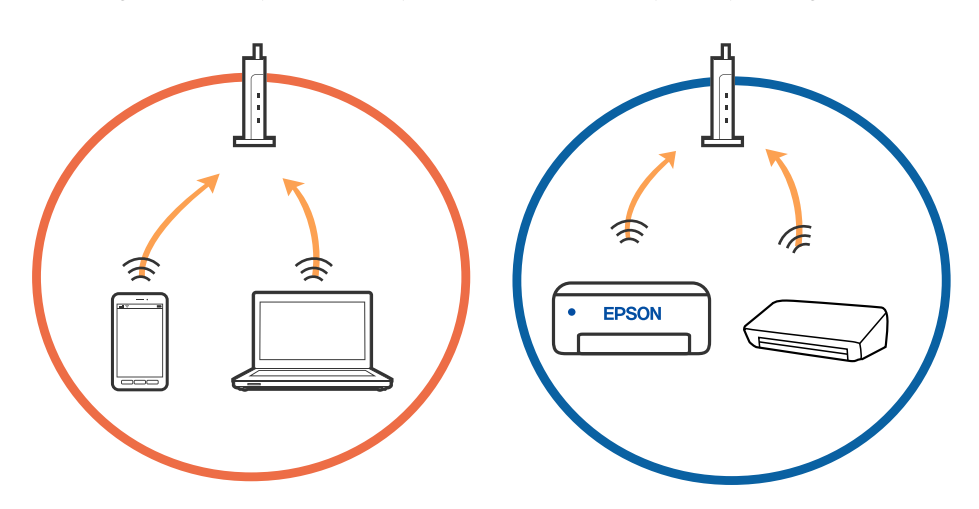

❏ Možda nećete moći da se povežete sa bežičnim mrežnim usmerivačem kada bežični mrežni usmerivač ima više SSID-a i uređaji su povezani na različite SSID-e na istom bežičnom mrežnom usmerivaču. Priključite računar ili pametni uređaj na isti SSID kao i skener.

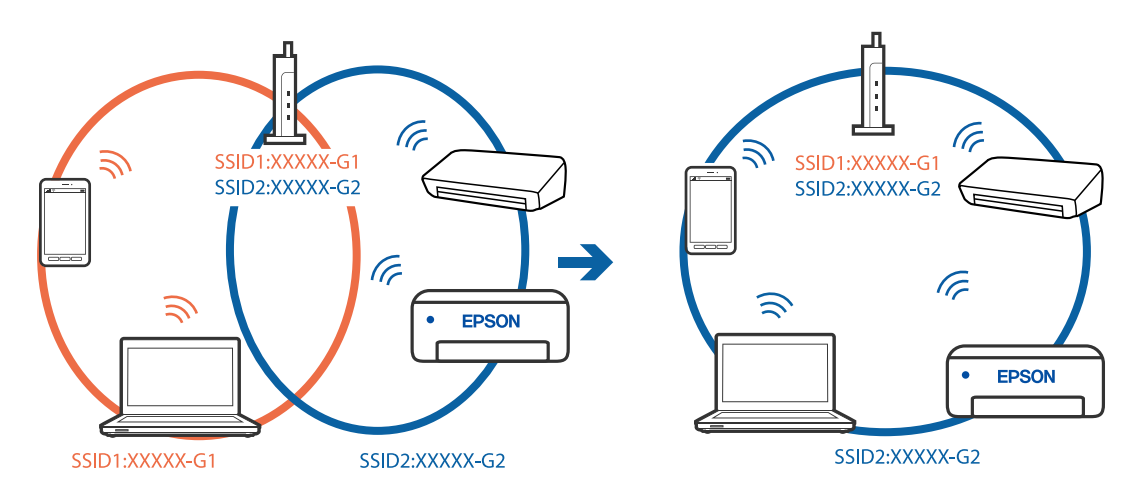

❏ Bežični mrežni usmerivač koji je usaglašen sa IEEE 802.11a i sa IEEE 802.11g ima SSID-e od 2,4 GHz i 5 GHz. Ako priključite računar ili pametni uređaj na SSID od 5 GHz, ne možete da se povežete sa skenerom, jer skener podržava samo komunikaciju preko 2,4 GHz. Priključite računar ili pametni uređaj na isti SSID kao i skener.

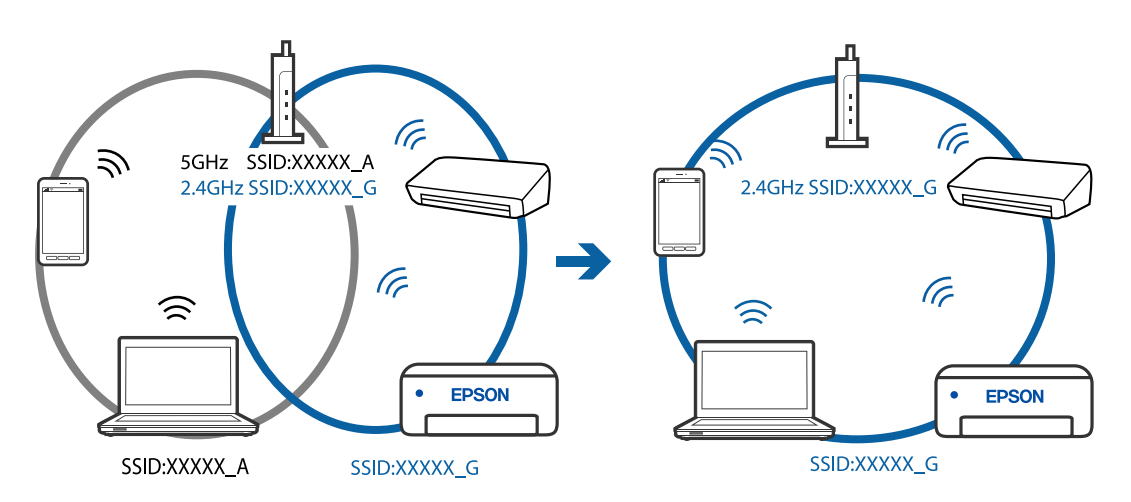

❏ Većina bežičnih mrežnih usmerivača ima funkciju separatora privatnosti koja blokira komunikaciju između priključenih uređaja. Ako ne možete da komunicirate između skenera i računara ili pametnog uređaja, čak i ako su povezani na istu mrežu, onemogućite separator privatnosti na bežičnom mrežnom usmerivaču. Detalje potražite u priručniku priloženom uz bežični mrežni usmerivač.

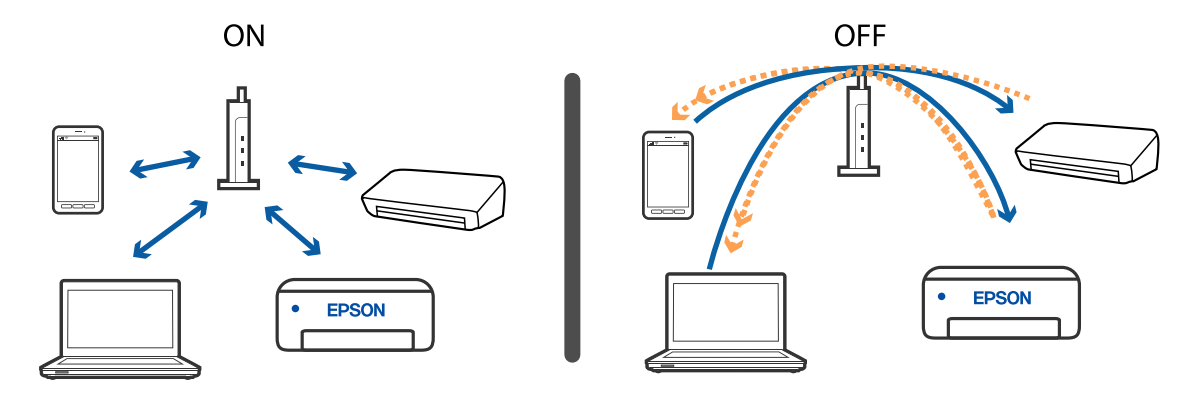

### <span id="page-129-0"></span>**Povezane informacije**

- & "Provera SSID povezanog sa skenerom" na strani 130
- & "Provera SSID za računar" na strani 130

### **Provera SSID povezanog sa skenerom**

Možete proveriti povezani SSID na EpsonNet Config.

I možete proveriti SSID i lozinku samog skenera na nalepnici zalepljenoj na donjoj strani skenera. Koriste se kada priključujete skener u AP režimu veze.

### **Provera SSID za računar**

### **Operativni sistem Windows**

Izaberite **Kontrolnu tablu** > **Mreža i internet** > **Centar za mrežu i deljenje**.

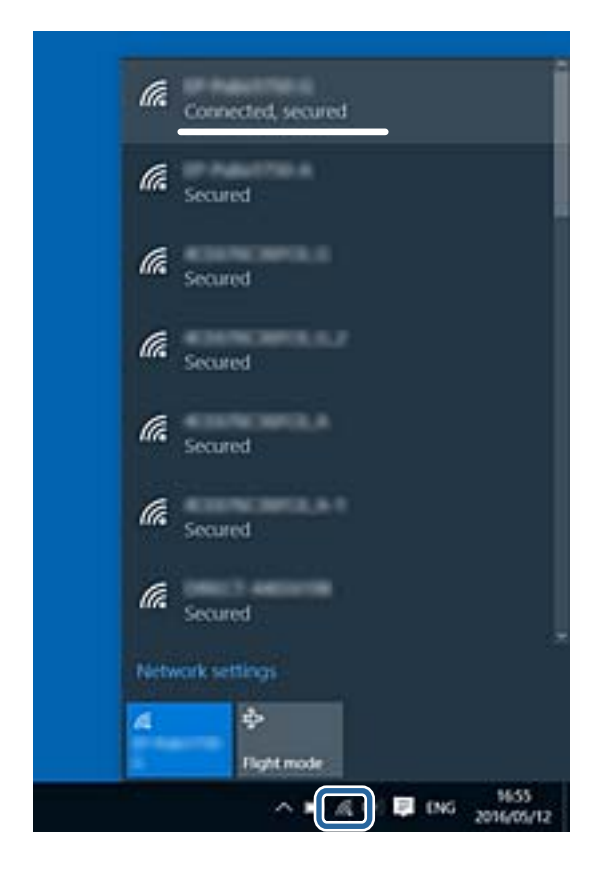

Korisnički vodič

#### **Rešavanje problema**

#### **Operativni sistem Mac OS X**

Kliknite na ikonu Wi-Fi na vrhu ekrana računara. Prikazuje se lista SSID-a i povezani SSID je označen kvačicom.

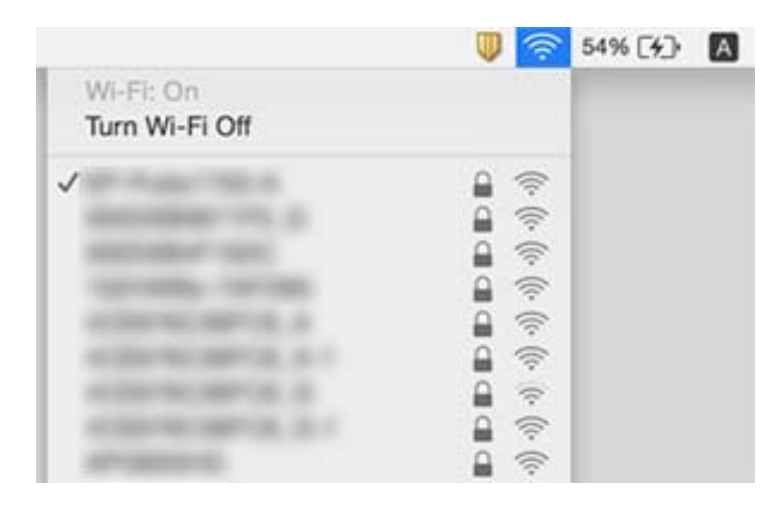

## **Skener iznenada ne može da skenira preko mrežnog povezivanja**

- ❏ Kada promenite pristupnu tačku ili pružaoca usluga, pokušajte ponovo da izvršite podešavanja mreže za skener. Priključite računar ili pametni uređaj na isti SSID kao i skener.
- ❏ Isključite uređaje koje želite da priključite na mrežu. Sačekajte oko 10 sekundi i zatim uključite uređaje sledećim redosledom: pristupna tačka, računar ili pametni uređaj i zatim skener. Približite skener i računar ili pametni uređaj pristupnoj tački da biste pomogli pri komunikaciji radio talasima, a zatim pokušajte da ponovo izvršite podešavanja mreže.
- ❏ Pokušajte da pristupite nekom veb-sajtu sa svog računara da biste se uverili da su podešavanja mreže na vašem računaru tačna. Ako ne možete da pristupite nijednom veb-sajtu, postoji problem na računaru. Pogledajte dokumentaciju isporučenu sa računarom radi detaljnijih podataka.
- ❏ Proverite da li je podešavanje mreže tačno na Epson Scan 2 Utility.

### **Povezane informacije**

- & ["Provera SSID povezanog sa skenerom" na strani 130](#page-129-0)
- & ["Provera SSID za računar" na strani 130](#page-129-0)
- & ["Uređaji ne mogu da se povežu iako mrežna podešavanja nisu problem" na strani 128](#page-127-0)

## **Skener iznenada ne može da skenira pomoću USB priključka**

- ❏ Isključite USB kabl iz računara. Desni klik miša na ikonu skenera na računaru i izaberite **Ukloni uređaj**. Priključite USB kabl na računar i pokušajte da uradite probno skeniranje. Ako je skeniranje moguće, konfiguracija je završena.
- ❏ Resetujte USB priključak sledeći korake u [Promena načina povezivanja sa računarom] u ovom priručniku.

❏ Ako je računar priključen na skener preko USB-a, dok je drugi računar takođe priključen na skener preko bežične mreže i Epson Scan 2 radi na ovom računaru, skenirane slike se čuvaju na bežično priključenom skeneru kada pritisnite dugme skenera. Skenirajte sa računara umesto da koristite dugme skenera ili zatvorite Epson Scan 2 na bežično povezanom računaru.

### **Povezane informacije**

& ["Promena načina povezivanja sa računarom" na strani 100](#page-99-0)

## **Deinstaliranje i instaliranje aplikacija**

## **Deinstalacija vaših aplikacija**

Možda ćete morati da deinstalirate i ponovo instalirate aplikacije da biste rešili određene probleme ili ako nadograđujete operativni sistem. Prijavite se na računar kao administrator. Unesite lozinku administratora ako vam bude zatraženo.

### **Deinstalacija vaših aplikacija za operativni sistem Windows**

- 1. Zatvorite sve aktivne aplikacije.
- 2. Odvojite skener od računara.
- 3. Otvorite kontrolnu tablu:
	- ❏ Windows 10

Kliknite desnim tasterom miša na dugme Start i držite ga, a zatim izaberite **Kontrolna tabla**.

❏ Windows 8.1/Windows 8

Izaberite **Radna površina** > **Postavke** > **Kontrolna tabla**.

- ❏ Windows 7 Kliknite na dugme Start i izaberite **Kontrolna tabla**.
- 4. Izaberite **Deinstaliranje programa** u kategoriji **Programi**.
- 5. Izaberite aplikaciju koju želite da deinstalirate.
- 6. Kliknite na **Deinstaliraj/promeni** ili **Deinstaliraj**.

#### *Napomena:*

Ako se prikaže prozor kontrole korisničkog naloga, kliknite na dugme Nastavi.

7. Pratite uputstva na ekranu.

#### *Napomena:*

U nekim slučajevima, može se pojaviti poruka u kojoj se od vas traži da ponovo pokrenete računar. U tom slučaju, proverite da li je izabrana opcija *Želim sada da ponovo pokrenem moj računar* i zatim kliknite na dugme *Završi*.

### <span id="page-132-0"></span>**Deinstalacija vaših aplikacija za operativni sistem Mac OS**

#### *Napomena:*

Proverite da li ste instalirali aplikaciju EPSON Software Updater.

1. Preuzmite program za deinstalaciju pomoću aplikacije EPSON Software Updater.

Kada preuzmete program za deinstalaciju nije potrebno da ga ponovo preuzimate svaki put kada deinstalirate aplikaciju.

- 2. Odvojite skener od računara.
- 3. Da biste deinstalirali upravljački program skenera, izaberite **Postavke sistema** sa menija > **Štampači i skeneri** (ili **Štampanje i skeniranje**, **Štampanje i faks**), a zatim uklonite skener sa liste omogućenih skenera.
- 4. Zatvorite sve aktivne aplikacije.
- 5. Izaberite **Kreni** > **Aplikacije** > **Epson Software** > **Deinstaliraj**.
- 6. Izaberite aplikaciju koju želite da deinstalirate, a zatim kliknite na dugme Deinstaliraj.

### c*Važno:*

Program za deinstalaciju uklanja sa računara sve upravljačke programe za Epson skenere. Ako koristite više Epson skenera, a želite da izbrišete samo neke upravljačke programe, prvo ih sve izbrišite, a zatim ponovo instalirajte upravljačke programe skenera koji su potrebni.

#### *Napomena:*

Ako na listi ne možete da nađete aplikaciju koju želite da deinstalirate, ne možete izvršiti deinstalaciju pomoću programa za deinstalaciju. U tom slučaju izaberite *Kreni* > *Aplikacije* > *Epson Software*, izaberite aplikaciju koju želite da deinstalirate i prevucite je na ikonu korpe za smeće.

## **Instalacija vaših aplikacija**

Sledite navedene korake kako biste instalirali potrebne aplikacije.

#### *Napomena:*

❏ Prijavite se na računar kao administrator. Unesite lozinku administratora ako vam bude zatraženo.

❏ Prilikom ponovne instalacije aplikacija prvo morate da ih deinstalirate.

- 1. Zatvorite sve aktivne aplikacije.
- 2. Kada instalirate aplikaciju Epson FastFoto ili Epson ScanSmart, privremeno isključite skener sa računara.

#### *Napomena:*

Nemojte povezivati skener sa računarom sve dok vam to ne bude zatraženo.

3. Instalirajte aplikaciju praćenjem uputstava sa veb-sajta u nastavku.

#### [http://epson.sn](http://epson.sn/?q=2)

#### *Napomena:*

Za operativni sistem Windows možete takođe da koristite softverski disk koji je isporučen sa skenerom.

# **Tehničke specifikacije**

## **Opšte specifikacije skenera**

#### *Napomena:*

Specifikacije se mogu menjati bez prethodne najave.

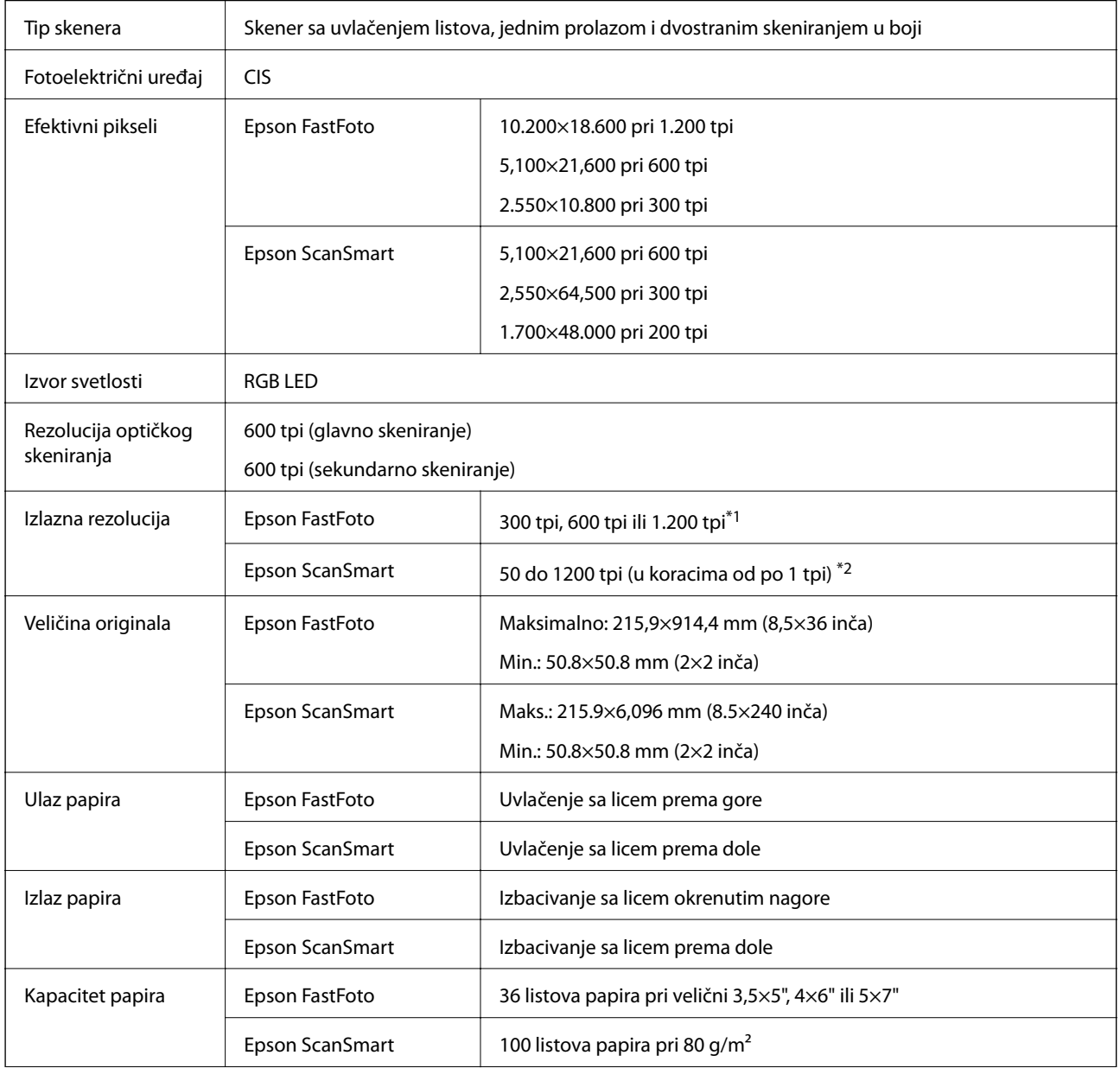

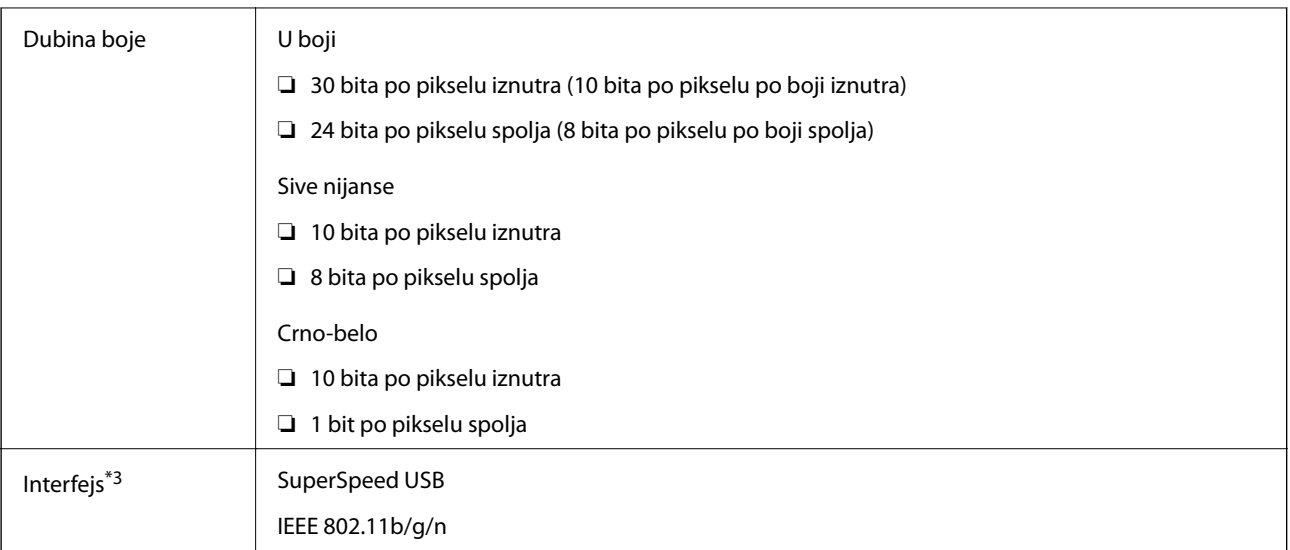

- \*1 Prilikom skeniranja panoramske fotografije možete podesiti rezoluciju na 600 tpi ili 300 tpi.
- \*2 50 do 300 tpi (393.8 do 5,461.0 mm (15.5 do 215 inča) po dužini), 50 do 200 tpi (5,461.1 do 6,096.0 mm (215 do 240 inča) po dužini)
- \*3 Ne možete istovremeno koristiti USB i mrežno povezivanje.

## **Specifikacije bežične mreže**

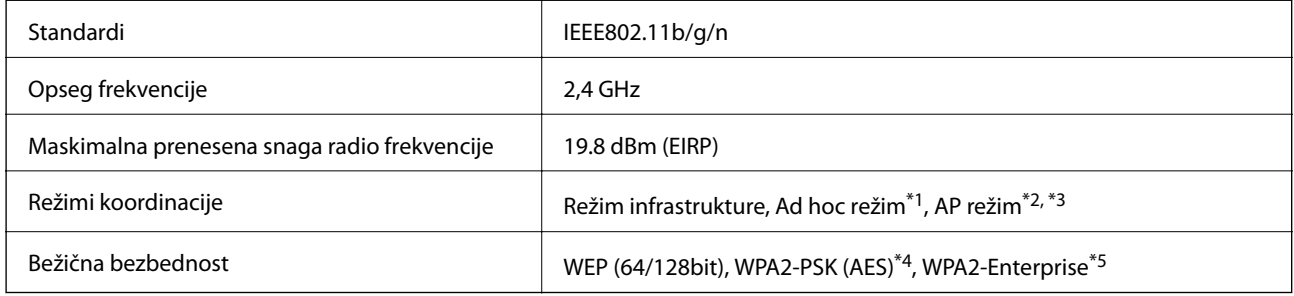

- \*1 Nije podržan za IEEE 802.11n.
- \*2 Nije podržan za IEEE 802.11b.
- \*3 AP režim povezivanja i bežična veza mogu se istovremeno koristiti.
- \*4 Usaglašeno sa WPA2 standardima sa podrškom za WPA/WPA2 Personal.
- \*5 Usaglašeno sa WPA2 standardima sa podrškom za WPA/WPA2 Enterprise.

## **Bezbednosni protokol**

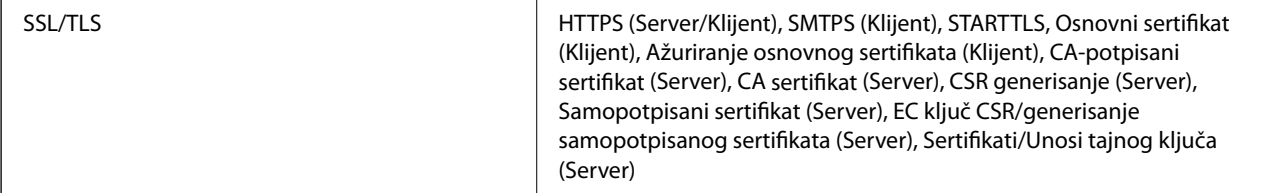

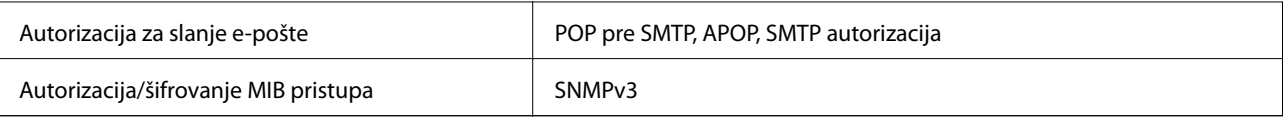

## **Specifikacije dimenzija**

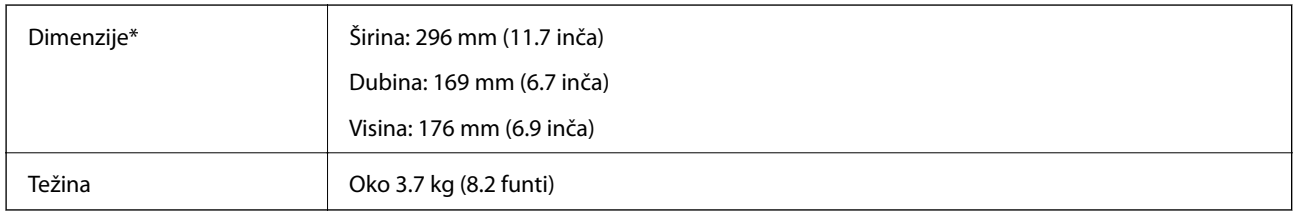

\* Bez isturenih delova.

## **Električne specifikacije**

## **Električne specifikacije skenera**

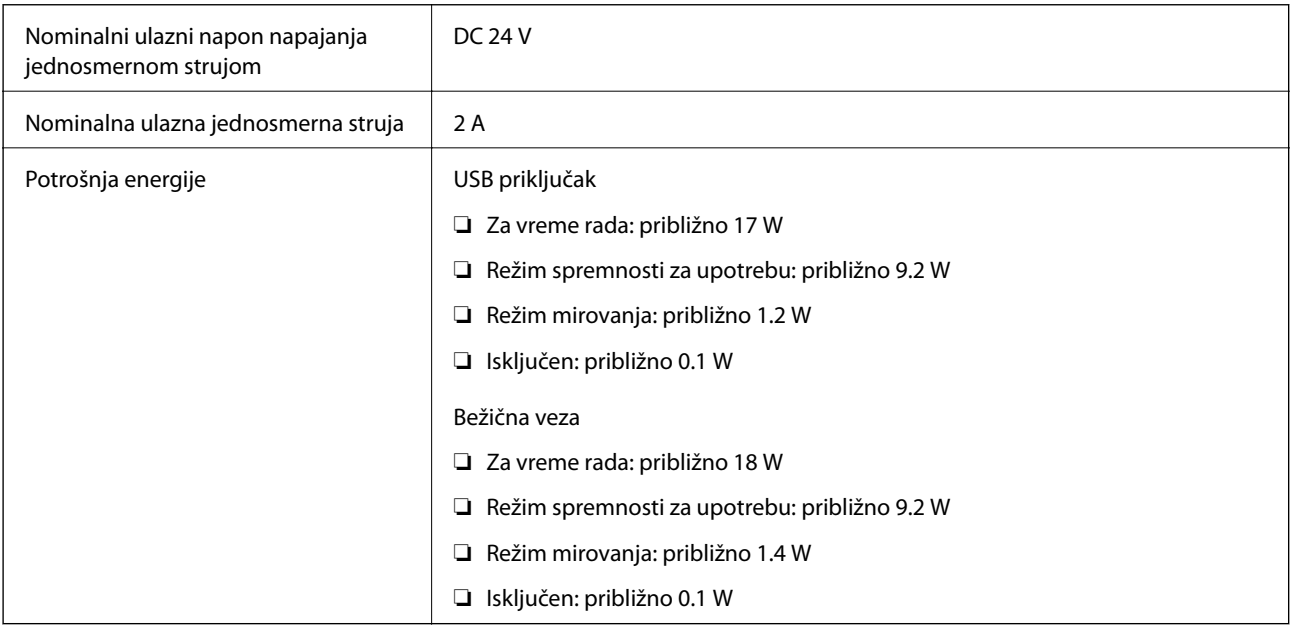

## **Električne specifikacije adaptera naizmenične struje**

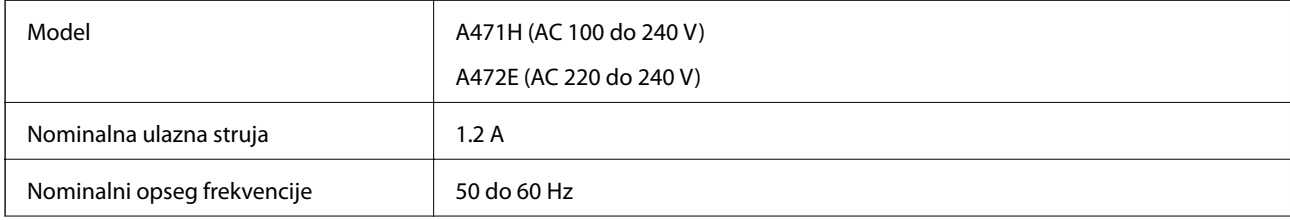

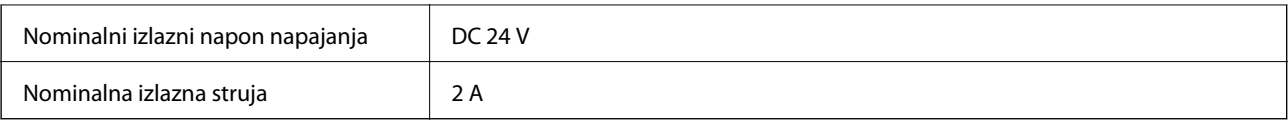

## **Specifikacije u vezi sa okruženjem**

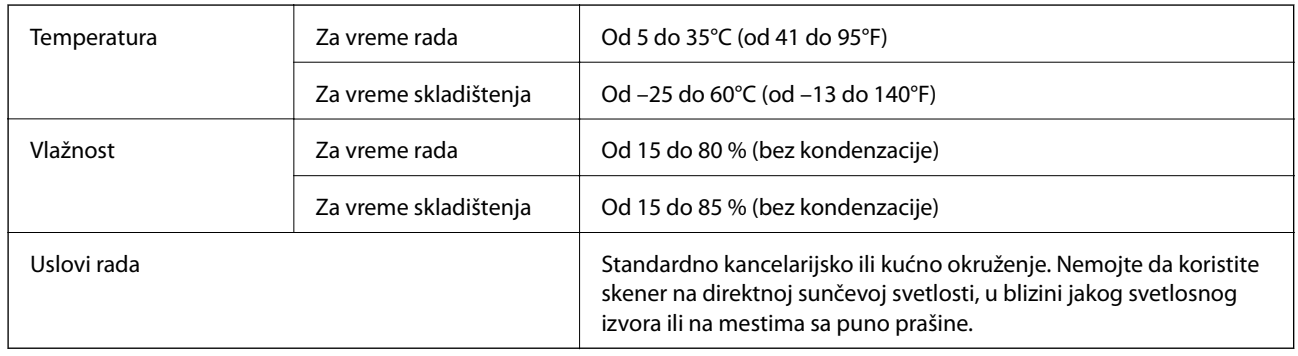

## **Sistemski zahtevi**

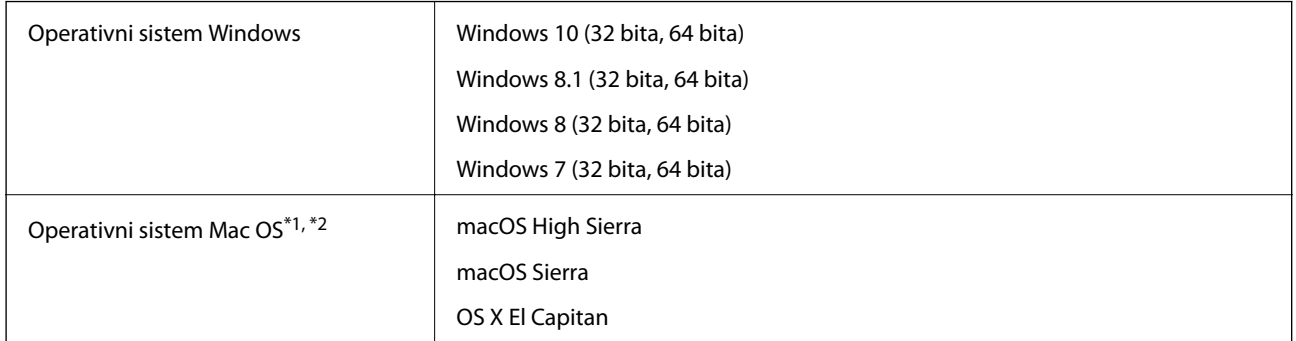

\*1 Funkcija brze promene korisnika na operativnom sistemu Mac OS ili novijim verzijama nije podržana.

\*2 UNIX sistem datoteka (UFS) za Mac OS nije podržan.

# **Standardi i odobrenja**

## **Standardi i odobrenja za evropske modele**

### **Proizvod i adapter naizmenične struje**

Za korisnike iz Evrope

Ovim putem kompanija Seiko Epson izjavljuje da su sledeći modeli radio opreme usaglašeni sa Direktivom 2014/53/EU. Puni tekst izjave o usaglašenosti sa standardima EU dostupan je na sledećem veb-sajtu.

<http://www.epson.eu/conformity>

J381B

A471H, A472E

Za upotrebu samo u Irskoj, Ujedinjenom Kraljevstvu, Austriji, Nemačkoj, Lihtenštajnu, Švajcarskoj, Francuskoj, Belgiji, Luksemburgu, Holandiji, Italiji, Portugalu, Španiji, Danskoj, Finskoj, Norveškoj, Švedskoj, Islandu, Hrvatskoj, Kipru, Grčkoj, Sloveniji, Malti, Bugarskoj, Češkoj, Estoniji, Letoniji, Litvaniji, Poljskoj, Rumuniji i Slovačkoj.

Epson ne može da prihvati odgovornost za bilo kakve kvarove kako bi zadovoljio bezbednosne zahteve koji su proizvod nepreporučenih izmena proizvoda.

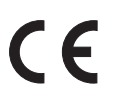

## **Standardi i odobrenja za australijske modele**

#### **Proizvod**

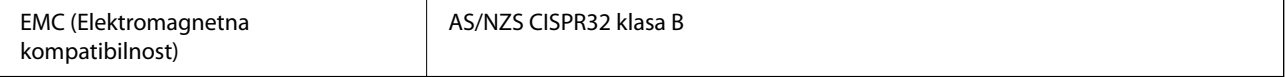

Epson ovim putem izjavljuje da su sledeći modeli opreme usaglašeni sa osnovnim zahtevima i drugim važećim odredbama AS/NZS4268:

J381B

Epson ne može da prihvati odgovornost za bilo koje propuste u ispunjavanju bezbednosnih zahteva koji su posledica nepreporučenih izmena proizvoda.

#### **Adapter naizmenične struje (A471H)**

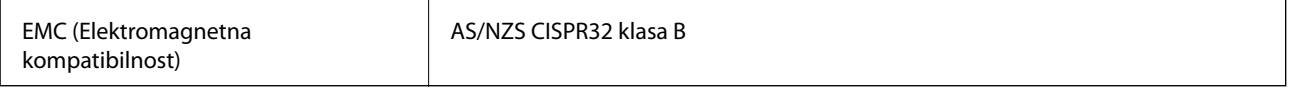

# **Kako dobiti pomoć**

## **Veb-sajt za tehničku podršku**

Ako vam je potrebna dodatna pomoć, posetite Epson-ov veb-sajt za podršku koji je naveden u nastavku. Izaberite zemlju ili region i idite na odeljak za podršku na lokalnom Epson veb-sajtu. Na sajtu možete da nađete i najnovije drajvere, odgovore na česta pitanja, priručnike i ostali materijal za preuzimanje.

<http://support.epson.net/>

<http://www.epson.eu/Support> (Evropa)

Ako vaš Epson proizvod ne radi pravilno i ne možete da rešite problem, za pomoć se obratite Epson-ovoj korisničkoj službi.

## **Kontaktiranje Epson-ove podrške za korisnike**

### **Pre nego što kontaktirate Epson**

Ako vaš Epson proizvod ne radi pravilno i ne možete da otklonite problem pomoću informacija za rešavanje problema koje se nalaze u priručnicima za proizvod, za pomoć se obratite Epsonovoj službi za podršku. Ako Epsonova korisnička podrška za vašu oblast nije navedena u nastavku, obratite se distributeru od kojeg ste kupili proizvod.

Epsonova korisnička podrška će moći brže da vam pomogne ako im pružite sledeće informacije:

❏ Serijski broj proizvoda

(Oznaka sa serijskim brojem proizvoda obično se nalazi sa zadnje strane proizvoda.)

- ❏ Model proizvoda
- ❏ Verzija softvera u proizvodu

(Kliknite na **Više informacija**, **Informacije o verziji**, ili slično dugme u okviru softvera proizvoda.)

- ❏ Proizvođač i model vašeg računara
- ❏ Naziv i verziju operativnog sistema na vašem računaru
- ❏ Nazivi i verzije softverskih aplikacija koje obično koristite sa proizvodom

#### *Napomena:*

Zavisno od proizvoda, u njegovoj memoriji mogu biti smešteni spisak telefonskih brojeva za faks i/ili mrežna podešavanja. Podaci i/ili podešavanja mogu nestati usled kvara ili opravke proizvoda. Epson neće biti odgovoran ni za kakav gubitak podataka niti za pravljenje rezervnih kopija ili vraćanje podataka i/ili podešavanja, čak ni tokom garantnog roka. Preporučujemo vam da sami napravite rezervne kopije svojih podataka ili da vodite beleške.

## **Pomoć za korisnike u Evropi**

Informacije o načinu kontaktiranja Epsonove korisničke podrške potražite u panevropskoj garanciji.

## **Pomoć za korisnike u Australiji**

Epson Australia želi da vam obezbedi najviši nivo korisničke podrške. Pored priručnika za proizvod, na raspolaganju su vam sledeći izvori informacija:

### **Internet adresa**

#### [http://www.epson.com.au](http://www.epson.com.au/)

Pristupite veb-stranicama Epson Australia. Korisno je povremeno svraćati ovde! Ovaj sajt sadrži oblast za preuzimanje drajvera, podatke za kontaktiranje Epson-a, informacije o novim proizvodima i tehničku podršku (epoštom).

### **Epson služba za pomoć korisnicima**

#### Telefon: 1300-361-054

Epson služba za pomoć korisnicima predstavlja poslednji resurs za pružanje saveta našim klijentima. Operateri službe za pomoć korisnicima mogu vam pomoći pri instalaciji, podešavanju i rukovanju proizvodom kompanije Epson. Naše osoblje službe za pomoć korisnicima pre kupovine može vam ponuditi literaturu o novim proizvodima kompanije Epson i dati vam informacije o lokaciji najbližeg distributera ili servisa. Ovde možete dobiti odgovore na razna pitanja.

Savetujemo vam da unapred pripremite sve relevantne informacije pre nego što pozovete. Što više informacija pripremite, brže ćemo vam pomoći da rešite problem. U ove informacije spadaju priručnici za Epson proizvode, podaci o tipu računara, operativnom sistemu, aplikacionim programima, kao i ostale informacije koje smatrate bitnim.

### **Transport proizvoda**

Epson preporučuje da ambalažu proizvoda zadržite za budući transport.